# **Current Account Origination User Guide**

# **Oracle Banking Origination**

Release 14.5.3.0.0

Part Number F51366-01

November 2021

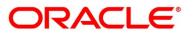

#### **Current Account Origination User Guide**

Oracle Financial Services Software Limited Oracle Park Off Western Express Highway Goregaon (East) Mumbai, Maharashtra 400 063 India

Worldwide Inquiries: Phone: +91 22 6718 3000 Fax: +91 22 6718 3001 https://www.oracle.com/industries/financial-services/index.html

Copyright © 2021, Oracle and/or its affiliates. All rights reserved.

Oracle and Java are registered trademarks of Oracle and/or its affiliates. Other names may be trademarks of their respective owners.

U.S. GOVERNMENT END USERS: Oracle programs, including any operating system, integrated software, any programs installed on the hardware, and/or documentation, delivered to U.S. Government end users are "commercial computer software" pursuant to the applicable Federal Acquisition Regulation and agency-specific supplemental regulations. As such, use, duplication, disclosure, modification, and adaptation of the programs, including any operating system, integrated software, any programs installed on the hardware, and/or documentation, shall be subject to license terms and license restrictions applicable to the programs. No other rights are granted to the U.S. Government.

This software or hardware is developed for general use in a variety of information management applications. It is not developed or intended for use in any inherently dangerous applications, including applications that may create a risk of personal injury. If you use this software or hardware in dangerous applications, then you shall be responsible to take all appropriate failsafe, backup, redundancy, and other measures to ensure its safe use. Oracle Corporation and its affiliates disclaim any liability for any damages caused by use of this software or hardware in dangerous applications.

This software and related documentation are provided under a license agreement containing restrictions on use and disclosure and are protected by intellectual property laws. Except as expressly permitted in your license agreement or allowed by law, you may not use, copy, reproduce, translate, broadcast, modify, license, transmit, distribute, exhibit, perform, publish or display any part, in any form, or by any means. Reverse engineering, disassembly, or decompilation of this software, unless required by law for interoperability, is prohibited. The information contained herein is subject to change without notice and is not warranted to be error-free. If you find any errors, please report them to us in writing.

This software or hardware and documentation may provide access to or information on content, products and services from third parties. Oracle Corporation and its affiliates are not responsible for and expressly disclaim all warranties of any kind with respect to third-party content, products, and services. Oracle Corporation and its affiliates will not be responsible for any loss, costs, or damages incurred due to your access to or use of third-party content, products, or services.

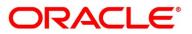

# Contents

| 1 | Pref  | ace                                                | . 1 |
|---|-------|----------------------------------------------------|-----|
|   | 1.1   | Introduction                                       | . 1 |
|   | 1.2   | Audience                                           | . 1 |
|   | 1.3   | Document Accessibility                             | . 1 |
|   | 1.4   | Acronyms and Abbreviations                         | . 1 |
|   | 1.5   | List of Topics                                     | . 2 |
|   | 1.6   | Related Documents                                  | . 2 |
|   | 1.7   | Symbols                                            | . 3 |
| 2 | Curr  | ent Account Origination Process                    | .4  |
|   | 2.1   | Introduction                                       | .4  |
|   | 2.2   | Reference Workflow for Current Account Origination | . 5 |
| 3 | Curr  | ent Account Origination                            | . 6 |
|   | 3.1   | Application Entry Stage                            | .7  |
|   | 3.1.1 | 1 Customer Information                             | . 9 |
|   | 3.1.2 | 2 Stake Holder Details                             | 19  |
|   | 3.1.3 | 3 Account Details                                  | 24  |
|   | 3.1.4 | 4 Financial Details                                | 29  |
|   | 3.1.5 | 5 Mandate Details                                  | 36  |
|   | 3.1.6 | 6 Nominee Details                                  | 41  |
|   | 3.1.7 | 7 Collateral Details                               | 46  |
|   | 3.1.8 | 3 Guarantor Details                                | 51  |
|   | 3.1.9 | 9 Summary                                          | 54  |
|   | 3.1.′ | 10 Action Tabs                                     | 60  |
|   | 3.1.′ | 11 Request Clarification                           | 71  |
|   | 3.2   | Overdraft Limit Stage                              | 74  |
|   | 3.2.2 | 1 Account Limit Details                            | 75  |
|   | 3.2.2 | 2 Advance against Uncollected Funds                | 79  |
|   | 3.2.3 | 3 Temporary Overdraft Limit                        | 81  |
|   | 3.2.4 | 4 Summary                                          | 84  |
|   | 3.3   | Application Enrichment Stage                       | 89  |
|   | 3.3.1 | 1 Interest Details                                 | 89  |
|   | 3.3.2 | 2 Charge Details                                   | 92  |
|   | 3.3.3 | 3 Account Service Preferences                      | 95  |
|   | 3.3.4 | 4 Summary                                          | 99  |
|   | 3.4   | Account Funding Stage                              | 04  |

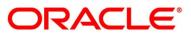

| 3.4.1       | Initial Funding Details              |     |  |  |  |  |
|-------------|--------------------------------------|-----|--|--|--|--|
| 3.4.2       | Summary                              | 107 |  |  |  |  |
| 3.5 Und     | lerwriting Stage                     | 112 |  |  |  |  |
| 3.5.1       | Credit Rating Details                | 113 |  |  |  |  |
| 3.5.2       | Valuation Details                    | 116 |  |  |  |  |
| 3.5.3       | Legal Opinion                        | 120 |  |  |  |  |
| 3.5.4       | Summary                              | 124 |  |  |  |  |
| 3.6 App     | lication Assessment Stage            | 130 |  |  |  |  |
| 3.6.1       | Qualitative Scorecard                | 130 |  |  |  |  |
| 3.6.2       | Assessment Details                   | 133 |  |  |  |  |
| 3.6.3       | Summary                              | 142 |  |  |  |  |
| 3.7 Mar     | nual Credit Assessment Stage         | 147 |  |  |  |  |
| 3.7.1       | Manual Assessment                    | 148 |  |  |  |  |
| 3.7.2       | Summary                              | 157 |  |  |  |  |
| 3.8 Mar     | nual Credit Decision Stage           | 163 |  |  |  |  |
| 3.8.1       | Manual Decision                      |     |  |  |  |  |
| 3.8.2       | Summary                              | 173 |  |  |  |  |
| 3.9 Acc     | ount Parameter Setup Stage           | 179 |  |  |  |  |
| 3.9.1       | Summary                              | 180 |  |  |  |  |
| 3.10 Sup    | ervisor Application Approval Stage   | 186 |  |  |  |  |
| 3.10.1      | Pricing Change Approval              |     |  |  |  |  |
| 3.10.2      | Summary                              | 189 |  |  |  |  |
| 3.11 Acc    | ount Approval Stage                  | 195 |  |  |  |  |
| 3.11.1      | Assessment Summary                   | 196 |  |  |  |  |
| 3.11.2      | Collateral Perfection Details        | 198 |  |  |  |  |
| 3.11.3      | Approval Details                     | 201 |  |  |  |  |
| 3.11.4      | Summary                              | 204 |  |  |  |  |
| 3.12 Mar    | nual Retry Stage                     | 210 |  |  |  |  |
| 3.12.1      | Manual Retry Data Segment            | 210 |  |  |  |  |
| 4 Instant C | urrent Account Origination Process   | 211 |  |  |  |  |
| 5 Error Co  | des and Messages                     | 213 |  |  |  |  |
| 6 Annexure  | e - Advices                          | 234 |  |  |  |  |
| 6.1 Acc     | ount Creation                        | 234 |  |  |  |  |
| 7 Function  | Functional Activity Codes Glossary23 |     |  |  |  |  |

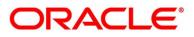

# 1 Preface

## 1.1 Introduction

Welcome to the **Current Account Origination** user guide for Oracle Banking Origination. This document provides an overview of the Current Account Origination process and takes you through the various steps involved in handling all the necessary activities in the life cycle of a Current Account Origination.

## 1.2 Audience

This user guide is intended for the Relationship Managers (RMs) and Sales Officers in-charge of sourcing the Current Account Products from prospect and customer of the bank. This user guide is also intended for the other bank personas such as Bank Operations Manager, Account Opening Officers or Branch Managers who may handle the specific stages of the lifecycle of the Current Account Origination process based on the bank's internal operation and policies.

# 1.3 Document Accessibility

For information about Oracle's commitment to accessibility, visit the Oracle Accessibility Program website at <a href="http://www.oracle.com/pls/topic/lookup?ctx=acc&id=docacc">http://www.oracle.com/pls/topic/lookup?ctx=acc&id=docacc</a>.

## 1.4 Acronyms and Abbreviations

The list of the acronyms and abbreviations that you are likely to find in this user guide are as follows:

| Abbreviation | Description                       |
|--------------|-----------------------------------|
| DS           | Data Segment                      |
| System       | Oracle Banking Origination Module |

### Table 1: Acronyms Table

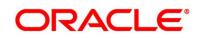

# 1.5 List of Topics

This user guide is organized as follows:

#### Table 2: List of Topics

| Topics              | Description                                                               |
|---------------------|---------------------------------------------------------------------------|
| Current Account     | Current Account Origination process and the Reference Process flow        |
| Origination Process | is updated in this chapter.                                               |
| Current Account     | The defined stages through which the Current Account application has      |
| Origination         | to flow before it is ready to be sent to the Host for Account Creation is |
|                     | described in detail in this chapter.                                      |
| Error Codes and     | This topic provides the error codes and messages that you encounter       |
| Messages            | while working with Oracle Banking Origination.                            |
| Functional Activity | Functional Activity Codes - Glossary has the alphabetical list of         |
| Codes - Glossary    | Current Account stages with functional activity codes and page            |
|                     | references for quick navigation.                                          |

### **1.6 Related Documents**

- 1. Operations User Guide
- 2. Configurations User Guide
- 3. Savings Account Origination User Guide
- 4. Term Deposit Origination User Guide
- 5. Retail Loans Origination User Guide
- 6. Credit Card Origination User Guide
- 7. Alerts and Dashboard User Guide
- 8. Oracle Banking Common Core User Guide

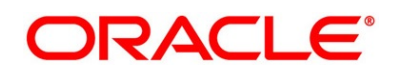

# 1.7 Symbols

This user guide may refer to all or some of the following icons:

### Table 3: Symbols

| $\rightarrow$ | Represents Results |
|---------------|--------------------|
|               |                    |

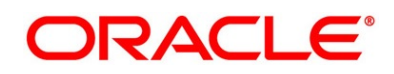

# 2 Current Account Origination Process

This chapter includes following sections:

- 2.1 Introduction
- 2.2 Reference Workflow for Current Account Origination

## 2.1 Introduction

Oracle Banking Origination is the middle office banking solution with a comprehensive coverage of Retail Banking Origination processes for Savings Account, Current Account, Term Deposit, Credit Cards and Loans comprising of Home Loan, Personal Loan, Education Loan and Vehicle Loan. It is a Host-Agnostic solution.

It enables banks to deliver the improved user experience for various bank personas such as Sales Officers, Relationship Manager, Account Opening Officers, Branch Supervisor/Managers, Loan Officers, and Credit Officers and so on, handling defined functions in the lifecycle of the various product origination.

The convenience of configuring appropriate stages and the respective data segments within each of these stages, which can be business driven, is hosted and architectured by our new platform solution. The random access navigation between data segments within a given stage with appropriate validations, helps enable the business user to capture apt information anytime during the account open process before the Current Account is created in the Host. The new workflow also supports capturing of relevant documents, stage wise, and generation of advices and notifications dynamically.

The initiation request for a Current Account can be originated by authorized branch users or relationship managers or by approved bank agents, either through the traditional branch channel or through dedicated protocol services made available on digital devices like tablets or mobiles. The initiation of Current Account request can be made for both new and existing customer types. Also, the system supports processing of the current account request from the customer which are directly received from the Self-Service Banking Channel (Oracle Banking Digital Experience) through the REST based service APIs.

This user guide explains the reference workflow for the Current Account Origination process and further details the data that needs to be captured in the data segment linked to the specific stages.

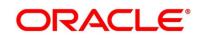

# 2.2 Reference Workflow for Current Account Origination

The following diagram describes the workflow for Current Account (with Overdraft) Origination process.

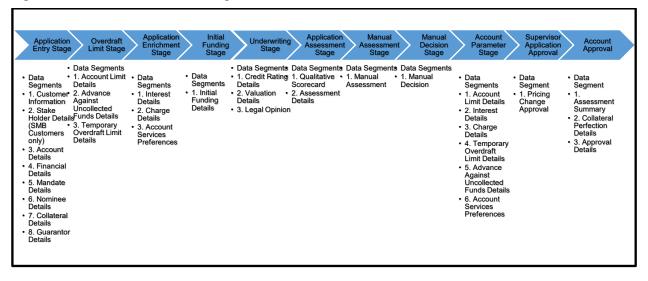

Figure 1: Reference Workflow Diagram

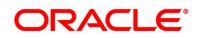

# 3 Current Account Origination

As detailed in the **Operations user guide**, all the Product Originations are initiated in the Application Initiation stage from the Product Catalogue. The Cart Operation in Product Catalogue allows to originate Single or Multiple Product initiation. Once the Current Account Product origination process is initiated either as a single product origination or as part of the multiple product selection, Process Orchestrator generates the Current Account Process Reference Number on Submit of the Application Initiation stage. Process Orchestrator also updates the record in the Free Task process for the 'Application Entry' stage also referred as Task from orchestrator perspective.

The Current Account Origination Process Flow comprises of the below stages and the detailed information of the same is available in the below sections:

- 3.1 Application Entry Stage
- 3.2 Overdraft Limit Stage
- 3.3 Application Enrichment Stage
- 3.4 Account Funding Stage
- 3.5 Underwriting Stage
- 3.6 Application Assessment Stage
- 3.7 Manual Credit Assessment Stage
- 3.8 Manual Credit Decision Stage
- 3.9 Account Parameter Setup Stage
- 3.10 Supervisor Application Approval Stage
- 3.11 Account Approval Stage
- 3.12 Manual Retry Stage

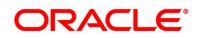

### 3.1 Application Entry Stage

Users having functional access to the Application Entry stage will be able to view the record in the Free Task process and can 'Acquire and Edit' or 'Acquire' the task from the Action column and the header Panel respectively.

The Application Entry Stage will be automatically submitted, in case the Bank level configuration for allowing full Application submission is set as 'Yes' and the User has updated all the Data Segment of Application Entry stage as part of the Application Initiation stage itself by clicking on the 'Application' button available in the Product Details Data Segment.

#### Prerequisite

Specify User Id and Password, and login to Home screen.

- 1. From Home screen, click Tasks. Under Tasks, click Free Tasks.
  - $\rightarrow$  The **Free Tasks** screen is displayed.

#### Figure 2: Free Tasks

| Action Prio    | ity Process Name         | Process Reference Number | Application Number | Stage                  | Application Date | Branch |
|----------------|--------------------------|--------------------------|--------------------|------------------------|------------------|--------|
| Acquire & Edit | Current Account Retail P | 000CURPRM0000108         | 000APP000004291    | Application Entry      | 19-03-22         | 000    |
| Acquire & Edit | Retail Process Manage    | 000INIT000004095         | 000APP000004144    | Application Initiation | 19-03-22         | 000    |
| Acquire & Edit | Retail Process Manage    | 000INIT000004094         | 000APP000004143    | Application Initiation | 19-03-22         | 000    |
| Acquire & Edit | Retail Process Manage    | 000INIT000004093         | 000APP000004142    | Application Initiation | 19-03-22         | 000    |
| Acquire & Edit | Retail Process Manage    | 000INIT000004091         | 000APP000004140    | Application Initiation | 19-03-22         | 000    |
| Acquire & Edit | Savings Retail Process   |                          |                    | Application Entry      |                  |        |
| Acquire & Edit | Retail Process Manage    |                          |                    | Application Initiation |                  |        |
| Acquire & Edit | Retail Process Manage    |                          |                    | Application Initiation |                  |        |
| Acquire & Edit | Retail Process Manage    | 000INIT000004090         | 000APP000004139    | Application Initiation | 19-03-22         | 000    |
| Acquire & Edit | Retail Process Manage    | 000INIT000004089         | 000APP000004138    | Application Initiation | 19-03-22         | 000    |
| Acquire & Edit | Retail Process Manage    | 000INIT000004088         | 000APP000004137    | Application Initiation | 19-03-22         | 000    |
| Acquire & Edit | Retail Process Manage    | 000INIT000004087         | 000APP000004136    | Application Initiation | 19-03-22         | 000    |
| Acquire & Edit | Retail Process Manage    | 000INIT000004086         | 000APP000004135    | Application Initiation | 19-03-22         | 000    |
| Acquire & Edit | Retail Process Manage    | 000INIT000004085         | 000APP000004134    | Application Initiation | 19-03-22         | 000    |

# ORACLE

The Application Entry stage comprises of the below mentioned data segments:

- 3.1.1 Customer Information
- 3.1.2 Stake Holder Details
- 3.1.3 Account Details
- 3.1.4 Financial Details
- 3.1.5 Mandate Details
- 3.1.6 Nominee Details
- 3.1.7 Collateral Details
- 3.1.8 Guarantor Details
- 3.1.9 Summary
- 3.1.10 Action Tabs
- 3.1.11 Request Clarification

Please refer the below section for more details on these data segments.

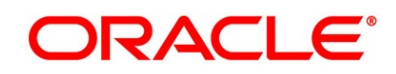

### 3.1.1 Customer Information

The **Customer Information** data segment displays the details captured for the customer in the Application Initiate stage and allows to update further for supplementing the customer related information.

1. Click **Acquire & Edit** in the **Free Tasks** screen for the application for which Application Entry stage has to be acted upon.

If the Customer Type is selected as Individual.

→ The Customer Information - Individual screen is displayed.

| Current Application Entry - | 000APP000023848      |               |                    | (i) Clarification Deta | ils Application Info | Customer 360    | Remarks     | Documents      | Advices      | $_{\mu}^{\mu} \times$ |
|-----------------------------|----------------------|---------------|--------------------|------------------------|----------------------|-----------------|-------------|----------------|--------------|-----------------------|
| Customer Information        | Customer Information | n             |                    |                        |                      |                 |             |                | Sci          | reen ( 1 / 6)         |
| Account Details             | Customer Type *      |               | Ownership *        |                        | Number of Appli      | cants *         |             |                |              |                       |
| Mandate Details             | Individual           |               | Single             | v                      | 1                    |                 |             |                |              |                       |
| Account Service Preferences |                      |               |                    |                        |                      |                 |             |                |              |                       |
| Nominee Details             |                      |               |                    |                        |                      |                 |             |                |              |                       |
| G Summary                   | Ô                    | Date of Birth | E-mail             | Mobile Number          |                      |                 |             |                |              |                       |
|                             | Existing Customer    |               | Primary Customer   |                        |                      |                 |             |                |              |                       |
|                             | Title *              | *             | First Name *       |                        | Middle Name          |                 | Last Nam    | ie *           |              |                       |
|                             | Gender *             |               | Date of Birth *    |                        | Resident Status *    |                 | Country o   | of Residence * |              |                       |
|                             | Male                 | Ŧ             |                    | 曲                      |                      | Ŧ               |             |                | Q,           |                       |
|                             | Birth Country *      |               | Nationality *      |                        | Citizenship By *     |                 | Marital S   | tatus *        |              |                       |
|                             |                      | Q             |                    | Q                      |                      | *               |             |                | Ŧ            |                       |
|                             | ID Type *            |               | Unique ID No *     |                        | Valid Till           |                 |             | r Segment      |              |                       |
|                             |                      | Ψ             |                    |                        |                      | 曲               | Select      |                | Ŧ            |                       |
|                             | Customer Category *  |               | Preferred Language |                        | Preferred Currency * |                 |             |                |              |                       |
| 5                           |                      | Q             |                    | •                      |                      | Q               |             |                |              |                       |
|                             | Address 🛨            |               |                    |                        |                      |                 |             |                |              |                       |
|                             | Permanent Addr       | ess 🚦         | Communication A    | Address                |                      |                 |             |                |              |                       |
|                             |                      |               |                    |                        |                      |                 |             |                |              |                       |
|                             |                      |               |                    |                        |                      |                 |             |                |              |                       |
|                             |                      |               |                    |                        |                      |                 |             |                |              |                       |
| Audit                       |                      |               |                    |                        |                      | Request Clarifi | cation Back | Next           | Save & Close | Cancel                |

Figure 3: Customer Information - Individual

2. Specify the details in the relevant data fields. The fields which are marked with asterisk are mandatory. For more information on fields, refer to the field description table below.

| Field          | Description                                                            |
|----------------|------------------------------------------------------------------------|
| Customer Type* | Displays the customer type selected in the Application Initiate stage. |

#### Table 4: Customer Information – Individual - Field Description

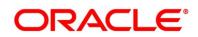

| Field                 | Description                                                   |
|-----------------------|---------------------------------------------------------------|
| Ownership*            | Select the ownership from the drop-down list. Available       |
|                       | options are:                                                  |
|                       | Single                                                        |
|                       | • Joint                                                       |
|                       | In case of Joint ownership selected, panel for updating       |
|                       | details for 2nd applicant is populated. Add Applicant is      |
|                       | also enabled to allow adding additional applicants to the     |
|                       | account.                                                      |
|                       | By default, system displays the ownership selected in the     |
|                       | Application Initiate stage.                                   |
| Number of Applicants* | Displays the number of applicants added for the account. It   |
|                       | gets auto-calculated based on the number of applicants        |
|                       | that are added by <b>Add Applicant</b> .                      |
| Existing Customer     | Select to indicate if customer is existing customer.          |
| CIF Number            | Search and select the CIF number.                             |
| Primary Customer      | Select to indicate if customer is primary customer.           |
| Title*                | Select the title of the applicant from the drop-down list.    |
| First Name*           | Specify the first name of the applicant.                      |
| Middle Name           | Specify the middle name of the applicant.                     |
| Last Name*            | Specify the last name of the applicant.                       |
| Gender*               | Specify the Gender of the applicant from the drop-down list.  |
| Date of Birth*        | Select the date of birth of the applicant.                    |
| Resident Status*      | Select the residential status of the applicant from the drop- |
|                       | down list. Available options are:                             |
|                       | Resident                                                      |
|                       | Non-Resident                                                  |
|                       |                                                               |

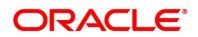

| Field                | Description                                                 |  |  |  |
|----------------------|-------------------------------------------------------------|--|--|--|
| County of Residence* | Search and select the country code of which the applicant   |  |  |  |
|                      | is resident.                                                |  |  |  |
| Birth Country*       | Search and select the country code where the applicant      |  |  |  |
|                      | has born.                                                   |  |  |  |
| Nationality*         | Search and select the country code where the applicant      |  |  |  |
|                      | has nationality.                                            |  |  |  |
| Citizenship By*      | Search and select the country code for which applicant has  |  |  |  |
|                      | citizenship.                                                |  |  |  |
| Marital Status*      | Select the marital status of the customer from the drop-    |  |  |  |
|                      | down list. Available options are:                           |  |  |  |
|                      | Married                                                     |  |  |  |
|                      | Unmarried                                                   |  |  |  |
|                      | Legally Separated                                           |  |  |  |
|                      | Widow                                                       |  |  |  |
| ID Type*             | Select the identification document type for the applicant   |  |  |  |
|                      | from the drop-down list.                                    |  |  |  |
| Unique ID No*        | Specify the number of the identification document provided. |  |  |  |
| Valid Till           | Select the valid till date of the identification document   |  |  |  |
|                      | provided.                                                   |  |  |  |
| Customer Segment     | Select the segment of the customer. Available options are:  |  |  |  |
|                      | Emerging Affluent                                           |  |  |  |
|                      | High Net worth Individuals                                  |  |  |  |
|                      | Mass Affluent                                               |  |  |  |
|                      | Ultra HNI                                                   |  |  |  |

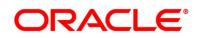

| Field               | Description                                                    |  |  |  |
|---------------------|----------------------------------------------------------------|--|--|--|
| Customer Sub Type*  | Select the sub type of the customer. Available options are:    |  |  |  |
|                     | Individual                                                     |  |  |  |
|                     | Minor                                                          |  |  |  |
|                     | Student                                                        |  |  |  |
|                     | Senior Citizen                                                 |  |  |  |
|                     | Foreigner                                                      |  |  |  |
| Preferred Language* | Select the preferred language.                                 |  |  |  |
| Preferred Currency* | Select the preferred currency.                                 |  |  |  |
| Address             | Displays the address details.                                  |  |  |  |
|                     | Click on the top right side of the Address Tile. Click Edit to |  |  |  |
|                     | update the address details. You can also delete the            |  |  |  |
|                     | address of an existing customer.                               |  |  |  |
|                     | To add multiple addresses of the applicant, click $^+$ icon on |  |  |  |
|                     | the <b>Address</b> to add additional addresses.                |  |  |  |
| Address Type*       | Select the address type for the applicant from the drop-       |  |  |  |
|                     | down list.                                                     |  |  |  |
|                     | Permanent Address                                              |  |  |  |
|                     | Residential Address                                            |  |  |  |
|                     | Communication Address                                          |  |  |  |
|                     | Office Address                                                 |  |  |  |
|                     | Communication address is mandatory.                            |  |  |  |
| Building*           | Specify the house or office number, floor and building         |  |  |  |
|                     | details.                                                       |  |  |  |
| Street              | Specify the street.                                            |  |  |  |
| Locality            | Specify the locality name of the address.                      |  |  |  |
| City*               | Specify the city.                                              |  |  |  |
| State*              | Specify the state.                                             |  |  |  |

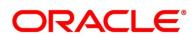

| Field                 | Description                                                                                                    |
|-----------------------|----------------------------------------------------------------------------------------------------|
| Country*              | Specify the country code.                                                                                                    |
| Zip Code              | Specify the zip code of the address.                                                                                                    |
| E-mail*               | Specify the E-mail address of the applicant.                                                                                                    |
| Mobile*               | Specify the ISD code and the mobile number of the applicant.                                                                                                    |
| Phone                 | Specify the ISD code and the phone number of the applicant.                                                                                                    |
| Request Clarification | <ul> <li>Click Request Clarification to raise a new clarification request. The system allows placing a request for clarification that is needed from the Customer to proceed ahead with the application. The clarification can be for any additional details, confirming specific information, the requirement for any additional document, and so on, from the customer.</li> <li>For more information on Request Clarification, refer to the section Request Clarification.</li> </ul> |
| Back                  | Click <b>Back</b> to navigate to the previous data segment within a stage.                                                                                                    |
| Next                  | Click <b>Next</b> to navigate to the next data segment, after successfully capturing the data.                                                                                                    |
|                       | The system will validate all mandatory data segments and<br>data fields. If mandatory details are not provided, system<br>displays an error message for the user to take action.<br>User will not be able to proceed to the next data segment,<br>without capturing the mandatory data.                                                                                                    |

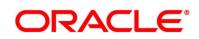

| Field        | Description                                                                                                    |
|--------------|----------------------------------------------------------------------------------------------------|
| Save & Close | Click <b>Save &amp; Close</b> to save the data captured.<br><b>Save &amp; Close</b> is possible only if all the mandatory fields<br>are captured. This task is available in the My Task list for<br>the user to continue later. |
| Cancel       | Click <b>Cancel</b> to close the application without saving.                                                                                                    |

If the Customer Type is selected as Small and Medium Business (SMB).

→ The Customer Information - Small and Medium Business (SMB) screen is displayed.

| oplication Entry - 006A | PP000023800                    |                     | (i) Clarification Details | Application Info       | Customer 360  | Remarks     | Documents        | Advices      | 1            |
|-------------------------|--------------------------------|---------------------|---------------------------|------------------------|---------------|-------------|------------------|--------------|--------------|
| Account Details         | Customer Information           |                     |                           |                        |               |             |                  | S            | icreen ( 2 / |
| Customer Information    | Customer Type *                |                     |                           |                        |               |             |                  |              |              |
| Stake Holder Details    | Small and Medium Business(SMB) |                     |                           |                        |               |             |                  |              |              |
| Mandate Details         |                                |                     |                           |                        |               |             |                  |              |              |
| Nominee Details         |                                |                     |                           |                        |               |             | _                |              |              |
| Summary                 | Doing Business As              | Registration Number | Date Of Registration      |                        |               |             | ۷                | Ø 🕴          | 1            |
|                         | Existing Customer              | CIF Number          |                           |                        |               |             |                  |              |              |
|                         | Doing Business As *            | Registration Number | r                         | Date Of Registration * |               | Country O   | f Registration * |              |              |
|                         | 5                              |                     |                           | 5                      | <b>m</b>      | US          | 5                | Q,           |              |
|                         | SMB Classification             | Customer Category   |                           | SMB Registration Numb  | er            | Tax Identif | ication Number * |              |              |
|                         | Select 💌                       | SMB                 | Q                         |                        |               | 3344ABC     | 5                |              |              |
|                         | Goods And Service Tax ID       | Business License    |                           | Preferred Language *   |               | Preferred   | Currency *       |              |              |
|                         |                                |                     |                           | English                | Ŧ             | USD         |                  | Q            |              |
|                         | Relationship Manager ID *      | Upload Logo         |                           |                        |               |             |                  |              |              |
|                         | Address 手                      |                     |                           |                        |               |             |                  |              |              |
|                         | Communication Address          | :                   |                           |                        |               |             |                  |              |              |
|                         |                                |                     |                           |                        |               |             |                  |              |              |
| udit                    |                                |                     |                           |                        | Request Clari | ication Bac | k Next :         | Save & Close | Cano         |

Figure 4: Customer Information – Small and Medium Business (SMB)

3. Specify the details in the relevant data fields. Mandatory data fields are indicated accordingly. For more information on fields, refer to the field description table below.

 Table 5: Customer Information – Small and Medium Business (SMB) – Field

 Description

| Field         | Description                                               |
|---------------|-----------------------------------------------------------|
| Customer Type | Displays the customer type based on the product selected. |

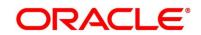

| Field                      | Description                                                                                                    |  |
|----------------------------|----------------------------------------------------------------------------------------------------|--|
| Doing Business As          | Displays the business name of the SMB customer.                                                                                                    |  |
| Registration Number        | Displays the registration number of the business.                                                                                                    |  |
| Date of Registration       | Displays the registration date of the business.                                                                                                    |  |
| Last Updated On            | Displays the date on which the financial details of an existing<br>applicant was last updated.<br>For a new applicant, it will remain blank.                                                                                                    |  |
| Edit                       | Click <b>Edit</b> to modify the existing customer details and address details.<br>Click <b>Save</b> to save the modified details and click <b>Cancel</b> to cancel the modifications.<br><b>Edit</b> will be visible only for existing customers. |  |
| Existing Customer          | Select to indicate if customer is existing customer.                                                                                                    |  |
| CIF Number                 | Search and select the CIF number.                                                                                                    |  |
| Doing Business As          | Specify the name of the business.                                                                                                    |  |
| Registration Number        | Specify the registration number of the business.                                                                                                    |  |
| Date of Registration       | Select the registration date of the business.                                                                                                    |  |
| Country of<br>Registration | Search and select the country code where the business is registered.                                                                                                    |  |
| SMB Classification         | Select the SMB Classification from the dropdown list.<br>Available options are:<br>• Micro<br>• Small<br>• Medium                                                                                                    |  |
| Customer Category          | Search and select the customer category.                                                                                                    |  |

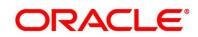

| Field                        | Description                                                                                                 |
|------------------------------|----------------------------------------------------------------------------------------------------|
| SMB Registration<br>Number   | Specify the SMB registration number.                                                                        |
| Tax Identification<br>Number | Specify the tax identification number of the SMB customer.                                                  |
| Goods and Service<br>Tax ID  | Specify the goods and service tax ID.                                                                       |
| Business License             | Specify the business license.                                                                               |
| Preferred Language           | Select the preferred language.                                                                              |
| Preferred Currency           | Select the preferred currency.                                                                              |
| Relationship<br>Manager ID   | Specify the relationship manager ID.                                                                        |
| Upload Logo                  | Click <b>Upload Logo</b> button to upload the logo for the business.                                        |
| Address                      | Displays the address details.                                                                               |
|                              | Click on the top right side of the Address Tile.                                                            |
|                              | <b>View</b> – Click <b>View</b> to view the address details of an existing customer.                        |
|                              | <b>Edit</b> - Click <b>Edit</b> to update the address details of an existing customer.                      |
|                              | <b>Delete</b> – Click <b>Delete</b> to delete the address of an existing customer.                          |
|                              | Edit and Delete option are enabled for existing customer post click of Edit from the header.                |
|                              | To add multiple addresses of the applicant, click + icon on the <b>Address</b> to add additional addresses. |

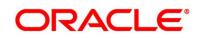

| Field        | Description                                                                |
|--------------|----------------------------------------------------------------------------|
| Address Type | Select the address type for the applicant from the drop-down list.         |
|              | Permanent Address                                                          |
|              | Residential Address                                                        |
|              | Communication Address                                                      |
|              | Office Address                                                             |
|              | One of the address types must be Communication Address.                    |
| Building     | Specify the house or office number, floor and building details.            |
| Street       | Specify the street.                                                        |
| Locality     | Specify the locality name of the address.                                  |
| City         | Specify the city.                                                          |
| State        | Specify the state.                                                         |
| Country      | Specify the country code.                                                  |
| Zip Code     | Specify the zip code of the address.                                       |
| E-mail       | Specify the E-mail address of the applicant.                               |
| Mobile       | Specify the ISD code and the mobile number of the applicant.               |
| Phone        | Specify the ISD code and the phone number of the applicant.                |
| Back         | Click <b>Back</b> to navigate to the previous data segment within a stage. |

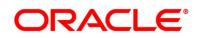

| Field        | Description                                                                                                    |
|--------------|----------------------------------------------------------------------------------------------------|
| Next         | Click <b>Next</b> to navigate to the next data segment, after successfully capturing the data.                                                                                                    |
|              | The system will validate for all mandatory data segments and<br>data fields. If mandatory details are not provided, the system<br>displays an error message for the user to take action.<br>User will not be able to proceed to the next data segment,<br>without capturing the mandatory data. |
| Save & Close | Click <b>Save &amp; Close</b> to save the data captured, provided all the mandatory fields are captured and will be available in the My Task list for the user to continue later.                                                                                                    |
| Cancel       | Click <b>Cancel</b> to close the application without saving.                                                                                                    |

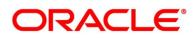

### 3.1.2 Stake Holder Details

The **Stake Holder Details** data segment allows to capture the Stake Holder details for the business. This data segment is applicable only if the **Customer Type** is selected as **Small and Medium Business (SMB)**.

- 1. Click **Next** in **Customer Information** screen to proceed with next data segment, after successfully capturing the data.
  - → The Stake Holder Details screen is displayed.

Figure 5: Stake Holder Details

| Account Details     Account Details     Account Details     Account Details     Account Details     Account Details     Account Information     Transce Details     Contract Details     Stateholder Type     Guarantors     CIT Number *     Guarantors     CIT Number *     Guarantors     CIT Number *     Guarantors     CIT Number *     Guarantors                                                                                                    | Scre        | een ( 6 / 8) |
|----------------------------------------------------------------------------------------------------|-------------|--------------|
| Manasa Caralana     Stacknolder Type       O Castome Information     Guarantors       Transcribetais     Stackholder Type *       O Zake Holder Strakt     Stackholder Type *                                                                                                    |             |              |
| Custome Information     Guarantors     Garantors     Cashe Hodor Strate     State Hodor Strate     Cli Number *     Cli Number *                                                                                                    |             |              |
| Custome Homation     France Details     State Hoder Stream     Call Number *     Call Number *                                                                                                    |             |              |
| State Hoder Details     State hoder Totals     State hoder Totals     Generators     Q                                                                                                    |             |              |
| Guarantors 9                                                                                                    |             |              |
| Celluted Deally Guarantors V Q                                                                                                    |             |              |
| Second Second                                                                                                    |             |              |
| Summary                                                                                                    |             | +            |
|                                                                                                    |             | _            |
|                                                                                                    |             | 1<br>1<br>1  |
| Line Of Business * Scope * Guarantee start date - Expiry date                                                                                                    |             |              |
| Select 💌 🛗 🔤                                                                                                    |             |              |
| Guarantee amount * Description                                                                                                    |             |              |
| •                                                                                                    |             |              |
|                                                                                                    |             |              |
| Save Carcet                                                                                                    |             |              |
|                                                                                                    |             |              |
|                                                                                                    |             |              |
| Star-knolder Type Date of Birth Id Type Unappe Id Critecrinitip                                                                                                    | Î           | î.           |
| CIF Number * Ownership Percentage * Associated Since *                                                                                                    |             |              |
| Q. v A                                                                                                    |             |              |
|                                                                                                    |             |              |
|                                                                                                    |             |              |
| Stackholder Type Date of Birth Unique Id                                                                                                    | 1           |              |
| Additional of the second second secon | -           |              |
| CIT Number * Signature Name Associated Since                                                                                                    |             |              |
| Q (1)                                                                                                    |             |              |
|                                                                                                    |             |              |
|                                                                                                    |             |              |
| Stackholder Type Date of Birth Id Type Unique Id Colorenship                                                                                                    | 盲           | *            |
| Supplars                                                                                                    |             |              |
| CIF Number *                                                                                                    |             |              |
| Q                                                                                                    |             |              |
|                                                                                                    | 1           | -            |
|                                                                                                    |             |              |
| Line Of Business * Item Name * Quantity Supply Frequency                                                                                                    |             |              |
| Solect • A                                                                                                    | *           |              |
| Start Date - End Date "                                                                                                    |             |              |
|                                                                                                    |             |              |
| +  Add Supply Details                                                                                                    |             |              |
|                                                                                                    |             |              |
| Audit Request Clarification Back Next S                                                                                                    | ave & Close | Cancel       |

- 2. Select + Add Stakeholder to add the Stake Holders for the business.
- 3. Specify the details in the relevant data fields. The fields which are marked with asterisk are mandatory. For more information on fields, refer to the field description table below.

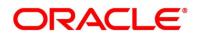

| Field                | Description                                                                                                    |  |
|----------------------|----------------------------------------------------------------------------------------------------|--|
| Stake Holder Type    | Select the Stake Holder type from the dropdown list.<br>Available options are                                                                                                    |  |
|                      | <ul> <li>Owners</li> <li>Authorized Signatories</li> <li>Guarantors</li> <li>Suppliers</li> </ul>                                                                                                    |  |
| CIF Number           | Click Search icon and select the CIF Number of the Stake<br>Holder.                                                                                                    |  |
| Ownership Percentage | Specify the ownership percentage.<br>This field appears only if the <b>Stake Holder Type</b> is selected<br>as <b>Owners</b> .                                                                                |  |
| Signature Name       | Specify the name of the authorized signatories for the business.<br>This field appears only if the <b>Stake Holder Type</b> is selected as <b>Authorized Signatories</b> .                                    |  |
| Associated Since     | Select the date from when the Stake Holder is associated<br>with the business.<br>This field appears only if the <b>Stake Holder Type</b> is selected<br>as <b>Owners</b> and <b>Authorized Signatories</b> . |  |

### Table 6: Stake Holder Details – Field Description

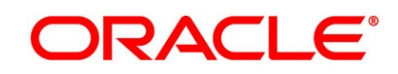

| Field                                 | Description                                                                                                    |
|---------------------------------------|----------------------------------------------------------------------------------------------------|
| Field<br>Line of Business             | Select the line of business for the guarantor/supplier.<br>Available options are:<br>• Facility<br>• Supply Chain Finance<br>• Trade<br>• Lending<br>• Cash Management<br>• Liquidity Management<br>• Virtual Account Management<br>This field appears only if the Stake Holder Type is selected |
| Scope                                 | as Guarantors/Suppliers.<br>Specify the scope of the guarantor in the business.                                                                                                    |
|                                       | This field appears only if the <b>Stake Holder Type</b> is selected as <b>Guarantors</b> .                                                                                                    |
| Guarantee Start date -<br>Expiry date | Select the guarantee start and expiry date.<br>This field appears only if the <b>Stake Holder Type</b> is selected<br>as <b>Guarantors</b> .                                                                                                    |
| Guarantee amount                      | Specify the guarantee amount for the business.<br>This field appears only if the <b>Stake Holder Type</b> is selected<br>as <b>Guarantors</b> .                                                                                                    |
| Description                           | Specify the description for the guarantor.<br>This field appears only if the <b>Stake Holder Type</b> is selected<br>as <b>Guarantors</b> .                                                                                                    |
| Item Name                             | Specify the item name of the supplier.<br>This field appears only if the <b>Stake Holder Type</b> is selected<br>as <b>Suppliers</b> .                                                                                                    |

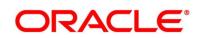

| Field                 | Description                                                                                                    |
|-----------------------|----------------------------------------------------------------------------------------------------|
| Quantity              | Specify the quantity of the item.                                                                                                    |
|                       | This field appears only if the <b>Stake Holder Type</b> is selected as <b>Suppliers</b> .                                                                                                    |
| Supply Frequency      | Specify the supply frequency.                                                                                                    |
|                       | This field appears only if the <b>Stake Holder Type</b> is selected as <b>Suppliers</b> .                                                                                                    |
| Start Date – End Date | Select the start and end date for the supplier.                                                                                                    |
|                       | This field appears only if the <b>Stake Holder Type</b> is selected as <b>Suppliers</b> .                                                                                                    |
| Add New Guarantor     | Click this button to add new guarantor.                                                                                                    |
| Add Supply Details    | Click this button to add new supply details.                                                                                                    |
|                       | Click this icon to delete the row.                                                                                                    |
| Request Clarification | Click <b>Request Clarification</b> to raise a new clarification<br>request. The system allows placing a request for clarification<br>that is needed from the Customer to proceed ahead with the<br>application. The clarification can be for any additional details,<br>confirming specific information, the requirement for any<br>additional document, and so on, from the customer.<br>For more information on <b>Request Clarification</b> , refer to the<br>section <b>Request Clarification</b> . |
| Back                  | Click <b>Back</b> to navigate to the previous data segment within a stage.                                                                                                    |

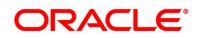

| Field        | Description                                                                                                    |
|--------------|----------------------------------------------------------------------------------------------------|
| Next         | Click <b>Next</b> to navigate to the next data segment, after<br>successfully capturing the data.<br>The system will validate for all mandatory data segments and<br>data fields. If mandatory details are not provided, system<br>displays an error message for the user to take action.<br>User will not be able to proceed to the next data segment,<br>without capturing the mandatory data. |
| Save & Close | Click <b>Save &amp; Close</b> to save the data captured. <b>Save &amp; Close</b> will be enabled only if, all the mandatory fields are captured.<br>This task will be available in the My Task list for the user to continue later.                                                                                                    |
| Cancel       | Click <b>Cancel</b> to close the application without saving.                                                                                                    |

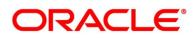

### 3.1.3 Account Details

The Account Details data segment displays the account details.

1. Click Next in Customer Information (Individuals) / Stake Holder Details (SMB

Customers) screen to proceed with next data segment, after successfully capturing the data

→ The Account Details screen is displayed.

#### Figure 6: Account Details

| Current Application Entry   | - 000APP000013902                    |                                                                                                    | i Clarification Details           | Application Info | Customer 360                   | 💭 Advices 🕺 🕺   |
|-----------------------------|--------------------------------------|----------------------------------------------------------------------------------------------------|-----------------------------------|------------------|--------------------------------|-----------------|
| Customer Information        | Account Details                      |                                                                                                    |                                   |                  |                                | Screen ( 2 / 6) |
| Account Details             |                                      |                                                                                                    |                                   |                  |                                |                 |
| Mandate Details             | Account Type<br>Current Account      | Business Product Name<br>Edge Checking Account                                                                           |                                   |                  |                                |                 |
| Account Service Preferences |                                      |                                                                                                    |                                   |                  |                                |                 |
| Nominee Details             |                                      |                                                                                                    |                                   |                  |                                |                 |
| Summary                     |                                      | At Futura Bank, we understand that there are varying needs for different<br>kinds of businesses.                         | Account Branch *<br>000           | *                | Account Currency *             | ~               |
|                             |                                      |                                                                                                    | Application Date                  |                  | Overdraft Requested            |                 |
|                             | * 1                                  | A.                                                                                                    | 26/03/20                          |                  | Сучтана тифремия               |                 |
|                             | Cheque Number<br>GL Account Number * | Fund By *<br>Account fransfer *<br>Value Data *<br>26 Mar 2020 *<br>Cheque Date<br>CLAccount Description<br>PAY IN BY GL | Account Number *<br>0000060940030 | ٩                | Account Name<br>John Barristow |                 |
| Audit                       |                                      |                                                                                                    |                                   |                  | Negunt Claffordion Back Next   | Save & Cancel   |

2. Specify the details in the relevant data fields. The fields which are marked with asterisk are mandatory. For more information on fields, refer to the field description table below.

| Table 7: Account Details - F | ield Description |
|------------------------------|------------------|
|------------------------------|------------------|

| Field                 | Description                                                |
|-----------------------|------------------------------------------------------------|
| Account Type          | Displays the account type based on the product selected in |
|                       | the Product Catalogue.                                     |
|                       |                                                            |
| Business Product Name | Displays the business product name based on the product    |
|                       | selected in the Product Catalogue.                         |
| Product Image         | System displays the product image.                         |
|                       |                                                            |
| Product Description   | Displays a short description of the business product.      |

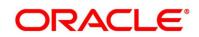

| Field               | Description                                                |  |  |
|---------------------|------------------------------------------------------------|--|--|
| Account Branch*     | Search and select the account branch.                      |  |  |
|                     | By default, system displays the account branch as selected |  |  |
|                     | in Application Initiate stage.                             |  |  |
| Account Currency*   | Search and select the account currency.                    |  |  |
|                     | By default, system displays the account currency as        |  |  |
|                     | selected in Application Initiate stage.                    |  |  |
| Application Date    | Select the date on which the application was initiated.    |  |  |
| Overdraft Requested | Select to indicate if overdraft is required.               |  |  |
| Fund the Account    | Indicate that if initial funding is taken for the account  |  |  |
|                     | opening. Initial funding through Cash, Account Transfer    |  |  |
|                     | and Other Bank Cheque is allowed. Select the required      |  |  |
|                     | option from the drop-down box.                             |  |  |
|                     | This field is conditional <b>mandatory</b> .               |  |  |
| Fund By*            | Select the fund mode from the drop-down list. Available    |  |  |
|                     | options are:                                               |  |  |
|                     | • Cash                                                     |  |  |
|                     | Account Transfer                                           |  |  |
|                     | Other Bank Cheque                                          |  |  |
| Amount*             | Specify the fund amount.                                   |  |  |
| Value Date          | Displays the Current Business date.                        |  |  |

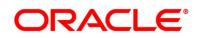

| Field           | Description                                                                                                    |
|-----------------|----------------------------------------------------------------------------------------------------|
| Account Number* | Select the account number from the Account Search<br>popup.<br>This field is applicable only if the <b>Fund By</b> is selected as<br>"Account Transfer"                         |
|                 | <b>NOTE:</b> In Account Search popup, user can view only the accounts of the existing customers who are part of the application.                                                |
| Account Name*   | Displays the account name for the selected account number.                                                                                                    |
| Cheque Number   | Specify the Cheque number.<br>This field is non-mandatory for <b>Account Transfer</b> funding<br>mode.<br>This field is mandatory for <b>Other Bank Cheque</b> funding<br>mode. |
| Cheque Date     | Select the Cheque date.<br>This field is non-mandatory for <b>Account Transfer</b> funding<br>mode.<br>This field is mandatory for <b>Other Bank Cheque</b> funding<br>mode.    |
| Bank Name*      | Specify the Bank name.<br>This field is applicable only if the <b>Fund By</b> is selected as<br>"Other Bank Cheque".                                                            |
| Branch Name*    | Specify the Branch name.<br>This field is applicable only if the <b>Fund By</b> is selected as<br>"Other Bank Cheque".                                                          |

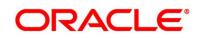

| Field                   | Description                                                                         |
|-------------------------|-------------------------------------------------------------------------------------|
| Cheque Routing Number   | Specify the Cheque Routing Number.                                                  |
|                         | This field is applicable only if the <b>Fund By</b> is selected as                  |
|                         | "Other Bank Cheque".                                                                |
| GL Account Number*      | Specify the GL Account Number where the funding amount                              |
|                         | is to be credited. You can also search for GL Account<br>Number.                    |
|                         | This field is applicable only if the <b>Fund mode</b> is selected as                |
|                         | Manual or Automatic.                                                                |
|                         |                                                                                     |
| GL Account Description* | Displays the description of selected GL Account.                                    |
|                         | This field is applicable, and mandatory only if the <b>Fund</b>                     |
|                         | <b>mode</b> is selected as Manual or Automatic.                                     |
| Request Clarification   | Click Request Clarification to raise a new clarification                            |
|                         | request. The system allows placing a request for                                    |
|                         | clarification that is needed from the Customer to proceed                           |
|                         | ahead with the application. The clarification can be for any                        |
|                         | additional details, confirming specific information, the                            |
|                         | requirement for any additional document, and so on, from                            |
|                         | the customer.                                                                       |
|                         | For more information on <b>Request Clarification</b> , refer to the                 |
|                         | section Request Clarification.                                                      |
| Back                    | Click <b>Back</b> to navigate to the previous data segment within                   |
|                         | a stage.                                                                            |
|                         | <b>NOTE:</b> Since this is the first screen on the workflow, Back will be disabled. |

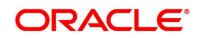

| Field        | Description                                                                                    |
|--------------|------------------------------------------------------------------------------------------------|
| Next         | Click <b>Next</b> to navigate to the next data segment, after successfully capturing the data. |
|              | The system will validate all mandatory data segments and                                       |
|              | data fields. If mandatory details are not provided, system                                     |
|              | displays an error message for the user to take action.                                         |
|              | User will not be able to proceed to the next data segment,                                     |
|              | without capturing the mandatory data.                                                          |
| Save & Close | Click Save & Close to save the data captured.                                                  |
|              | Save & Close is possible only if all the mandatory fields                                      |
|              | are captured. This task is available in the My Task list for                                   |
|              | the user to continue later.                                                                    |
| Cancel       | Click <b>Cancel</b> to close the application without saving.                                   |

**NOTE:** For automated process of the Fund by Mode 'Cash', a request for the initial funding transaction is sent to Teller Module on submit of the Application Entry stage, if Initial Funding details are updated. The status of the teller transaction is then validated in the Initial Funding Details data segment of Account Funding stage.

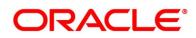

### 3.1.4 Financial Details

The Financial Details data segment allows to capture the financial details of a single customer or multiple customers in case of joint applicants. This is a non-mandatory Data Segment.

- 1. Click **Next** in **Account Details** screen to proceed with next data segment, after successfully capturing the data.
  - $\rightarrow$  The **Financial Details** screen is displayed.

| Figure | 7: | Financial | Details |
|--------|----|-----------|---------|
|--------|----|-----------|---------|

| Current Application Entry - | 006APP000023469                          |                         |                                          | Clarification Details       | Application Info         | Customer 360                       | Remarks                 | Documents | 🗐 Advices 🛛 🔎 🗙    |
|-----------------------------|------------------------------------------|-------------------------|------------------------------------------|-----------------------------|--------------------------|------------------------------------|-------------------------|-----------|--------------------|
| Account Details             | Financial Details                        |                         |                                          |                             |                          |                                    |                         |           | Screen ( 5 / 8)    |
| Nominee Details             |                                          |                         |                                          |                             |                          |                                    |                         |           |                    |
| Mandate Details             |                                          |                         |                                          |                             |                          |                                    |                         |           |                    |
| Customer Information        | Total Income                             | Total Expense<br>USD 10 |                                          |                             |                          |                                    |                         |           | -                  |
| Financial Details           | USD 15000                                | USD 10                  |                                          |                             |                          |                                    |                         |           |                    |
| Stake Holder Details        |                                          |                         |                                          |                             |                          |                                    |                         |           |                    |
| Collateral Details          | 4                                        |                         |                                          |                             |                          |                                    |                         |           |                    |
| Summary                     | Applicant Name                           |                         |                                          |                             |                          |                                    |                         |           |                    |
|                             |                                          |                         |                                          |                             |                          |                                    |                         |           |                    |
|                             | Basic Details                            |                         |                                          |                             |                          |                                    |                         |           |                    |
|                             | Employment Type *                        |                         |                                          |                             |                          |                                    |                         |           |                    |
|                             | Professional                             | Ψ.                      |                                          |                             |                          |                                    |                         |           |                    |
|                             | Organization Name *<br>Organization Name |                         | Organization Category<br>Private Limited | ·                           | Demographics *<br>Global | *                                  | Employee 1<br>Full Time | ype "     | *                  |
|                             |                                          |                         |                                          |                             |                          |                                    | rus time                |           |                    |
|                             | Employee ID                              |                         | Employment Date Range<br>10 Mar 2000     | • *                         | Grade                    |                                    |                         |           |                    |
|                             |                                          |                         |                                          |                             |                          |                                    |                         |           |                    |
|                             | Designation                              |                         | I currently work in this r<br>Yes        | ole                         | Industry Type<br>Bank    |                                    |                         |           |                    |
|                             |                                          |                         | res                                      |                             | uank.                    | ÷                                  |                         |           |                    |
|                             | +   Add Basic Details                    |                         |                                          |                             |                          |                                    |                         |           |                    |
|                             |                                          |                         |                                          |                             |                          |                                    |                         |           |                    |
|                             | Monthly Income (In US                    | D)                      | Monthly Expense (In USI                  | וכ                          | Liabilities (In USD)     |                                    | Asset (In US            | D)        |                    |
|                             | Туре                                     | Amount                  | Туре                                     | Amount                      | Туре                     | Amount                             | Туре                    | Amount    |                    |
|                             | Pension                                  | US\$0.00                | Medical                                  | US\$0.00                    | Property Loan            | US\$0.00                           | House                   |           | US\$0.00           |
|                             | Investment Income                        | US\$0.00                | Education                                | US\$0.00                    | Vehicle Loan             | US\$0.00                           | Deposit                 |           | US\$0.00           |
|                             | Agriculture                              | US\$0.00                | Rentals                                  | US\$10.00                   | Credit Card Outstanding  |                                    | Vehicle                 |           | US\$0.00           |
|                             | Salary                                   | US\$15,000.00           | Household                                | US\$0.00                    | Overdrafts               | US\$0.00                           | Other                   |           | US\$0.00           |
|                             | Interest Amount                          | US\$0.00                | Vehicle                                  | US\$0.00                    | Personal Loan            | US\$0.00                           |                         |           |                    |
|                             | Rentals                                  | US\$0.00                | Fuel                                     | US\$0.00                    | Other Liability          | US\$0.00                           |                         | USD 0.00  |                    |
|                             | Bonus                                    | US\$0.00                |                                          | US\$0.00                    | Home Loan                | US\$0.00                           |                         |           |                    |
|                             |                                          | US\$0.00                | Other Expenses                           | US\$0.00                    |                          | US\$0.00                           |                         |           |                    |
|                             | Cash Gifts                               |                         | Loan Payments                            |                             | Education Loan           |                                    |                         |           |                    |
|                             | Other Income                             | US\$0.00                | Utility Payments                         | US\$0.00                    |                          | USD 0.00                           |                         |           |                    |
|                             | Business                                 | US\$0.00                | Insurance Payments                       | US\$0.00                    |                          |                                    |                         |           |                    |
|                             |                                          | USD 15,000.0(           | Credit Card Payments                     | US\$0.00                    |                          |                                    |                         |           |                    |
|                             |                                          |                         |                                          | USD 10.00                   |                          |                                    |                         |           |                    |
|                             |                                          |                         |                                          |                             |                          |                                    |                         |           |                    |
|                             |                                          |                         |                                          | Net Income                  |                          |                                    |                         |           |                    |
|                             |                                          |                         |                                          | USD                         | 14,990.00                |                                    |                         |           |                    |
|                             |                                          |                         |                                          |                             |                          |                                    |                         |           |                    |
|                             | A Profit and Finance                     | ial Ratios              |                                          |                             |                          |                                    |                         |           |                    |
|                             | Same                                     |                         |                                          |                             |                          |                                    |                         |           |                    |
|                             | +   Add Financial Ra                     | lios                    |                                          |                             |                          |                                    |                         |           |                    |
|                             | 2021                                     |                         |                                          |                             |                          |                                    |                         |           |                    |
|                             | Balance Sheet Size<br>Year Over Year Gro | :<br>wth:               | Operating<br>Return Or                   | Profit:<br>Investment:      | Ret                      | t Profit: 10000<br>turn On Equity: |                         |           | 1                  |
|                             | Return On Asset:                         |                         |                                          |                             |                          |                                    |                         |           |                    |
|                             | 2020                                     |                         |                                          |                             |                          |                                    |                         |           |                    |
|                             | Balance Sheet Size<br>Year Over Year Gro | : 2<br>wth:             | Operating<br>Return Or                   | Profit: 1000<br>Investment: | Net                      | t Profit: 11111<br>turn On Equity: |                         |           | 1                  |
|                             | Return On Asset:                         |                         |                                          |                             |                          |                                    |                         |           |                    |
|                             |                                          |                         |                                          |                             |                          |                                    |                         |           |                    |
| Audit                       |                                          |                         |                                          |                             |                          | Request Clarification              | Back                    | Nevt      | ave & Close Cancel |

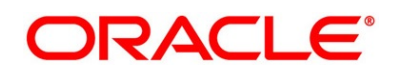

2. Click Add Financial Ratios to update the profit and financial ratios of the business.

This option appears and applicable only if the **Customer Type** is selected as **Small and Medium Business (SMB)** in Application Initiation stage.

This screen has been added within the financial details data segment. The user will have the option to capture the relevant data for various financial years. This section is non-mandatory.

 $\rightarrow$  The **Profit and Financial Ratios** screen appears.

#### Figure 8: Profit and Financial Ratios

| Profit and Financial Ratios |                      |                  |                 |
|-----------------------------|----------------------|------------------|-----------------|
| Financial year              |                      |                  |                 |
| Currency *                  | Balance Sheet Size   | Operating Profit | Net Profit *    |
| Year Over Year Growth       | Return On Investment | Return On Equity | Return On Asset |
|                             |                      |                  |                 |
|                             |                      |                  | Save            |

3. Specify the details in the relevant data fields. The fields which are marked with asterisk are mandatory. For more information on fields, refer to the field description table below.

| Field          | Description                                                                                         |  |
|----------------|----------------------------------------------------------------------------------------------------|--|
| Field          | Description                                                                                         |  |
| Applicant Name | Displays the applicant name as per the details captured in                                          |  |
|                | the Customer Information data segment.                                                              |  |
| Total Income   | Displays the total income of the applicant.                                                         |  |
| Total Expenses | Displays the total expenses of the applicant.                                                       |  |
| Last Update On | Displays the date on which the financial details of an                                              |  |
|                | existing applicant were last updated.                                                               |  |
|                | For a new applicant, it will remain blank.                                                          |  |
| Edit           | Click <b>Edit</b> to modify the existing applicant details.                                         |  |
|                | Click <b>Save</b> to save the modified details and click <b>Cancel</b> to cancel the modifications. |  |
|                | Edit will be visible only for existing applicant.                                                   |  |

Table 8: Financial Details - Field Description

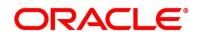

| Field                  | Description                                                                                                    |  |
|------------------------|----------------------------------------------------------------------------------------------------|--|
| Basic Details          | Click Add Basic Details to view and update the basic                                                           |  |
|                        | details of the applicant.                                                                                      |  |
| Employment Type*       | Select the employment type from the drop-down list.                                                            |  |
|                        | Available options are:                                                                                         |  |
|                        | Service                                                                                                    |  |
|                        | Professional                                                                                                   |  |
|                        | Business                                                                                                    |  |
|                        | <b>Employment Type</b> is reckoned as an attribute for Quantitative Score calculation for the given Applicant. |  |
| Organization Name*     | Specify the name of the organization.                                                                          |  |
| Organization Category* | Select the organization type from the drop-down list.                                                          |  |
|                        | Available options are:                                                                                         |  |
|                        | Private Limited                                                                                                |  |
|                        | Government                                                                                                    |  |
|                        | • NGO                                                                                                    |  |
| Demographics*          | Select the demographics from the drop-down list. Available                                                     |  |
|                        | options are:                                                                                                   |  |
|                        | • Global                                                                                                    |  |
|                        | Domestic                                                                                                    |  |
| Employee Type*         | Select the employee type from the drop-down list. Available                                                    |  |
|                        | options are:                                                                                                   |  |
|                        | Full Time                                                                                                    |  |
|                        | Part Time                                                                                                    |  |
|                        | Contract                                                                                                    |  |
|                        | Permanent                                                                                                    |  |
| Employee ID            | Specify the employee ID.                                                                                       |  |
| Employment Start Date* | Select the employment start date.                                                                              |  |
| Employment End Date    | Select the employment end date.                                                                                |  |
| Grade                  | Specify the grade.                                                                                             |  |

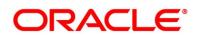

| Field                             | Description                                                                          |
|-----------------------------------|--------------------------------------------------------------------------------------|
| Designation                       | Specify the designation.                                                             |
| I currently work in this<br>role* | Select whether the applicant works currently in this role.<br>Available options are: |
|                                   | Yes                                                                                  |
|                                   | • No                                                                                 |
| Industry Type                     | Select the Industry Type from the drop-down list. Available                          |
|                                   | options are:                                                                         |
|                                   | • IT                                                                                 |
|                                   | • Bank                                                                               |
|                                   | Services                                                                             |
|                                   | Manufacturing                                                                        |
|                                   | • Legal                                                                              |
|                                   | Medical                                                                              |
|                                   | Engineering                                                                          |
|                                   | School/College                                                                       |
|                                   | Others                                                                               |
| Monthly Income                    | Specify the amount for any of the applicable monthly expenses in the below fields.   |
|                                   | • Salary                                                                             |
|                                   | Agriculture                                                                          |
|                                   | Business                                                                             |
|                                   | Investment Income                                                                    |
|                                   | Interest Amount                                                                      |
|                                   | Pension                                                                              |
|                                   | • Bonus                                                                              |
|                                   | Rentals                                                                              |
|                                   | Cash Gifts                                                                           |
|                                   | Other Income                                                                         |
|                                   | Total gets calculated automatically.                                                 |

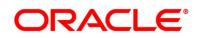

| Field            | Description                                                                        |  |
|------------------|------------------------------------------------------------------------------------|--|
| Monthly Expenses | Specify the amount for any of the applicable monthly expenses in the below fields. |  |
|                  | Household                                                                          |  |
|                  | • Medical                                                                          |  |
|                  | Education                                                                          |  |
|                  | • Travel                                                                           |  |
|                  | Vehicle                                                                            |  |
|                  | • Fuel                                                                             |  |
|                  | Rentals                                                                            |  |
|                  | Other Expenses                                                                     |  |
|                  | Loan Payments                                                                      |  |
|                  | Utility Payments                                                                   |  |
|                  | Insurance Payments                                                                 |  |
|                  | Credit Card Payments                                                               |  |
|                  | Total gets calculated automatically.                                               |  |
| Liabilities      | Specify the amount for any of the applicable liabilities in th below fields.       |  |
|                  | Property Loan                                                                      |  |
|                  | Vehicle Loans                                                                      |  |
|                  | Personal Loans                                                                     |  |
|                  | Credit Card outstanding                                                            |  |
|                  | Overdrafts                                                                         |  |
|                  | Other Liability                                                                    |  |
|                  | Home Loan                                                                          |  |
|                  | Education Loan                                                                     |  |
|                  | Total gets calculated automatically.                                               |  |

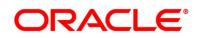

| FieldDescriptionAssetSpecify the amount for any of the applicable asset type in<br>the below fields.<br>• House<br>• Deposit<br>• Vehicle<br>• Other<br>Total gets calculated automatically.Total IncomeSystem automatically displays the total income over<br>expenses.Profit and Financial Ratios<br>This field appears only if the Customer Type is selected as Small and Medium Business<br>(SMB).Financial YearSelect the Financial Year from the dropdown list.CurrencyClick Search icon and select the currency from the<br>available list.Balance Sheet SizeSpecify the balance sheet size.Operating ProfitSpecify the operating profit of the business.Net ProfitSpecify the net profit of the business.Year Over Year GrowthSpecify the growth of the business year on year. |                             |                                                   |  |
|----------------------------------------------------------------------------------------------------|-----------------------------|---------------------------------------------------|--|
| the below fields.         • House         • Deposit         • Vehicle         • Other         Total gets calculated automatically.         Total Income       System automatically displays the total income over expenses.         Profit and Financial Ratios         This field appears only if the Customer Type is selected as Small and Medium Business (SMB).         Financial Year       Select the Financial Year from the dropdown list.         Currency       Click Search icon and select the currency from the available list.         Balance Sheet Size       Specify the balance sheet size.         Operating Profit       Specify the operating profit of the business.         Net Profit       Specify the net profit of the business.                           | Field                       | Description                                       |  |
| <ul> <li>Deposit         <ul> <li>Vehicle</li> <li>Other</li> <li>Total gets calculated automatically.</li> </ul> </li> <li>Total Income System automatically displays the total income over expenses.</li> <li>Profit and Financial Ratios         <ul> <li>This field appears only if the Customer Type is selected as Small and Medium Business (SMB).</li> <li>Financial Year Select the Financial Year from the dropdown list.</li> <li>Currency Click Search icon and select the currency from the available list.</li> </ul> </li> <li>Balance Sheet Size Specify the balance sheet size.</li> <li>Operating Profit Specify the operating profit of the business.</li> <li>Net Profit Specify the net profit of the business.</li> </ul>                                        | Asset                       |                                                   |  |
| • Vehicle<br>• Other<br>Total gets calculated automatically.Total IncomeSystem automatically displays the total income over<br>expenses.Profit and Financial Ratios<br>This field appears only if the Customer Type is selected as Small and Medium Business<br>(SMB).Financial YearSelect the Financial Year from the dropdown list.CurrencyClick Search icon and select the currency from the<br>available list.Balance Sheet SizeSpecify the balance sheet size.Operating ProfitSpecify the operating profit of the business.Net ProfitSpecify the net profit of the business.                                                                                                    |                             | House                                             |  |
| • Other<br>Total gets calculated automatically.Total IncomeSystem automatically displays the total income over<br>expenses.Profit and Financial RatiosSelected as Small and Medium Business<br>(SMB).Financial YearSelect the Financial Year from the dropdown list.CurrencyClick Search icon and select the currency from the<br>available list.Balance Sheet SizeSpecify the balance sheet size.Operating ProfitSpecify the operating profit of the business.Net ProfitSpecify the net profit of the business.                                                                                                    |                             | • Deposit                                         |  |
| Total gets calculated automatically.Total IncomeSystem automatically displays the total income over<br>expenses.Profit and Financial RatiosFinancial RatiosThis field appears only if the Customer Type is selected as Small and Medium Business<br>(SMB).Financial YearSelect the Financial Year from the dropdown list.CurrencyClick Search icon and select the currency from the<br>available list.Balance Sheet SizeSpecify the balance sheet size.Operating ProfitSpecify the operating profit of the business.Net ProfitSpecify the net profit of the business.                                                                                                    |                             | Vehicle                                           |  |
| Total IncomeSystem automatically displays the total income over<br>expenses.Profit and Financial RatiosThis field appears only if the Customer Type is selected as Small and Medium Business<br>(SMB).Financial YearSelect the Financial Year from the dropdown list.CurrencyClick Search icon and select the currency from the<br>available list.Balance Sheet SizeSpecify the balance sheet size.Operating ProfitSpecify the operating profit of the business.Net ProfitSpecify the net profit of the business.                                                                                                    |                             | Other                                             |  |
| expenses.Profit and Financial RatiosThis field appears only if the Customer Type is selected as Small and Medium Business (SMB).Financial YearSelect the Financial Year from the dropdown list.CurrencyClick Search icon and select the currency from the available list.Balance Sheet SizeSpecify the balance sheet size.Operating ProfitSpecify the operating profit of the business.Net ProfitSpecify the net profit of the business.                                                                                                    |                             | Total gets calculated automatically.              |  |
| This field appears only if the Customer Type is selected as Small and Medium Business (SMB).Financial YearSelect the Financial Year from the dropdown list.CurrencyClick Search icon and select the currency from the available list.Balance Sheet SizeSpecify the balance sheet size.Operating ProfitSpecify the operating profit of the business.Net ProfitSpecify the net profit of the business.                                                                                                    | Total Income                |                                                   |  |
| (SMB).Financial YearSelect the Financial Year from the dropdown list.CurrencyClick Search icon and select the currency from the<br>available list.Balance Sheet SizeSpecify the balance sheet size.Operating ProfitSpecify the operating profit of the business.Net ProfitSpecify the net profit of the business.                                                                                                    | Profit and Financial Ratios |                                                   |  |
| CurrencyClick Search icon and select the currency from the<br>available list.Balance Sheet SizeSpecify the balance sheet size.Operating ProfitSpecify the operating profit of the business.Net ProfitSpecify the net profit of the business.                                                                                                    |                             |                                                   |  |
| available list.         Balance Sheet Size       Specify the balance sheet size.         Operating Profit       Specify the operating profit of the business.         Net Profit       Specify the net profit of the business.                                                                                                    | Financial Year              | Select the Financial Year from the dropdown list. |  |
| Operating Profit       Specify the operating profit of the business.         Net Profit       Specify the net profit of the business.                                                                                                    | Currency                    |                                                   |  |
| Net Profit         Specify the net profit of the business.                                                                                                    | Balance Sheet Size          | Specify the balance sheet size.                   |  |
|                                                                                                    | Operating Profit            | Specify the operating profit of the business.     |  |
| Year Over Year GrowthSpecify the growth of the business year on year.                                                                                                    | Net Profit                  | Specify the net profit of the business.           |  |
|                                                                                                    | Year Over Year Growth       | Specify the growth of the business year on year.  |  |
| Return On Investment         Specify the return on investments.                                                                                                    | Return On Investment        | Specify the return on investments.                |  |
| Return On Equity         Specify the return on equity.                                                                                                    | Return On Equity            | Specify the return on equity.                     |  |
| Return On Asset         Specify the return on asset.                                                                                                    | Return On Asset             | Specify the return on asset.                      |  |

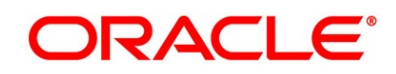

| Field                 | Description                                                       |
|-----------------------|-------------------------------------------------------------------|
| Field                 | Description                                                       |
| Request Clarification | Click <b>Request Clarification</b> to raise a new clarification   |
|                       | request. The system allows placing a request for                  |
|                       | clarification that is needed from the Customer to proceed         |
|                       | ahead with the application. The clarification can be for any      |
|                       | additional details, confirming specific information, the          |
|                       | requirement for any additional document, and so on, from          |
|                       | the customer.                                                     |
|                       | For more information on <b>Request Clarification</b> , refer to   |
|                       | the section Request Clarification.                                |
| Back                  | Click <b>Back</b> to navigate to the previous data segment within |
|                       | a stage.                                                          |
| Next                  | Click <b>Next</b> to navigate to the next data segment, after     |
|                       | successfully capturing the data.                                  |
|                       | The system will validate all mandatory data segments and          |
|                       | data fields. If mandatory details are not provided, system        |
|                       | displays an error message for the user to take action.            |
|                       | User will not be able to proceed to the next data segment,        |
|                       | without capturing the mandatory data.                             |
| Save & Close          | Click <b>Save &amp; Close</b> to save the data captured.          |
|                       | Save & Close is possible only if all the mandatory fields         |
|                       | are captured. This task is available in the My Task list for      |
|                       | the user to continue later.                                       |
| Cancel                | Click <b>Cancel</b> to close the application without saving.      |

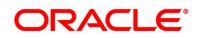

4. Click Next. System validates the date specified in Last Update On with Financial Details Validity Period and, if date specified in Last Update On exceeds the date specified in Financial Details Validity Period at Business Product Preferences configurations, system displays the following error message:

#### Figure 9: Error Message

| Continue With Existing Financial Details |     |    |  |
|------------------------------------------|-----|----|--|
|                                          | Yes | No |  |

5. Click **Yes** to proceed with next data segment. Click **No** to edit financial details and proceed.

### 3.1.5 Mandate Details

The Mandate Details data segment allows to capture the mode of operation for the account.

- 1. Click **Next** in **Financial Details** screen to proceed with next data segment, after successfully capturing the data.
  - → The Mandate Details Individuals screen is displayed.

#### Figure 10: Mandate Details - Individuals

| Current Application Entry   | 000APP000013902              | Clarification Details     II\ Applica | ition Info 🛛 🔮 Customer 360 | Remarks        | Documents | 🗐 Advices 🛛 🔎 | ×      |
|-----------------------------|------------------------------|---------------------------------------|-----------------------------|----------------|-----------|---------------|--------|
| Customer Information        | Mandate Details              |                                       |                             |                |           | Screen (      | 3 / 6) |
| Account Details             |                              |                                       |                             |                |           |               |        |
| Mandate Details             | Mode of Operation * Single * |                                       |                             |                |           |               |        |
| Account Service Preferences |                              |                                       |                             |                |           |               |        |
| Nominee Details             |                              |                                       |                             |                |           |               |        |
| Summary                     |                              |                                       |                             |                |           |               |        |
|                             |                              |                                       |                             |                |           |               |        |
|                             |                              |                                       |                             |                |           |               |        |
|                             |                              |                                       |                             |                |           |               |        |
|                             |                              |                                       |                             |                |           |               |        |
|                             |                              |                                       |                             |                |           |               |        |
|                             |                              |                                       |                             |                |           |               |        |
|                             |                              |                                       |                             |                |           |               |        |
|                             |                              |                                       |                             |                |           |               |        |
|                             |                              |                                       |                             |                |           |               |        |
|                             |                              |                                       |                             |                |           |               |        |
|                             |                              |                                       |                             |                |           |               |        |
|                             |                              |                                       |                             |                |           |               |        |
|                             |                              |                                       |                             |                |           |               |        |
|                             |                              |                                       |                             |                |           |               |        |
|                             |                              |                                       |                             |                |           |               |        |
|                             |                              |                                       |                             |                |           |               |        |
|                             |                              |                                       |                             |                |           |               |        |
|                             |                              |                                       |                             |                |           |               |        |
|                             |                              |                                       |                             |                |           |               |        |
|                             |                              |                                       |                             |                |           |               |        |
|                             |                              |                                       |                             |                |           |               |        |
|                             |                              |                                       |                             |                |           |               |        |
| Audit                       |                              |                                       | Request Clar                | ification Back | Next Sav  | e & Close Can | cel .  |

2. Specify the details in the relevant data fields. The fields which are marked with asterisk are mandatory. For more information on fields, refer to the field description table below.

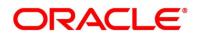

| Field                 | Description                                                                                                    |  |
|-----------------------|----------------------------------------------------------------------------------------------------|--|
| Mode of Operation*    | Select the mode of operation relevant for the account from                                                                                                    |  |
|                       | the drop-down list. Available options are:                                                                                                    |  |
|                       | Single                                                                                                    |  |
|                       | Jointly                                                                                                    |  |
|                       | Anyone                                                                                                    |  |
|                       | Survivor                                                                                                    |  |
|                       | Either or Survivor                                                                                                    |  |
|                       | Former or Survivor                                                                                                    |  |
|                       | As per Mandate                                                                                                    |  |
|                       | This field is non-editable and displayed as <b>As per</b><br><b>Mandate</b> if the <b>Customer Type</b> is selected as <b>Small and</b><br><b>Modium Rusiness (SMR)</b> |  |
|                       |                                                                                                    |  |
|                       | Medium Business (SMB).                                                                                                    |  |
| Request Clarification | Click Request Clarification to raise a new clarification                                                                                                    |  |
|                       | request. The system allows placing a request for                                                                                                    |  |
|                       | clarification that is needed from the Customer to proceed                                                                                                    |  |
|                       | ahead with the application. The clarification can be for any                                                                                                    |  |
|                       | additional details, confirming specific information, the                                                                                                    |  |
|                       | requirement for any additional document, and so on, from                                                                                                    |  |
|                       | the customer.                                                                                                    |  |
|                       | For more information on Request Clarification, refer to the                                                                                                    |  |
|                       | section Request Clarification.                                                                                                    |  |
| Back                  | Click <b>Back</b> to navigate to the previous data segment within                                                                                                    |  |
|                       | a stage.                                                                                                    |  |
|                       |                                                                                                    |  |

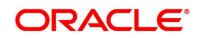

| Field        | Description                                                                                                    |
|--------------|----------------------------------------------------------------------------------------------------|
| Next         | Click <b>Next</b> to navigate to the next data segment, after successfully capturing the data.                                                                                                    |
|              | The system will validate all mandatory data segments and<br>data fields. If mandatory details are not provided, system<br>displays an error message for the user to take action.<br>User will not be able to proceed to the next data segment,<br>without capturing the mandatory data. |
| Save & Close | Click <b>Save &amp; Close</b> to save the data captured.<br><b>Save &amp; Close</b> is possible only if all the mandatory fields<br>are captured. This task is available in the My Task list for<br>the user to continue later.                                                         |
| Cancel       | Click <b>Cancel</b> to close the application without saving.                                                                                                    |

If the **Customer Type** is selected as **Small and Medium Business (SMB)**, the mode of operation will be defaulted to **As Per Mandate**.

→ The Mandate Details – Small and Medium Business (SMB) screen is displayed with additional fields.

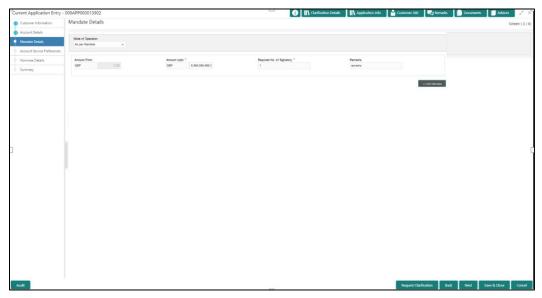

3. Specify the details in the relevant data fields. The fields which are marked with asterisk are mandatory. For more information on fields, refer to the field description table below.

| Field                        | Description                                                                                                    |
|------------------------------|----------------------------------------------------------------------------------------------------|
| Amount From                  | Specify the amount from which the mandate is to<br>be considered.<br>Auto-updated as '0' for the first row and for the<br>next rows based on the entered amount.                                                                                                    |
| Amount To*                   | Specify the amount up to which the mandate is to be considered.                                                                                                    |
| Required No. of Signatories* | Specify the number of signatories for the mandate band.                                                                                                    |
| Remarks                      | Specify remarks, if any.                                                                                                    |
| Add Mandate                  | Click <b>Add Mandate</b> to add additional row of mandate.                                                                                                    |
| Request Clarification        | Click <b>Request Clarification</b> to raise a new<br>clarification request. The system allows placing a<br>request for clarification that is needed from the<br>Customer to proceed ahead with the application.<br>The clarification can be for any additional details,<br>confirming specific information, the requirement<br>for any additional document, and so on, from the<br>customer.<br>For more information on <b>Request Clarification</b> ,<br>refer to the section <b>Request Clarification</b> . |
| Back                         | Click <b>Back</b> to navigate to the previous data segment within a stage.                                                                                                    |

| Table 10: Mandate Details - Field Description |
|-----------------------------------------------|
|-----------------------------------------------|

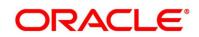

| Field        | Description                                                                                                    |
|--------------|----------------------------------------------------------------------------------------------------|
| Next         | Click <b>Next</b> to navigate to the next data segment,<br>after successfully capturing the data.<br>The system will validate for all mandatory data<br>segments and data fields. If mandatory details<br>are not provided, system displays an error<br>message for the user to take action.<br>User will not be able to proceed to the next data<br>segment, without capturing the mandatory data. |
| Save & Close | Click <b>Save &amp; Close</b> to save the data captured.<br><b>Save &amp; Close</b> is possible only if all the<br>mandatory fields are captured. This task is<br>available in the My Task list for the user to<br>continue later.                                                                                                    |
| Cancel       | Click <b>Cancel</b> to close the application without saving.                                                                                                    |

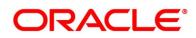

# 3.1.6 Nominee Details

The Nominee Details data segment allows capturing details of the nominee for the account. This is a non-mandatory data segment. It allows capturing multiple nominees also for the account, if required. Nominee can also be minor, in which case, it is mandatory to provide details of the guardian. For SMB Customers, Nominee Details data segment is applicable only for Proprietary type of Business.

- 1. Click **Next** in **Mandate Details** screen to proceed with next data segment, after successfully capturing the data.
  - $\rightarrow$  The **Nominee Details** screen is displayed.

| Current Application Entry   | - 000APP000013902           |                 | Clarification Details     II\ Application Info | 🖌 Customer 360 🛛 👫 Remarks 📄 Documents 🖉 🗐 Advices 📝 |
|-----------------------------|-----------------------------|-----------------|------------------------------------------------|------------------------------------------------------|
| Customer Information        | Nominee Details             |                 |                                                | Screen ( 5 /                                         |
| Account Details             |                             |                 |                                                |                                                      |
| Mandate Details             | Date of Birth<br>2021-02-04 |                 |                                                |                                                      |
| Account Service Preferences | 2021-02-04                  |                 |                                                |                                                      |
| Nominee Details             |                             |                 |                                                |                                                      |
| Summary                     | Title                       | First Name *    | Middle Name                                    | Last Name *                                          |
|                             | Relation Type *             | Date of Birth * | Minor * Add Guardian Details                   |                                                      |
|                             | Select +                    | 4 Feb 2021      |                                                |                                                      |
|                             | Percentage *                |                 |                                                |                                                      |
|                             |                             |                 |                                                |                                                      |
|                             |                             |                 |                                                |                                                      |
|                             | Address                     |                 |                                                |                                                      |
|                             | Building *                  | Street *        | Locality                                       | City *                                               |
|                             |                             |                 |                                                |                                                      |
|                             | State *                     | Country *       | Zip Code                                       |                                                      |
|                             |                             | Q               |                                                |                                                      |
|                             |                             |                 |                                                |                                                      |
|                             | Email *                     | Mobile *        | Phone                                          |                                                      |
|                             | LINDI.                      | in one          | 1 None                                         |                                                      |
|                             |                             |                 |                                                |                                                      |
|                             | +   Add Nominee             |                 |                                                |                                                      |
|                             |                             |                 |                                                |                                                      |
|                             |                             |                 |                                                |                                                      |
|                             |                             |                 |                                                |                                                      |
|                             |                             |                 |                                                |                                                      |
| Audit                       |                             |                 |                                                | Request Clarification Back Next Save & Close Cancel  |

Figure 12: Nominee Details

2. Specify the details in the relevant data fields. The fields which are marked with asterisk are mandatory. For more information on fields, refer to the field description table below.

| Field       | Description                             |
|-------------|-----------------------------------------|
| Title*      | Select the title of the nominee.        |
| First Name* | Specify the first name of the nominee.  |
| Middle Name | Specify the middle name of the nominee. |
| Last Name*  | Specify the last name of the nominee.   |

#### Table 11: Nominee Details - Field Description

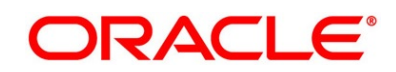

| Field              | Description                                                                                                    |
|--------------------|----------------------------------------------------------------------------------------------------|
| Relationship Type* | Select the relationship type of the nominee with the applicant.                                                                                   |
| Date of Birth*     | Select the nominee's date of birth.                                                                                                    |
| Minor              | Select to indicate if nominee is minor.                                                                                                    |
| Guardian           | <b>Guardian</b> is enabled if <b>Minor</b> is selected. Click <b>Guardian</b> to update guardian details.<br>This field is conditional mandatory. |
| Percentage         | Specify the percentage to be considered for distribution of the account balance in case of uneventful death of the applicant.                     |
| Address            | Click <b>Address</b> to load the address screen for updating the address of the nominee.                                                          |
| Building*          | Specify the house or office number, floor and building details.                                                                                   |
| Street             | Specify the street.                                                                                                    |
| Locality           | Specify the Landmark of the address, if available.                                                                                                |
| City*              | Specify the city.                                                                                                    |
| State*             | Specify the state.                                                                                                    |
| Country*           | Specify the Country Code.                                                                                                    |
| Zip Code           | Specify the Pin code/Zip code of the address.                                                                                                    |
| E-mail*            | Specify the E-mail Address of the Nominee.                                                                                                    |
| Mobile*            | Specify the ISD code and the mobile number of the Nominee.                                                                                        |
| Phone              | Specify the ISD code and the phone number of the Nominee.                                                                                         |
| Save & Close       | Click <b>Save</b> to save the nominee details and come back to the Nominee Details screen.                                                        |

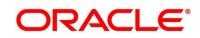

| Field                 | Description                                                              |
|-----------------------|--------------------------------------------------------------------------|
| Request Clarification | Click <b>Request Clarification</b> to raise a new clarification request. |
|                       | The system allows placing a request for clarification that is            |
|                       | needed from the Customer to proceed ahead with the application.          |
|                       | The clarification can be for any additional details, confirming          |
|                       | specific information, the requirement for any additional document,       |
|                       | and so on, from the customer.                                            |
|                       | For more information on <b>Request Clarification</b> , refer to the      |
|                       | section Request Clarification.                                           |
| Back                  | Click <b>Back</b> to navigate to the previous data segment within a      |
|                       | stage.                                                                   |
| Next                  | Click <b>Next</b> to navigate to the next data segment, after            |
|                       | successfully capturing the data.                                         |
|                       | The system will validate all mandatory data segments and data            |
|                       | fields. If mandatory details are not provided, system displays an        |
|                       | error message for the user to take action.                               |
|                       | User will not be able to proceed to the next data segment, without       |
|                       | capturing the mandatory data.                                            |
| Save & Close          | Click Save & Close to save the data captured.                            |
|                       | Save & Close is possible only if all the mandatory fields are            |
|                       | captured. This task is available in the My Task list for the user to     |
|                       | continue later.                                                          |
| Cancel                | Click <b>Cancel</b> to close the application without saving.             |

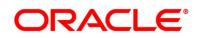

### 3.1.6.1 Guardian Details

This screen allows to capture details of the guardian of the minor nominee.

1. Click Guardian on Nominee Details screen.

#### Prerequisite

Only if **minor** is selected as nominee.

 $\rightarrow$  The **Guardian Details** screen is displayed.

Figure 13: Guardian Details

|           | First Name * |          | Middle Name | Last Name * |  |
|-----------|--------------|----------|-------------|-------------|--|
| *         |              |          |             |             |  |
| f Birth * |              |          |             |             |  |
|           |              |          |             |             |  |
| uilding * | Street *     | Locality | City *      |             |  |
| aiding    | Street       | Locality | City        |             |  |
|           |              |          |             |             |  |
| tate *    | Country *    | Zip Code |             |             |  |
|           |              | Q        |             |             |  |
|           |              |          |             |             |  |
| *         | Mobile *     |          | Phone       |             |  |
|           |              |          |             |             |  |

2. Specify the details in the relevant data fields. The fields which are marked with asterisk are mandatory. For more information on fields, refer to the field description table below.

| Table 12 | : Guardian | Details – Fie | eld Description |
|----------|------------|---------------|-----------------|
|----------|------------|---------------|-----------------|

| Field           | Description                                                        |
|-----------------|--------------------------------------------------------------------|
| Title*          | Select the title of the guardian.                                  |
| First Name*     | Specify the first name of the guardian.                            |
| Middle Name     | Specify the middle name of the guardian.                           |
| Last Name*      | Specify the last name of the guardian.                             |
| Date of Birth*  | Specify the guardian's date of birth.                              |
| Address Details | Update the address details to capture the address of the guardian. |
| Building*       | Specify the house or office number, floor and building details.    |

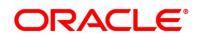

| acription         bify the street.         bify the locality name of the address.         bify the coultry name of the address.         bify the city.         bify the state.         bify the country code.         bify the pin code or zip code of the address.         bify the contact details to capture the contacts of the dian. |
|----------------------------------------------------------------------------------------------------|
| cify the locality name of the address.<br>cify the city.<br>cify the state.<br>cify the state.<br>cify the country code.<br>cify the pin code or zip code of the address.<br>ate the contact details to capture the contacts of the                                                                                                    |
| cify the city.<br>cify the state.<br>cify the country code.<br>cify the pin code or zip code of the address.<br>ate the contact details to capture the contacts of the                                                                                                    |
| cify the state.<br>cify the country code.<br>cify the pin code or zip code of the address.<br>ate the contact details to capture the contacts of the                                                                                                    |
| sify the country code.<br>Sify the pin code or zip code of the address.                                                                                                    |
| ate the contact details to capture the contacts of the                                                                                                    |
| ate the contact details to capture the contacts of the                                                                                                    |
| ·                                                                                                    |
| aian.                                                                                                    |
| sify the e-mail address of the guardian.                                                                                                    |
| cify the ISD code and the mobile number of the guardian.                                                                                                    |
| ify the ISD code and the phone number of the guardian.                                                                                                    |
| Save to save the guardian details.                                                                                                    |
| <b>Close</b> to close the Guardian Details screen and come to the Nominee Details screen.                                                                                                    |
| Back to navigate to the previous data segment within a e.                                                                                                    |
| Next to navigate to the next data segment, after<br>essfully capturing the data.<br>system will validate all mandatory data segments and<br>fields. If mandatory details are not provided, system                                                                                                    |
|                                                                                                    |

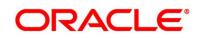

| Field        | Description                                                                                                    |
|--------------|----------------------------------------------------------------------------------------------------|
| Save & Close | Click <b>Save &amp; Close</b> to save the data captured.<br><b>Save &amp; Close</b> is possible only if all the mandatory fields are captured. This task is available in the My Task list for the user to continue later. |
| Cancel       | Click <b>Cancel</b> to close the application without saving.                                                                                                    |

# 3.1.7 Collateral Details

Collateral details is a data segment to capture the collateral which is offered by the customer as security for Overdraft limit. Collateral details will be sent to the host to be made available under local collateral. The relevant service APIs will be made available for both Push and Pull details of collaterals.

Capturing of Collateral details in Oracle Banking Origination is also enabled with an option to onboard collateral using the Oracle Banking Credit Facility Process Management integration services. In such cases, the collateral details will be sent to the Collateral onboarding systems for performing the Valuation, obtaining the Legal opinion and recording the perfection details. These details will be made available on Oracle Banking Origination in the respective Data segments in read only mode.

The user can acquire the application from Free Tasks list.

- 1. Click **Next** in **Nominee Details** screen to proceed with next data segment, after successfully capturing the data.
- 2. Click **Add Collateral** to capture the collateral details.
  - → The Collateral Details screen is displayed.

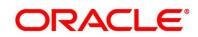

| Current Application Entry              | - 006APP000023469      |              |                   | (i) 🔣 Clarific | ation Details | Application Info        | Customer 360  | Remarks      | Documents          | Advices      | ,≓ ×          |
|----------------------------------------|------------------------|--------------|-------------------|----------------|---------------|-------------------------|---------------|--------------|--------------------|--------------|---------------|
| Account Details                        | Collateral Details     |              |                   |                |               |                         |               |              |                    | Sc           | creen ( 7 / 8 |
| Nominee Details                        |                        |              |                   |                |               |                         |               |              |                    |              |               |
| Mandate Details                        | Name of Business       | Date of In   | corporation       | E-mail         |               | Mobile                  |               |              |                    |              | •             |
| Customer Information                   |                        |              |                   |                |               |                         |               |              |                    |              |               |
| Financial Details                      | Collateral Type        | Category     |                   |                |               |                         |               |              |                    |              | 1             |
| Stake Holder Details                   | Deposits               | Term Deposit |                   |                |               |                         |               |              |                    |              |               |
| <ul> <li>Collateral Details</li> </ul> | Primary Collateral     |              | Collateral Type * |                |               | Category *              |               | Collateral   | Branch             |              |               |
| Summary                                |                        |              | Deposits          | ٣              |               | Term Deposit            | *             | 006          |                    | Q            |               |
|                                        | Term Deposit Number    |              | Maturity Date     |                |               | Available Linkage Amou  | int           | Linked Ar    | mount              |              |               |
|                                        | Select                 | Ψ            |                   | <u>.</u>       |               |                         |               |              |                    |              |               |
|                                        | Linkage Currency       |              | Liability ID      |                |               | Liability Description   |               | Collateral   | Available Date Ran | -            |               |
|                                        |                        |              |                   |                |               | Liability for           |               |              | ⇔                  | <b></b>      |               |
|                                        | Collateral Value *     |              | Hair Cut % *      |                |               | Collateral Amount To Be | Considered *  | Collateral   | Description *      |              |               |
|                                        | USD                    |              |                   |                |               | USD                     |               |              |                    |              |               |
|                                        | Total Collateral Value |              | Cover Available   |                |               |                         |               |              |                    |              |               |
|                                        | USD 0.00               |              | USD 0.00          |                |               |                         |               |              |                    |              |               |
|                                        | + Add Collateral       |              |                   |                |               |                         |               |              |                    |              |               |
| Audit                                  |                        |              |                   |                |               |                         | Request Clari | fication Bad | k Next             | Save & Close | Cancel        |

### Figure 14: Collateral Details

3. Specify the details in the relevant data fields. The fields which are marked with asterisk are mandatory. For more information on fields, refer to the field description table below.

| Field              | Description                                            |
|--------------------|--------------------------------------------------------|
| Primary Collateral | Specify the primary collateral.                        |
| Collateral Type*   | Select the collateral type. Available options are:     |
|                    | Property                                               |
|                    | Vehicle                                                |
|                    | Precious Metal                                         |
|                    | Deposits                                               |
|                    | Bonds                                                  |
|                    | Stocks                                                 |
|                    | Insurance                                              |
|                    | Accounts Receivable                                    |
|                    | Inventory (Stock of Material)                          |
| Category*          | Select the collateral category. Available options are: |
|                    | If Collateral type is selected as <b>Property</b>      |
|                    | Residential Property                                   |
|                    | Vacant Land                                            |
|                    | Under Construction                                     |

#### Table 13: Collateral Details - Field Description

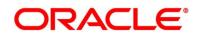

| Field               | Description                                                                                |
|---------------------|--------------------------------------------------------------------------------------------|
|                     | If Collateral type is selected as <b>Vehicle</b>                                           |
|                     | <ul><li>Passenger Vehicle</li><li>Commercial Vehicle</li></ul>                             |
|                     | If Collateral type is selected as <b>Precious Metal</b> <ul> <li>Precious Metal</li> </ul> |
|                     | If Collateral type is selected as <b>Deposits</b>                                          |
|                     | <ul><li>Term Deposit</li><li>Recurring Deposit</li></ul>                                   |
|                     | If Collateral type is selected as <b>Bonds</b>                                             |
|                     | <ul><li>Secured Bonds</li><li>Unsecured Bonds</li><li>Investment Bonds</li></ul>           |
|                     | If Collateral type is selected as <b>Stocks</b>                                            |
|                     | Domestic Stock                                                                             |
|                     | If Collateral type is selected as <b>Insurance</b>                                         |
|                     | Life Insurance                                                                             |
|                     | If Collateral type is selected as Accounts Receivable                                      |
|                     | Bill Receivable                                                                            |
|                     | Trade Receivable                                                                           |
|                     | If Collateral type is selected as Inventory (Stock of Material)                            |
|                     | Stock of Raw Materials                                                                     |
|                     | Finished Goods                                                                             |
|                     | Packaging Materials                                                                        |
| Collateral Branch   | Displays the branch of the collateral.                                                     |
| Term Deposit Number | Select the Term Deposit Number from the list.                                              |
|                     | <b>NOTE:</b> The Term Deposit which has crossed the maturity                               |
|                     | date and the "Allow Collateral Linkage" disabled, will not                                 |
|                     | appear in the list.                                                                        |
| Maturity Date       | Select the Maturity Date of the term deposit.                                              |

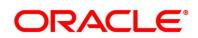

| Field                               | Description                                                                                                    |  |
|-------------------------------------|----------------------------------------------------------------------------------------------------|--|
| Available Linkage<br>Amount         | Specify the available linkage amount.                                                                                                    |  |
| Linked Amount                       | Specify the linked amount.                                                                                                    |  |
| Linkage Currency                    | Displays the linkage currency.                                                                                                    |  |
| Liability ID                        | Displays the Liability ID                                                                                                    |  |
| Liability Description               | Displays the Liability description.                                                                                                    |  |
| Collateral Available<br>Date Range* | Select the date range from when the collateral is available.                                                                                                    |  |
| Collateral Value*                   | Specify the value of the collateral.                                                                                                    |  |
| Hair Cut %*                         | Specify the percentage of Hair Cut.                                                                                                    |  |
| Collateral Amount To                | Displays the collateral amount to be considered.                                                                                                    |  |
| Be Considered                       | Collateral Amount = (Hair Cut % * Collateral Value)                                                                                                    |  |
| Collateral Description*             | Specify the collateral description.                                                                                                    |  |
| Total Collateral Value              | Displays the total value of collateral.                                                                                                    |  |
|                                     | This field will be auto updated based on the number of collaterals.                                                                                                    |  |
| Cover Available                     | Displays the cover available.                                                                                                    |  |
|                                     | This field will be auto updated based on the number of collaterals.                                                                                                    |  |
| Request Clarification               | Click <b>Request Clarification</b> to raise a new clarification<br>request. The system allows placing a request for clarification<br>that is needed from the Customer to proceed ahead with the<br>application. The clarification can be for any additional details,<br>confirming specific information, the requirement for any<br>additional document, and so on, from the customer.<br>For more information on <b>Request Clarification</b> , refer to the<br>section <b>Request Clarification</b> . |  |

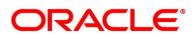

| Field        | Description                                                                                                    |
|--------------|----------------------------------------------------------------------------------------------------|
| Back         | Click <b>Back</b> to navigate to the previous data segment within a stage.                                                                                                    |
| Next         | Click <b>Next</b> to navigate to the next data segment, after<br>successfully capturing the data.<br>The system validates all mandatory data segments, and data<br>fields. If mandatory details are not provided, system displays<br>an error message for the user to take action.<br>User will not be able to proceed to the next data segment,<br>without capturing the mandatory data. |
| Save & Close | Click <b>Save &amp; Close</b> to save the data captured.<br><b>Save &amp; Close</b> is possible only if all the mandatory fields are captured. This task is available in the My Task list for the user to continue later.                                                                                                    |
| Cancel       | Click <b>Cancel</b> to close the application without saving.                                                                                                    |

**NOTE:** All the fields will be fetched from Oracle Banking Credit Facilities Process Management in read only mode, if integrated with Oracle Banking Credit Facilities Process Management.

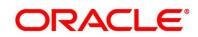

# 3.1.8 Guarantor Details

The **Guarantor Details** data segment enables the user to capture any number of guarantor details for the given application. This data segment is non-mandatory data segment and applicable only for SMB Customers.

- 1. Click **Next** in **Collateral Details** screen to proceed with the next data segment, after successfully capturing the data.
  - → The **Guarantor Details** screen is displayed.

| Loan Application E   | ntry - 000APP000013904 | Clarification Details        | Application Info | Customer 360 | Remarks  | Documents | Advices | ,* ×          |
|----------------------|------------------------|------------------------------|------------------|--------------|----------|-----------|---------|---------------|
| () Loan Details      | Guarantor Details      |                              |                  |              |          |           | So      | reen ( 7 / 8) |
| Asset Details        |                        |                              |                  |              |          |           |         |               |
| Customer Information | DA                     |                              |                  |              |          |           |         |               |
| Mandate Details      |                        |                              |                  |              |          |           |         | -             |
| Financial Details    |                        | Relationship with Customer * |                  |              |          |           |         |               |
| Collateral Details   | Existing Customer      | Select *                     |                  |              |          |           |         |               |
| Guarantor Details    | Title *                | First Name *                 | Middle Name      |              | Last Nan |           |         |               |
| Summary              | Title                  | First Name                   | Middle Name      |              | Last Nan | le        |         |               |
|                      | Date Of Birth *        |                              |                  |              |          |           |         |               |
|                      | Date Of Birth          |                              |                  |              |          |           |         |               |
|                      |                        |                              |                  |              |          |           |         |               |
|                      | Address                |                              |                  |              |          |           |         |               |
|                      | Building *             | Street *                     | Locality         |              | City *   |           |         |               |
|                      |                        |                              |                  |              |          |           |         |               |
|                      | State *                | Country *                    | Zip Code         |              |          |           |         |               |
|                      |                        | Q                            |                  |              |          |           |         |               |
|                      |                        |                              |                  |              |          |           |         |               |
|                      | Email *                | Mobile *                     | Phone            |              |          |           |         |               |
|                      |                        | •                            |                  |              |          |           |         |               |
|                      |                        |                              |                  |              |          |           |         |               |
|                      |                        |                              |                  |              |          |           |         |               |
|                      | +   Add Guarantor      |                              |                  |              |          |           |         |               |
|                      |                        |                              |                  |              |          |           |         |               |

Figure 15: Guarantor Details

2. Specify the details in the relevant data fields. The fields which are marked with asterisk are mandatory. For more information on fields, refer to the field description table below.

 Table 14: Guarantor Details – Field Description

| Field                          | Description                                                                                                    |
|--------------------------------|----------------------------------------------------------------------------------------------------|
| Existing Customer              | Select to indicate if customer is existing customer or not.                                                                                                    |
| Relationship with<br>Customer* | <ul> <li>Select the relationship with customer from the drop-down list.</li> <li>Father</li> <li>Mother</li> <li>Friend</li> <li>Spouse</li> <li>Brother</li> </ul> |

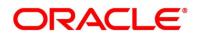

| Field         | Description                                                     |
|---------------|-----------------------------------------------------------------|
| CIF Number    | CIF number is visible, if you select <b>Existing Customer</b> . |
|               | Search and select the existing customer CIF number.             |
| Title*        | Select the Title.                                               |
| First Name*   | Specify the first name.                                         |
| Middle Name   | Specify the middle name.                                        |
| Last Name*    | Specify the last name.                                          |
| Date of Birth | Select the date of birth.                                       |
| Address       | Address is to capture the address details of guarantor.         |
| Building*     | Specify the building.                                           |
| Street*       | Specify the street.                                             |
| Locality*     | Specify the locality.                                           |
| City*         | Specify the city.                                               |
| State*        | Specify the state.                                              |
| Country*      | Specify the country.                                            |
| Zip Code      | Specify the country.                                            |
| E-mail*       | Specify the e-mail id of guarantor.                             |
| Mobile*       | Specify the mobile number of guarantor.                         |
| Phone         | Specify the phone number of guarantor.                          |
|               |                                                                 |

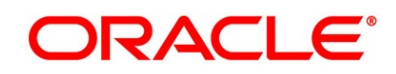

| Field                 | Description                                                                                                    |
|-----------------------|----------------------------------------------------------------------------------------------------|
| Request Clarification | Click <b>Request Clarification</b> to raise a new clarification request.<br>The system allows placing a request for clarification that is needed<br>from the Customer to proceed ahead with the application. The<br>clarification can be for any additional details, confirming specific<br>information, the requirement for any additional document, and so<br>on, from the customer.<br>For more information on <b>Request Clarification</b> , refer to the<br>section <b>Request Clarification</b> . |
| Back                  | Click <b>Back</b> to navigate to the previous data segment within a stage.                                                                                                    |
| Next                  | Click <b>Next</b> to navigate to the next data segment, after successfully<br>capturing the data.<br>The system will validate for all mandatory data segments and data<br>fields. If mandatory details are not provided, the system displays<br>an error message for the user to take action.<br>User will not be able to proceed to the next data segment, without<br>capturing the mandatory data.                                                                                                    |
| Save & Close          | Click <b>Save &amp; Close</b> to save the data captured, provided all the mandatory fields are captured and will be available in the My Task list for the user to continue later.                                                                                                    |
| Cancel                | Click <b>Cancel</b> to terminate the application and the status of the application. Such applications cannot be revived later by the user.                                                                                                    |

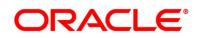

# 3.1.9 Summary

The **Summary** displays the tiles for all the data segments in the Application Entry stage. The tiles display the important details captured in the specified data segment.

- 1. Click **Next** in **Collateral Details (Individuals)** / **Guarantor Details (SMB)** screen to proceed with next data segment, after successfully capturing the data.
  - $\rightarrow$  The **Summary** screen is displayed.

#### Current Application Entry - 006APP000023890 🚺 🕪 Clarification Details 🛛 🐘 Application Info 🔹 🎽 Customer 360 Advices Remarks Documents Account Details Summary Screen ( 8 / 8) Nominee Details Product Name: SMB CAOI Mandate Details le of Operation: As Account Branch: 006 Account Currency: INR Relation Type No. Of Signatory: 1 Amount Upto: 999999999 Applicant Type: Primary No. Of Applicants: 1 Total Income: INR 110200 Total Expense: INR 33600 Net Income: INR 76600 inancial Details Stake Holder Detail Collateral Detail Owner Count: 1 Guarantor Count: 1 Supplier Count: 1 Authorized Signatory Count : 1 Collateral Type: PROPERTY Collateral Category: RESP Collateral Value: INR 150000 ٥ Hair Cut %: 5 Request Clarification Back Save & Close Submit Cancel

Figure 16: Summary

Each of these summary tiles are clickable and the user will have the option to view all the details captured under the given data segment. For more information on summary tiles, refer to the field description table below.

| Data Segment         | Description                                                                                                    |
|----------------------|----------------------------------------------------------------------------------------------------|
| Customer Information | Displays the customer information details.                                                                                                    |
| Stake Holder Details | Displays the stake holder details.<br>This data segment appears only if the <b>Customer Type</b><br>selected as <b>Small and Medium Business (SMB)</b> . |
| Account Details      | Displays the account details.                                                                                                    |
| Financial Details    | Displays the financial details.                                                                                                    |

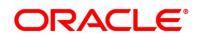

| Data Segment          | Description                                                                                                    |  |  |
|-----------------------|----------------------------------------------------------------------------------------------------|--|--|
|                       | •                                                                                                    |  |  |
| Mandate Details       | Displays the mandate details.                                                                                                    |  |  |
| Nominee Details       | Displays the nominee details.                                                                                                    |  |  |
| Collateral Details    | Displays the collateral details.                                                                                                    |  |  |
| Guarantor Details     | Displays the guarantor details.                                                                                                    |  |  |
|                       | This data segment is non-mandatory and has been made applicable only for SMB Customers.                                                                                                    |  |  |
| Request Clarification | <ul> <li>Click Request Clarification to raise a new clarification request. The system allows placing a request for clarification that is needed from the Customer to proceed ahead with the application. The clarification can be for any additional details, confirming specific information, the requirement for any additional document, and so on, from the customer.</li> <li>For more information on Request Clarification, refer to</li> </ul> |  |  |
| Back                  | the section <b>Request Clarification</b> .<br>Click <b>Back</b> to navigate to the previous data segment<br>within a stage.                                                                                                    |  |  |
| Next                  | Click <b>Next</b> to navigate to the next data segment, after<br>successfully capturing the data.<br>The system will validate all mandatory data segments<br>and data fields. If mandatory details are not provided,<br>system displays an error message for the user to take<br>action.                                                                                                    |  |  |
|                       | <b>NOTE:</b> User will not be able to proceed to the next data segment, without capturing the mandatory data. Next is deactivated in the Summary screen as the capture of data across all the data segments in this stage are completed.                                                                                                    |  |  |

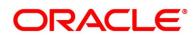

| Data Segment | Description                                                    |  |
|--------------|----------------------------------------------------------------|--|
| Save & Close | Click <b>Save &amp; Close</b> to save the data captured.       |  |
|              | Save & Close is possible only if all the mandatory fields      |  |
|              | are captured. This task is available in the My Task list       |  |
|              | for the user to continue later.                                |  |
| Submit       | Click <b>Submit</b> to submit the application. System triggers |  |
|              | the business validation to ensure the application is           |  |
|              | entitled for submission to the next stage.                     |  |
| Cancel       | Click <b>Cancel</b> to close the application without saving.   |  |

- 2. Click **Submit** to reach the **OUTCOME**, where the overrides, checklist, and documents for this stage can be validated or verified.
  - $\rightarrow$  The **Overrides** screen is displayed.

### Figure 17: Overrides

| Stage Movement Submissi | on                           | ×                 |
|-------------------------|------------------------------|-------------------|
| 1                       | O                            | 3                 |
| Overrides               | Checklist                    | Outcome           |
| No overrides ge         | nerated for acceptance. Plea | ase proceed next. |
|                         |                              |                   |
|                         |                              |                   |
|                         |                              |                   |
|                         |                              | Dessent Mark      |
|                         |                              | Proceed Next      |

Overrides are basically warnings that are raised during the business validations. User has to accept the overrides to proceed further. Alternatively, user can go back and correct the data to ensure overrides do not arise. Few examples of overrides are as follows:

- Nominee Details are not updated.
- Initial Funding amount updated is less than the amount specified by the Business Product and so on.

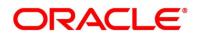

- 3. Click **Proceed Next**.
  - → The **Checklist** screen is displayed.
  - Figure 18: Checklist

| Stage Mov | ement Submissio    | on                            | ×                 |
|-----------|--------------------|-------------------------------|-------------------|
|           | 0                  | 2                             | 3                 |
| C         | Overrides          | Checklist                     | Outcome           |
|           | No checklists mapp | ped to the current stage. Ple | ase proceed next! |
|           |                    |                               |                   |
|           |                    |                               |                   |
|           |                    |                               |                   |
|           |                    |                               | Proceed Next      |

Checklist configured in the business process for the business product is displayed here. Checklist are the check points that the user has to accept having confirmed.

- 4. Select the checkbox to accept the checklist.
- 5. Click Save & Proceed.
  - $\rightarrow$  The **Outcome** screen is displayed.

#### Figure 19: Outcome

| 0-        |                   |   | -       |
|-----------|-------------------|---|---------|
| Overrides | Checklist         |   | Outcome |
|           | Select an Outcome |   |         |
|           | Proceed           | * |         |
|           | Remarks           |   |         |
|           |                   |   |         |
|           |                   |   |         |
|           |                   |   |         |
|           |                   |   |         |
|           |                   |   |         |
|           |                   |   |         |
|           |                   |   |         |

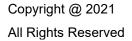

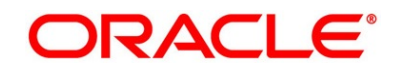

- 6. Select **Proceed** outcome from the Select an Outcome drop-down list. Available options are:
  - Proceed
  - Reject By Bank

Outcomes configured in the Workflow Orchestrator for the business process is available in the dropdown list.

If the **Overdraft Requested** toggle is OFF then, submit of this stage, will move the application into the **Application Enrichment** stage.

If the **Overdraft Requested** toggle is ON then, submit of this stage, will move the application into the **Overdraft Limit** Stage.

The stage movement is driven by the business configuration for a given combination of **Process Code**, **Life Cycle** and **Business Product Code**.

- 7. Enter the remarks in **Remarks**.
- 8. Click Submit.
  - $\rightarrow$  The **Confirmation** screen is displayed.

Figure 20: Confirmation

|                                                | ×              |
|------------------------------------------------|----------------|
| $\checkmark$                                   |                |
| Information submitted successfully             |                |
| Application Reference Number - 000APP000013902 |                |
| Process Reference Number - 000CURACC0001641    |                |
| Close                                          | o to Free Task |

On successful submission the above pop-up appears and displays the next stage in which the application has moved. Application Reference Number and the Process Reference Number is displayed. If you have access to the next stage, you would be able to view the Application number and take action on it.

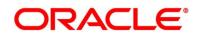

- 9. Click Go to Free Task.
  - → The **Free Tasks** screen is displayed.

#### Figure 21: Free Tasks

| Action | Priority | Process Name               | Process Reference Number | Application Number | Stage                  | Application Date | Branch | Customer Num |
|--------|----------|----------------------------|--------------------------|--------------------|------------------------|------------------|--------|--------------|
| Edit   | Medium   | Current Account Origin     | 000CURPCA0002563         | 000APP000019863    | Supervisor Approval    | 21-03-27         | 000    | 000925       |
| Edit   |          | Current Account Origin     | 000CURPCA0002534         | 000APP000019765    | Application Enrichment | 21-03-27         | 000    |              |
| Edit   | Medium   | CcOriginationProcess       | 000MASTER0000543         | 000APP000019869    | CC Underwriting        | 21-03-27         |        | 000925       |
| Edit   |          | Retail Application Initiat | 000INIT000019851         | 000APP000019866    | Application Initiation | 21-03-27         |        |              |
| Edit   | Medium   | Savings Account Origin     | 000SAVNEW0008240         | 000APP000019864    | Application Enrichment | 21-03-27         | 000    | 000925       |
| Edit   |          | Retail Application Initiat | 000INIT000019845         | 000APP000019860    | Application Initiation | 21-03-27         |        |              |
| Edit   | Medium   | Current Account Origin     | 000CURPCA0002542         | 000APP000019819    | Supervisor Approval    | 21-03-27         | 000    | 000925       |
| Edit   |          | Current Account Origin     | 000CURPCA0002534         | 000APP000019734    | Supervisor Approval    | 21-03-27         | 000    |              |
| Edit   | Medium   | Current Account Origin     | 000CURPCA0002544         | 000APP000019830    | Assessment             | 21-03-27         | 000    | 000925       |
| Edit   |          | Retail Application Initiat | 000INIT000019817         | 000APP000019832    | Application Initiation | 21-03-27         |        |              |
| Edit   |          | Retail Application Initiat | 000INIT000019805         | 000APP000019820    | Application Initiation | 21-03-27         |        |              |
| Edit   |          | Retail Application Initiat | 000INIT000019763         | 000APP000019778    | Application Initiation | 21-03-27         |        |              |
| Edit   |          | Retail Application Initiat | 000INIT000019762         | 000APP000019777    | Application Initiation | 21-03-27         |        |              |

#### NOTE:

- If an application is returned back to Application Entry stage from any other subsequent stages, Oracle Banking Origination will not allow amending details in the Customer Information and Financial Details data segment, once a customer onboarding process has been triggered in the Application Entry Stage and CIF creation is still in progress.
- In case party amendment request is rejected by Oracle Banking Party, the specified error message is shown to the user while submitting Application Entry stage. User has an option to go back and resolve the error or proceed with the stage submission by disregarding the amendment request.

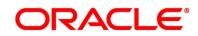

# 3.1.10 Action Tabs

The functions available in the various tabs can be accessed during any point in the Application Entry stage. The details about the tabs are as follows.

- 3.1.10.1 lcon
- 3.1.10.2 Clarification Details
- 3.1.10.3 Customer 360
- 3.1.10.4 Application Information
- 3.1.10.5 Remarks
- 3.1.10.6 Documents
- 3.1.10.7 Advices

### 3.1.10.1 Icon

- 1. Click it to view the Application Number and the Business Product detail.
  - $\rightarrow$  The **Icon** screen is displayed.

Figure 22: Icon Screen

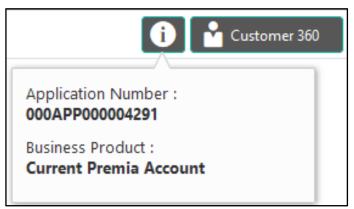

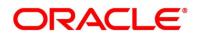

# 3.1.10.2 Clarification Details

1. Click **Clarification Details** to view the list of requested clarifications.

→ The Clarification Details screen is displayed.

#### Figure 23: Clarification Details

| arification Details - 000APP | 2000003869 |                         |               |                         |                         | 3 |
|------------------------------|------------|-------------------------|---------------|-------------------------|-------------------------|---|
| Clarification                | Raised By  | Clarification Date      | Response Type | Clarification Status    | Status Update Date      |   |
| Clarification Request        |            | March 26, 2020 12:00 AM | MANUAL        | Clarification Requested | March 26, 2020 12:00 AM |   |
| New Clarification Needed     |            | March 26, 2020 12:00 AM | MANUAL        | Clarification Withdrawn | March 26, 2020 12:00 AM |   |
|                              |            |                         |               |                         |                         |   |
|                              |            |                         |               |                         |                         |   |
|                              |            |                         |               |                         |                         |   |
|                              |            |                         |               |                         |                         |   |
| New Clarification            |            |                         |               |                         |                         |   |

The **Clarification Details** screen displays the details about customer clarification request raised. For more information on fields, refer to the field description table below.

| Table | 16: | Clarification | Details |
|-------|-----|---------------|---------|
| IUNIO |     | orarmoution   | Dotano  |

| Field                | Description                                                                                                    |  |
|----------------------|----------------------------------------------------------------------------------------------------|--|
| Clarification        | Displays the subject of the requested clarification.                                                                                             |  |
| Raised By            | Displays the user ID of the user who has raised the clarification request.                                                                       |  |
| Clarification Date   | Displays the clarification date on which the request was raised.                                                                                 |  |
| Response Type        | Displays the response type.                                                                                                    |  |
| Clarification Status | Displays the status of clarification.<br>Available options are:<br>Clarification Requested<br>Clarification Withdrawn<br>Clarification Completed |  |

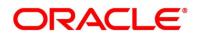

| Field              | Description                                                          |
|--------------------|----------------------------------------------------------------------|
| Status Update Date | Displays the status update date.                                     |
| New Clarification  | Click <b>New Clarification</b> to raise a new clarification request. |

- 2. Select any specific clarification request row.
  - $\rightarrow$  The **Clarification Details** for the selected clarification request is displayed.

Figure 24: Clarification Details

| Clarification Details - 0         | )00APP000003869                                   |           |                                               |                                   |                        | ×                    |
|-----------------------------------|---------------------------------------------------|-----------|-----------------------------------------------|-----------------------------------|------------------------|----------------------|
| Clarification ID<br>HMLN010000026 | Clarification Subject<br>New Clarification Needed | Raised By | Clarification Date<br>March 26, 2020 12:00 AM | Status<br>Clarification Requested | Status Update Date     |                      |
| March 26, 2020 12:00 AM           |                                                   |           |                                               |                                   |                        |                      |
| More Documents Are R              | λequired.                                         |           |                                               |                                   |                        |                      |
|                                   |                                                   |           |                                               |                                   |                        |                      |
|                                   |                                                   |           |                                               |                                   |                        |                      |
|                                   |                                                   |           |                                               |                                   |                        |                      |
|                                   |                                                   |           |                                               | New Conversation                  | Withdraw Clarification | Accept Clarification |

The **Clarification Details** screen displays details about the specific customer clarification request raised. For more information on fields, refer to the field description table below.

**Table 17: Clarification Details** 

| Field                 | Description                                                                |
|-----------------------|----------------------------------------------------------------------------|
| Clarification ID      | Displays the unique clarification ID.                                      |
| Clarification Subject | Displays the subject of clarification request.                             |
| Raised By             | Displays the user ID of the user who has raised the clarification request. |

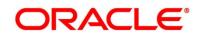

| Field                  | Description                                                                                                    |
|------------------------|----------------------------------------------------------------------------------------------------|
| Clarification Date     | Displays the clarification date.                                                                                                    |
| Status                 | Displays the status of clarification.                                                                                                    |
| Status Update Date     | Displays the status update date.                                                                                                    |
| New Conversation       | Click <b>New Conversation</b> to raise conversation for the selected clarification request.                                                                                                    |
|                        | The system also allows to view and update the conversation from<br>the <b>My Application</b> and <b>Application Search</b> dashboard by<br>clicking 'More Info' hyperlink from the Product card. If the new<br>conversation is updated by any other user, instead of the user<br>who initially raised the clarification request; bell notification will be<br>sent to the user who has raised the request.<br>Available options are: |
|                        | Save & Close                                                                                                    |
|                        | Cancel                                                                                                    |
|                        | Click Save & Close to save the conversation.                                                                                                    |
|                        | Click <b>Cancel</b> to cancel the conversation update.                                                                                                    |
| Withdraw Clarification | Click <b>Withdraw Clarification</b> to withdraw and close the selected<br>clarification request. Updating the clarification details is<br>mandatory to withdraw the clarification. User can update the<br>reason why the clarification is being withdrawn and can also<br>upload any document if needed.<br>Available options are:<br>• Save & Close<br>• Cancel<br>Click Save & Close to withdraw the clarification                 |
|                        | Click <b>Cancel</b> to cancel the withdrawl clarification action.                                                                                                    |

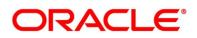

| Field                | Description                                                                                                    |
|----------------------|----------------------------------------------------------------------------------------------------|
| Accept Clarification | Click Accept Clarification to close the clarification raised.<br>Updating the clarification details is mandatory to accept the<br>clarification. User can update the detail of why the clarification is<br>being accepted and can also upload any document if needed.<br>Once the clarification request is accepted, no further conversation<br>can be raised on the Clarification ID. Also, the application status<br>will change to My Task.<br>Available options are:<br>• Save & Close<br>• Cancel<br>Click Save & Close to accept the clarification<br>Click Cancel to cancel the withdraw clarification action. |

### NOTE:

- System sends an e-mail notification to the customer for clarification requests raised for an application.
- Additionally, Bell Notification is sent to the user who had raised the request, whenever a conversation is raised for the Clarification Request.

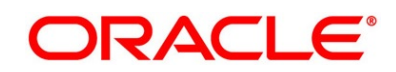

### 3.1.10.3 Customer 360

- 1. Click **Customer 360** to select the **Customer ID** of existing customer, and then view the Mini Customer 360.
  - → The **Customer 360** is displayed.

#### Figure 25: Customer 360

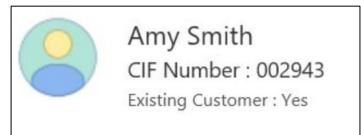

The screen shows the list of Customer IDs in case of Joint Accounts. Select the specific Customer ID to view their Mini Customer 360. The CIF Numbers are populated in the Customer 360 screen only post the CIF number has been keyed in the Customer Information data segment.

### 3.1.10.4 Application Information

- 1. Click **Application Info** to view the application Information.
  - → The Application Information screen is displayed.

#### Figure 26: Application Information

| K 000APP000007551                 | Application Date Phone<br>26 March 2020 | E-mail | Source by Channel Priority medium |
|-----------------------------------|-----------------------------------------|--------|-----------------------------------|
| Premier Checking Account          | £0.00                                   |        |                                   |
| 🛗 Total Time Spent: 0 Days        | orrent Stage: Current Application En    |        |                                   |
| L User ID Assigned:               | 🛗 Stage Start Date: 26 March 2020       |        |                                   |
| Time Spent: 0 Days                | Account Opening Date:                   |        |                                   |
| Expected Account Opening Date: 30 | 0 March 2020 🚯                          |        |                                   |
| More Info                         |                                         |        |                                   |

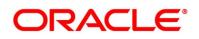

2. Click icon to launch the **Data Points** pop-up screen.

→ The **Date Points** pop-up is displayed.

Figure 27: Data Points

| Name             | Actual Value | Weight | Rank |
|------------------|--------------|--------|------|
| NO_OF_APPLICANTS | 0            | 713    | 2    |
| Name             | Actual Value | Weight | Rank |
| NO_OF_APPLICANTS | 0            | 713    | 2    |

The **Application Information** screen displays separate cards for various products initiated as part of the application.

3. For more information on fields, refer to the field description table below.

| Table 18: Application Information – Fiel | d Description |
|------------------------------------------|---------------|
|------------------------------------------|---------------|

| Field              | Description                                                                                              |  |
|--------------------|----------------------------------------------------------------------------------------------------|--|
| Application Date   | Displays the application date.                                                                           |  |
| Phone              | Displays the phone number.                                                                               |  |
| E-mail             | Displays the E-mail ID.                                                                                  |  |
| Source By          | Displays the name of the user who has sourced the application.                                           |  |
| Channel            | Displays the channel name.                                                                               |  |
| Priority           | <ul> <li>Displays the priority of the application.</li> <li>High</li> <li>Medium</li> <li>Low</li> </ul> |  |
| Application Number | Displays the application number                                                                          |  |

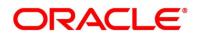

| Field                            | Description                                                                                                    |  |
|----------------------------------|----------------------------------------------------------------------------------------------------|--|
| Total time spent                 | Displays the time spent for the product process since initiation of the application.                                                                                                    |  |
| User ID Assigned                 | Displays the <b>User ID</b> of the user currently working on the product process.<br><b>NOTE:</b> This is blank, in case the product process task is not                                 |  |
| Time spent                       | acquired by any user.<br>Displays the days spent in the current phase/stage.                                                                                                    |  |
| Expected Account Opening<br>Date | Displays the expected date when the account will be created.                                                                                                    |  |
| 0                                | Displays the information on the features considered to predict the expected account opening date.                                                                                        |  |
| More Info                        | Click <b>More Info</b> hyperlink to view more details about the customer clarification raised. For more information, refer to Clarification Details.                                     |  |
| Current Stage                    | Displays the stage in which the product process is currently in.<br><b>NOTE:</b> If the phase is configured for the product, the current stage will be displayed as current phase.       |  |
| Stage Start Date                 | Displays the stage in which the product process is currently in.<br><b>NOTE:</b> If the phase is configured for the product, the stage start date will be displayed as phase start date. |  |
| Account Opening Date             | Displays the account opening date.                                                                                                    |  |

**NOTE**: Application Info tab will not be visible for Application Initiation stage.

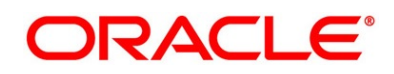

### 3.1.10.5 Remarks

- 1. Click **Remarks** to update any remarks that you want to post for the application that you are working on.
  - $\rightarrow$  The **Remarks** screen is displayed.

#### Figure 28: Remarks

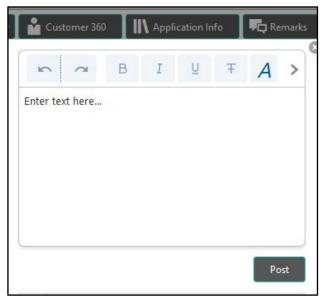

Remarks posted are updated with your User ID, Date, and are available for view in the next stages for the users working on that Application.

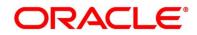

## 3.1.10.6 Documents

- 1. Click **Documents** to upload the documents linked for the stage.
  - → The **Documents** screen is displayed.

#### Figure 29: Documents

| Documents                                                                                                    |   |                                  |                                                                                                    | : |
|----------------------------------------------------------------------------------------------------|---|----------------------------------|----------------------------------------------------------------------------------------------------|---|
| Document Status                                                                                                    |   |                                  |                                                                                                    |   |
| Select                                                                                                    | - |                                  |                                                                                                    |   |
| Property Documents                                                                                                    |   | le Deed and Construction reement | Educational Proof :                                                                                  |   |
| <b></b>                                                                                                    |   |                                  | Uploaded By :<br>Expiry Date : 2021-07-30<br>Code : Prev Acad Yr Marksheet<br>Title : Mark Sheet.pdf |   |
| Educational Proof (Deleted<br>Uploaded By :<br>Expiry Date : 2021-07-30<br>Code : Prev Acad Yr Marksheet<br>Title : Mark Sheet.pdf |   | +                                |                                                                                                    |   |

2. Select the document status to filter the document based on the status.

Available options are All, Open and Deleted.

- 3. Click on the Document tile to view, download and delete the document.
- 4. Click **View** to view the document.
  - → The **View Document** is displayed.

#### Figure 30: View Document

| View Document                      |                        |                      | × |
|------------------------------------|------------------------|----------------------|---|
| Document Type                      | Document Code          | Document Title       |   |
| Education Proof                    | Prev Acad Yr Marksheet | <b>Marksheet</b>     |   |
| Document Description               | Remarks                | Document Expiry Date |   |
| High School                        | Passed                 | Jul 30, 2021         |   |
| Selected File :<br>Marksheet.pdf 👁 |                        |                      |   |

- 5. Click **Download** to download the document.
- 6. Click **Delete** to delete the document.

NOTE: Deleted Documents is displayed as Icon, but the user cannot view the document.

- 7. Click  $\bigcirc$  to upload the new document to the application.
  - $\rightarrow$  The **Upload Document** screen is displayed.

Figure 31: Upload Document

| Upload Document      |                |                  |                        | ×         |
|----------------------|----------------|------------------|------------------------|-----------|
| Document Type *      | Document C     | Code *           | Document Title *       |           |
| Select               | ▼ Select       | -                | r                      |           |
| Document Description | Remarks        |                  | Document Expiry Date * |           |
|                      |                |                  |                        | <b>**</b> |
|                      |                |                  |                        |           |
|                      |                | Current Selected | File :                 |           |
| Drop files here or C | lick to select |                  |                        |           |
|                      |                |                  |                        |           |
|                      |                |                  |                        |           |
|                      |                |                  |                        |           |
|                      |                |                  |                        |           |
|                      |                |                  |                        | Upload    |

 Specify the details in the relevant data fields. The fields which are marked with asterisk are mandatory. For more information on fields, refer to the Table 15: Upload Document – Field Description.

| Table 19: Upload Document – Field Description |
|-----------------------------------------------|
|-----------------------------------------------|

| Field                              | Description                                                            |
|------------------------------------|------------------------------------------------------------------------|
| Document Type*                     | Select the document type.                                              |
| Document Code*                     | Select the document code.                                              |
| Document Title*                    | Specify the document title.                                            |
| Document Description               | Specify the description for the document.                              |
| Remarks                            | Specify the remarks for the document.                                  |
| Document Expiry Date*              | Select the document expiry date.                                       |
| Drop files here or Click to select | Drag and drop the document or<br>Select the document from the machine. |
| Upload                             | Click <b>Upload</b> to upload the document.                            |

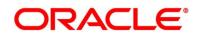

**NOTE:** Ensure that mandatory documents are uploaded, as the system will validate the same during the stage submission.

Mandatory documents can only be deleted in the same stage where it is uploaded.

Non-mandatory documents can be deleted in any stage.

## 3.1.10.7 Advices

- 1. Click **Advices** to view the advice linked for the stage.
  - → The **Advices** screen is displayed.

#### Figure 32: Advices

|                                  | $\otimes$ |
|----------------------------------|-----------|
| Generated Advices                |           |
| No items to display.             |           |
|                                  |           |
| Adivces Mapped for Current Stage |           |
| No items to display.             |           |

System will generate the advice on submission of the stage. For Application Entry stage of Current Product, no advice is configured.

## 3.1.11 Request Clarification

1. Click **Request Clarification** to raise a new customer clarification request. You need to update the Clarification subject and the clarification detail in the New Clarification Pop-up screen.

#### Figure 33: New Clarification

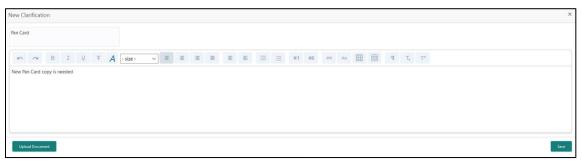

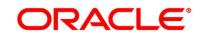

 You need to update the Clarification subject and the clarification detail in the New Clarification Pop-up screen. The system also allows you to upload the document for the Clarification being raised.

Figure 34: Upload Documents

| pload Document                        |     |  |
|---------------------------------------|-----|--|
| Customer Sign                         |     |  |
| 2021-02-21<br>Dual Sign Indemnity.png | (+) |  |
| al Sign Indemnity.png                 |     |  |

3. Once the details are updated, click Save. Clarification Request once raised moves the application to the 'Awaiting Customer Clarification' state. The application continues to be assigned to the user who had raised the request. All the applications for which the specified user has requested clarification can be viewed and actioned from the Awaiting Customer Clarification sub-menu available under Task menu.

Select the Application from the **Awaiting Customer Clarification** sub-menu available under the **Task** menu. Click on the **Clarification Details** from the header.

#### Figure 35: Clarification Details

| Clarification Status Status Update Date |  |
|-----------------------------------------|--|
| Clarification Requested                 |  |
|                                         |  |
|                                         |  |
|                                         |  |
|                                         |  |
|                                         |  |
|                                         |  |
|                                         |  |

Select the specific Clarification to take action on it.

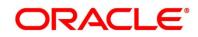

| Clarification Details - 0        | 000APP000014292                   |                |                                               |                                   |                                               |                        | ×                    |
|----------------------------------|-----------------------------------|----------------|-----------------------------------------------|-----------------------------------|-----------------------------------------------|------------------------|----------------------|
| Clashication ID<br>SAVNEW0000025 | Clarification Subject<br>Pan Card | Raised By      | Clarification Date<br>March 26, 2020 12:00 AM | Status<br>Clarification Requested | Status Update Date<br>March 26, 2020 12:00 AM |                        | Î                    |
| March 25, 2020 12:00 AM          |                                   |                |                                               |                                   |                                               |                        |                      |
| New Pan Card copy is             | needed                            |                |                                               |                                   |                                               |                        |                      |
| March 26, 2020 12:00 AM          |                                   |                |                                               |                                   |                                               |                        |                      |
| Customer to going to vi          | isit the Branch to provide        | e the new copy | of the Pan Card.                              |                                   |                                               |                        |                      |
|                                  |                                   |                |                                               |                                   |                                               |                        |                      |
|                                  |                                   |                |                                               |                                   |                                               |                        |                      |
|                                  |                                   |                |                                               |                                   |                                               |                        |                      |
|                                  |                                   |                |                                               |                                   |                                               |                        |                      |
|                                  |                                   |                |                                               |                                   |                                               |                        | •                    |
|                                  |                                   |                |                                               |                                   | New Conversation                              | Withdraw Clarification | Accept Clarification |

Figure 36: Clarification Details

Allowed actions are as following:

- Adding New Conversation
- Withdraw Clarification
- Accept Clarification

Once the Clarification is either withdrawn or accepted, the application moves back to the **My Task** sub-menu available under the **Task** menu, post which the user can edit the application, and submit the specified stage.

Clarification once raised and actioned are available throughout the application processing by the other users working on the other stages of the application by clicking on **Clarification Details** from the header.

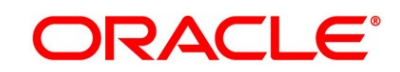

# 3.2 Overdraft Limit Stage

Users having functional access to the Overdraft Limit Details stage will be able to view the record in the Free Task process.

The Overdraft Limit Details stage comprises of the below mentioned data segments:

- 3.2.1 Account Limit Details
- 3.2.2 Advance against Uncollected Funds
- 3.2.3 Temporary Overdraft Limit
- 3.2.4 Summary

Please refer the below section for more details on these data segments.

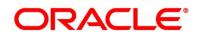

# 3.2.1 Account Limit Details

The Account Limit Details allows to update the overdraft limit requested by the customer.

- 1. Click Acquire & Edit in the Free Tasks screen for the application for which Overdraft Limit Details stage has to be acted upon.
  - → The Account Limit Details screen is displayed.

### Figure 37: Account Limit Details

| Overdraft Limit Details - 0                 | 000APP000008093       |        |        | (i) Clarification Details | Application Info | Customer 360    | Remarks     | Documents | Advices         | $\mu^{t'} \times$ |
|---------------------------------------------|-----------------------|--------|--------|---------------------------|------------------|-----------------|-------------|-----------|-----------------|-------------------|
| Collateral Details                          | Account Limit Details |        |        |                           |                  |                 |             |           | Screen          | (2/4)             |
| Account Limit Details     Financial Details | Date of Bith          | E-mail | Mobile |                           |                  |                 |             |           |                 | •                 |
| Summary                                     |                       |        |        |                           |                  |                 |             |           |                 |                   |
|                                             | + Add Overdraft       |        |        |                           |                  |                 |             |           |                 |                   |
|                                             |                       |        |        |                           |                  |                 |             |           |                 |                   |
|                                             |                       |        |        |                           |                  |                 |             |           |                 |                   |
|                                             |                       |        |        |                           |                  |                 |             |           |                 |                   |
|                                             |                       |        |        |                           |                  |                 |             |           |                 |                   |
|                                             |                       |        |        |                           |                  |                 |             |           |                 |                   |
|                                             |                       |        |        |                           |                  |                 |             |           |                 |                   |
|                                             |                       |        |        |                           |                  |                 |             |           |                 |                   |
|                                             |                       |        |        |                           |                  |                 |             |           |                 |                   |
|                                             |                       |        |        |                           |                  |                 |             |           |                 |                   |
|                                             |                       |        |        |                           |                  |                 |             |           |                 |                   |
|                                             |                       |        |        |                           |                  |                 |             |           |                 |                   |
|                                             |                       |        |        |                           |                  |                 |             |           |                 |                   |
|                                             |                       |        |        |                           |                  |                 |             |           |                 |                   |
|                                             |                       |        |        |                           |                  |                 |             |           |                 |                   |
|                                             |                       |        |        |                           |                  |                 |             |           |                 |                   |
| Audit                                       |                       |        |        |                           |                  | Request Clarifi | cation Back | Next      | Save & Close Co | ancel             |

2. Click **Add Overdraft** to capture the overdraft limits.

If the Customer Type is selected as Individuals

→ The Account Limit Details - Individuals screen is displayed.

Figure 38: Account Limit Details - Individuals

| Overdraft Limit Details -                               | 000APP000008093       |                        |                                | Clarification Details         | Application Info | 🔓 Customer 360 🕠 Remarks 📋 Doc | auments [ 🗐 Adhices 💉 🗙 |
|---------------------------------------------------------|-----------------------|------------------------|--------------------------------|-------------------------------|------------------|--------------------------------|-------------------------|
| Collateral Details                                      | Account Limit Details |                        |                                |                               |                  |                                | Screen ( 2 / 4)         |
| Account Limit Details     Financial Details     Summary | Date Of Birth         | E-mail                 | Mobile                         |                               |                  |                                | •                       |
|                                                         | Type<br>Secured       | Category<br>Collateral | Collateral Value<br>GBP 250000 | OD Limit Amount<br>GBP 200000 |                  |                                | 1                       |
|                                                         | Limit Type *          | Branc                  | h *<br>Q                       | Linkage Reference *           | *                | OD Limit Amount *              |                         |
|                                                         | Date Range *          | Availa                 | able Linkage Amount *          | Linked Amount *               |                  | Linkage Currency               |                         |
|                                                         | Rate Code *           | Rate                   | Value *                        | Margin *                      | ~ ^              | Final Rate *                   |                         |
|                                                         | + Add Overdmit        |                        |                                |                               |                  |                                |                         |
|                                                         |                       |                        |                                |                               |                  |                                |                         |
|                                                         |                       |                        |                                |                               |                  |                                |                         |
|                                                         |                       |                        |                                |                               |                  |                                |                         |
|                                                         |                       |                        |                                |                               |                  |                                |                         |
| Audit                                                   |                       |                        |                                |                               |                  | Request Clarification Back Ne  | at Save & Close Cancel  |

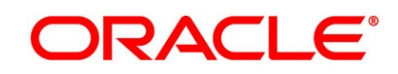

If the Customer Type is selected as Small and Medium Business (SMB)

→ The Account Limit Details - Small and Medium Business (SMB) screen is displayed.

Figure 39: Account Limit Details – Small and Medium Business (SMB)

| Overdraft Limit Details - 006 | APP000024068                               |                        | (i) Clarification D            | etails Application Info       | Customer 360  | Remarks             | 🗐 Advices 🛛 💉 🗙     |
|-------------------------------|--------------------------------------------|------------------------|--------------------------------|-------------------------------|---------------|---------------------|---------------------|
| Account Limit Details         | Account Limit Details                      |                        |                                |                               |               |                     | Screen ( 1 / 4)     |
| Advance Against Uncollecte    |                                            |                        |                                |                               |               |                     |                     |
| Temporary OD Limit Details    | Name of Business                           | Date of Incorporation  | E-mail                         | Mobile                        |               |                     | <b>^</b>            |
| Summary                       |                                            |                        |                                |                               |               |                     |                     |
|                               | Type<br>Secured                            | Category<br>Collateral | Collateral Value<br>USD 100000 | OD Limit Amount<br>USD 100000 |               |                     | Î                   |
|                               | Limit Type *                               | Branch *               |                                | Linkage Reference *           |               | OD Limit Amount *   |                     |
|                               |                                            | •                      | Q                              |                               | v             | USD                 |                     |
|                               | Date Range *                               | Available Linkag       | e Amount *                     | Linked Amount *               |               | Linkage Currency    |                     |
|                               | $\longleftrightarrow  \longleftrightarrow$ | USD                    |                                | USD                           |               | USD                 |                     |
|                               | Rate Type *                                | Rate of Interest       | [In % ) *                      | Margin ( In % )               |               | Final Rate ( In % ) |                     |
|                               | Fixed                                      | v 12                   | ~ ^                            | 0                             | ~ ^           | 12                  |                     |
|                               | + Add Overdraft                            |                        |                                |                               |               |                     |                     |
|                               |                                            |                        |                                |                               |               |                     |                     |
| Audit                         |                                            |                        |                                |                               | Request Clari | ification Back Next | Save & Close Cancel |

3. Specify the details in the relevant data fields. The fields which are marked with asterisk are mandatory. For more information on fields, refer to the field description table below.

Т

| Field                     | Description                                                                                  |
|---------------------------|----------------------------------------------------------------------------------------------|
| Limit Type*               | Select the limit type from the drop-down list.                                               |
|                           | <b>Note:</b> System defaults the same limit type for the subsequent overdraft details added. |
| Branch*                   | Specify the branch code where the account limit is configured.                               |
| Linkage Reference*        | Select the linkage reference number from the dropdown list.                                  |
| OD Limit Amount*          | Select the currency and specify the overdraft limit amount for the account.                  |
| Date Range*               | Select the date range within when the account limit is valid.                                |
| Available Linkage Amount* | Specify the available linkage amount of the collateral.                                      |

Table 20: Account Limit Details – Field Description

Г

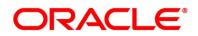

| Field                 | Description                                                                                                    |
|-----------------------|----------------------------------------------------------------------------------------------------|
| Linked Amount*        | Select the currency and specify the linked amount.                                                                                                    |
| Linkage Currency      | Displays the linkage currency.                                                                                                    |
| Rate Code*            | Displays the rate code.                                                                                                    |
| Rate Value*           | Displays the rate value.                                                                                                    |
| Margin*               | Specify the margin (applicable for floating rate type)                                                                                                    |
| Final Rate*           | Displays the effective rate calculated and based on<br>the <b>Rate Value</b> and the <b>Margin</b> for floating rate<br>type. For Fixed rate type, rate value is defaulted as<br>final rate.                                                                                                    |
| Request Clarification | <ul> <li>Click Request Clarification to raise a new clarification request. The system allows placing a request for clarification that is needed from the Customer to proceed ahead with the application. The clarification can be for any additional details, confirming specific information, the requirement for any additional document, and so on, from the customer.</li> <li>For more information on Request Clarification, refer to the section Request Clarification.</li> </ul> |
| Back                  | Click <b>Back</b> to navigate to the previous data segment within a stage.                                                                                                    |

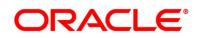

| Field        | Description                                                                                                    |
|--------------|----------------------------------------------------------------------------------------------------|
| Next         | Click <b>Next</b> to navigate to the next data segment, after successfully capturing the data.                                                                                                    |
|              | The system will validate all mandatory data<br>segments and data fields. If mandatory details are<br>not provided, system displays an error message for<br>the user to take action.<br>User will not be able to proceed to the next data<br>segment, without capturing the mandatory data. |
| Save & Close | Click <b>Save &amp; Close</b> to save the data captured.<br><b>Save &amp; Close</b> is possible only if all the mandatory<br>fields are captured. This task is available in the My<br>Task list for the user to continue later.                                                            |
| Cancel       | Click <b>Cancel</b> to close the application without saving.                                                                                                    |

4. Click Add Overdraft to capture the multiple overdraft limits.

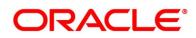

## 3.2.2 Advance against Uncollected Funds

The Advance against Uncollected Funds data segment displays the configuration required for advance against uncollected fund to be provided to the account.

- 1. Click **Next** in **Account Limit Details** screen to proceed with next data segment, after successfully capturing the data.
  - → The Advance Against Uncollected Funds Details screen is displayed.

#### Figure 40: Advance Against Uncollected Funds Details

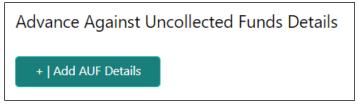

2. Click Add AUF Details to capture the Advance Against Uncollected Funds.

→ The Advance against Uncollected Funds screen is displayed.

#### Figure 41: Advance against Uncollected Funds

| Overdraft Limit Details - 00                   | 6APP000024068                             |                | i Clarification Details | Application Info      | Customer 360  | Remarks      | Documents | Advices        | $\mu^{d} \rightarrow $ |
|------------------------------------------------|-------------------------------------------|----------------|-------------------------|-----------------------|---------------|--------------|-----------|----------------|------------------------|
| Account Limit Details                          | Advance Against Uncollected Funds Details |                |                         |                       |               |              |           | Screen         | n ( 2 / 4              |
| <ul> <li>Advance Against Uncollecte</li> </ul> | Advance against Uncollected Funds         |                |                         |                       |               |              |           |                |                        |
| Temporary OD Limit Details                     | Limit ID *                                | Limit Amount * |                         | Limit Date Range *    |               |              |           |                |                        |
| Summary                                        |                                           | USD 🔻          |                         | $\longleftrightarrow$ | <b></b>       |              |           |                |                        |
|                                                |                                           |                |                         |                       |               |              |           |                |                        |
|                                                | -   Delete AUF Details                    |                |                         |                       |               |              |           |                |                        |
|                                                |                                           |                |                         |                       |               |              |           |                |                        |
|                                                |                                           |                |                         |                       |               |              |           |                |                        |
|                                                |                                           |                |                         |                       |               |              |           |                |                        |
|                                                |                                           |                |                         |                       |               |              |           |                |                        |
|                                                |                                           |                |                         |                       |               |              |           |                |                        |
|                                                |                                           |                |                         |                       |               |              |           |                |                        |
|                                                |                                           |                |                         |                       |               |              |           |                |                        |
|                                                |                                           |                |                         |                       |               |              |           |                |                        |
| Audit                                          |                                           |                |                         |                       | Request Clari | fication Bac | k Next    | Save & Close C | Cancel                 |

3. Specify the details in the relevant data fields. The fields which are marked with asterisk are mandatory. For more information on fields, refer to the field description table below.

#### Table 21: Advance against Uncollected Funds – Field Description

| Field           | Description                                                             |
|-----------------|-------------------------------------------------------------------------|
| Add AUF Details | Select to capture the advanced against uncollected funds limit details. |

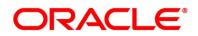

| Field                 | Description                                                                                                    |  |  |  |
|-----------------------|----------------------------------------------------------------------------------------------------|--|--|--|
| Limit ID*             | Specify the advance against uncollected funds limit ID.                                                                                                    |  |  |  |
| Limit Amount*         | Select the currency and specify the AUF limit amount.                                                                                                    |  |  |  |
| Limit Date Range*     | Select the limit date range.                                                                                                    |  |  |  |
| Request Clarification | Click <b>Request Clarification</b> to raise a new clarification request.<br>The system allows placing a request for clarification that is<br>needed from the Customer to proceed ahead with the<br>application. The clarification can be for any additional details,                                                                                                    |  |  |  |
|                       | confirming specific information, the requirement for any<br>additional document, and so on, from the customer.<br>For more information on <b>Request Clarification</b> , refer to the<br>section <b>Request Clarification</b> .                                                                                                    |  |  |  |
| Back                  | Click <b>Back</b> to navigate to the previous data segment within a stage.                                                                                                    |  |  |  |
| Next                  | Click <b>Next</b> to navigate to the next data segment.<br>If the user selects to add AUF details, System will validate all<br>mandatory data segments and data fields, and if not provided<br>for, will provide an appropriate error message for the user to<br>take action. User will not be able to proceed to the next data<br>segment, without capturing the mandatory data. |  |  |  |
| Save & Close          | Click <b>Save &amp; Close</b> to save the data captured.<br><b>Save &amp; Close</b> is possible only if all the mandatory fields are<br>captured. This task is available in the My Task list for the user to<br>continue later.                                                                                                    |  |  |  |
| Cancel                | Click <b>Cancel</b> to close the application without saving.                                                                                                    |  |  |  |

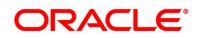

# 3.2.3 Temporary Overdraft Limit

The Temporary Overdraft Limit data segment displays the configuration required for temporary overdraft limit to be provided to the account.

- 1. Click **Next** in **Advance against Uncollected Funds** screen to proceed with next data segment, after successfully capturing the data.
  - → The **Temporary Overdraft Limit Details** screen is displayed.

## Figure 42: Temporary Overdraft Limit Details

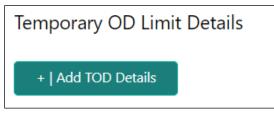

2. Click Add TOD Details to capture the Temporary Overdraft Limit Details.

→ The Unsecured Temporary Overdraft Limit Details screen is displayed.

**NOTE:** User can move to the next data segment without capturing the Temporary Overdraft Limit Details.

| Overdraft Limit Details - 006 | 6APP000024068                       |                             | (i)     Clarification Details     Application Inf | o 🎦 Customer 360 🗖    | Remarks Documents | Advices      | $_{\mu^{\theta^{\prime}}}\times$ |
|-------------------------------|-------------------------------------|-----------------------------|---------------------------------------------------|-----------------------|-------------------|--------------|----------------------------------|
| 🚷 Account Limit Details       | Temporary OD Limit Details          |                             |                                                   |                       |                   | Se           | reen ( 3 / 4)                    |
| 👌 Advance Against Uncollect   | Unsecured Temporary Overdraft Limit |                             |                                                   |                       |                   |              |                                  |
| Temporary OD Limit Details    | Temporary OD Limit ID *             | Temporary OD Limit Amount * | Limit Date Range *                                |                       |                   |              | I                                |
| Summary                       |                                     | USD ¥ 0.00                  |                                                   |                       |                   |              |                                  |
|                               | Renew TOD                           | Renew Period *              | Next Renewal Limit *                              |                       |                   |              |                                  |
|                               |                                     | v                           | V A V                                             |                       |                   |              |                                  |
|                               | I Deter TOD Details                 |                             |                                                   |                       |                   |              |                                  |
| Audit                         |                                     |                             |                                                   | Request Clarification | Back Next         | Save & Close | Cancel                           |

Figure 43: Unsecured Temporary Overdraft Limit Details

3. Specify the details in the relevant data fields. The fields which are marked with asterisk are mandatory. For more information on fields, refer to the field description table below.

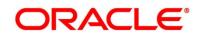

| Field                                | Description                                                                                                    |  |  |  |
|--------------------------------------|----------------------------------------------------------------------------------------------------|--|--|--|
| Add TOD Details                      | Select to capture the temporary overdraft limit details.                                                                                                    |  |  |  |
| Temporary OD Limit ID*               | Specify the temporary overdraft limit ID.                                                                                                    |  |  |  |
| Temporary Overdraft Limit<br>Amount* | Select the currency and specify the temporary overdraft limit amount.                                                                                                    |  |  |  |
| Limit Start Date*                    | Select the limit start date.                                                                                                    |  |  |  |
| Limit End Date*                      | Select the limit expiry date.                                                                                                    |  |  |  |
| Renew TOD                            | Select to indicate if temporary overdraft limit is to be renewed.                                                                                                    |  |  |  |
| Renew Period*                        | <ul> <li>In case of TOD renewal is allowed, select the period from the drop-down list. Available options are:</li> <li>Days</li> <li>Months</li> <li>Year</li> </ul>                                                                                                    |  |  |  |
| Next Renewal Amount*                 | In case of TOD renewal is allowed, specify the renewal amount.                                                                                                    |  |  |  |
| Request Clarification                | Click <b>Request Clarification</b> to raise a new clarification<br>request. The system allows placing a request for<br>clarification that is needed from the Customer to proceed<br>ahead with the application. The clarification can be for any<br>additional details, confirming specific information, the<br>requirement for any additional document, and so on, from<br>the customer.<br>For more information on <b>Request Clarification</b> , refer to<br>the section <b>Request Clarification</b> . |  |  |  |
| Back                                 | Click <b>Back</b> to navigate to the previous data segment within a stage.                                                                                                    |  |  |  |

| Table 22: Te | mporary Over | draft Limit – Fiel | d Description |
|--------------|--------------|--------------------|---------------|
|              |              |                    |               |

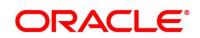

| Field        | Description                                                                                                    |
|--------------|----------------------------------------------------------------------------------------------------|
| Next         | Click <b>Next</b> to navigate to the next data segment, after successfully capturing the data.                    |
|              | The system will validate all mandatory data segments and                                                          |
|              | data fields. If mandatory details are not provided, system displays an error message for the user to take action. |
|              | User will not be able to proceed to the next data segment,                                                        |
|              | without capturing the mandatory data.                                                                             |
| Save & Close | Click Save & Close to save the data captured.                                                                     |
|              | Save & Close is possible only if all the mandatory fields                                                         |
|              | are captured. This task is available in the My Task list for                                                      |
|              | the user to continue later.                                                                                       |
| Cancel       | Click <b>Cancel</b> to close the application without saving.                                                      |

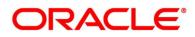

## 3.2.4 Summary

The Summary displays the tiles for all the data segments in the Overdraft Limit stage. The tiles display the important details captured in the specified data segment.

- 1. Click **Next** in **Temporary Overdraft Limit** screen to proceed with next data segment, after successfully capturing the data.
  - $\rightarrow$  The **Summary** screen is displayed.

## Figure 44: Summary

| Overdraft Limit Details - 00                                         | 6APP000024068                                                                                                    |                                                                                               | (i) Clarification Details                                                                                  | Application Info | Customer 360       | Remarks   | Documents    | Advices | $_{\mu^{k'}}\times$ |
|----------------------------------------------------------------------|----------------------------------------------------------------------------------------------------|-----------------------------------------------------------------------------------------------|----------------------------------------------------------------------------------------------------|------------------|--------------------|-----------|--------------|---------|---------------------|
| Account Limit Details                                                | Summary                                                                                                    |                                                                                               |                                                                                                    |                  |                    |           |              | Scr     | een ( 4 / 4)        |
| Advance Against Uncollecte                                           | Account Limit Details                                                                                                    | Advance Against Uncollected                                                                   | Temporary OD Limit Details                                                                                 |                  |                    |           |              |         |                     |
| Advance Against Uncollecte     Temporary OD Limit Detals     Summary | Account Limit Details<br>Limit Type: Collisteral<br>Linkage Reference:<br>Linked Amsunt: USD100000<br>OD Limit Amount: USD100000 | Advance Against Uncollected<br>Limit ID<br>Currency USD<br>Limit Amount:<br>Limit Start Date: | Temporary CD Limit Details<br>Temporary OD Limit D:<br>Currency USD<br>Limit Amount 0<br>Limit Start Date: |                  |                    |           |              |         |                     |
|                                                                      |                                                                                                    |                                                                                               |                                                                                                    |                  |                    |           |              |         |                     |
| Audit                                                                |                                                                                                    |                                                                                               |                                                                                                    | Req              | uest Clarification | Back Next | Save & Close | Submit  | Cancel              |

Each of these summary tiles are clickable and the user will have the option to view all the details captured under the given data segment. For more information on summary tiles, refer to the field description table below.

## Table 23: Summary Overdraft Limit- Field Description

| Data Segment                         | Description                                     |
|--------------------------------------|-------------------------------------------------|
| Account Limit Details                | Displays the account limit details.             |
| Advance against Uncollected<br>Funds | Displays the advance against uncollected funds. |
| Temporary Overdraft Limit            | Displays the temporary overdraft limit.         |

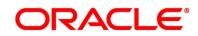

| Data Segment          | Description                                                                                                    |
|-----------------------|----------------------------------------------------------------------------------------------------|
| Request Clarification | Click Request Clarification to raise a new clarification                                                                                                    |
|                       | request. The system allows placing a request for                                                                                                    |
|                       | clarification that is needed from the Customer to                                                                                                    |
|                       | proceed ahead with the application. The clarification can                                                                                                    |
|                       | be for any additional details, confirming specific                                                                                                    |
|                       | information, the requirement for any additional                                                                                                    |
|                       | document, and so on, from the customer.                                                                                                    |
|                       | For more information on <b>Request Clarification</b> , refer to                                                                                                    |
|                       | the section Request Clarification.                                                                                                    |
| Back                  | Click <b>Back</b> to navigate to the previous data segment                                                                                                    |
|                       | within a stage.                                                                                                    |
| Next                  | Click <b>Next</b> to navigate to the next data segment, after successfully capturing the data.                                                                                                    |
|                       | The system will validate all mandatory data segments<br>and data fields. If mandatory details are not provided,<br>system displays an error message for the user to take<br>action.                                                      |
|                       | <b>NOTE:</b> User will not be able to proceed to the next data segment, without capturing the mandatory data. Next is deactivated in the Summary screen as the capture of data across all the data segments in this stage are completed. |
| Save & Close          | Click Save & Close to save the data captured.                                                                                                    |
|                       | Save & Close is possible only if all the mandatory fields                                                                                                    |
|                       | are captured. This task is available in the My Task list                                                                                                    |
|                       | for the user to continue later.                                                                                                    |
| Submit                | Click Submit to submit the application. System triggers                                                                                                    |
|                       | the business validation to ensure the application is                                                                                                    |
|                       | entitled for submission to the next stage.                                                                                                    |
| Cancel                | Click <b>Cancel</b> to close the application without saving.                                                                                                    |

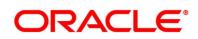

- 2. Click **Submit** to reach the **OUTCOME**, where the overrides, checklist and documents for this stage can be validated or verified.
  - $\rightarrow$  The **Overrides** screen is displayed.

### Figure 45: Overrides

| Stage Movement Submissio | n                            | ×                 |
|--------------------------|------------------------------|-------------------|
| 0verrides                | Checklist                    | 3<br>Outcome      |
| No overrides ger         | nerated for acceptance. Plea | ase proceed next. |
|                          |                              |                   |
|                          |                              |                   |
|                          |                              |                   |
|                          |                              | Proceed Next      |

Overrides are basically warnings that are raised during the business validations. User has to accept the overrides to proceed further. Alternatively, user can go back and correct the data to ensure overrides do not arise.

- 3. Click Proceed Next.
  - → The **Checklist** screen is displayed.

#### Figure 46: Checklist

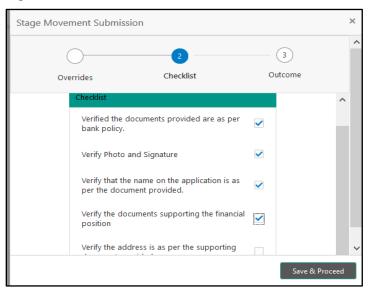

Checklist configured in the business process for the business product is displayed here. Checklist are the check points that the user has to accept having confirmed.

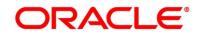

- 4. Select the checkbox to accept the checklist.
- 5. Click Save & Proceed.
  - → The **Outcome** screen is displayed.

### Figure 47: Outcome

| Stage Movement Su | Ibmission         |   |         |
|-------------------|-------------------|---|---------|
| 0—                | 0                 |   | 3       |
| Overrides         | Checklist         |   | Outcome |
|                   | Select an Outcome |   |         |
|                   | Proceed           | * |         |
|                   | Remarks           |   |         |
|                   |                   |   |         |
|                   |                   |   |         |
|                   |                   |   |         |
|                   |                   |   |         |
|                   |                   |   |         |
|                   |                   |   |         |
|                   |                   |   | Submit  |

- 6. Select **Proceed** outcome from the drop-down list. The available options are:
  - Proceed
  - Return to Application Entry
  - Reject by Bank

Outcomes configured in the Workflow Orchestrator for the business process is available in the drop-down list.

7. Enter the remarks in **Remarks**.

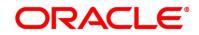

#### 8. Click Submit.

 $\rightarrow$  The **Confirmation** screen is displayed.

#### Figure 48: Confirmation

|                                                |       | ×               |
|------------------------------------------------|-------|-----------------|
|                                                |       |                 |
| Information submitted successfully             |       |                 |
| Application Reference Number - 000APP000019863 |       |                 |
| Process Reference Number - 000CURPCA0002563    |       |                 |
|                                                |       |                 |
|                                                | Close | Go to Free Task |
|                                                |       |                 |

On successful submission the above pop-up appears and displays the next stage in which the application has moved. Application Reference Number and the Process Reference Number is also displayed. Click on '**Close**' to close the pop-up screen. Alternatively click on '**Go to Free Task**' to launch the **Free Task** menu. If you have access to the next stage, you would be able to view the Application number and take action on it.

- 9. Click Go to Free Task.
  - $\rightarrow$  The **Free Tasks** screen is displayed.
  - Figure 49: Free Tasks

| Action      | Priority | Process Name               | Process Reference Number | Application Number | Stage                  | Application Date | Branch | Customer Number |
|-------------|----------|----------------------------|--------------------------|--------------------|------------------------|------------------|--------|-----------------|
| <u>Edit</u> | Medium   | Current Account Origin     | 000CURPCA0002563         | 000APP000019863    | Supervisor Approval    | 21-03-27         | 000    | 000925          |
| Edit        |          | Current Account Origin     | 000CURPCA0002534         | 000APP000019765    | Application Enrichment | 21-03-27         | 000    |                 |
| Edit        | Medium   | CcOriginationProcess       | 000MASTER0000543         | 000APP000019869    | CC Underwriting        | 21-03-27         |        | 000925          |
| Edit        |          | Retail Application Initiat | 000INIT000019851         | 000APP000019866    | Application Initiation | 21-03-27         |        |                 |
| Edit        | Medium   | Savings Account Origin     | 000SAVNEW0008240         | 000APP000019864    | Application Enrichment | 21-03-27         | 000    | 000925          |
| Edit        |          | Retail Application Initiat | 000INIT000019845         | 000APP000019860    | Application Initiation | 21-03-27         |        |                 |
| Edit        | Medium   | Current Account Origin     | 000CURPCA0002542         | 000APP000019819    | Supervisor Approval    | 21-03-27         | 000    | 000925          |
| Edit        |          | Current Account Origin     | 000CURPCA0002534         | 000APP000019734    | Supervisor Approval    | 21-03-27         | 000    |                 |
| Edit        | Medium   | Current Account Origin     | 000CURPCA0002544         | 000APP000019830    | Assessment             | 21-03-27         | 000    | 000925          |
| Edit        |          | Retail Application Initiat | 000INIT000019817         | 000APP000019832    | Application Initiation | 21-03-27         |        |                 |
| Edit        |          | Retail Application Initiat | 000INIT000019805         | 000APP000019820    | Application Initiation | 21-03-27         |        |                 |
| Edit        |          | Retail Application Initiat | 000INIT000019763         | 000APP000019778    | Application Initiation | 21-03-27         |        |                 |
|             |          | Retail Application Initiat | 000INIT000019762         | 000APP000019777    | Application Initiation | 21-03-27         |        |                 |

# 3.3 Application Enrichment Stage

Users having functional access to the Application Enrichment stage will be able to view the record in the Free Task process.

The **Application Enrichment** stage comprises of the below mentioned data segments:

- 3.3.1 Interest Details
- 3.3.2 Charge Details
- 3.3.3 Account Service Preferences
- 3.3.4 Summary

Please refer the below section for more details on these data segments.

## 3.3.1 Interest Details

The Interest Details data segment displays the interest applicable for the account.

- 1. Click **Acquire & Edit** in the **Free Tasks** screen for the application for which Application Enrichment stage has to be acted upon.
  - $\rightarrow$  The Interest Details screen is displayed.

#### Figure 50: Interest Details

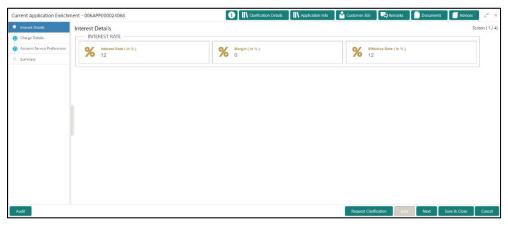

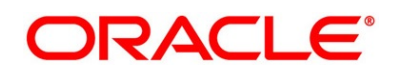

2. Specify the details in the relevant data fields. The fields which are marked with asterisk are mandatory. For more information on fields, refer to the field description table below.

| Field                 | Description                                                                                                    |
|-----------------------|----------------------------------------------------------------------------------------------------|
| Interest Type         | Displays the interest type.                                                                                                    |
| Interest Rate         | Displays the interest rate applicable for the account.                                                                                                    |
| Margin (In %)         | Displays the margin in percentage.                                                                                                    |
| Effective Rate (In %) | Displays the final rate calculated based on the <b>Interest Rate</b> and the <b>Margin</b> specified.                                                                                                    |
| Request Clarification | Click <b>Request Clarification</b> to raise a new clarification request.<br>The system allows placing a request for clarification that is<br>needed from the Customer to proceed ahead with the<br>application. The clarification can be for any additional details,<br>confirming specific information, the requirement for any<br>additional document, and so on, from the customer.<br>For more information on <b>Request Clarification</b> , refer to the<br>section <b>Request Clarification</b> . |
| Back                  | Click <b>Back</b> to navigate to the previous data segment within a stage.                                                                                                    |
| Next                  | Click <b>Next</b> to navigate to the next data segment, after<br>successfully capturing the data.<br>The system will validate all mandatory data segments and data<br>fields. If mandatory details are not provided, system displays an<br>error message for the user to take action.<br>User will not be able to proceed to the next data segment,<br>without capturing the mandatory data.                                                                                                    |

### Table 24: Interest Details - Field Description

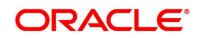

| Field        | Description                                                                                                    |
|--------------|----------------------------------------------------------------------------------------------------|
| Save & Close | Click <b>Save &amp; Close</b> to save the data captured.<br><b>Save &amp; Close</b> is possible only if all the mandatory fields are captured. This task is available in the My Task list for the user to continue later. |
| Cancel       | Click <b>Cancel</b> to close the application without saving.                                                                                                    |

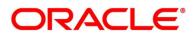

# 3.3.2 Charge Details

The Charge Details data segment displays the details of the charges applicable for the account.

- 1. Click **Next** in **Interest Details** screen to proceed with next data segment, after successfully capturing the data.
  - → The **Charge Details** screen is displayed.

### Figure 51: Charge Details

| Current Application Enrichn                    | nent - 006APP000024068 | (i) Clarification Details Application Info | ustomer 360 🛛 둮 Remarks  | Documents | 🗐 Advices 🛛 🔎 🗙    |
|------------------------------------------------|------------------------|--------------------------------------------|--------------------------|-----------|--------------------|
| Interest Details                               | Charge Details         |                                            |                          |           | Screen ( 2 / 4)    |
| Charge Details     Account Service Preferences | No of transactions     | waive                                      |                          |           |                    |
| Summary                                        | Amount<br>Slab Details | Waive                                      |                          |           |                    |
|                                                |                        |                                            |                          |           |                    |
|                                                |                        |                                            |                          |           |                    |
|                                                |                        |                                            |                          |           |                    |
|                                                |                        |                                            |                          |           |                    |
|                                                |                        |                                            |                          |           |                    |
|                                                |                        |                                            |                          |           |                    |
|                                                |                        |                                            |                          |           |                    |
|                                                |                        |                                            |                          |           |                    |
|                                                |                        |                                            |                          |           |                    |
|                                                |                        |                                            |                          |           |                    |
| Audit                                          |                        |                                            | Request Clarification Ba | ck Next S | ave & Close Cancel |

2. Specify the details in the relevant data fields. The fields which are marked with asterisk are mandatory. For more information on fields, refer to the field description table below.

Table 25: Charge Details - Field Description

| Field       | Description                                      |
|-------------|--------------------------------------------------|
| Charge Type | Displays the charge type.                        |
| Amount      | Displays the charge amount.                      |
| Waive       | Select the toggle to enable the waiving charges. |

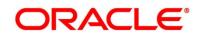

| Field                    | Description                                                                                                    |
|--------------------------|----------------------------------------------------------------------------------------------------|
| Request<br>Clarification | <ul> <li>Click Request Clarification to raise a new clarification request.</li> <li>The system allows placing a request for clarification that is needed from the Customer to proceed ahead with the application. The clarification can be for any additional details, confirming specific information, the requirement for any additional document, and so on, from the customer.</li> <li>For more information on Request Clarification, refer to the section Request Clarification.</li> </ul> |
| Back                     | Click <b>Back</b> to navigate to the previous data segment within a stage.                                                                                                    |
| Next                     | <ul> <li>Click Next to navigate to the next data segment, after successfully capturing the data.</li> <li>The system will validate all mandatory data segments and data fields. If mandatory details are not provided, system displays an error message for the user to take action.</li> <li>User will not be able to proceed to the next data segment, without capturing the mandatory data.</li> </ul>                                                                                         |
| Save & Close             | Click <b>Save &amp; Close</b> to save the data captured.<br><b>Save &amp; Close</b> is possible only if all the mandatory fields are<br>captured. This task is available in the My Task list for the user to<br>continue later.                                                                                                    |
| Cancel                   | Click <b>Cancel</b> to close the application without saving.                                                                                                    |

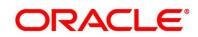

3. Click **Slab Details** to view the slab details.

→ The **Slab Details** screen is displayed.

## Figure 52: Slab Details

| ilab Details |               | ×           |
|--------------|---------------|-------------|
| Count        | Charge Amount | Charge Rate |
| 50000        | 50            |             |
|              |               |             |
|              |               |             |
|              |               |             |
|              |               | Close Save  |

4. For more information on fields, refer to the field description table below.

## Table 26: Slab Details - Field Description

| Field         | Description                 |
|---------------|-----------------------------|
| Count         | Displays the slab count.    |
| Charge Amount | Displays the charge amount. |
| Charge Rate   | Displays the charge rate.   |

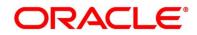

## 3.3.3 Account Service Preferences

The Account Service Preferences data segment allows to capture account service preferences.

1. Click **Next** in **Mandate Details** screen to proceed with next data segment, after successfully capturing the data.

If the Customer Type is selected as Individuals.

→ The Account Service Preferences - Individuals screen is displayed.

Figure 53: Account Service Preferences - Individuals

| Current Application Entry - | 000APP000013902                            | 🕦 🕪 Clarification Details 🔹 🐘 Application Info 🔹 🎽 Cust | omer 360 🛛 🛺 Remarks 📄 📄 Documents 🖉 🗐 Advices 📝 🗙 |
|-----------------------------|--------------------------------------------|---------------------------------------------------------|----------------------------------------------------|
| Customer Information        | Account Service Preferences                |                                                         | Screen ( 4 / 6)                                    |
| Account Details             | Account Related Preference                 |                                                         |                                                    |
| Mandate Details             | Account Statement BMAIL V POST Quarterly + | Passbook                                                |                                                    |
| Account Service Preferences | Cheque Book                                |                                                         |                                                    |
| Nominee Details             | Uneque Book                                |                                                         |                                                    |
| Summary                     | Date Of Birth Ernal Moole                  |                                                         | *                                                  |
|                             | Banking Channel Preference                 |                                                         |                                                    |
|                             | Phone Banking                              | Direct Banking                                          |                                                    |
|                             | Kiosk Banking                              | Debit Card                                              |                                                    |
|                             | Communication Channel Preference           |                                                         |                                                    |
|                             | EMAIL POST SMS                             |                                                         | Select Preference 👻                                |
|                             |                                            |                                                         |                                                    |
| Audit                       |                                            | R                                                       | equest Clarification Back Next Save & Close Cancel |

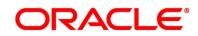

If the Customer Type is selected as Small and Medium Business (SMB).

→ The Account Service Preferences - Small and Medium Business (SMB) screen is displayed.

| Current Application Enrichm         | nent - 006APP000024068                                 | (i) Clarification Details | Application Info | Customer 360   | Remarks      | Documents        | Advices      | $_{\mu^{k'}}\times$ |
|-------------------------------------|--------------------------------------------------------|---------------------------|------------------|----------------|--------------|------------------|--------------|---------------------|
| Interest Details     Charge Details | Account Service Preferences Account Related Preference |                           |                  |                |              |                  | S            | 5creen ( 3 / 4)     |
| Account Service Preferences         | Account Statement EMAIL S POST Quarterly               |                           | Passbook         |                |              |                  |              |                     |
| Summary Summary                     | Cheque Book                                            |                           |                  |                |              |                  |              |                     |
|                                     | Date of Incorporation E-mail                           | Mobile                    |                  |                |              |                  |              | •                   |
|                                     | Banking Channel Preference                             |                           |                  |                |              |                  |              |                     |
|                                     | Phone Banking                                          |                           | Direct Banking   |                |              |                  |              |                     |
|                                     | Kiosk Banking                                          |                           | Debit Card       |                |              |                  |              |                     |
|                                     | Communication Channel Preference                       |                           |                  |                |              |                  |              |                     |
|                                     | EMAIL POST SMS                                         |                           |                  |                | 5            | elect Preference |              | ¥.                  |
|                                     |                                                        |                           |                  |                |              |                  |              |                     |
| Audit                               |                                                        |                           |                  | Request Clarif | ication Bacl | : Next           | Save & Close | Cancel              |

Figure 54: Account Service Preferences - Small and Medium Business (SMB)

2. Specify the details in the relevant data fields. The fields which are marked with asterisk are mandatory. For more information on fields, refer to the field description table below.

| Field             | Description                                                |  |  |  |  |  |
|-------------------|------------------------------------------------------------|--|--|--|--|--|
| Account Related   | Select preferences for account statement.                  |  |  |  |  |  |
| Preferences       |                                                            |  |  |  |  |  |
| Account Statement | Select to indicate if account statement is the preference. |  |  |  |  |  |
|                   | Available options are:                                     |  |  |  |  |  |
|                   | • E-mail                                                   |  |  |  |  |  |
|                   | • Post                                                     |  |  |  |  |  |
|                   | Select the frequency from the drop-down list. Available    |  |  |  |  |  |
|                   | options are:                                               |  |  |  |  |  |
|                   | Monthly                                                    |  |  |  |  |  |
|                   | Quarterly                                                  |  |  |  |  |  |
|                   | Bi Annual                                                  |  |  |  |  |  |
|                   | Annual                                                     |  |  |  |  |  |

Table 27: Account Service Preferences - Field Description

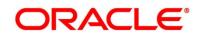

| Field                                | Description                                                                                                 |
|--------------------------------------|----------------------------------------------------------------------------------------------------|
| E-mail                               | Select to indicate if account statement mode is E-mail.                                                     |
| Post                                 | Select to indicate if account statement mode is Post.                                                       |
| Cheque Book                          | Select to indicate if cheque book is required.                                                              |
| Passbook                             | Select to indicate if passbook is required.                                                                 |
| Customer Name                        | Displays the customer/business name in the header.                                                          |
| Date of Birth                        | Displays the date of birth of the customer in the header.                                                   |
|                                      | This field appears only if the <b>Customer Type</b> is selected as <b>Individuals</b> .                     |
| Date of Incorporation                | Displays the date of incorporation of the business in the header.                                           |
|                                      | This field appears only if the <b>Customer Type</b> is selected as <b>Small and Medium Business (SMB)</b> . |
| E-mail                               | Displays the E-mail id of the customer in the header.                                                       |
| Mobile                               | Displays the mobile number of the customer in the header.                                                   |
| Banking Channel<br>Preferences       | Select the specified preferences for Banking Channel.                                                       |
| Phone Banking                        | Select to indicate if phone banking subscription is required.                                               |
| Direct Banking                       | Select to indicate if direct banking subscription is required.                                              |
| Kiosk Banking                        | Select to indicate if Kiosk banking subscription is required.                                               |
| Communication Channel<br>Preferences | Select the specified preferences for Communication Channel.                                                 |
| E-mail                               | Select to indicate if e-mail is the communication channel subscription.                                     |
| Post                                 | Select to indicate if post is the communication channel subscription.                                       |

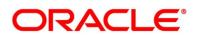

| Field                 | Description                                                                                                    |
|-----------------------|----------------------------------------------------------------------------------------------------|
| SMS                   | Select to indicate if SMS is the communication channel subscription.                                                                                                    |
| Select Preference     | Select the Communication Channel from the drop-down to specify your preferred option among the selected options.                                                                                                    |
| Request Clarification | Click <b>Request Clarification</b> to raise a new clarification<br>request. The system allows placing a request for<br>clarification that is needed from the Customer to proceed<br>ahead with the application. The clarification can be for any<br>additional details, confirming specific information, the<br>requirement for any additional document, and so on, from<br>the customer.<br>For more information on <b>Request Clarification</b> , refer to<br>the section <b>Request Clarification</b> . |
| Back                  | Click <b>Back</b> to navigate to the previous data segment within a stage.                                                                                                    |
| Next                  | Click <b>Next</b> to navigate to the next data segment, after<br>successfully capturing the data.<br>The system will validate all mandatory data segments and<br>data fields. If mandatory details are not provided, system<br>displays an error message for the user to take action.<br>User will not be able to proceed to the next data segment,<br>without capturing the mandatory data.                                                                                                    |
| Save & Close          | Click <b>Save &amp; Close</b> to save the data captured.<br><b>Save &amp; Close</b> is possible only if all the mandatory fields<br>are captured. This task is available in the My Task list for<br>the user to continue later.                                                                                                    |
| Cancel                | Click <b>Cancel</b> to close the application without saving.                                                                                                    |

The Banking Channel Preferences and Communication Channel Preferences are to be updated for all the applicants of the account.

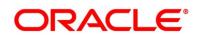

## 3.3.4 Summary

The Summary displays the tiles for all the data segments in the Application Enrichment stage. The tiles display the important details captured in the specified data segment.

- 1. Click **Next** in **Advance against Uncollected Funds** screen to proceed with next data segment, after successfully capturing the data.
  - $\rightarrow$  The **Summary** screen is displayed.

## Figure 55: Summary Details

| Current Application Enrichm | nent - 006APP000024068 |                                 | (i) Clarification Details                       | Application Info | Customer 360        | Remarks   | Documents    | Advices | $ _{\mu^{k'}} \times$ |
|-----------------------------|------------------------|---------------------------------|-------------------------------------------------|------------------|---------------------|-----------|--------------|---------|-----------------------|
| Interest Details            | Summary                |                                 |                                                 |                  |                     |           |              | So      | creen ( 4 / 4)        |
| Charge Details              | Interest Details       | Charge Details                  | Account Service Preferences                     |                  |                     |           |              |         |                       |
| Account Service Preferences | Effective Rate: 12.0%  | Charge Type: No of transactions | Banking Channel Subscription: Direct<br>Banking | •                |                     |           |              |         |                       |
| Summary                     | interest rate. 12.070  |                                 | +0 view more                                    |                  |                     |           |              |         |                       |
|                             |                        |                                 |                                                 | 2                |                     |           |              |         |                       |
|                             |                        |                                 |                                                 |                  |                     |           |              |         |                       |
|                             |                        |                                 |                                                 |                  |                     |           |              |         |                       |
|                             |                        |                                 |                                                 |                  |                     |           |              |         |                       |
|                             |                        |                                 |                                                 |                  |                     |           |              |         |                       |
|                             |                        |                                 |                                                 |                  |                     |           |              |         |                       |
|                             |                        |                                 |                                                 |                  |                     |           |              |         |                       |
|                             |                        |                                 |                                                 |                  |                     |           |              |         |                       |
|                             |                        |                                 |                                                 |                  |                     |           |              |         |                       |
|                             |                        |                                 |                                                 |                  |                     |           |              |         |                       |
|                             |                        |                                 |                                                 |                  |                     |           |              |         |                       |
|                             |                        |                                 |                                                 |                  |                     |           |              |         |                       |
| Audit                       |                        |                                 |                                                 | Rec              | quest Clarification | Back Next | Save & Close | Submit  | Cancel                |

Each of these summary tiles are clickable and the user will have the option to view all the details captured under the given data segment. For more information on summary tiles, refer to the field description table below.

#### Table 28: Summary Application Enrichment - Field Description

| Data Segment                   | Description                                       |
|--------------------------------|---------------------------------------------------|
| Interest Details               | Displays the interest details                     |
| Charge Details                 | Displays the charge details.                      |
| Account Service<br>Preferences | Displays the Account Service Preferences details. |

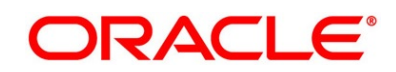

| Data Segment          | Description                                                                                                    |
|-----------------------|----------------------------------------------------------------------------------------------------|
| Request Clarification | Click <b>Request Clarification</b> to raise a new clarification request. The system allows placing a request for clarification that is needed from the Customer to proceed ahead with the application. The clarification can be for any additional details, confirming specific information, the requirement for any additional document, and so on, from the customer.<br>For more information on <b>Request Clarification</b> , refer to the section <b>Request Clarification</b> .                                                      |
| Back                  | Click <b>Back</b> to navigate to the previous data segment within a stage.                                                                                                    |
| Next                  | Click <b>Next</b> to navigate to the next data segment, after successfully<br>capturing the data.<br>The system will validate all mandatory data segments and data<br>fields. If mandatory details are not provided, system displays an error<br>message for the user to take action.<br><b>NOTE:</b> User will not be able to proceed to the next data segment,<br>without capturing the mandatory data. Next is deactivated in<br>the Summary screen as the capture of data across all the<br>data segments in this stage are completed. |
| Save & Close          | Click <b>Save &amp; Close</b> to save the data captured.<br><b>Save &amp; Close</b> is possible only if all the mandatory fields are<br>captured. This task is available in the My Task list for the user to<br>continue later.<br>Click <b>Submit</b> to submit the application. System triggers the business                                                                                                    |
| Subinit               | validation to ensure the application is entitled for submission to the next stage.                                                                                                    |
| Cancel                | Click <b>Cancel</b> to close the application without saving.                                                                                                    |

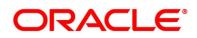

- 2. Click **Submit** to reach the **OUTCOME**, where the overrides, checklist and documents for this stage can be validated or verified.
  - $\rightarrow$  The **Overrides** screen is displayed.

### Figure 56: Overrides

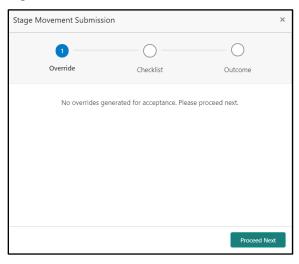

Overrides are basically warnings that are raised during the business validations. User has to accept the overrides to proceed further. Alternatively, user can go back and correct the data to ensure overrides do not arise.

- 3. Click Proceed Next.
  - → The **Checklist** screen is displayed.
  - Figure 57: Checklist

| Stage M | ovement Submis  | sion                          | ×                    |
|---------|-----------------|-------------------------------|----------------------|
|         | Override        | 2<br>Checklist                | Outcome              |
|         | No checklists m | apped to the current stage. I | Please proceed next! |
|         |                 |                               |                      |
|         |                 |                               |                      |
|         |                 |                               |                      |
|         |                 |                               | Proceed Next         |

Checklist configured in the business process for the business product is displayed here. Checklist are the check points that the user has to accept having confirmed.

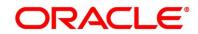

- 4. Select the checkbox to accept the checklist.
- 5. Click Save & Proceed.
  - → The **Outcome** screen is displayed.

#### Figure 58: Outcome

| Stage Movement Su | bmission       |           |   | >       | ĸ |
|-------------------|----------------|-----------|---|---------|---|
| 0—                |                | -0        |   | 3       |   |
| Override          |                | Checklist |   | Outcome |   |
|                   | Select an Outc |           |   |         |   |
|                   |                | ome       |   |         |   |
|                   | PROCEED        |           | Ŧ |         |   |
|                   | Remarks        |           |   |         |   |
|                   |                |           |   |         |   |
|                   |                |           |   |         |   |
|                   |                |           |   |         |   |
|                   |                |           |   |         |   |
|                   |                |           |   |         |   |
|                   |                |           |   |         |   |
|                   |                |           |   |         |   |
|                   |                |           |   | Submit  |   |

- 6. Select **Proceed** outcome from the drop-down list. Available options are:
  - Proceed
  - Return to Application Entry
  - Return to Overdraft Limit Details
  - Reject By Bank

Outcomes configured in the Workflow Orchestrator for the business process is available in the drop-down list.

If the **Fund the account** toggle is OFF in Application Entry stage then, submit of this stage, will move the application into the Underwriting stage.

If the **Fund the account** toggle is ON in Application Entry stage then, submit of this stage, will move the application into the Account Funding Stage.

7. Enter the remarks in **Remarks** field.

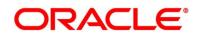

#### 8. Click Submit.

 $\rightarrow$  The **Confirmation** screen is displayed.

#### Figure 59: Confirmation

| ×                                              | 8 |
|------------------------------------------------|---|
|                                                |   |
| Information submitted successfully             |   |
| Application Reference Number - 000APP000019863 |   |
| Process Reference Number - 000CURPCA0002563    |   |
|                                                |   |
| Close Go to Free Task                          |   |

On successful submission the above pop-up appears and displays the next stage in which the application has moved. Application Reference Number and the Process Reference Number is also displayed. Click on '**Close**' to close the pop-up screen. Alternatively click on '**Go to Free Task**' to launch the **Free Task** menu. If you have access to the next stage, you would be able to view the Application number and take action on it.

- 9. Click Go to Free Task.
  - → The Free Tasks screen is displayed.

#### Figure 60: Free Tasks

| Action       | Priority | Process Name           | Process Reference Number | Application Number                      | Stage                | Application Date | Branch | Custome |
|--------------|----------|------------------------|--------------------------|-----------------------------------------|----------------------|------------------|--------|---------|
| Acquire & E  | Medium   | Current Account Origin | 000CURPCA0002563         | 000APP000019863                         | Initial Funding      | 21-03-27         | 000    | 000925  |
| Acquire & E  | Medium   | Current Account Origin | 000CURPCA0002565         | 000APP000019870                         | Assessment           | 21-03-27         | 000    | 000925  |
| Acquire & E  | Medium   | Retail Onboarding      | PTY212391305             | 000APP000019765                         | Quick Initiation     | 70-01-01         | 000    | PTY2123 |
| Acquire & E  | Medium   | Retail Party Amendment | PTY212321274             | 000APP000019819                         | Amendment Initiation | 70-01-01         | 000    | PTY2123 |
| Acquire & E  | Medium   | Retail Onboarding      | PTY212371303             | 000APP000019734                         | Quick Initiation     | 70-01-01         | 000    | PTY2123 |
| Acquire & E  | Medium   | Stop Cheque            | CSRREF2108600000742      | CSRAPP2108600000742                     | Initiation           | 21-03-27         | 000    |         |
| Acquire & E  | Medium   | Stop Cheque            | CSRREF2108600000741      | CSRAPP2108600000741                     | Initiation           | 21-03-27         | 000    |         |
| Acquire & E  | Medium   | Amount Block           | CSRREF2108600000743      | CSRAPP2108600000743                     | Initiation           | 21-03-27         | 000    |         |
| Acquire & E  | Medium   | Retail Party Amendment | PTY212361302             | 000APP000019844                         | Amendment Initiation | 70-01-01         | 000    | PTY2123 |
| Acquire & E  | Medium   | Retail Onboarding      | PTY212361301             | 000APP000019771                         | Quick Initiation     | 70-01-01         | 000    | PTY2123 |
| Acquire & E  | Medium   | Retail Onboarding      | PTY212361297             | 000APP000019836                         | Quick Initiation     | 70-01-01         | 000    | PTY2123 |
| Acquire & E  | Medium   | Retail Party Amendment | PTY212321274             | 000APP000019819                         | Amendment Initiation | 70-01-01         | 000    | PTY2123 |
| Acquire & E  | Medium   | Retail Party Amendment | PTY212321274             | 000APP000019819                         | Amendment Initiation | 70-01-01         | 000    | PTY2123 |
| Acquire 8: E | Medium   | Datail Darty Amondmont | DTV010201074             | 000000000000000000000000000000000000000 | Amondmont Initiation | 70 01 01         | 000    | DTV7172 |

# 3.4 Account Funding Stage

Users having functional access to the Account Funding Stage will be able to view the record in the Free Task process and can '**Acquire and Edit**' or '**Acquire'** the Task from the Action column and the header Panel respectively.

The Account Funding Stage comprises of the below mentioned data segments:

- 3.4.1 Initial Funding Details
- 3.4.2 Summary

Please refer the below section for more details on these data segments.

## 3.4.1 Initial Funding Details

The Initial Funding Details data segment displays the Initial Funding details captured in the Application Entry Stage. The Transaction Reference Number and the Transaction status is either auto-populated or has to be manually captured based on the configuration. Automatic Option is supported only for the Initial Funding with 'Cash' Mode. Manual process is supported for Account Transfer, Other Bank Cheque and Cash mode of initial funding. For more details on the Modes and the Manual/Automatic Process configuration, please refer the Configurations User Guide.

- 1. Click **Acquire & Edit** in the **Free Tasks** screen for the application for which Initial Funding stage has to be acted upon.
  - → The Initial Funding Details screen is displayed.

## Figure 61: Initial Funding Details

|                         |                                |                                        |                              | istomer 360 🛛 🗮 🔗 👘 👘 👘 👘 👘                 |
|-------------------------|--------------------------------|----------------------------------------|------------------------------|---------------------------------------------|
| Initial Funding Details | Initial Funding Details        |                                        |                              | SUCCESS: Action ACQUIRE performed successfu |
| Summary                 |                                |                                        |                              |                                             |
|                         | Fund The Account               | Kend By<br>Account Transfer            |                              |                                             |
|                         | GBP100.00                      | Value Date<br>26 Mar 2020              | Account Number               | Account Name<br>John Barristow              |
|                         | Cheque Number                  | Cheque Date                            |                              |                                             |
|                         | GL Account Number<br>100000089 | GL Account Description<br>PAY IN BY GL | Transaction Reference Number | Teller Transaction Status<br>Select •       |
|                         |                                |                                        |                              |                                             |
|                         |                                |                                        |                              |                                             |
|                         |                                |                                        |                              |                                             |
|                         |                                |                                        |                              |                                             |

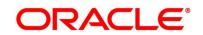

2. Specify the details in the relevant data fields. The fields which are marked with asterisk are mandatory. For more information on fields, refer to the field description table below.

| Field                 | Description                                                         |
|-----------------------|---------------------------------------------------------------------|
| Fund By               | Displays the Fund by option selected in the Account Details         |
|                       | Data Segment in Application Entry stage.                            |
| Amount                | Displays the amount of the initial funding updated in the           |
|                       | Account Details data segment in Application Entry stage.            |
| Teller Transaction    | Displays the transaction reference number for the initial           |
| Reference Number      | funding transaction that was triggered off in the Application       |
|                       | Entry stage for the Teller module.                                  |
| Teller Transaction    | Displays the status of the teller transaction.                      |
| Status                | <b>NOTE:</b> The status of the teller transaction should be         |
|                       | 'Success' for the submission of the Account Funding stage.          |
| Request Clarification | Click Request Clarification to raise a new clarification            |
|                       | request. The system allows placing a request for clarification      |
|                       | that is needed from the Customer to proceed ahead with the          |
|                       | application. The clarification can be for any additional details,   |
|                       | confirming specific information, the requirement for any            |
|                       | additional document, and so on, from the customer.                  |
|                       | For more information on <b>Request Clarification</b> , refer to the |
|                       | section Request Clarification.                                      |
| Back                  | Click <b>Back</b> to navigate to the previous data segment within a |
|                       | stage.                                                              |

### Table 29: Initial Funding Details – Field Description

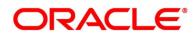

| Field        | Description                                                                                                    |
|--------------|----------------------------------------------------------------------------------------------------|
| Next         | Click <b>Next</b> to navigate to the next data segment, after successfully capturing the data.                                                                                                    |
|              | The system will validate all mandatory data segments and<br>data fields. If mandatory details are not provided, system<br>displays an error message for the user to take action.<br>User will not be able to proceed to the next data segment,<br>without capturing the mandatory data. |
| Save & Close | Click <b>Save &amp; Close</b> to save the data captured.<br><b>Save &amp; Close</b> is possible only if all the mandatory fields are captured. This task is available in the My Task list for the user to continue later.                                                               |
| Cancel       | Click <b>Cancel</b> to close the application without saving.                                                                                                    |

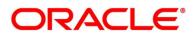

## 3.4.2 Summary

The Summary displays the tiles for all the data segments in the Account Funding stage. The tiles display the important details captured in the specified data segment.

- 1. Click **Next** in **Initial Funding Details** screen to proceed with next data segment, after successfully capturing the data.
  - $\rightarrow$  The **Summary** screen is displayed.

### Figure 62: Summary

| Current Account Funding -                                   | 000APP000013902                                                                              | Clarification Details     III Application Info | Customer 360       | Remarks    | Documents    | 🗐 Advices 📝 🕺   |
|-------------------------------------------------------------|----------------------------------------------------------------------------------------------|------------------------------------------------|--------------------|------------|--------------|-----------------|
| Initial Functing Details                                    | Summary                                                                                      |                                                |                    |            |              | Screen ( 2 / 2) |
| <ul> <li>() Iotal Funding Deals</li> <li> Summary</li></ul> | Summary       Fund Funders Datalin       Fund fy Account       Amount 100       Currency GBP |                                                |                    |            |              | Soreen (2/2)    |
| Audit                                                       |                                                                                              |                                                | quet Clarification | Rsack Next | Save & Cloze | Submit Cancel   |

Each of these summary tiles are clickable and the user will have the option to view all the details captured under the given data segment. For more information on summary tiles, refer to the field description table below.

| Data Segment            | Description                                               |
|-------------------------|-----------------------------------------------------------|
| Initial Funding Details | Displays the initial funding details                      |
| Request Clarification   | Click Request Clarification to raise a new clarification  |
|                         | request. The system allows placing a request for          |
|                         | clarification that is needed from the Customer to         |
|                         | proceed ahead with the application. The clarification can |
|                         | be for any additional details, confirming specific        |

#### Table 30: Summary Account Funding - Field Description

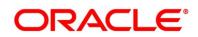

| Data Segment | Description                                                                                    |
|--------------|------------------------------------------------------------------------------------------------|
|              | information, the requirement for any additional                                                |
|              | document, and so on, from the customer.                                                        |
|              | For more information on <b>Request Clarification</b> , refer to                                |
|              | the section <b>Request Clarification</b> .                                                     |
| Back         | Click <b>Back</b> to navigate to the previous data segment                                     |
|              | within a stage.                                                                                |
| Next         | Click <b>Next</b> to navigate to the next data segment, after successfully capturing the data. |
|              | The System will validate all mandatory data segments                                           |
|              | and data fields. If mandatory details are not provided,                                        |
|              | system displays an error message for the user to take                                          |
|              | action.                                                                                        |
|              | NOTE: User will not be able to proceed to the next data                                        |
|              | segment, without capturing the mandatory data.                                                 |
|              | Next is deactivated in the Summary screen as                                                   |
|              | the capture of data across all the data segments                                               |
|              | in this stage are completed.                                                                   |
| Save & Close | Click Save & Close to save the data captured.                                                  |
|              | Save & Close is possible only if all the mandatory fields                                      |
|              | are captured. This task is available in the My Task list                                       |
|              | for the user to continue later.                                                                |
| Submit       | Click <b>Submit</b> to submit the application. System triggers                                 |
|              | the business validation to ensure the application is                                           |
|              | entitled for submission to the next stage.                                                     |
| Cancel       | Click <b>Cancel</b> to close the application without saving.                                   |

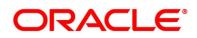

- 2. Click **Submit** to reach the **OUTCOME**, where the overrides, checklist and documents for this stage can be validated or verified.
  - $\rightarrow$  The **Overrides** screen is displayed.

### Figure 63: Overrides

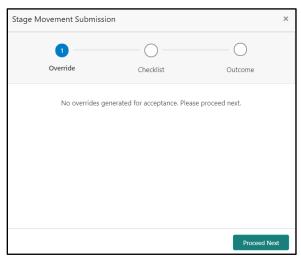

Overrides are basically warnings that are raised during the business validations. User has to accept the overrides to proceed further. Alternatively, user can go back and correct the data to make ensure overrides do not arise.

- 3. Click Proceed Next.
  - $\rightarrow$  The **Checklist** screen is displayed.

#### Figure 64: Checklist

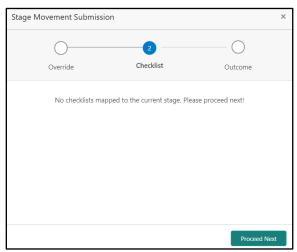

Checklist configured in the business process for the business product is displayed here. Checklist are the check points that the user has to accept having confirmed.

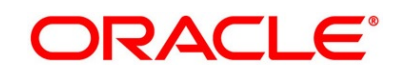

- 4. Select the checkbox to accept the checklist.
- 5. Click Save & Proceed.
  - $\rightarrow$  The **Outcome** screen is displayed.

### Figure 65: Outcome

| Stage Movement Su | bmission       |           |    |         | ×    |
|-------------------|----------------|-----------|----|---------|------|
| 0—                |                | 0         |    | 3       |      |
| Override          |                | Checklist |    | Outcome |      |
|                   | Select an Outo | come      |    |         |      |
|                   | PROCEED        |           | Ψ. |         |      |
|                   | Remarks        |           |    |         |      |
|                   |                |           |    |         |      |
|                   |                |           |    |         |      |
|                   |                |           |    |         |      |
|                   |                |           |    |         |      |
|                   |                |           |    |         |      |
|                   |                |           |    | Sub     | omit |

- 6. Select **Proceed** outcome from the drop-down list. Available options are:
  - Proceed
  - Return to Application Enrichment
  - Return to Application Entry
  - Return to Overdraft Limit Details
  - Reject By Bank

Outcomes configured in the Workflow Orchestrator for the business process is available in the drop-down list.

7. Enter the remarks in **Remarks**.

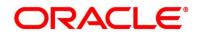

8. Click Submit.

 $\rightarrow$  The **Confirmation** screen is displayed.

### Figure 66: Confirmation

|                                                | ×                     |
|------------------------------------------------|-----------------------|
|                                                |                       |
| Information submitted successfully             |                       |
| Application Reference Number - 000APP000019863 |                       |
| Process Reference Number - 000CURPCA0002563    |                       |
|                                                |                       |
|                                                | Close Go to Free Task |

On successful submission the above pop-up appears and displays the next stage in which the application has moved. Application Reference Number and the Process Reference Number is also displayed. Click **Close** to close the pop-up screen.

9. Click Go to Free Task.

→ The Free Tasks screen is displayed.

Figure 67: Free Tasks

| Actic | on                  | Priority | Process Name           | Process Reference Number | Application Number  | Stage                | Application Date | Branch | Custome |
|-------|---------------------|----------|------------------------|--------------------------|---------------------|----------------------|------------------|--------|---------|
| Acqu  | uire <u>&amp; E</u> | Medium   | Current Account Origin | 000CURPCA0002563         | 000APP000019863     | Underwriting         | 21-03-27         | 000    | 000925  |
| Acqu  | uire & E            | Medium   | Current Account Origin | 000CURPCA0002565         | 000APP000019870     | Assessment           | 21-03-27         | 000    | 000925  |
| Acqu  | uire & E            | Medium   | Retail Onboarding      | PTY212391305             | 000APP000019765     | Quick Initiation     | 70-01-01         | 000    | PTY2123 |
| Acqu  | uire & E            | Medium   | Retail Party Amendment | PTY212321274             | 000APP000019819     | Amendment Initiation | 70-01-01         | 000    | PTY2123 |
| Acqu  | uire & E            | Medium   | Retail Onboarding      | PTY212371303             | 000APP000019734     | Quick Initiation     | 70-01-01         | 000    | PTY2123 |
| Acqu  | uire & E            | Medium   | Stop Cheque            | CSRREF2108600000742      | CSRAPP2108600000742 | Initiation           | 21-03-27         | 000    |         |
| Acqu  | uire & E            | Medium   | Stop Cheque            | CSRREF2108600000741      | CSRAPP2108600000741 | Initiation           | 21-03-27         | 000    |         |
| Acqu  | uire & E            | Medium   | Amount Block           | CSRREF2108600000743      | CSRAPP2108600000743 | Initiation           | 21-03-27         | 000    |         |
| Acqu  | uire & E            | Medium   | Retail Party Amendment | PTY212361302             | 000APP000019844     | Amendment Initiation | 70-01-01         | 000    | PTY2123 |
| Acqu  | uire & E            | Medium   | Retail Onboarding      | PTY212361301             | 000APP000019771     | Quick Initiation     | 70-01-01         | 000    | PTY2123 |
| Acqu  | uire & E            | Medium   | Retail Onboarding      | PTY212361297             | 000APP000019836     | Quick Initiation     | 70-01-01         | 000    | PTY2123 |
| Acqu  | uire & E            | Medium   | Retail Party Amendment | PTY212321274             | 000APP000019819     | Amendment Initiation | 70-01-01         | 000    | PTY2123 |
| Acqu  | uire & E            | Medium   | Retail Party Amendment | PTY212321274             | 000APP000019819     | Amendment Initiation | 70-01-01         | 000    | PTY2123 |
| Acou  | iro Ri F            | Medium   | Dotail Darty Amondmont | DTV010301074             | 000000000000000000  | Amondmont Initiation | 70.01.01         | 000    | DTV2123 |

# 3.5 Underwriting Stage

The underwriting process of the lender bank is set to determine if the overdraft application is an acceptable risk. It is a process to assess the borrower's ability to repay the overdraft based on an analysis of their credit, financial capacity, and collateral provided by the borrower.

The Underwriting stage is the next representative stage in the Current Account Open process. After the Application Enrichment / Account Funding stage is completed successfully, the application can be acquired by the user who has the access rights for the given stage and progress with the data capture.

The Underwriting stage has the following reference data segments:

- 3.5.1 Credit Rating Details
- 3.5.2 Valuation Details
- 3.5.3 Legal Opinion
- 3.5.4 Summary

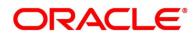

# 3.5.1 Credit Rating Details

Credit Rating Details is the first data segment of **Underwriting** stage. The user can acquire the application from Free Tasks list. This data segment will provide the information on the External Rating Agencies Rating / Scores for the Applicant. If the applicants are more than one, accordingly the information against each applicant / borrower will be provided. The interface with external rating agencies will be provided.

Oracle Banking Origination is now integrated with Bureau Integration Service to fetch the details of the Rating for the given applicant(s). The Bank will have an option to use this integration service or use the manual process of entering the Bureau score in the Credit Rating DS.

- 1. Click **Acquire & Edit** in the **Free Tasks** screen for the application for which Underwriting stage has to be acted upon.
  - $\rightarrow$  The Credit Rating Details screen is displayed.

| Underwriting - 006APP0    | 00024013              | (I) II cia                   | rification Details I II Application Info | 📍 Customer 360        | 🕽 Remarks 🛛 📋 ( | Xocuments 🛛 🗐 Advice | м " <sup>е</sup> Х |
|---------------------------|-----------------------|------------------------------|------------------------------------------|-----------------------|-----------------|----------------------|--------------------|
| Account Limit Details     | Credit Rating Details |                              |                                          |                       |                 |                      | Screen ( 2 / 5)    |
| Credit Rating Details     |                       | Experian                     | Equifax                                  |                       |                 |                      |                    |
| Valuation Details         |                       |                              | 1990 B                                   |                       |                 |                      |                    |
| Legal Opinion     Summary |                       | Rating                       | Rating                                   |                       |                 |                      |                    |
| automaty                  |                       |                              |                                          |                       |                 |                      |                    |
|                           |                       | Remarks                      | Remarks                                  |                       |                 |                      |                    |
|                           |                       |                              |                                          |                       |                 |                      |                    |
|                           |                       | View More View Bureau Report | View More View Bureau Report             |                       |                 |                      |                    |
|                           |                       |                              |                                          |                       |                 |                      |                    |
|                           |                       |                              |                                          |                       |                 |                      |                    |
|                           | 1                     |                              |                                          |                       |                 |                      |                    |
|                           |                       |                              |                                          |                       |                 |                      |                    |
|                           |                       |                              |                                          |                       |                 |                      |                    |
|                           |                       |                              |                                          |                       |                 |                      |                    |
|                           |                       |                              |                                          |                       |                 |                      |                    |
|                           |                       |                              |                                          |                       |                 |                      |                    |
|                           |                       |                              |                                          |                       |                 |                      |                    |
|                           |                       |                              |                                          |                       |                 |                      |                    |
| Audit                     |                       |                              |                                          | Request Clarification | n Back          | Next Save & Close    | Cancel             |

### Figure 68: Credit Rating Details

2. Specify the details in the relevant data fields. The fields which are marked with asterisk are mandatory. For more information on fields, refer to the field description table below.

| Field         | Description                     |
|---------------|---------------------------------|
| Customer Name | Displays the customer name.     |
| Agency Name   | Displays the configured agency. |

#### Table 31: Credit Rating Details – Field Description

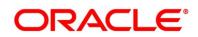

| Field                 | Description                                                                                                    |
|-----------------------|----------------------------------------------------------------------------------------------------|
| Rating                | Displays the ratings.                                                                                                    |
|                       | System populates the credit rating score from the Bureau Integration Service.                                                                                                    |
| Remarks               | Specify the remarks.                                                                                                    |
| Request Clarification | Click <b>Request Clarification</b> to raise a new clarification<br>request. The system allows placing a request for<br>clarification that is needed from the Customer to<br>proceed ahead with the application. The clarification can<br>be for any additional details. For example, confirming<br>specific information, the requirement for any additional<br>document, and so on, from the customer.<br>For more information on <b>Request Clarification</b> , refer to<br>the section <b>Request Clarification</b> . |
| Back                  | Click <b>Back</b> to navigate to the previous data segment<br>within a stage.<br><b>NOTE:</b> Since this is the first screen on the workflow,<br>Back will be disabled.                                                                                                    |
| Next                  | Click <b>Next</b> to navigate to the next data segment, after<br>successfully capturing the data.<br>The system will validate for all mandatory data<br>segments and data fields. If mandatory details are not<br>provided, the system displays an error message for the<br>user to take action.<br>User will not be able to proceed to the next data<br>segment, without capturing the mandatory data.                                                                                                    |
| Save & Close          | Click <b>Save &amp; Close</b> to save the data captured, provided<br>all the mandatory fields are captured and will be<br>available in the My Task list for the user to continue<br>later.                                                                                                    |

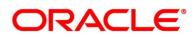

| Field  | Description                                              |
|--------|----------------------------------------------------------|
| Cancel | Click Cancel to terminate the application and the status |
|        | of the application. Such applications cannot be revived  |
|        | later by the user.                                       |
|        |                                                          |

- 3. Click **View More** to view the additional Credit Bureau details.
  - → The Additional Credit Bureau Details screen is displayed.

#### Figure 69: Additional Credit Bureau Details

| nstitution Name | Account Number | Account Type | Loan Amount | Outstanding Balance | Account Opening Date | Installment Amount | Deliquency Buck |
|-----------------|----------------|--------------|-------------|---------------------|----------------------|--------------------|-----------------|
|                 | 0000000000     | Overdraft    | 158         | 00000000            | 2002-09-14           | 0                  | 30 to 59 Days   |
|                 | 000000000      | Loan         | 122000      | 00000000            | 2639-01-06           | 0                  | 30 to 59 Days   |
|                 | 0000000000     | Loan         | 12000       | 00000000            | 2607-01-04           | 0                  | 30 to 59 Days   |
|                 | 000000000      | Loan         | 12275       | 00000000            | 2701-02-15           | 0                  | 30 to 59 Days   |
|                 |                |              |             |                     |                      |                    |                 |
|                 |                |              |             |                     |                      |                    |                 |

For more information on fields, refer to the field description table below.

| Table 32: Additional | Credit Bureau | Details - Field | I Description |
|----------------------|---------------|-----------------|---------------|
|----------------------|---------------|-----------------|---------------|

| Field                | Description                                   |
|----------------------|-----------------------------------------------|
| Institution Name     | Displays the institution name.                |
| Account Number       | Displays the account number of the applicant. |
| Account Type         | Displays the account type.                    |
| Loan Amount          | Displays the overdraft amount.                |
| Outstanding Balance  | Displays the outstanding balance.             |
| Account Opening Date | Displays the account opening date.            |
| Installment Amount   | Displays the installment amount.              |
| Delinquency Bucket   | Displays the delinquency bucket.              |

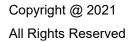

| Field              | Description                      |
|--------------------|----------------------------------|
| Delinquency Amount | Displays the delinquency amount. |

**NOTE:** Oracle Banking Origination has been integrated with Bureau Integration Service which will make a call to the Credit Bureau to get Credit Rating Score and additional details.

4. Click View Bureau Report to view and download the bureau report from the external agency.

### 3.5.2 Valuation Details

Valuation Details is the next data segment of **Underwriting** stage. This segment enables the user to capture the information on the asset valuation done by the bank approved valuator.

1. Click **Next** in **Credit Rating Details** screen to proceed with the next data segment, after successfully capturing the data.

If the Customer Type is selected as Individuals.

 $\rightarrow$  The Valuation Details - Individuals screen is displayed.

#### Figure 70: Valuation Details - Individuals

| Underwriting - 000APP000                        | 008195                                               |                                                                      | i Clarification Details | Application Info     | Customer 360          | Remarks           | Documents | Advices     | $_{\mu^{\theta^{\prime}}} \ \times$ |
|-------------------------------------------------|------------------------------------------------------|----------------------------------------------------------------------|-------------------------|----------------------|-----------------------|-------------------|-----------|-------------|-------------------------------------|
| Credit Rating Details                           | Valuation Details                                    |                                                                      |                         |                      |                       |                   |           | Scre        | en (2/4)                            |
| Valuation Details     Legal Opinion     Summary | MR<br>Date Of Birth                                  | Email                                                                | Mobile                  |                      |                       |                   |           |             | +                                   |
|                                                 | Collateral ID<br>OFLOCOL000000247<br>Hair Cut %<br>6 | Collateral Description<br>House<br>Collateral Amount<br>GBP 9,400.00 |                         | Liability ID<br>0725 |                       | Liability Descrip | ption     |             |                                     |
|                                                 | Valuation Type *                                     | Valuation Amount *<br>GBP                                            |                         | Agency Code          |                       | Agency Name       |           |             | 1                                   |
|                                                 | + Add Valuation                                      |                                                                      |                         |                      |                       |                   |           |             |                                     |
| Audit                                           |                                                      |                                                                      |                         |                      | Request Clarification | n Back            | Next S    | ave & Close | Cancel                              |

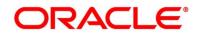

If the Customer Type is selected as Small and Medium Business (SMB).

→ The Valuation Details - Small and Medium Business (SMB) screen is displayed.

| Underwriting - 006APP0                                        | 000024013                                             |                                                                                  | (i) Clarification Details | Application Info | Customer 360    | Remarks                                  | Documents | Advices      | ,* ×          |
|---------------------------------------------------------------|-------------------------------------------------------|----------------------------------------------------------------------------------|---------------------------|------------------|-----------------|------------------------------------------|-----------|--------------|---------------|
| Account Limit Details                                         | Valuation Details                                     |                                                                                  |                           |                  |                 |                                          |           | S            | creen ( 3 / 5 |
| Credit Rating Details     Valuation Details     Legal Opinion | Name of Business                                      | Date of Incorporation Email                                                      |                           |                  |                 |                                          |           |              | •             |
| Summary                                                       | Collateral ID<br>OFLOCOL000003782<br>Hair Cut %<br>10 | Collateral Description<br>006APP000024013<br>Collateral Amount<br>USD 135,000.00 | Liability I               | D                |                 | Liability Descript<br>Liability for Cell |           | utors        |               |
|                                                               | Valuation Type *<br>External v<br>Valuation Date *    | Valuation Amount *<br>USD                                                        | Agency Co                 | ode              |                 | Agency Name                              |           |              | -             |
|                                                               | + Add Valuation                                       |                                                                                  |                           |                  |                 |                                          |           |              |               |
| Audit                                                         |                                                       |                                                                                  |                           |                  | Request Clarifi | ation Back                               | Next      | Save & Close | Cancel        |

Figure 71: Valuation Details - Small and Medium Business (SMB)

2. Specify the details in the relevant data fields. The fields which are marked with asterisk are mandatory. For more information on fields, refer to the field description table below.

If Oracle Banking Origination is integrated with Oracle Banking Credit Facilities Process Management, the valuation details will be fetched from integration service and the values will be displayed in the respective fields as read only data. In the absence of Oracle Banking Credit Facilities Process Management integration, the user has to capture the valuation details manually in this data segment.

| Field            | Description                                                                                                    |
|------------------|----------------------------------------------------------------------------------------------------|
| Applicant Name   | Displays the applicant name.                                                                                                    |
| Name of Business | Displays the name of the business in the header.<br>This field appears only if the <b>Customer Type</b> is<br>selected as <b>Small and Medium Business (SMB)</b> . |
| Date of Birth    | Displays the date of birth of the customer in the header.<br>This field appears only if the <b>Customer Type</b> is<br>selected as <b>Individuals</b> .            |

| Table 33: Valuation | Details – Field | Description |
|---------------------|-----------------|-------------|
|---------------------|-----------------|-------------|

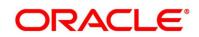

| Field                  | Description                                                                                                    |
|------------------------|----------------------------------------------------------------------------------------------------|
| Date of Incorporation  | Displays the date of incorporation of the business in the header.                                                                                                    |
|                        | This field appears only if the <b>Customer Type</b> is selected as <b>Small and Medium Business (SMB)</b> .                                                                                                    |
| E-mail                 | Displays the e-mail id of the applicant.                                                                                                    |
| Mobile                 | Displays the mobile number of the applicant.                                                                                                    |
| Collateral ID          | Displays the Collateral ID.                                                                                                    |
| Collateral Description | Displays the description of the collateral.                                                                                                    |
| Liability ID           | Displays the Liability ID                                                                                                    |
| Liability Description  | Displays the Liability description.                                                                                                    |
| Hair Cut %             | Displays the Hair cut percentage.                                                                                                    |
| Collateral Amount      | Displays the collateral amount.                                                                                                    |
| Valuation Type*        | Select the type of valuation. Available options are                                                                                                    |
|                        | External                                                                                                    |
|                        | Internal                                                                                                    |
| Valuation Amount*      | Specify the valuation amount of the collateral.                                                                                                    |
| Agency Code            | Specify the agency code.                                                                                                    |
| Agency Name            | Specify the name of agency.                                                                                                    |
| Valuation Date*        | Select the valuation date. Date should not be earlier than the <b>Application Date</b> .                                                                                                    |
| Request Clarification  | <ul> <li>Click Request Clarification to raise a new clarification request. The system allows placing a request for clarification that is needed from the Customer to proceed ahead with the application. The clarification can be for any additional details, confirming specific information, the requirement for any additional document, and so on, from the customer.</li> <li>For more information on Request Clarification, refer to the section Request Clarification.</li> </ul> |

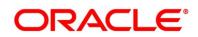

| Field        | Description                                                                                                    |
|--------------|----------------------------------------------------------------------------------------------------|
| Back         | Click <b>Back</b> to navigate to the previous data segment within a stage.                                                                                                    |
| Next         | Click <b>Next</b> to navigate to the next data segment, after<br>successfully capturing the data.<br>The system will validate for all mandatory data<br>segments and data fields. If mandatory details are not<br>provided, the system displays an error message for the<br>user to take action. |
|              | User will not be able to proceed to the next data segment, without capturing the mandatory data.                                                                                                    |
| Save & Close | Click <b>Save &amp; Close</b> to save the data captured, provided<br>all the mandatory fields are captured and will be<br>available in the My Task list for the user to continue<br>later.                                                                                                    |
| Cancel       | Click <b>Cancel</b> to terminate the application and the status<br>of the application. Such applications cannot be revived<br>later by the user.                                                                                                    |

**NOTE:** All the fields will be fetched from Oracle Banking Credit Facilities Process Management in read only mode if integrated with Oracle Banking Credit Facilities Process Management.

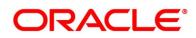

## 3.5.3 Legal Opinion

Legal Opinion is the next data segment of **Underwriting** stage. This segment allows the user to capture the legal opinion provided by the bank approved lawyer and decision provided thereon.

1. Click **Next** in **Valuation Details** screen to proceed with the next data segment, after successfully capturing the data.

If the Customer Type is selected as Individuals.

 $\rightarrow$  The Legal Opinion - Individuals screen is displayed.

Figure 72: Legal Opinion - Individuals

| Underwriting - 000APP000                        | 0008195             |                        | (i) III Clarification Details | Application Info | Customer 360     | Remarks        | Documents | 🗐 Advices    | $_{\mu}^{\mu}$ $\times$ |
|-------------------------------------------------|---------------------|------------------------|-------------------------------|------------------|------------------|----------------|-----------|--------------|-------------------------|
| (Credit Rating Details                          | Legal Opinion       |                        |                               |                  |                  |                |           | Sc           | reen ( 3 / 4)           |
| Valuation Details     Legal Opinion     Summary | MR<br>Date of Birth | Email                  | Mobile Number                 |                  |                  |                |           |              | •                       |
|                                                 | Collateral ID       | Collateral Description |                               | Liability ID     |                  | Liability Desc |           |              |                         |
|                                                 | OFLOCOL00000247     | House                  |                               | 0725             |                  | ANIL_Liabilit  | У         |              |                         |
|                                                 | Opinion Type *      | Agency Code            | A                             | gency Name       |                  | Legal Remarks  | *         |              | î                       |
|                                                 |                     | *                      |                               |                  |                  |                |           |              |                         |
|                                                 | Opinion Date *      |                        |                               |                  |                  |                |           |              |                         |
|                                                 |                     |                        |                               |                  |                  |                |           |              |                         |
|                                                 | + Add Opinion       |                        |                               |                  |                  |                |           |              |                         |
|                                                 |                     |                        |                               |                  |                  |                |           |              |                         |
|                                                 |                     |                        |                               |                  |                  |                |           |              |                         |
|                                                 |                     |                        |                               |                  |                  |                |           |              |                         |
|                                                 |                     |                        |                               |                  |                  |                |           |              |                         |
| Audit                                           |                     |                        |                               |                  | Request Clarific | cation Back    | Next :    | Save & Close | Cancel                  |

If the Customer Type is selected as Small and Medium Business (SMB).

→ The Legal Opinion - Small and Medium Business (SMB) screen is displayed.

Figure 73: Legal Opinion - Small and Medium Business (SMB)

| Underwriting - 006APP00 | 00024013         |                             | (i) Clarification Details Application Info | Customer 360 🧖 Remarks Documents 🚦      | Advices 🚽 🖉 🗙   |
|-------------------------|------------------|-----------------------------|--------------------------------------------|-----------------------------------------|-----------------|
| Account Limit Details   | Legal Opinion    |                             |                                            |                                         | Screen ( 4 / 5) |
| Credit Rating Details   |                  |                             |                                            |                                         |                 |
| Valuation Details       | Name of Business | Date of Incorporation Email |                                            |                                         | •               |
| Legal Opinion           | -                |                             |                                            |                                         |                 |
| Summary                 | Collateral ID    | Collateral Description      | Liability ID                               | Liability Description                   |                 |
|                         | OFLOCOL00003782  | 006APP000024013             |                                            | Liability for Cello Retail Distributors |                 |
|                         | Opinion Type *   | Agency Code                 | Agency Name                                | Legal Remarks *                         | 1               |
|                         | Internal         |                             |                                            |                                         |                 |
|                         | Opinion Date *   |                             |                                            |                                         |                 |
|                         | <u> </u>         |                             |                                            |                                         |                 |
|                         |                  |                             |                                            |                                         |                 |
|                         | + Add Opinion    |                             |                                            |                                         |                 |
|                         |                  |                             |                                            |                                         |                 |
|                         |                  |                             |                                            |                                         |                 |
|                         |                  |                             |                                            |                                         |                 |
|                         |                  |                             |                                            |                                         |                 |
|                         |                  |                             |                                            |                                         |                 |
|                         |                  |                             |                                            |                                         |                 |
| Audit                   |                  |                             |                                            | Request Clarification Back Next Save    | & Close Cancel  |

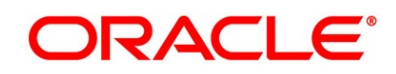

2. Specify the details in the relevant data fields. The fields which are marked with asterisk are mandatory. For more information on fields, refer to the field description table below.

If Oracle Banking Origination is integrated with Oracle Banking Credit Facilities Process Management, the Legal Opinion details will be fetched from integration service and the values will be displayed in the respective fields as read only data. In the absence of Oracle Banking Credit Facilities Process Management integration, the user has to capture the Legal Opinion details manually in this data segment.

| Field                  | Description                                                                                                    |
|------------------------|----------------------------------------------------------------------------------------------------|
| Applicant Name         | Displays the applicant name.                                                                                                    |
| Name of Business       | Displays the name of the business in the header.<br>This field appears only if the <b>Customer Type</b> is<br>selected as <b>Small and Medium Business (SMB)</b> .                     |
| Date of Birth          | Displays the date of birth of the customer in the header.<br>This field appears only if the <b>Customer Type</b> is selected as <b>Individuals</b> .                                   |
| Date of Incorporation  | Displays the date of incorporation of the business in the<br>header.<br>This field appears only if the <b>Customer Type</b> is<br>selected as <b>Small and Medium Business (SMB)</b> . |
| E-mail                 | Displays the e-mail id of the applicant.                                                                                                    |
| Mobile                 | Displays the mobile number of the applicant.                                                                                                    |
| Collateral ID          | Displays the Collateral ID.                                                                                                    |
| Collateral Description | Displays the description of the collateral.                                                                                                    |
| Liability ID           | Displays the Liability ID                                                                                                    |
| Liability Description  | Displays the Liability description.                                                                                                    |

### Table 34: Legal Opinion – Field Description

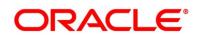

| Field                 | Description                                                     |
|-----------------------|-----------------------------------------------------------------|
| Opinion Type*         | Select the opinion type. Available options are:                 |
|                       | External                                                        |
|                       | • Internal                                                      |
| Agency Code           | Specify the agency code.                                        |
| Agency Name           | Specify the agency name.                                        |
| Legal Remarks*        | Specify the legal remarks.                                      |
| Opinion Date*         | Select the opinion date. Date should not be earlier than        |
|                       | the Collateral Valuation Date.                                  |
| Add Opinion           | Click Add Opinion to add the legal opinion received             |
|                       | from multiple agencies (both internal and external).            |
| Request Clarification | Click Request Clarification to raise a new clarification        |
|                       | request. The system allows placing a request for                |
|                       | clarification that is needed from the Customer to               |
|                       | proceed ahead with the application. The clarification can       |
|                       | be for any additional details, confirming specific              |
|                       | information, the requirement for any additional                 |
|                       | document, and so on, from the customer.                         |
|                       | For more information on <b>Request Clarification</b> , refer to |
|                       | the section Request Clarification.                              |
| Back                  | Click <b>Back</b> to navigate to the previous data segment      |
|                       | within a stage.                                                 |

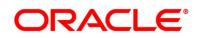

| Field        | Description                                                                                                    |
|--------------|----------------------------------------------------------------------------------------------------|
| Next         | Click <b>Next</b> to navigate to the next data segment, after successfully capturing the data.                                                                                                    |
|              | The system will validate for all mandatory data<br>segments and data fields. If mandatory details are not<br>provided, the system displays an error message for the<br>user to take action.<br>User will not be able to proceed to the next data<br>segment, without capturing the mandatory data. |
| Save & Close | Click <b>Save &amp; Close</b> to save the data captured, provided<br>all the mandatory fields are captured and will be<br>available in the My Task list for the user to continue<br>later.                                                                                                    |
| Cancel       | Click <b>Cancel</b> to terminate the application and the status of the application. Such applications cannot be revived later by the user.                                                                                                    |

**NOTE:** All the fields will be fetched from Oracle Banking Credit Facilities Process Management in read only mode if integrated with Oracle Banking Credit Facilities Process Management.

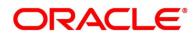

## 3.5.4 Summary

The system will display the summary of each of the data segments in as many tiles as the number of data segments in the given stage.

- 1. Click **Next** in **Legal Opinion** screen to proceed with the next data segment, after successfully capturing the data.
  - $\rightarrow$  The **Summary** screen is displayed.

### Figure 74: Summary

| Underwriting - 000APP000 | 0008195                                                                                                    | Clarification Details                                             | Application Info | Customer 360        | Remarks   | Documents    | Advices | $_{\mu}^{a^{a^{a}}}$ $\times$ |
|--------------------------|----------------------------------------------------------------------------------------------------|-------------------------------------------------------------------|------------------|---------------------|-----------|--------------|---------|-------------------------------|
| Credit Rating Details    | Summary                                                                                                    |                                                                   |                  |                     |           |              | S       | creen ( 4 / 4)                |
| 🙆 Valuation Details      | Credit Rating Details Valuation Details                                                                                 | Legal Opinion                                                     |                  |                     |           |              |         |                               |
| 🕙 Legal Opinion          | Applicant Name: Valuation Type: Internal<br>External Rating Agency: Valuation Amount: GBP 9000                          | Opinion Type: Internal                                            | 1                |                     |           |              |         |                               |
| Sammary                  | External Rating Agency: Valuation Amount: GBP 9000<br>External Rating: 750 Agency Name:<br>Valuation Date: Mar 27, 2021 | Agency Name:<br>Legal Remarks: Good<br>Opinion Date: Mar 27, 2021 |                  |                     |           |              |         |                               |
|                          |                                                                                                    | _                                                                 | 2                |                     |           |              |         |                               |
|                          |                                                                                                    |                                                                   |                  |                     |           |              |         |                               |
|                          |                                                                                                    |                                                                   |                  |                     |           |              |         |                               |
|                          |                                                                                                    |                                                                   |                  |                     |           |              |         |                               |
|                          | 1                                                                                                    |                                                                   |                  |                     |           |              |         |                               |
|                          |                                                                                                    |                                                                   |                  |                     |           |              |         |                               |
|                          |                                                                                                    |                                                                   |                  |                     |           |              |         |                               |
|                          |                                                                                                    |                                                                   |                  |                     |           |              |         |                               |
|                          |                                                                                                    |                                                                   |                  |                     |           |              |         |                               |
|                          |                                                                                                    |                                                                   |                  |                     |           |              |         |                               |
| Audit                    |                                                                                                    |                                                                   | Re               | quest Clarification | Back Next | Save & Close | Submit  | Cancel                        |

Each of these summary tiles are clickable and the user will have the option to view all the details captured under the given data segment. For more information on tiles, refer to the field description table below.

| Data Segment          | Description                         |
|-----------------------|-------------------------------------|
| Credit Rating Details | Displays the credit rating details. |
| Valuation Details     | Displays the valuation details.     |
| Legal Opinion         | Displays the legal opinion details. |

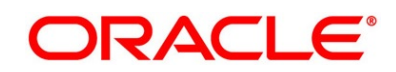

| Data Segment          | Description                                                                                                    |
|-----------------------|----------------------------------------------------------------------------------------------------|
| Request Clarification | Click <b>Request Clarification</b> to raise a new clarification<br>request. The system allows placing a request for<br>clarification that is needed from the Customer to<br>proceed ahead with the application. The clarification can<br>be for any additional details, confirming specific<br>information, the requirement for any additional<br>document, and so on, from the customer.<br>For more information on <b>Request Clarification</b> , refer to<br>the section <b>Request Clarification</b> .                                               |
| Back                  | Click <b>Back</b> to navigate to the previous data segment within a stage.                                                                                                    |
| Next                  | Click <b>Next</b> to navigate to the next data segment, after<br>successfully capturing the data.<br>The system will validate for all mandatory data<br>segments and data fields. If mandatory details are not<br>provided, the system displays an error message for the<br>user to take action.<br>User will not be able to proceed to the next data<br>segment, without capturing the mandatory data.<br><b>NOTE: Next</b> is deactivated in the Summary screen as<br>the capture of data across all the data segments in this<br>stage are completed. |
| Save & Close          | Click <b>Save &amp; Close</b> to save the data captured, provided<br>all the mandatory fields are captured and will be<br>available in the My Task list for the user to continue<br>later.                                                                                                    |
| Submit                | Click <b>Submit</b> to submit the application. The system triggers the business validation to ensure the application is entitled for submission to the next stage.                                                                                                    |

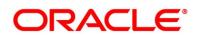

| Data Segment | Description                                              |
|--------------|----------------------------------------------------------|
| Cancel       | Click Cancel to terminate the application and the status |
|              | of the application. Such applications cannot be revived  |
|              | later by the user.                                       |
|              |                                                          |

- 2. Click **Submit** to reach the **OUTCOME**, where the overrides, checklist and the documents for this stage can be validated or verified.
  - → The **Overrides** screen is displayed.
  - Figure 75: Overrides

| Stage Movement Submis | ssion                          | ×                |
|-----------------------|--------------------------------|------------------|
| 1<br>Overrides        | Checklist                      | 3<br>Outcome     |
| No overrides          | generated for acceptance. Plea | se proceed next. |
|                       |                                |                  |
|                       |                                |                  |
|                       |                                |                  |
|                       |                                | Proceed Next     |

The system displays the following error message if overrides are not accepted.

#### Figure 76: Error Message

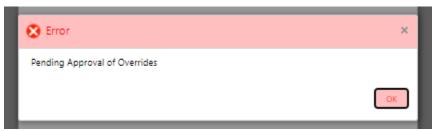

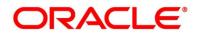

- 3. Click Accept Overrides & Proceed.
  - $\rightarrow$  The **Checklist** screen is displayed.

### Figure 77: Checklist

| Stage Movement Submissi | on                             | ×                 |
|-------------------------|--------------------------------|-------------------|
| 0                       | 2                              | 0                 |
| Overrides               | Checklist                      | Outcome           |
| No checklists map       | oped to the current stage. Ple | ase proceed next! |
|                         |                                |                   |
|                         |                                |                   |
|                         |                                |                   |
|                         |                                |                   |
|                         |                                |                   |
|                         |                                | Proceed Next      |

The system displays the following error message if checklist is not verified.

### Figure 78: Error Message

| 😢 Error                                                                                                    | ×        |
|----------------------------------------------------------------------------------------------------|----------|
| Mandatory Checklist(s) - Ensured the documents are verified against original., Verified t<br>documents provided are as per bank policy. | he<br>DK |
|                                                                                                    |          |

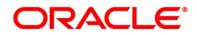

- 4. Click Save & Proceed.
  - $\rightarrow$  The **Outcome** screen is displayed.
  - Figure 79: Outcome

| Stage Movement Su | bmission      |           |   |         | × |
|-------------------|---------------|-----------|---|---------|---|
| 0—                |               | 0         |   | 3       |   |
| Overrides         |               | Checklist |   | Outcome |   |
|                   | Select an Out | tcome     |   |         |   |
|                   | Proceed       |           | - |         |   |
|                   | Remarks       |           |   |         |   |
|                   |               |           |   |         |   |
|                   |               |           |   |         |   |
|                   |               |           |   |         |   |
|                   |               |           |   |         |   |
|                   |               |           |   |         |   |
|                   |               |           |   |         |   |
|                   |               |           |   | Submit  |   |
|                   |               |           |   |         |   |

The Select an Outcome has following options for this stage:

- Proceed
- Return to Application Entry
- Return to Application Enrichment
- Return to Overdraft Limit Details
- Return to Initial Funding
- Reject by Bank
- Select Proceed outcome from the drop-down list. It will logically complete the Underwriting stage for the Application. The Workflow Orchestrator will automatically move this application to the next processing stage, Application Assessment.

The stage movement is driven by the business configuration for a given combination of **Process Code**, Life Cycle and Business Product Code.

6. Enter the remarks in **Remarks**.

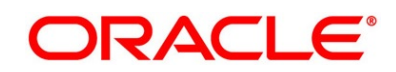

7. Click Submit.

 $\rightarrow$  The **Confirmation** screen is displayed.

#### Figure 80: Confirmation

|                                                | ×    |
|------------------------------------------------|------|
| $\bigcirc$                                     |      |
| Information submitted successfully             |      |
| Application Reference Number - 000APP000019863 |      |
| Process Reference Number - 000CURPCA0002563    |      |
|                                                |      |
| Close Go to Free                               | Task |

8. Click Go to Free Task.

→ The Free Tasks screen is displayed.

#### Figure 81: Free Tasks

| Action       | Priority | Process Name           | Process Reference Number | Application Number  | Stage                | Application Date | Branch | Customer |
|--------------|----------|------------------------|--------------------------|---------------------|----------------------|------------------|--------|----------|
| Acquire & E. | Medium   | Current Account Origin | 000CURPCA0002563         | 000APP000019863     | Initial Funding      | 21-03-27         | 000    | 000925   |
| Acquire & E. | Medium   | Current Account Origin | 000CURPCA0002565         | 000APP000019870     | Assessment           | 21-03-27         | 000    | 000925   |
| Acquire & E. | Medium   | Retail Onboarding      | PTY212391305             | 000APP000019765     | Quick Initiation     | 70-01-01         | 000    | PTY21239 |
| Acquire & E. | Medium   | Retail Party Amendment | PTY212321274             | 000APP000019819     | Amendment Initiation | 70-01-01         | 000    | PTY21232 |
| Acquire & E. | Medium   | Retail Onboarding      | PTY212371303             | 000APP000019734     | Quick Initiation     | 70-01-01         | 000    | PTY21237 |
| Acquire & E. | Medium   | Stop Cheque            | CSRREF2108600000742      | CSRAPP2108600000742 | Initiation           | 21-03-27         | 000    |          |
| Acquire & E. | Medium   | Stop Cheque            | CSRREF2108600000741      | CSRAPP2108600000741 | Initiation           | 21-03-27         | 000    |          |
| Acquire & E. | Medium   | Amount Block           | CSRREF2108600000743      | CSRAPP2108600000743 | Initiation           | 21-03-27         | 000    |          |
| Acquire & E. | Medium   | Retail Party Amendment | PTY212361302             | 000APP000019844     | Amendment Initiation | 70-01-01         | 000    | PTY21236 |
| Acquire & E. | Medium   | Retail Onboarding      | PTY212361301             | 000APP000019771     | Quick Initiation     | 70-01-01         | 000    | PTY21236 |
| Acquire & E. | Medium   | Retail Onboarding      | PTY212361297             | 000APP000019836     | Quick Initiation     | 70-01-01         | 000    | PTY21236 |
| Acquire & E. | Medium   | Retail Party Amendment | PTY212321274             | 000APP000019819     | Amendment Initiation | 70-01-01         | 000    | PTY21232 |
| Acquire & E. | Medium   | Retail Party Amendment | PTY212321274             | 000APP000019819     | Amendment Initiation | 70-01-01         | 000    | PTY21232 |
| Acquiro 8: E | Medium   | Dotail Darty Amondmont | DTV010201074             | 000400000010010     | Amondmont Initiation | 70.01.01         | 000    | DTV01020 |

The system successfully moves the Application Reference Number along with the sub process reference numbers [Current Account] to the Application Assessment stage. This application will be available in the FREE TASK list. The user who has the access rights will be able to acquire and proceed with the next processing stage of the application.

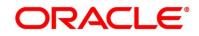

## 3.6 Application Assessment Stage

Users having functional access to the Application Enrichment stage will be able to view the record in the Free Task process.

The Assessment stage enables the bank to assess the Overdraft Limit request of the customer and based on the Assessment Score the User can decide on granting the Overdraft Limit for the Current Account being originated. System derives the recommendation based on the total weightage score. The total weightage score is calculated based on the parameters configured in the Scorecard Model.

Similarly, the Qualitative Score is calculated based on the answers provided to the questionnaire configured in the Qualitative Scorecard ID.

The Application Assessment Stage comprises of the below mentioned data segments:

- 3.6.1 Qualitative Scorecard
- 3.6.2 Assessment Details
- 3.6.3 Summary

Please refer the below section for more details on these data segments.

## 3.6.1 Qualitative Scorecard

The **Qualitative Scorecard** screen enables the user to capture the relevant evaluation details Applicant wise (if more than one applicant) and the scores are automatically displayed based on the Question / Answer configuration provided for this type of score card.

The relevant qualitative score card ID is attached to the Current Account Business Product and thereby the Current Account inherits the score card attributes for evaluation.

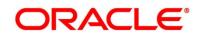

- 1. Click **Acquire & Edit** in the **Free Tasks** screen of the previous stage for the application for which Application Assessment stage has to be acted upon.
  - $\rightarrow$  The **Qualitative Scorecard** screen is displayed.

### Figure 82: Qualitative Scorecard

| Assessment - 006APP000 | 0023796                                              | () Clarification Details  | Application Info | Customer 360        | Remarks 🚺 📄 Doo | uments [ 🗐 Advices 🛛 💉 🗙 |
|------------------------|------------------------------------------------------|---------------------------|------------------|---------------------|-----------------|--------------------------|
| Qualitative Scorecard  | Qualitative Scorecard                                |                           |                  |                     |                 | Screen ( 1 / 3)          |
| Assessment Details     | Applicant Name Questionnaire Code                    | Questionnaire Description |                  |                     |                 | _                        |
| Summary                | -                                                    |                           |                  |                     |                 | <b>*</b>                 |
|                        | Question                                             |                           |                  | Answer              |                 |                          |
|                        | How many years in the current employment?            |                           |                  | Select Resp         | onse            | w.                       |
|                        | What is the current residence type?                  |                           |                  | Select Resp         | onse            | <b>v</b> :               |
|                        | How many members are dependent on the applicant?     |                           |                  | Select Resp         | ionse           | v                        |
|                        | How long applicant staying in the current residence? |                           |                  | Select Resp         |                 | *                        |
|                        | Is the applicant undergoing any medical treatment?   |                           |                  | Select Resp         | onse            | Ŧ                        |
|                        |                                                      |                           |                  |                     |                 |                          |
| Audit                  |                                                      |                           |                  | Request Clarificati | ion Back Ne     | xt Save & Close Cancel   |
|                        |                                                      |                           |                  |                     |                 |                          |

2. Specify the details in the relevant data fields. The fields which are marked with asterisk are mandatory. For more information on fields, refer to the field description table below.

| Field                     | Description                                                                                                    |
|---------------------------|----------------------------------------------------------------------------------------------------|
| Applicant Name            | Displays the name of the applicant.                                                                                                    |
| Questionnaire Code        | Displays the Questionnaire code.                                                                                                    |
| Questionnaire Description | Displays the description of the Questionnaire code.                                                                                               |
| Question                  | Displays the question configured for the Questionnaire code.                                                                                      |
| Answer*                   | Select the answer from the drop-down values available.<br>The answers are populated based on the Answers<br>configured in the Questionnaire code. |

Table 36: Qualitative Scorecard – Field Description

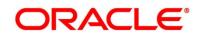

| Field                 | Description                                                         |
|-----------------------|---------------------------------------------------------------------|
|                       | •                                                                   |
| Request Clarification | Click <b>Request Clarification</b> to raise a new clarification     |
|                       | request. The system allows placing a request for                    |
|                       | clarification that is needed from the Customer to proceed           |
|                       | ahead with the application. The clarification can be for any        |
|                       | additional details, confirming specific information, the            |
|                       | requirement for any additional document, and so on, from            |
|                       | the customer.                                                       |
|                       | For more information on <b>Request Clarification</b> , refer to the |
|                       | section Request Clarification.                                      |
| Back                  | Click <b>Back</b> to navigate to the previous data segment within   |
|                       | a stage.                                                            |
|                       | NOTE: Since this is the first screen on the workflow, Back          |
|                       | will be disabled.                                                   |
| Save & Close          | Click Save & Close to save the data captured.                       |
|                       | Save & Close is possible only if all the mandatory fields           |
|                       | are captured. This task is available in the My Task list for        |
|                       | the user to continue later.                                         |
| Next                  | Click <b>Next</b> to navigate to the next data segment, after       |
|                       | successfully capturing the data.                                    |
|                       | The system will validate all mandatory data segments and            |
|                       | data fields. If mandatory details are not provided, system          |
|                       | displays an error message for the user to take action.              |
|                       | User will not be able to proceed to the next data segment,          |
|                       | without capturing the mandatory data.                               |
| Cancel                | Click <b>Cancel</b> to close the application without saving.        |

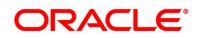

## 3.6.2 Assessment Details

The **Assessment Details** Data Segment displays the total weightage score of the Applicant or Applicants, in case of multiple Applicants in the Current Account with Overdraft. **Assessment Details** screen enables the user to understand the evaluation and provide the system recommendation based on the following parameters.

- Logical Model
- Borrowing Capacity
- Qualitative Score
- Quantitative Score
- Decision & Grade
- Pricing
- 1. Click **Next** in **Qualitative Scorecard** screen to proceed with next data segment, after successfully capturing the data.
  - → The Assessment Details Logical Model screen is displayed.

Figure 83: Assessment Details – Logical Model

| ssessment - 006APP00  | 00024093                              |                                | (i) II Clarifica          | ition Details 🛛 🕪 Application Info 🖉 🚔 C | ustomer 360 🧖 Remarks 🚺 Doc   | ouments 🗍 Advices  |
|-----------------------|---------------------------------------|--------------------------------|---------------------------|------------------------------------------|-------------------------------|--------------------|
| Qualitative Scorecard | Assessment Details                    |                                |                           |                                          |                               | Screen             |
| Assessment Details    | -                                     |                                |                           |                                          |                               |                    |
| Summary               | Requested Amount<br>GBP 100000        | Tenure<br>3 Years 9 M          | fonths 0 Days             | Fixed                                    | % Rate of Interest            |                    |
|                       | Total Weighted Score<br>85            | Approved Am                    | eunt                      | % Proposed Rate of Interest              | % Effective Rate 8            |                    |
|                       | System Recommendation<br>ManualQueueA | Fig B B                        |                           |                                          |                               |                    |
|                       | Logical Model PASS                    | Borrowing Capacity<br>39000.00 | Qualitative Score<br>80   | Quantitative Score<br>85                 | Decision & Grade              | Pricing<br>8 %     |
|                       | Logical Model Code : LMSME            | SCAOD                          | Description : Logical Mod | lel for CAOD                             | Status PASS                   |                    |
|                       | Rule ID                               | Sequence                       | Status                    |                                          |                               |                    |
|                       | LMAGE ()                              | 1                              | PASS                      |                                          |                               |                    |
|                       | LMBSCORE ()                           | 2                              | PASS                      |                                          |                               |                    |
| udit                  |                                       |                                |                           |                                          | Request Clarification Back Ne | xt Save & Close Ca |

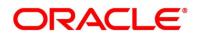

- 2. Click **Borrowing Capacity** tab under **Assessment Details** screen to view the borrowing capacity of the applicant.
  - → The Assessment Details Borrowing Capacity screen is displayed.

| lative Scorecard      | Assessment Details                    |                                |                         |                                          |                               | So             |
|-----------------------|---------------------------------------|--------------------------------|-------------------------|------------------------------------------|-------------------------------|----------------|
| sment Details<br>nary | GBP 100000                            | Tenure<br>3 Years 9 Mo         | onths 0 Days            | Rate Type<br>Fixed                       | Rate of Interest<br>12        |                |
|                       | Total Weighted Score<br>85            | Approved Amou                  | <sup>mt</sup> %         | Proposed Rate of Interest<br>8           | % Effective Rate 8            |                |
|                       | System Recommendation<br>ManualQueueA | Grade<br>B                     |                         |                                          |                               |                |
|                       | Logical Model PASS                    | Borrowing Capacity<br>39000.00 | Qualitative Score<br>80 | Quantitative Score<br>85                 | Decision & Grade<br>Grade : B | Pricing<br>8 % |
|                       | Eligibility Code : ECSMBCAOD          | D                              | Eligibility Descripti   | on : Eligibility Code Small and Medium B | lusiness                      |                |
|                       | Requested Amount<br>100000            | Borrowin<br>39000.00           | g Capacity              | Fact<br>MaxLend                          | Rule ID<br>SMBCAOD1 🚯         |                |

Figure 84: Assessment Details – Borrowing Capacity

- 3. Click **Qualitative Score** tab under **Assessment Details** screen to view the qualitative score for the applicant.
  - → The Assessment Details Qualitative Score Graph View screen is displayed.

Figure 85: Assessment Details – Qualitative Score – Graph View

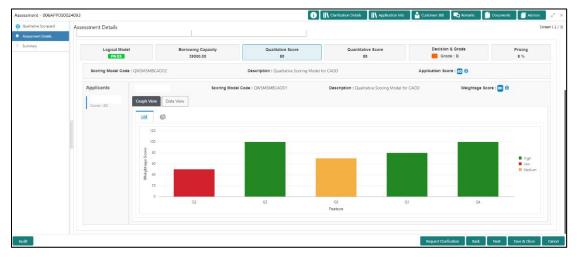

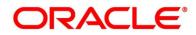

- Click Data View tab under Qualitative Score screen to view the qualitative scoring data of the applicant.
  - → The Assessment Details Qualitative Score Data View screen is displayed.

Figure 86: Assessment Details – Qualitative Score – Data View

| Qualitative Scorecard | Assessment Details | 1                    |                |                                       |                                     |                          | Screen         |
|-----------------------|--------------------|----------------------|----------------|---------------------------------------|-------------------------------------|--------------------------|----------------|
| Assessment Details    |                    |                      |                |                                       |                                     |                          |                |
| Summary               | Logical Model      | Borrowing<br>3900    |                | Qualitative Score<br>80               | Quantitative Score<br>85            | Decision & Grade         | Pricing<br>8 % |
|                       | Scoring Model Cod  | e : QWSMSMBCAOD2     |                | Description : Qualitative Scoring     | Model for CAOD                      | Application Score : 80 1 |                |
|                       | Applicants         |                      | Scoring Model  | Code : QWSMSMBCAOD1                   | Description : Qualitative Scoring M | odel for CAOD Weightag   | e Score : 80 🚯 |
|                       | Score : 80         | Graph View Data View | ·              |                                       |                                     |                          |                |
|                       |                    | Scoring Details      |                |                                       |                                     |                          |                |
|                       |                    | Question Code        | Question       |                                       |                                     | Valuo                    | Scoro          |
|                       |                    | Q2                   | What is the c  | urrent residence type?                |                                     | Rented                   | 50             |
|                       |                    | Q5                   | Is the applica | nt undergoing any medical treatme     | nt?                                 | None                     | 100            |
|                       |                    | Q3                   | How many m     | embers are dependent on the appli     | icant?                              | 2                        | 70             |
|                       |                    | Q1                   | How many ye    | ars in the current employment?        |                                     | More than 10 years       | 80             |
|                       |                    | Q4                   | How long app   | licant staying in the current resider | nce?                                | More than 15 years       | 100            |
|                       |                    |                      |                |                                       |                                     |                          |                |

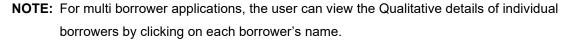

- 5. Click **Quantitative Score** tab under **Assessment Details** screen to view the quantitative score for the application.
  - → The Assessment Details Quantitative Score Graph View screen is displayed.

Figure 87: Assessment Details – Quantitative Score – Graph View

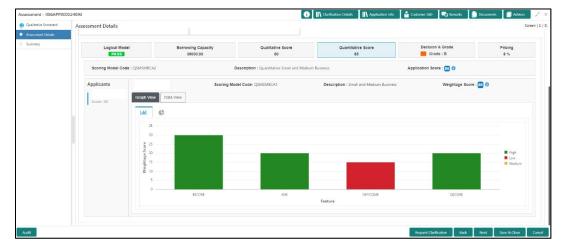

- Click Data View tab under Quantitative Score screen to view the quantitative scoring data of the applicant.
  - → The Assessment Details Quantitative Score Data View screen is displayed.

Figure 88: Assessment Details – Quantitative Score – Data View

| ive Scorecard<br>nent Details<br>IV | Assessment Details<br>System Recommendat<br>ManualQueueA |                            | Grade<br>B    |                               |                   |                               |                            |                       |                |
|-------------------------------------|----------------------------------------------------------|----------------------------|---------------|-------------------------------|-------------------|-------------------------------|----------------------------|-----------------------|----------------|
|                                     | Logical Model                                            | Borrowing Capa<br>39000.00 | acity         | Qualitative Score<br>80       | Quan              | titative Score<br>85          | Decision & Gr<br>Grade : B |                       | Pricing<br>8 % |
|                                     | Scoring Model Co                                         | de : QSMSMBCA2             | Descrip       | otion : Quantitative Small ar | d Medium Business | 4                             | pplication Score           | : 85 0                |                |
|                                     | Applicants                                               |                            | Scoring Model | Code: QSMSMBCA1               | Description       | a : Small and Medium Business | W                          | eightage Score : 85 ( | 0              |
|                                     | Score : 85                                               | Graph View Data View       |               |                               |                   |                               |                            |                       |                |
|                                     |                                                          | Scoring Details            |               |                               |                   |                               |                            |                       |                |
|                                     |                                                          | Feature                    | Value         | Range Type                    | Range             | Weightage %                   | Score                      | Weightage Score       |                |
|                                     |                                                          | Credit Bureau Score        | 750           | Value                         | 700-999           | 30                            | 100                        | 30                    |                |
|                                     |                                                          | Customer Age               | 35            | Value                         | 35-55             | 20                            | 100                        | 20                    |                |
|                                     |                                                          | Net Income                 | 6500          | Value                         | 0-50000           | 30                            | 50                         | 15                    |                |
|                                     |                                                          | Qualitative Score          | 80.0          | Value                         | 80-100            | 20                            | 100                        | 20                    |                |
|                                     |                                                          |                            |               |                               |                   |                               |                            |                       |                |

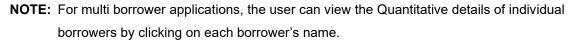

- 7. Click **Decision & Grade** tab under **Assessment Details** screen to view the decision and grade for the application.
  - → The Assessment Details Decision & Grade screen is displayed.

Figure 89: Assessment Details – Decision & Grade

| Assessment - 006APP000         | 024093                                |                                |                                             | i II Clarification Details                            | Application Info | Customer 360                | Remarks              | Documents       | Nices 2 <sup>4</sup> 3 |
|--------------------------------|---------------------------------------|--------------------------------|---------------------------------------------|-------------------------------------------------------|------------------|-----------------------------|----------------------|-----------------|------------------------|
| Qualitative Scorecard          | Assessment Details                    |                                |                                             |                                                       |                  |                             |                      |                 | Screen (2/3            |
| Assessment Details     Summary | GBP 100000                            | 3 Years 9 Months               | s 0 Days                                    | Rate type     Fixed     Proced Rate of Interest     8 |                  | % Izate cri interest.<br>12 |                      |                 |                        |
|                                | Total Weighted Score<br>85            | Approved Amount                |                                             |                                                       |                  | % Effective Rate            |                      |                 |                        |
|                                | System Recommendation<br>ManualQueueA | E B                            |                                             |                                                       |                  |                             |                      |                 |                        |
|                                | Logical Model PASS                    | Borrowing Capacity<br>39000.00 | Qualitative Score<br>80                     | Quantitati<br>85                                      |                  | Decision                    | n & Grade<br>ide : B | Pricing<br>8 %  |                        |
|                                | Model Code : DMSMBCAOD                | Model Descrip                  | Model Description : Decision Model for CAOD |                                                       | Decision:        |                             | Grade : B            |                 |                        |
|                                | Decision                              |                                |                                             |                                                       |                  |                             |                      |                 |                        |
|                                | Quantitative Score                    |                                | Quantitative Score Range                    |                                                       |                  |                             | Decision             |                 |                        |
|                                | 85.0                                  |                                | 70-85                                       |                                                       |                  |                             |                      |                 |                        |
|                                | Grade                                 |                                |                                             |                                                       |                  |                             |                      |                 |                        |
|                                | Quantitative Score                    |                                | Quantitative Score Range                    | inlitative Score Range                                |                  |                             | Grade                |                 |                        |
|                                | 85.0                                  |                                | 70-85                                       |                                                       |                  |                             | B                    |                 |                        |
| Audit                          |                                       |                                |                                             |                                                       |                  | Request Clari               | fication Back        | Next Save & Clo | se Cancel              |

8. Click **Pricing** tab under **Assessment Details** screen to view the pricing for the application.

The Assessment Details – Pricing screen is displayed.

| Qualitative Scorecard | A                                     |                                |                                       |                                |                               | Screen ( 2     |
|-----------------------|---------------------------------------|--------------------------------|---------------------------------------|--------------------------------|-------------------------------|----------------|
| Assessment Details    | Assessment Details                    |                                |                                       |                                |                               | Screen ( 2     |
| Summary               | Requested Amount<br>GBP 100000        | Tenure<br>3 Years 9 Mo         | onths 0 Days                          | Rate Type<br>Fixed             | Rate of Interest<br>12        |                |
|                       | Total Weighted Score<br>85            | Approved Amou                  | <sup>ot</sup> 9                       | Proposed Rate of Interest<br>8 | % Effective Rate<br>8         |                |
|                       | System Recommendation<br>ManualQueueA | Grade<br>Fig B                 |                                       |                                |                               |                |
|                       | Logical Model PASS                    | Borrowing Capacity<br>39000.00 | Qualitative Score<br>80               | Quantitative Score<br>85       | Decision & Grade<br>Grade : B | Pricing<br>8 % |
|                       | Pricing Model Code : PMSMB            | CAOD Model Des                 | cription : Pricing Model for SMB CAOE | Rate Type : Flat               | Rate Percentage :             | 8 %            |
|                       |                                       |                                |                                       |                                |                               |                |
|                       |                                       |                                |                                       |                                |                               |                |

Figure 90: Assessment Details – Pricing

For more information on fields, refer to the field description table below.

| Field                     | Description                              |
|---------------------------|------------------------------------------|
| Requested Amount          | Specify the requested overdraft amount.  |
| Tenure                    | Displays the tenure.                     |
| Rate Type                 | Displays the rate type.                  |
| Rate of Interest          | Displays the interest rate.              |
| Total Weightage Score     | Displays the total weightage score.      |
| Approved Amount           | Displays the approved overdraft amount.  |
| Proposed Rate of Interest | Displays the proposed rate of interest.  |
| Effective Rate            | Displays the effective rate of interest. |

 Table 37: Assessment Details – Field Description

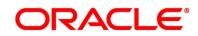

| Field                   | Description                                                      |
|-------------------------|------------------------------------------------------------------|
| System Recommendation   | Displays the system recommendations.                             |
|                         | Available options are:                                           |
|                         | Approved                                                         |
|                         | • Manual                                                         |
|                         | Rejected                                                         |
| Grade                   | Displays the grade of the applicant.                             |
| Logical Model           |                                                                  |
| Logical Model Code      | Displays the logical model code configured for the product.      |
| Description             | Displays the description of the configured logical model.        |
| Status                  | Displays the overall status of the logical model.                |
| Rule ID                 | Displays the Rule ID configured in the logical model.            |
| Sequence                | Displays the sequence of the configured rules.                   |
| Status                  | Displays the status of the configured rule.                      |
| Borrowing Capacity      |                                                                  |
| Eligibility Code        | Displays the unique eligibility code configured for the product. |
| Eligibility Description | Displays the description of the configured eligibility.          |
|                         | Displays the requested card limit.                               |
| Requested Amount        | If the calculated Borrowing Capacity is more than the            |
|                         | Requested Amount, then Approved Amount is stamped to             |
|                         | Requested Amount.                                                |
| Borrowing Capacity      | Displays the calculated borrowing capacity of the applicant.     |
| Fact                    | Displays the fact configured in the eligibility code.            |
| Rule ID                 | Displays the rule configured in the eligibility code.            |

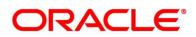

| e scoring model code configured for the product.<br>e description of the scoring model.<br>e overall weightage score for the applicant(s).<br>age score also appears in the respective applicant's<br>of the multiple applicants. |  |  |
|----------------------------------------------------------------------------------------------------|--|--|
| e description of the scoring model.<br>e overall weightage score for the applicant(s).<br>age score also appears in the respective applicant's<br>of the multiple applicants.                                                     |  |  |
| e description of the scoring model.<br>e overall weightage score for the applicant(s).<br>age score also appears in the respective applicant's<br>of the multiple applicants.                                                     |  |  |
| e overall weightage score for the applicant(s).<br>age score also appears in the respective applicant's<br>of the multiple applicants.                                                                                            |  |  |
| age score also appears in the respective applicant's of the multiple applicants.                                                                                                    |  |  |
| of the multiple applicants.                                                                                                    |  |  |
|                                                                                                    |  |  |
| e question code configured for Qualitative Scoring                                                                                                    |  |  |
| e question code configured for Qualitative Scoring                                                                                                    |  |  |
|                                                                                                    |  |  |
|                                                                                                    |  |  |
| e question configured in question code.                                                                                                    |  |  |
| e answers provided by the applicant.                                                                                                    |  |  |
| e calculated score based on the answers.                                                                                                    |  |  |
| Quantitative Score                                                                                                    |  |  |
| e scoring model code configured for the product.                                                                                                    |  |  |
| e description of the scoring model.                                                                                                    |  |  |
| e overall weightage score for the applicant(s).                                                                                                    |  |  |
| age score also appears in the respective applicant's                                                                                                    |  |  |
| of the multiple applicants.                                                                                                    |  |  |
| Quantitative Score - Scoring Details                                                                                                    |  |  |
| e feature configured in the Quantitative Scoring                                                                                                    |  |  |
|                                                                                                    |  |  |
| e value of the application for the configured feature.                                                                                                    |  |  |
|                                                                                                    |  |  |

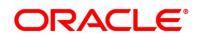

| Field                       | Description                                                           |  |
|-----------------------------|-----------------------------------------------------------------------|--|
| Range Type                  | Displays the range type configured in the Quantitative Scoring Model. |  |
| Range                       | Displays the range for the value of the application.                  |  |
| Weightage %                 | Displays the weightage percentage configured for the feature.         |  |
| Score                       | Displays the score configured for the range.                          |  |
| Weightage Score             | Displays the calculated weightage for each feature.                   |  |
| Decision & Grade            |                                                                       |  |
| Model Code                  | Displays the model code configured for the product.                   |  |
| Model Description           | Displays the description of the model code.                           |  |
| Decision                    | Displays the recommended decision for the application.                |  |
| Grade                       | Displays the recommended grade for the application                    |  |
| Decision & Grade – Decision |                                                                       |  |
| Quantitative Score          | Displays the overall quantitative score of the application.           |  |
| Quantitative Score Range    | Displays the range for the quantitative score.                        |  |
| Decision                    | Displays the decision configured for the quantitative score.          |  |
| Decision & Grade – Grade    |                                                                       |  |
| Quantitative Score          | Displays the overall quantitative score of the application.           |  |
| Quantitative Score Range    | Displays the range for the quantitative score.                        |  |
| Grade                       | Displays the grade configured for the quantitative score.             |  |
| Pricing                     |                                                                       |  |
| Pricing Model Code          | Displays the pricing model code configured for the product.           |  |

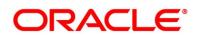

| Field                 | Description                                                                                                    |
|-----------------------|----------------------------------------------------------------------------------------------------|
| Model Description     | Displays the description of the pricing model code.                                                                                                    |
| Rate Type             | Displays the rate type.                                                                                                    |
| Rate Percentage       | Displays the rate percentage.                                                                                                    |
| Request Clarification | <ul> <li>Click Request Clarification to raise a new clarification request.</li> <li>The system allows placing a request for clarification that is needed from the Customer to proceed ahead with the application. The clarification can be for any additional details, confirming specific information, the requirement for any additional document, and so on, from the customer.</li> <li>For more information on Request Clarification, refer to the section Request Clarification.</li> </ul> |
| Back                  | Click <b>Back</b> to navigate to the previous data segment within a stage.                                                                                                    |
| Next                  | <ul> <li>Click Next to navigate to the next data segment, after successfully capturing the data.</li> <li>The system will validate for all mandatory data segments and data fields. If mandatory details are not provided, the system displays an error message for the user to take action.</li> <li>User will not be able to proceed to the next data segment, without capturing the mandatory data.</li> </ul>                                                                                 |
| Save & Close          | Click <b>Save &amp; Close</b> to save the data captured, provided all the mandatory fields are captured and will be available in the My Task list for the user to continue later.                                                                                                    |
| Cancel                | Click <b>Cancel</b> to terminate the application and the status of the application. Such applications cannot be revived later by the user.                                                                                                    |

Based on the range of qualitative and quantitative scores, the system provides a suggestive recommendation and the overdraft amount which can be sanctioned.

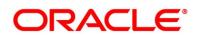

# 3.6.3 Summary

The Summary displays the tiles for all the data segments in the Application Assessment stage. The tiles display the important details captured in the specified data segment.

- 1. Click **Next** in **Assessment Details** screen to proceed with next data segment, after successfully capturing the data.
  - $\rightarrow$  The **Summary** screen is displayed.

# Figure 91: Summary

| Assessment - 000APP0000 | 19863                                                                                               | Clarification Details                                                                                                 | Application Info | Customer 360       | Remar | ks               | 3 Advices | $ _{\mu^{k'}} \times$ |
|-------------------------|----------------------------------------------------------------------------------------------------|----------------------------------------------------------------------------------------------------|------------------|--------------------|-------|------------------|-----------|-----------------------|
| Qualitative Scorecard   | Summary                                                                                             |                                                                                                    |                  |                    |       |                  | s         | creen ( 3 / 3)        |
| Assessment Details      | Qualitative Scorecard                                                                               | Assessment Details                                                                                                    |                  |                    |       |                  |           |                       |
| Summary                 | Qualitative Score 82.0<br>Scorecard id: QUALITY_101<br>Scorecard Description: Quality Score<br>Card | System Recommendation: Approved<br>Weighted Score: 86<br>Approved Loom Amount: USD 13000.0<br>Proposed Interest: 4.51 |                  |                    |       |                  |           |                       |
| Audit                   |                                                                                                    |                                                                                                    | Req              | uest Clarification | Back  | ext Save & Close | Submit    | Cancel                |

Each of these summary tiles are clickable and the user will have the option to view all the details captured under the given data segment. For more information on summary tiles, refer to the field description table below.

### Table 38: Summary Assessment – Field Description

| Data Segment                  | Description                                 |
|-------------------------------|---------------------------------------------|
| Qualitative Scorecard Details | Displays the qualitative scorecard details. |
| Assessment Details            | Displays the assessment details.            |

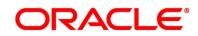

| Data Segment          | Description                                                                                                    |
|-----------------------|----------------------------------------------------------------------------------------------------|
| Request Clarification | <ul> <li>Click Request Clarification to raise a new clarification request. The system allows placing a request for clarification that is needed from the Customer to proceed ahead with the application. The clarification can be for any additional details, confirming specific information, the requirement for any additional document, and so on, from the customer.</li> <li>For more information on Request Clarification, refer to the section Request Clarification.</li> </ul>                                                         |
| Back                  | Click <b>Back</b> to navigate to the previous data segment within a stage.                                                                                                    |
| Next                  | Click <b>Next</b> to navigate to the next data segment, after<br>successfully capturing the data.<br>The System will validate all mandatory data segments<br>and data fields. If mandatory details are not provided,<br>system displays an error message for the user to take<br>action.<br><b>NOTE:</b> User will not be able to proceed to the next data<br>segment, without capturing the mandatory data.<br>Next is deactivated in the Summary screen as<br>the capture of data across all the data segments<br>in this stage are completed. |
| Save & Close          | Click <b>Save &amp; Close</b> to save the data captured.<br><b>Save &amp; Close</b> is possible only if all the mandatory fields<br>are captured. This task is available in the My Task list<br>for the user to continue later.                                                                                                    |
| Submit                | Click <b>Submit</b> to submit the application. System triggers<br>the business validation to ensure the application is<br>entitled for submission to the next stage.                                                                                                    |
| Cancel                | Click <b>Cancel</b> to close the application without saving.                                                                                                    |

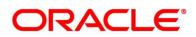

- 2. Click **Submit** to reach the **OUTCOME**, where the overrides, checklist and documents for this stage can be validated or verified.
  - $\rightarrow$  The **Overrides** screen is displayed.

### Figure 92: Overrides

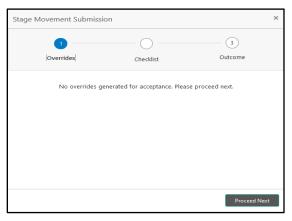

Overrides are basically warnings that are raised during the business validations. User has to accept the overrides to proceed further. Alternatively, user can go back and correct the data to ensure overrides do not arise.

- 3. Click Proceed Next.
  - $\rightarrow$  The **Checklist** screen is displayed.

#### Figure 93: Checklist

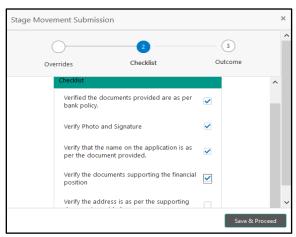

Checklist configured in the business process for the business product is displayed here. Checklist are the check points that the user has to accept having confirmed.

4. Select the checkbox to accept the checklist.

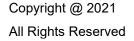

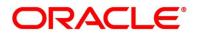

- 5. Click Save & Proceed.
  - $\rightarrow$  The **Outcome** screen is displayed.

### Figure 94: Outcome

| Stage Movement Su | bmission          |   | ;       |
|-------------------|-------------------|---|---------|
| 0—                | 0                 |   | 3       |
| Overrides         | Checklist         |   | Outcome |
|                   | Select an Outcome |   |         |
|                   | Proceed           | * |         |
|                   | Remarks           |   |         |
|                   |                   |   |         |
|                   |                   |   |         |
|                   |                   |   |         |
|                   |                   |   |         |
|                   |                   |   |         |
|                   |                   |   |         |
|                   |                   |   |         |
|                   |                   |   | Submit  |

- 6. Select **Proceed** outcome from the drop-down list. Available options are:
  - Proceed
  - Return to Application Entry
  - Return to Application Enrichment
  - Return to Initial Funding
  - Return to Overdraft Limit Details
  - Return to Underwriting

Outcomes configured in the conductor workflow for the business process is available in the drop-down list.

It will logically complete the Application Assessment stage for the Application where the System recommendation is "Approved". The workflow will automatically move this application to the **Account Parameter Setup** stage.

If the System recommendation is "Manual" then, submit of this stage, will move the application into the **Manual Credit Assessment** stage.

If the System recommendation is "Rejected" then, submit of this stage, will terminate the application.

The stage movement is driven by the business configuration for a given combination of **Process Code**, **Life Cycle** and **Business Product Code**.

7. Enter the remarks in **Remarks**.

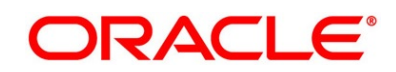

### 8. Click Submit.

 $\rightarrow$  The **Confirmation** screen is displayed.

#### Figure 95: Confirmation

| ×                                              | ŝ |
|------------------------------------------------|---|
|                                                |   |
| Information submitted successfully             |   |
| Application Reference Number - 000APP000019863 |   |
| Process Reference Number - 000CURPCA0002563    |   |
|                                                |   |
| Close Go to Free Task                          |   |

On successful submission the above pop-up appears and displays the next stage in which the application has moved. Application Reference Number and the Process Reference Number is also displayed. Click on '**Close**' to close the pop-up screen. Alternatively click on '**Go to Free Task**' to launch the **Free Task** menu. If you have access to the next stage, you would be able to view the Application number and take action on it.

- 9. Click Go to Free Task.
  - → The Free Tasks screen is displayed.

#### Figure 96: Free Tasks

| Action       | Priority | Process Name           | Process Reference Number | Application Number  | Stage                | Application Date | Branch | Customer I |
|--------------|----------|------------------------|--------------------------|---------------------|----------------------|------------------|--------|------------|
| Acquire & E  | Medium   | Current Account Origin | 000CURPCA0002565         | 000APP000019870     | Credit Assessment    | 21-03-27         | 000    | 000925     |
| Acquire & E  | Medium   | Current Account Origin | 000CURPCA0002563         | 000APP000019863     | Underwriting         | 21-03-27         | 000    | 000925     |
| Acquire & E  | Medium   | Retail Onboarding      | PTY212391305             | 000APP000019765     | Quick Initiation     | 70-01-01         | 000    | PTY21239   |
| Acquire & E  | Medium   | Retail Party Amendment | PTY212321274             | 000APP000019819     | Amendment Initiation | 70-01-01         | 000    | PTY21232   |
| Acquire & E  | Medium   | Retail Onboarding      | PTY212371303             | 000APP000019734     | Quick Initiation     | 70-01-01         | 000    | PTY21237   |
| Acquire & E  | Medium   | Stop Cheque            | CSRREF2108600000742      | CSRAPP2108600000742 | Initiation           | 21-03-27         | 000    |            |
| Acquire & E  | Medium   | Stop Cheque            | CSRREF2108600000741      | CSRAPP2108600000741 | Initiation           | 21-03-27         | 000    |            |
| Acquire & E  | Medium   | Amount Block           | CSRREF2108600000743      | CSRAPP2108600000743 | Initiation           | 21-03-27         | 000    |            |
| Acquire & E  | Medium   | Retail Party Amendment | PTY212361302             | 000APP000019844     | Amendment Initiation | 70-01-01         | 000    | PTY21236   |
| Acquire & E  | Medium   | Retail Onboarding      | PTY212361301             | 000APP000019771     | Quick Initiation     | 70-01-01         | 000    | PTY21236   |
| Acquire & E  | Medium   | Retail Onboarding      | PTY212361297             | 000APP000019836     | Quick Initiation     | 70-01-01         | 000    | PTY21236   |
| Acquire & E  | Medium   | Retail Party Amendment | PTY212321274             | 000APP000019819     | Amendment Initiation | 70-01-01         | 000    | PTY21232   |
| Acquire & E  | Medium   | Retail Party Amendment | PTY212321274             | 000APP000019819     | Amendment Initiation | 70-01-01         | 000    | PTY21232   |
| Acquiro Ri E | Medium   | Dotail Darty Amondmont | DTV010001074             | 000400000010010     | Amondmont Initiation | 70.01.01         | 000    | DTV31333   |

# 3.7 Manual Credit Assessment Stage

The Manual Credit Assessment stage of the current account (with overdraft) opening process workflow will enable the bank to manually assess the application and provide the recommendation for the approval / rejection of the application. As a reference, the relevant completed data segments will be made available to the Approver before the application can be moved to the next stage. These completed data segments are from Underwriting Stage. The data segments are displayed in view only mode for the Credit Officer to analyze.

The Manual Credit Assessment stage has the following reference data segments:

- 3.5.1 Credit Rating Details View Only as available in Underwriting stage
- 3.5.2 Valuation Details View Only as available in Underwriting stage
- 3.5.3 Legal Opinion View Only as available in Underwriting stage
- 3.7.1 Manual Assessment
- 3.2.1 Account Limit Details Editable as available in Overdraft Limit stage
- 3.7.2 Summary

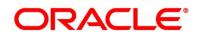

# 3.7.1 Manual Assessment

Manual Assessment is the data segment which enables the bank user to modify the account details and recommend for the approval / reject the current account application. The user can acquire the application from Free Tasks list and assess all the View Only data segments.

- 1. Click **Acquire & Edit** in the **Free Tasks** screen of the previous stage Application Assessment stage.
  - → The Manual Assessment Logical Model screen is displayed.

| Credit Rating Details | Manual Assessment                     |                    |                             |                                |                  | Screen  |
|-----------------------|---------------------------------------|--------------------|-----------------------------|--------------------------------|------------------|---------|
| Valuation Details     | Requested Amount                      | Tenure             |                             | Rate Type                      | Rate of Interest |         |
| Legal Opinion         | GBP 100000                            | 3 Years 9 Mo       | nths 0 Days                 | Fixed                          | % 12             |         |
| Manual Assessment     |                                       |                    |                             |                                |                  |         |
| Account Limit Details | Total Weighted Score<br>85            | Approved Amou      | nt C                        | Proposed Rate of Interest<br>8 | % Effective Rate |         |
| Summary               |                                       |                    |                             | 70 -                           | 70               |         |
|                       | Recommended Amount                    | Final Tenure       |                             | Recommendation                 | Comment          |         |
|                       | GBP ▼ 39,000.00                       |                    | 9 🗘 0 🗘                     | *                              |                  |         |
|                       |                                       |                    |                             |                                |                  |         |
|                       | System Recommendation<br>ManualQueueA | Grade<br>B         |                             |                                |                  |         |
|                       |                                       |                    |                             |                                |                  |         |
|                       | Logical Model                         | Borrowing Capacity | Qualitative Score           | Quantitative Score             | Decision & Grade | Pricing |
|                       | PASS                                  | 39000.00           | 80                          | 85                             | Grade : B        | 8 %     |
|                       | Logical Model Code : LMSMBC           | AOD                | Description : Logical Model | for CAOD                       | Status : PASS    |         |
|                       | Rulo ID                               | Soquenco           | Status                      |                                |                  |         |
|                       | LMAGE 📵                               | 1                  | PASS                        |                                |                  |         |
|                       |                                       |                    |                             |                                |                  |         |

#### Figure 97: Manual Assessment – Logical Model

- 2. Click **Borrowing Capacity** tab under **Manual Assessment** screen to view the borrowing capacity of the applicant.
  - → The Manual Assessment Borrowing Capacity screen is displayed.

Figure 98: Manual Assessment – Borrowing Capacity

| Manual Credit Assessment | t - 006APP000024093          |                       | (i) II Clarificat | ion Details 🛛 🕪 Application Info            | Customer 360                   | uments 🚺 🗍 Advices 💉 |  |  |  |
|--------------------------|------------------------------|-----------------------|-------------------|---------------------------------------------|--------------------------------|----------------------|--|--|--|
| Credit Rating Details    | Manual Assessment            |                       |                   |                                             |                                |                      |  |  |  |
| Valuation Details        | Requested Amount             |                       | Rate Type         | Rate of Interest                            | Rate of Interest               |                      |  |  |  |
| Legal Opinion            | GBP 100000                   | 3 Years 9 Mon         | ths 0 Days        | Fixed                                       | % 12                           |                      |  |  |  |
| Manual Assessment        |                              |                       |                   |                                             |                                |                      |  |  |  |
| Account Limit Details    | Total Weighted Score<br>85   | Approved Amount       |                   | % Proposed Rate of Interest                 | % Effective Rate               |                      |  |  |  |
| Summary                  |                              |                       |                   |                                             |                                |                      |  |  |  |
|                          | Recommended Amount           | Final Tenure          |                   | Recommendation                              | Comment                        |                      |  |  |  |
|                          | GBP * 39,000.00              | ❹ ₃ ≎                 | 9 \$ 0 \$         | *                                           |                                |                      |  |  |  |
|                          | System Recommendation        |                       |                   |                                             |                                |                      |  |  |  |
|                          | ManualQueueA                 | Grade<br>B            |                   |                                             |                                |                      |  |  |  |
|                          |                              |                       |                   |                                             |                                |                      |  |  |  |
|                          | Logical Model                | Borrowing Capacity    | Qualitative Score | Quantitative Score                          | Decision & Grade               | Pricing              |  |  |  |
|                          | PASS                         | 39000.00              | 80                | 85                                          | Grade : B                      | 8 %                  |  |  |  |
|                          | Eligibility Code : ECSMBCAOD |                       | Eligibility Des   | cription : Eligibility Code Small and Mediu | m Business                     |                      |  |  |  |
|                          |                              |                       | 9 800             |                                             |                                |                      |  |  |  |
|                          | Requested Amount<br>100000   | Borrowing<br>39000.00 | Capacity          | Fact<br>MaxLend                             | Rule ID<br>SMBCAOD1 ()         |                      |  |  |  |
|                          |                              |                       |                   |                                             |                                |                      |  |  |  |
| _                        |                              |                       |                   |                                             | Request Classification Back Ne | d Save & Close       |  |  |  |

- 3. Click **Qualitative Score** tab under **Manual Assessment** screen to view the qualitative score for the applicant.
  - → The Manual Assessment Qualitative Score Graph View screen is displayed.

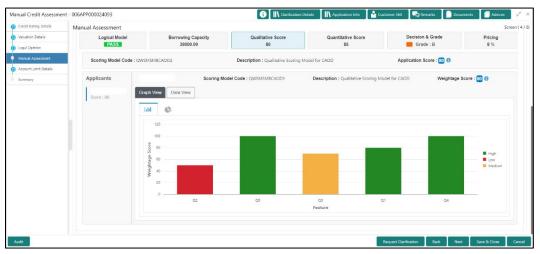

Figure 99: Manual Assessment – Qualitative Score – Graph View

- Click Data View tab under Qualitative Score screen to view the qualitative scoring data of the applicant.
  - → The Manual Assessment Qualitative Score Data View screen is displayed.

| nual Credit Assessment | t - 006APP000024093 |                                                          |                                                                  | i i Clarification Det                                                                                                 | ails 🛛 🕪 Application Info 🔹 🔒     | Customer 360 🛛 🐙 Remarks 🗌 📄 Do           | ocuments 🗐 Advices 💡  |
|------------------------|---------------------|----------------------------------------------------------|------------------------------------------------------------------|----------------------------------------------------------------------------------------------------|-----------------------------------|-------------------------------------------|-----------------------|
| Credit Rating Details  | Manual Assessment   |                                                          |                                                                  |                                                                                                    |                                   |                                           | Screen                |
| Valuation Details      | System Recommendati | ion                                                      | Grade<br>B                                                       |                                                                                                    |                                   |                                           |                       |
| Legal Opinion          | ManualQueueA        |                                                          | В                                                                |                                                                                                    |                                   |                                           |                       |
| Manual Assessment      |                     |                                                          |                                                                  |                                                                                                    |                                   |                                           |                       |
| Account Limit Details  | Logical Model       |                                                          | ng Capacity                                                      | Qualitative Score                                                                                                    | Quantitative Score                | Decision & Grade                          | Pricing               |
| Summary                | PASS                | 390                                                      | 00.00                                                            | 80                                                                                                    | 85                                | Grade : B                                 | 8 %                   |
|                        | Scoring Model Co    | de : QWSMSMBCAOD2                                        |                                                                  | Description : Qualitative Scoring Mod                                                                                 | del for CAOD                      | Application Score : 80 🕕                  |                       |
|                        | Applicants          |                                                          | Scoring Mode                                                     | lel Code : QWSMSMBCAOD1                                                                                               | Description : Qualitative Scoring | Model for CAOD Weightage                  | e Score : 80 🚯        |
|                        | 1                   |                                                          |                                                                  |                                                                                                    |                                   |                                           | -                     |
|                        | Score : 80          | Graph View Data Vie                                      | ew                                                               |                                                                                                    |                                   |                                           | -                     |
|                        | Score : 80          | Graph View Data Vie<br>Scoring Details                   | ew                                                               |                                                                                                    |                                   |                                           |                       |
|                        | Score : 80          |                                                          | Question                                                         |                                                                                                    |                                   | Value                                     | Score                 |
|                        | Score : 80          | Scoring Details                                          | Question                                                         | e current residence type?                                                                                             |                                   | Value<br>Rented                           | Score<br>50           |
|                        | Score : 80          | Scoring Details Question Code                            | Question<br>What is the                                          | e current residence type?<br>icant undergoing any medical treatment?                                                  |                                   |                                           |                       |
|                        | Score : 80          | Scoring Details<br>Question Code<br>Q2                   | Question<br>What is the<br>Is the appli                          |                                                                                                    | 2                                 | Rented                                    | 50                    |
|                        | Score : 80          | Scoring Details<br>Question Code<br>Q2<br>Q5             | Question<br>What is the<br>Is the appli<br>How many              | icant undergoing any medical treatment?                                                                               | 2                                 | Rented                                    | 50                    |
|                        | Score : 80          | Scoring Details<br>Question Code<br>Q2<br>Q5<br>Q3       | Question<br>What is the<br>Is the applii<br>How many<br>How many | icant undergoing any medical treatment?<br>members are dependent on the applicant                                     |                                   | Rented<br>None<br>2                       | 50<br>100<br>70       |
|                        | Score : 80          | Scoring Details<br>Question Code<br>Q2<br>Q5<br>Q3<br>Q1 | Question<br>What is the<br>Is the applii<br>How many<br>How many | icant undergoing any medical treatment?<br>members are dependent on the applicant<br>years in the current employment? |                                   | Rented<br>None<br>2<br>More than 10 years | 50<br>100<br>70<br>80 |
|                        | Score : 80          | Scoring Details<br>Question Code<br>Q2<br>Q5<br>Q3<br>Q1 | Question<br>What is the<br>Is the applii<br>How many<br>How many | icant undergoing any medical treatment?<br>members are dependent on the applicant<br>years in the current employment? |                                   | Rented<br>None<br>2<br>More than 10 years | 50<br>100<br>70<br>80 |

Figure 100: Manual Assessment – Qualitative Score – Data View

**NOTE:** For multi borrower applications, the user can view the Qualitative details of individual borrowers by clicking on each borrower's name.

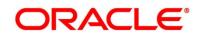

- 5. Click **Quantitative Score** tab under **Manual Assessment** screen to view the quantitative score for the application.
  - → The Manual Assessment Quantitative Score Graph View screen is displayed.

(i) IN Clarific 1anual Credit Assessment - 006APP000024093 ation Info 🛛 🌳 🤇 **P**C R Manual Assessment Logical Mode PASS wing Capacity Pricing 8 % Scoring Model Code : QSMSMBCA Application Score : 85 () Applicants Scoring Model Code: QSMSMBCA1 Description : Small and Medium Busi Weightage Score : 85 👔 Data View lad. æ High
 Low
 Media Feature

Figure 101: Manual Assessment – Quantitative Score – Graph View

- Click Data View tab under Quantitative Score screen to view the quantitative scoring data of the applicant.
  - → The Manual Assessment Quantitative Score Data View screen is displayed.

Figure 102: Manual Assessment – Quantitative Score – Data View

| nual Credit Assessmer | nt - 006APP000024093  |                      |              | i II Clarificatio                | n Details       | plication Info 🛛 🎽 Customer   | 360 💭 Remark      | s                    | 🗐 Advices 🍃     |
|-----------------------|-----------------------|----------------------|--------------|----------------------------------|-----------------|-------------------------------|-------------------|----------------------|-----------------|
| Credit Rating Details | Manual Assessment     |                      |              |                                  |                 |                               |                   |                      | Screen          |
| Valuation Details     |                       |                      |              |                                  |                 |                               |                   |                      |                 |
| Legal Opinion         | System Recommendation | E G                  | rade         |                                  |                 |                               |                   |                      |                 |
| Manual Assessment     | ManualQueueA          | Ē                    |              |                                  |                 |                               |                   |                      |                 |
| Account Limit Details |                       |                      |              |                                  |                 |                               |                   |                      |                 |
| Summary               | Logical Model         | Borrowing Capac      | ity          | Qualitative Score                | Quan            | titative Score                | Decision & G      |                      | Pricing         |
|                       | PASS                  | 39000.00             |              | 80                               |                 | 85                            | Grade : I         | 3                    | 8 %             |
|                       | Scoring Model Code    | : QSMSMBCA2          | Desc         | ription : Quantitative Small and | Medium Business |                               | Application Score | : 85 🕕               |                 |
|                       | Applicants            |                      | Scoring Mode | el Code: QSMSMBCA1               | Description     | 1 : Small and Medium Business | v                 | Veightage Score : 85 | θ               |
|                       | Score : 85            | Graph View Data View |              |                                  |                 |                               |                   |                      |                 |
|                       |                       | Scoring Details      |              |                                  |                 |                               |                   |                      |                 |
|                       |                       | Feature              | Value        | Range Type                       | Range           | Weightage %                   | Score             | Weightage Score      |                 |
|                       |                       | Credit Bureau Score  | 750          | Value                            | 700-999         | 30                            | 100               | 30                   |                 |
|                       |                       | Customer Age         | 35           | Value                            | 35-55           | 20                            | 100               | 20                   |                 |
|                       |                       | Net Income           | 6500         | Value                            | 0-50000         | 30                            | 50                | 15                   |                 |
|                       |                       | Qualitative Score    | 80.0         | Value                            | 80-100          | 20                            | 100               | 20                   |                 |
|                       |                       |                      |              |                                  |                 |                               |                   |                      |                 |
|                       |                       |                      |              |                                  |                 |                               |                   |                      |                 |
| udit                  |                       |                      |              |                                  |                 | Reques                        | t Clarification   | Back Next            | Save & Close Ca |

**NOTE:** For multi borrower applications, the user can view the Quantitative details of individual borrowers by clicking on each borrower's name.

- 7. Click **Decision & Grade** tab under **Manual Assessment** screen to view the decision and grade for the application.
  - → The Manual Assessment Decision & Grade screen is displayed.

🚯 🔢 Clarification Details 🛛 👖 Application Info 🛛 📩 Customer 360 🛛 🧠 Remarks 🖉 👘 Documents 🖉 🗐 Advices 0024093 Manual Assessment GBP 100000 % Rate of inte Tenure
 3 Years 9 Months 0 Days Rate Type Fixed Aopt % Proposed Rate of Interest 8 % Effective Rate Total 85 O Final Tenure 3 \$ 9 \$ 0 \$ GBP + 39,000.00 . B B ing Capacity Logical Mode Pricing 8 % Model Description : De Grade : E Back Next Save & C

Figure 103: Manual Assessment – Decision & Grade

- 8. Click **Pricing** tab under **Manual Assessment** screen to view the pricing for the application.
  - → The Manual Assessment Pricing screen is displayed.

| Manual Credit Assessment                        | - 006APP000024093                       |                                | (i) III Clarificatio                | n Details 🛛 🕪 Application Info 🔹 🎽 | Customer 360          | arks                    | Advices      | $ z_{n}  \times$ |
|-------------------------------------------------|-----------------------------------------|--------------------------------|-------------------------------------|------------------------------------|-----------------------|-------------------------|--------------|------------------|
| Credit Rating Details                           | Manual Assessment                       |                                |                                     |                                    |                       |                         | So           | reen ( 4 / 6)    |
| Valuation Details     Legal Opinion             | GBP 100000                              | Tenure<br>3 Years 9 Mon        | ths 0 Days                          | Rate Type<br>Fixed                 | % Rate o              | f Interest              |              |                  |
| Manual Assessment Account Limit Details Summary | Total Weighted Score                    | Approved Amount                |                                     | Proposed Rate of Interest<br>8     | % <sup>Effecti</sup>  | ve Rate                 |              |                  |
|                                                 | GBP   Recommended Amount GBP  39,000.00 | Final Tenure                   | 9 🗘 0 🗘                             | Recommendation <b>v</b>            | Comment               |                         |              |                  |
|                                                 | System Recommendation<br>ManualQueueA   | Grade<br>B                     |                                     |                                    |                       |                         |              |                  |
|                                                 | Logical Model PASS                      | Borrowing Capacity<br>39000.00 | Qualitative Score<br>80             | Quantitative Score<br>85           |                       | Decision & Grade Pricit |              |                  |
|                                                 | Pricing Model Code : PMSMBCAOD          | Model Desc                     | ription : Pricing Model for SMB CAG | DD Rate Type : FL                  | at R                  | tate Percentage : 8 %   |              |                  |
|                                                 |                                         |                                |                                     |                                    |                       |                         |              |                  |
| Audit                                           |                                         |                                |                                     |                                    | Request Clarification | Back Next               | Save & Close | Cancel           |

#### Figure 104: Manual Assessment – Pricing

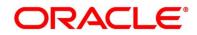

9. Specify the details in the relevant data fields. For more information on fields, refer to the field description table below.

| Field                     | Description                                                 |  |
|---------------------------|-------------------------------------------------------------|--|
| Requested Amount          | Displays the requested overdraft amount.                    |  |
| Tenure                    | Displays the overdraft tenure.                              |  |
| Rate Type                 | Displays the rate type.                                     |  |
| Rate of Interest          | Displays the interest rate.                                 |  |
| Total Weightage Score     | Displays the total weightage score.                         |  |
| Approved Amount           | Displays the approved overdraft amount.                     |  |
|                           | This field will be blank for Manual Assessment.             |  |
| Proposed Rate of Interest | Displays the proposed rate of interest.                     |  |
| Effective Rate            | Displays the effective rate of interest.                    |  |
| Recommended Amount        | Specify the recommended loan amount.                        |  |
| Final Tenure              | Specify the final loan tenure.                              |  |
| Recommendation            | Select the recommendations. Available options are:          |  |
|                           | Recommended for Approval                                    |  |
|                           | • Reject                                                    |  |
| Comments                  | Specify the comment for the recommendation.                 |  |
| System Recommendation     | Displays the system recommendations.                        |  |
| Grade                     | Displays the grade of the applicant.                        |  |
| Logical Model             |                                                             |  |
| Logical Model Code        | Displays the logical model code configured for the product. |  |
| Description               | Displays the description of the configured logical model.   |  |

# Table 39: Manual Assessment – Field Description

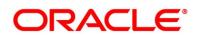

| Field                       | Description                                                      |  |
|-----------------------------|------------------------------------------------------------------|--|
| Status                      | Displays the overall status of the logical model.                |  |
| Rule ID                     | Displays the Rule ID configured in the logical model.            |  |
| Sequence                    | Displays the sequence of the configured rules.                   |  |
| Status                      | Displays the status of the configured rule.                      |  |
| Borrowing Capacity          |                                                                  |  |
| Eligibility Code            | Displays the unique eligibility code configured for the product. |  |
| Eligibility Description     | Displays the description of the configured eligibility.          |  |
|                             | Displays the requested card limit.                               |  |
| Requested Amount            | If the calculated Borrowing Capacity is more than the            |  |
| Requested Amount            | Requested Amount, then Approved Amount is stamped to             |  |
|                             | Requested Amount.                                                |  |
| Borrowing Capacity          | Displays the calculated borrowing capacity of the applicant.     |  |
| Fact                        | Displays the fact configured in the eligibility code.            |  |
| Rule ID                     | Displays the rule configured in the eligibility code.            |  |
| Qualitative Score           |                                                                  |  |
| Scoring Model Code          | Displays the scoring model code configured for the product.      |  |
| Description                 | Displays the description of the scoring model.                   |  |
|                             | Displays the overall weightage score for the applicant(s).       |  |
| Weightage Score             | The weightage score also appears in the respective applicant's   |  |
|                             | tab in case of the multiple applicants.                          |  |
| Qualitative Score - Scoring | Details                                                          |  |
| Question Code               | Displays the question code configured for Qualitative Scoring    |  |
|                             | Model                                                            |  |

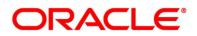

| Field                       | Description                                                           |  |
|-----------------------------|-----------------------------------------------------------------------|--|
| Question                    | Displays the question configured in question code.                    |  |
| Value                       | Displays the answers provided by the applicant.                       |  |
| Score                       | Displays the calculated score based on the answers.                   |  |
| Quantitative Score          |                                                                       |  |
| Scoring Model Code          | Displays the scoring model code configured for the product.           |  |
| Description                 | Displays the description of the scoring model.                        |  |
|                             | Displays the overall weightage score for the applicant(s).            |  |
| Weightage Score             | The weightage score also appears in the respective applicant's        |  |
|                             | tab in case of the multiple applicants.                               |  |
| Quantitative Score - Scorin | g Details                                                             |  |
| Feature                     | Displays the feature configured in the Quantitative Scoring Model.    |  |
| Value                       | Displays the value of the application for the configured feature.     |  |
| Range Type                  | Displays the range type configured in the Quantitative Scoring Model. |  |
| Range                       | Displays the range for the value of the application.                  |  |
| Weightage %                 | Displays the weightage percentage configured for the feature.         |  |
| Score                       | Displays the score configured for the range.                          |  |
| Weightage Score             | Displays the calculated weightage for each feature.                   |  |
| Decision & Grade            |                                                                       |  |
| Model Code                  | Displays the model code configured for the product.                   |  |
| Model Description           | Displays the description of the model code.                           |  |

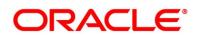

| Field                      | Description                                                  |  |
|----------------------------|--------------------------------------------------------------|--|
| Decision                   | Displays the recommended decision for the application.       |  |
| Grade                      | Displays the recommended grade for the application           |  |
| Decision & Grade – Decisio | n                                                            |  |
| Quantitative Score         | Displays the overall quantitative score of the application.  |  |
| Quantitative Score Range   | Displays the range for the quantitative score.               |  |
| Decision                   | Displays the decision configured for the quantitative score. |  |
| Decision & Grade – Grade   |                                                              |  |
| Quantitative Score         | Displays the overall quantitative score of the application.  |  |
| Quantitative Score Range   | Displays the range for the quantitative score.               |  |
| Grade                      | Displays the grade configured for the quantitative score.    |  |
| Pricing                    |                                                              |  |
| Pricing Model Code         | Displays the pricing model code configured for the product.  |  |
| Model Description          | Displays the description of the pricing model code.          |  |
| Rate Type                  | Displays the rate type.                                      |  |
| Rate Percentage            | Displays the rate percentage.                                |  |

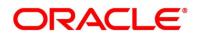

|                       | Description                                                                                                    |  |
|-----------------------|----------------------------------------------------------------------------------------------------|--|
| Field                 | Description                                                                                                    |  |
| Request Clarification | Click <b>Request Clarification</b> to raise a new clarification request.<br>The system allows placing a request for clarification that is<br>needed from the Customer to proceed ahead with the<br>application. The clarification can be for any additional details, |  |
|                       | confirming specific information, the requirement for any additional document, and so on, from the customer.                                                                                                    |  |
|                       | For more information on <b>Request Clarification</b> , refer to the section <b>Request Clarification</b> .                                                                                                    |  |
| Back                  | Click <b>Back</b> to navigate to the previous data segment within a stage.                                                                                                    |  |
| Next                  | Click <b>Next</b> to navigate to the next data segment, after successfully capturing the data.                                                                                                    |  |
|                       | The system will validate for all mandatory data segments and<br>data fields. If mandatory details are not provided, the system<br>displays an error message for the user to take action.                                                                             |  |
|                       | User will not be able to proceed to the next data segment, without capturing the mandatory data.                                                                                                    |  |
| Save & Close          | Click <b>Save &amp; Close</b> to save the data captured, provided all the mandatory fields are captured and will be available in the My Task list for the user to continue later.                                                                                    |  |
| Cancel                | Click <b>Cancel</b> to terminate the application and the status of the application. Such applications cannot be revived later by the user.                                                                                                    |  |

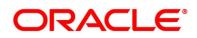

# 3.7.2 Summary

The system will display the summary of each of the data segments in as many tiles as the number of data segments in the given stage.

- 1. Click **Next** in **Manual Assessment** screen to proceed with the next data segment, after successfully capturing the data.
  - → The Summary Manual Credit Assessment screen is displayed.

Figure 105: Summary Manual Credit Assessment

| Manual Credit Assessment          | t - 006APP000024093                                                                                      | Clarification Details Application Info                                             | Customer 360 Remarks                                    |
|-----------------------------------|----------------------------------------------------------------------------------------------------|------------------------------------------------------------------------------------|---------------------------------------------------------|
| Credit Rating Details             | Summary                                                                                                  |                                                                                    | Screen ( 6 / 6)                                         |
| Valuation Details                 | Credit Rating Details Valuation Details                                                                  | Legal Opinion Manual Assessment                                                    | Account Limit Details                                   |
| Legal Opinion                     | Applicant Name: Valuation Type: External<br>External Rating Agency: Experian Valuation Amount: GBP 90000 | Opinion Type: Internal Comment: Approved<br>Agency Name: ABXC User Recommendation: | Limit Type: Collateral<br>Linkage Reference:            |
| Manual Assessment                 | External Rating: 750 Agency Name: ABXC                                                                   | Legal Remarks: GOOD Recommended for Approval                                       | OFLOCID00003805<br>Unked Amount: GBP100000              |
| Account Limit Details     Summary | +1 view more Valuation Date: Mar 30, 2018                                                                | Opinion Date: Mar 30, 2018                                                         | OD Limit Amount: GBP90000                               |
|                                   |                                                                                                    |                                                                                    |                                                         |
|                                   |                                                                                                    |                                                                                    |                                                         |
| Audit                             |                                                                                                    | Reg                                                                                | uest Clarification Back Next Save & Close Submit Cancel |

Each of these summary tiles are clickable and the user will have the option to view all the details captured under the given data segment. For more information on summary tiles, refer to the field description table below.

| Data Segment          | Description                             |
|-----------------------|-----------------------------------------|
| Credit Rating Details | Displays the credit rating details.     |
| Valuation Details     | Displays the valuation details.         |
| Legal Opinion         | Displays the legal opinion.             |
| Manual Assessment     | Displays the Manual assessment details. |
| Account Limit Details | Displays the Account Limit details.     |

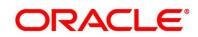

| Data Segment          | Description                                                                                                    |  |
|-----------------------|----------------------------------------------------------------------------------------------------|--|
| Request Clarification | Click <b>Request Clarification</b> to raise a new clarification<br>request. The system allows placing a request for<br>clarification that is needed from the Customer to<br>proceed ahead with the application. The clarification can<br>be for any additional details, confirming specific<br>information, the requirement for any additional<br>document, and so on, from the customer.<br>For more information on <b>Request Clarification</b> , refer to<br>the section <b>Request Clarification</b> .                                               |  |
| Back                  | Click <b>Back</b> to navigate to the previous data segment within a stage.                                                                                                    |  |
| Next                  | Click <b>Next</b> to navigate to the next data segment, after<br>successfully capturing the data.<br>The system will validate for all mandatory data<br>segments and data fields. If mandatory details are not<br>provided, the system displays an error message for the<br>user to take action.<br>User will not be able to proceed to the next data<br>segment, without capturing the mandatory data.<br><b>NOTE:</b> Next is deactivated in the Summary screen as<br>the capture of data across all the data segments in this<br>stage are completed. |  |
| Save & Close          | Click <b>Save &amp; Close</b> to save the data captured, provided<br>all the mandatory fields are captured and will be<br>available in the My Task list for the user to continue<br>later.                                                                                                    |  |
| Submit                | Click <b>Submit</b> to submit the application. The system triggers the business validation to ensure the application is entitled for submission to the next stage.                                                                                                    |  |

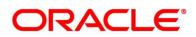

| Data Segment | Description                                                     |  |
|--------------|-----------------------------------------------------------------|--|
| Cancel       | Click <b>Cancel</b> to terminate the application and the status |  |
|              | of the application. Such applications cannot be revived         |  |
|              | later by the user.                                              |  |
|              |                                                                 |  |

- 2. Click **Submit** to reach the **OUTCOME**, where the overrides, checklist and documents for this stage can be validated or verified.
  - $\rightarrow$  The **Overrides** screen is displayed.

Figure 106: Overrides

| Stage Movement Sub | omission                           | ×                  |
|--------------------|------------------------------------|--------------------|
| 1<br>Overrides     | Checklist                          | Outcome            |
| No overr           | ides generated for acceptance. Ple | ease proceed next. |
|                    |                                    |                    |
|                    |                                    |                    |
|                    |                                    |                    |
|                    |                                    | Proceed Next       |

The system displays the following error message if overrides are not accepted.

### Figure 107: Error Message

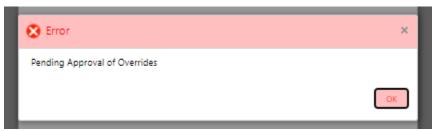

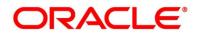

- 3. Click Accept Overrides & Proceed.
  - $\rightarrow$  The **Checklist** screen is displayed.

# Figure 108: Checklist

| ge Movement Submis | sion                            |                   |
|--------------------|---------------------------------|-------------------|
| 0                  | 2                               | O                 |
| Overrides          | Checklist                       | Outcome           |
| No checklists m    | apped to the current stage. Ple | ase proceed next! |
|                    |                                 |                   |
|                    |                                 |                   |
|                    |                                 |                   |
|                    |                                 |                   |
|                    |                                 |                   |
|                    |                                 | Proceed Next      |

The system displays the following error message if checklist is not verified.

## Figure 109: Error Message

| 😢 Error                                                                                                    | ×        |
|----------------------------------------------------------------------------------------------------|----------|
| Mandatory Checklist(s) - Ensured the documents are verified against original., Verified t<br>documents provided are as per bank policy. | he<br>DK |
|                                                                                                    |          |

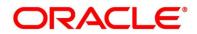

- 4. Click Save & Proceed.
  - → The **Outcome** screen is displayed.

## Figure 110: Outcome

| Stage Movement Su | bmission        |           |   |         | >  |
|-------------------|-----------------|-----------|---|---------|----|
| 0—                |                 | 0         |   | 3       |    |
| Overrides         |                 | Checklist |   | Outcome |    |
|                   | Select an Outco | me        |   |         |    |
|                   | Proceed         |           | - |         |    |
|                   | Remarks         |           |   |         |    |
|                   |                 |           |   |         |    |
|                   |                 |           |   |         |    |
|                   |                 |           |   |         |    |
|                   |                 |           |   |         |    |
|                   |                 |           |   |         |    |
|                   |                 |           |   |         |    |
|                   |                 |           |   |         | -  |
|                   |                 |           |   | Subm    | ut |

- 5. Select **Proceed** outcome from the drop-down list. Available options are:
  - Proceed
  - Return to Application Entry
  - Return to Application Enrichment
  - Return to Assessment
  - Return to Initial Funding
  - Return to Overdraft Limit Details
  - Return to Underwriting
  - Reject By Bank

It will logically complete the **Manual Credit Assessment** stage for the Current Account (with overdraft) Application. The workflow will automatically move this application to the next processing stage, **Manual Credit Decision** stage.

The stage movement is driven by the business configuration for a given combination of **Process Code**, **Life Cycle** and **Business Product Code**.

6. Enter the remarks in **Remarks**.

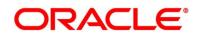

- 7. Click Submit.
  - $\rightarrow$  The **Confirmation** screen is displayed.

### Figure 111: Confirmation

|                                                |       | ×               |
|------------------------------------------------|-------|-----------------|
|                                                |       |                 |
| Information submitted successfully             |       |                 |
| Application Reference Number - 000APP000019863 |       |                 |
| Process Reference Number - 000CURPCA0002563    |       |                 |
|                                                |       |                 |
|                                                | Close | Go to Free Task |

8. Click Go to Free Task.

→ The Free Tasks screen is displayed.

### Figure 112: Free Tasks

| Free | Tasks       |             |                        |                          | <u></u>            | DEFAULTENTITY ( DEF 🏦 🕅 |
|------|-------------|-------------|------------------------|--------------------------|--------------------|-------------------------|
|      | C Refresh   | -O- Acquire | Flow Diagram           |                          |                    |                         |
|      | Action      | Priority    | Process Name           | Process Reference Number | Application Number | Stage                   |
|      | Acquire & E | Medium      | Current Account Origin | 000CURPCA0002563         | 000APP000019863    | Credit Decision         |

The system successfully moves the Application Reference Number along with the sub process reference numbers [Current Account] to the Manual Credit Decision stage. This application will be available in the FREE TASK list. The user who has the access rights will be able to acquire and proceed with the next processing stage of the application.

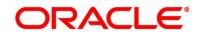

# 3.8 Manual Credit Decision Stage

Manual Credit Decision stage of the current account (with overdraft) opening process workflow will enable the bank to make the decision on whether the recommended overdraft limit can be approved to the applicant.

The Manual Credit Decision stage has the following reference data segments:

- 3.1.3 Account Details View Only as available in Application Entry stage
- 3.1.1 Customer Information View Only as available in Application Entry stage
- 3.1.2 Stake Holder Details View Only as available in Application Entry stage (for SMB Customers only)
- 3.1.4 Financial Details View Only as available in Application Entry stage
- 3.5.1 Credit Rating Details View Only as available in Underwriting stage
- 3.5.2 Valuation Details View Only as available in Underwriting stage
- 3.5.3 Legal Opinion View Only as available in Underwriting stage
- 3.7.1 Manual Assessment View Only as available in Manual Credit Assessment stage
- 3.2.1 Account Limit Details View only as available in Overdraft Limit stage
- 3.8.2 Manual Decision
- 3.8.3 Summary

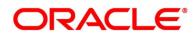

# 3.8.1 Manual Decision

Manual Decision is the first data segment of Manual Credit Decision stage. The user can acquire the application from Free Tasks list.

- 1. Click **Acquire & Edit** in the **Free Tasks** screen of the previous stage Manual Credit Assessment stage.
  - → The Manual Decision Logical Model screen is displayed.

Figure 113: Manual Decision – Logical Model

| Manual Credit Decision | 006APP000024093                       |                                | Clarific                 | ation Details      | Application Info         | Customer 360 | Remarks            | Documents | Advices        | ,* ×        |
|------------------------|---------------------------------------|--------------------------------|--------------------------|--------------------|--------------------------|--------------|--------------------|-----------|----------------|-------------|
| Account Details        | Manual Decision                       |                                |                          |                    |                          |              |                    |           | Scr            | reen (9/10) |
| Customer Information   | Requested Amount                      | Tenure                         |                          | Rate               |                          |              | Rate of Interest   |           |                |             |
| Financial Details      | GBP 100000                            | 3 Years 9 Mo                   | onths 0 Days             | Fixed              | d                        |              | % Rate of Interest |           |                |             |
| Credit Rating Details  |                                       |                                |                          |                    |                          |              |                    |           |                |             |
| Valuation Details      | Total Weighted Score<br>85            | Approved Amou                  | nt                       | % <sup>Propo</sup> | osed Rate of Interest    |              | % Effective Rate   |           |                |             |
| Legal Opinion          |                                       |                                |                          | 10                 |                          |              | 10                 |           |                |             |
| Manual Assessment      | Recommended Amount                    | Final Tenure                   |                          | Manual Re          | commendation             |              | Comment            |           |                |             |
| Account Limit Details  | GBP 🔻 35.000.00                       | C Final lenure                 | 12 🗘 0 🗘                 |                    | mended for Approval      | *            | Approved           |           |                |             |
| Manual Decision        |                                       |                                |                          |                    |                          |              |                    |           |                |             |
| Summary                | System Recommendation<br>ManualQueueA | \$                             | Recommendation           | Action             |                          |              | Comment            |           |                |             |
|                        | Logical Model PASS                    | Borrowing Capacity<br>39000.00 | Qualitative Score<br>80  |                    | Quantitative Score<br>85 |              | Decision & Grade   | •         | Pricing<br>8 % |             |
|                        | Logical Model Code : LMSMBCAOD        |                                | Description : Logical Mo | del for CAOD       |                          | S            | atus : PASS        |           |                |             |
|                        | Rule ID                               | Sequence                       | Status                   |                    |                          |              |                    |           |                |             |
|                        | LMAGE ()                              | 1                              | PASS                     |                    |                          |              |                    |           |                |             |
|                        | LMBSCORE 🚯                            | 2                              | PASS                     |                    |                          |              |                    |           |                |             |
| Audit                  |                                       |                                |                          |                    |                          | Request Cla  | nfication Back     | Next      | Save & Close   | Cancel      |

- 2. Click **Borrowing Capacity** tab under **Manual Decision** screen to view the borrowing capacity of the applicant.
  - → The Manual Decision Borrowing Capacity screen is displayed.

Figure 114: Manual Decision – Borrowing Capacity

| anual credit Decision - | 006APP000024093              |                       | Clarification I     | Cust                                              | tomer 360 🗖 🖓 Remarks 🚺 📑 Docu | ments 🚺 Advices 🦼 |
|-------------------------|------------------------------|-----------------------|---------------------|---------------------------------------------------|--------------------------------|-------------------|
| Account Details         | Manual Decision              |                       |                     |                                                   |                                | Screen ( 9        |
| Customer Information    | Requested Amount             | Tenure                |                     | Rate Type                                         | Rate of Interest               |                   |
| Financial Details       | GBP 100000                   | 3 Years 9 Mon         | ths 0 Days          | Fixed                                             | % 12                           |                   |
| Credit Rating Details   |                              |                       |                     |                                                   |                                |                   |
| Valuation Details       | Total Weighted Score<br>85   | Approved Amount       | %                   | Proposed Rate of Interest                         | % Effective Rate               |                   |
| Legal Opinion           | <b>~1</b> °                  |                       | /                   | 0 °                                               | 70 °                           |                   |
| Manual Assessment       |                              |                       |                     |                                                   |                                |                   |
| Account Limit Details   | GBP ¥ 35.000.00              | Final Tenure          |                     | Manual Recommendation<br>Recommended for Approval | Comment<br>Approved            |                   |
|                         |                              |                       |                     |                                                   |                                |                   |
| Summary                 | System Recommendation        |                       |                     | Action                                            | Comment                        |                   |
|                         | ManualQueueA                 | <b>1</b>              | ecommendation       |                                                   |                                |                   |
|                         | Logical Model                | Borrowing Capacity    | Qualitative Score   | Quantitative Score                                | Decision & Grade               | Pricing           |
|                         | PASS                         | 39000.00              | 80                  | 85                                                | Grade : B                      | 8 %               |
|                         | Eligibility Code : ECSMBCAOD |                       | Eligibility Descrip | otion : Eligibility Code Small and Medium B       | usiness                        |                   |
|                         | Requested Amount             | Borrowing<br>39000.00 | Capacity            | Fact<br>MaxLend                                   | Rule ID<br>SMBCAOD1            |                   |

- 3. Click **Qualitative Score** tab under **Manual Decision** screen to view the qualitative score for the applicant.
  - → The Manual Decision Qualitative Score Graph View screen is displayed.

Manual Credit Decision - 006APP000024093 Account Details Manual Decision Logical Mod Grade Scoring Model Code : OWSMSM8CAOD2 Application Score : 80 0 Descript ative Scoring Model for CAOD Weightage Score : 80 🚯 Scoring Model Code Data View 63 [.h] 80 High
 Low 60 Request Clarification Back Next Save & Close Cance

Figure 115: Manual Decision – Qualitative Score – Graph View

- Click Data View tab under Qualitative Score screen to view the qualitative scoring data of the applicant.
  - → The Manual Decision Qualitative Score Data View screen is displayed.

Figure 116: Manual Decision – Qualitative Score – Data View

| Account Details       | Manual Decision  |                                                    |                                                                                   |                                                                                                    |                                 |                              |                      | So                         |
|-----------------------|------------------|----------------------------------------------------|-----------------------------------------------------------------------------------|----------------------------------------------------------------------------------------------------|---------------------------------|------------------------------|----------------------|----------------------------|
| Customer information  | System Recommend |                                                    | e _                                                                               |                                                                                                    | Action                          |                              | Comment              |                            |
| Financial Details     | ManualQueueA     |                                                    | 📜 Rec                                                                             | commendation 🗸                                                                                      | Approve                         |                              |                      |                            |
| Credit Rating Details |                  |                                                    |                                                                                   |                                                                                                    |                                 |                              |                      |                            |
| Valuation Details     | Logical Mod      |                                                    |                                                                                   | Qualitative Score                                                                                   | Quantitative Score              |                              | Decision & Grade     | Pricing                    |
| Legal Opinion         | PASS             | 3900                                               | 0.00                                                                              | 80                                                                                                  | 85                              |                              | Grade : B            | 8 %                        |
| Manual Assessment     | Scoring Model C  | ode : QWSMSMBCAOD2                                 |                                                                                   | Description : Qualitative Scoring Mo                                                                | lel for CAOD                    | Appl                         | ication Score : 80 🕕 |                            |
|                       |                  |                                                    |                                                                                   |                                                                                                    |                                 |                              |                      |                            |
| Account Limit Details |                  |                                                    |                                                                                   |                                                                                                    |                                 |                              |                      |                            |
| Account Limit Details | Applicants       |                                                    | Scoring Model C                                                                   | Code : QWSMSMBCAOD1                                                                                 | Description : Qualitative Scori | ng Model for CAOI            | > Weighta            | ge Score : 80 👔            |
|                       | Applicants       | Graph View Data View                               |                                                                                   | code : QWSMSMBCAOD1                                                                                 | Description : Qualitative Scori | ng Model for CAOI            | ) Weighta            | ge Score : 80 👔            |
|                       |                  | Graph View Data View Scoring Details               |                                                                                   | Code : QWSMSMBCAOD1                                                                                 | Description : Qualitative Scori | ng Model for CAOI            | D Weighta            | ge Score : 80 🚯            |
| Manual Decision       |                  |                                                    |                                                                                   | Code : QWSMSMBCAOD1                                                                                 | Description : Qualitative Scori | ng Model for CAOI            |                      | ge Score : 80 (f)<br>Score |
| Manual Decision       |                  | Scoring Details                                    | Question                                                                          | code : QWSMSMBCADD1                                                                                 | Description : Qualitative Scori |                              | ve                   |                            |
| Manual Decision       |                  | Scoring Details Question Code                      | Question<br>What is the cu                                                        |                                                                                                    | Description : Qualitative Scor  | Val                          | ue<br>ted            | Score                      |
| Manual Decision       |                  | Scoring Details<br>Question Code<br>Q2             | Question<br>What is the cu<br>Is the applican                                     | rrent residence type?                                                                               |                                 | Val                          | ue<br>ted            | Score<br>50                |
| Manual Decision       |                  | Scoring Details<br>Question Code<br>Q2<br>Q5       | Question<br>What is the cu<br>Is the applican<br>How many me                      | rrent residence type?<br>t undergoing any medical treatment?                                        |                                 | Val<br>Rer<br>Noi<br>2       | ue<br>ted            | Score<br>50<br>100         |
| Manual Decision       |                  | Scoring Details<br>Question Code<br>Q2<br>Q5<br>Q3 | V<br>Question<br>What is the cu<br>Is the applican<br>How many me<br>How many yea | rrent residence type?<br>t undergoing any medical treatment?<br>mbers are dependent on the applican | 2                               | Val<br>Ren<br>Nor<br>2<br>Mo | uo<br>ted<br>ne      | Score<br>50<br>100<br>70   |

**NOTE:** For multi borrower applications, the user can view the Qualitative details of individual borrowers by clicking on each borrower's name.

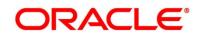

- 5. Click **Quantitative Score** tab under **Manual Decision** screen to view the quantitative score for the application.
  - → The Manual Decision Quantitative Score Graph View screen is displayed.

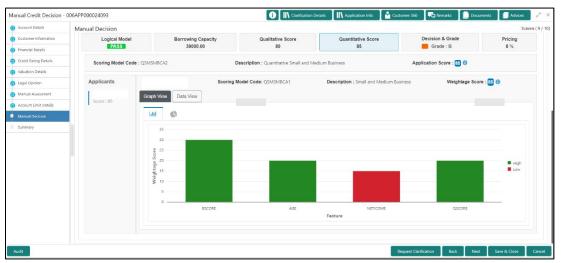

Figure 117: Manual Decision – Quantitative Score – Graph View

- Click Data View tab under Quantitative Score screen to view the quantitative scoring data of the applicant.
  - → The Manual Decision Quantitative Score Data View screen is displayed.

Figure 118: Manual Decision – Quantitative Score – Data View

| Account Details       | Manual Decision       |                      |            |                                  |                     |                             |                   |                      | Screen ( |
|-----------------------|-----------------------|----------------------|------------|----------------------------------|---------------------|-----------------------------|-------------------|----------------------|----------|
| Customer Information  | Manual Decision       |                      |            |                                  |                     |                             |                   |                      |          |
| Financial Details     | System Recommendation |                      |            |                                  | Action              |                             | Comment           |                      |          |
| Credit Rating Details | ManualQueueA          |                      | 🦕 Re       | commendation                     | Approve             |                             |                   |                      |          |
| Valuation Details     |                       |                      |            |                                  |                     |                             |                   |                      |          |
| Legal Opinion         | Logical Model         | Borrowing Capac      | sity       | Qualitative Score                | Quant               | itative Score               | Decision & G      | irade                | Pricing  |
| Manual Assessment     | PASS                  | 39000.00             |            | 80                               |                     | 85                          | Grade :           | в                    | 8 %      |
| Account Limit Details | Scoring Model Code    | : QSMSMBCA2          | Des        | scription : Quantitative Small a | and Medium Business |                             | Application Score | s : 85 🕕             |          |
|                       |                       |                      |            |                                  |                     |                             |                   | -                    |          |
| Summary               | Applicants            |                      | Scoring Mo | del Code: QSMSMBCA1              | Description         | : Small and Medium Business | v                 | Veightage Score : 85 | 0        |
|                       | Score : 85            | Graph View Data View |            |                                  |                     |                             |                   |                      |          |
|                       |                       | Scoring Details      |            |                                  |                     |                             |                   |                      |          |
|                       |                       | Feature              | Value      | Range Type                       | Range               | Weightage %                 | Score             | Weightage Score      |          |
|                       |                       | Credit Bureau Score  | 750        | Value                            | 700-999             | 30                          | 100               | 30                   |          |
|                       |                       | Customer Age         | 35         | Value                            | 35-55               | 20                          | 100               | 20                   |          |
|                       |                       | Net Income           | 6500       | Value                            | 0-50000             | 30                          | 50                | 15                   |          |
|                       |                       | Qualitative Score    | 80.0       | Value                            | 80-100              | 20                          | 100               | 20                   |          |
|                       |                       |                      |            |                                  |                     |                             |                   |                      |          |
|                       |                       |                      |            |                                  |                     |                             |                   |                      |          |

**NOTE:** For multi borrower applications, the user can view the Quantitative details of individual borrowers by clicking on each borrower's name.

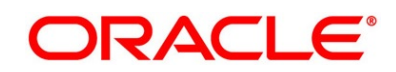

- 7. Click **Decision & Grade** tab under **Manual Decision** screen to view the decision and grade for the application.
  - → The Manual Decision Decision & Grade screen is displayed.

| Figure 119: Manual | Decision – Decision & Grade |
|--------------------|-----------------------------|
|                    |                             |

| Account Details       |                                       |                                                                                                    |                                |                           |                  | State of the |
|-----------------------|---------------------------------------|----------------------------------------------------------------------------------------------------|--------------------------------|---------------------------|------------------|--------------|
| nues con constraines. | Manual Decision                       | 1.11                                                                                                    | 1.2                            | 2002                      | Rate of interest | Screen (     |
| Customer Information  | GBP 100000                            | 3 Years 9 Months                                                                                                    | i 0 Days                       | Rate Type<br>Fixed        | % 12             |              |
| Financial Details     |                                       |                                                                                                    |                                |                           | 1000 - 1000      |              |
| Credit Rating Details | Total Weighted Score                  | Approved Amount                                                                                                    |                                | Proposed Rate of Interest | Effective Rate   |              |
| Valuation Details     | 85                                    | <b>—</b>                                                                                                    | %                              | 8                         | % 3              |              |
| Legal Opinion         |                                       |                                                                                                    |                                |                           |                  |              |
| Manual Assessment     | Recommended Amount                    | Final Terrure                                                                                                    | Ma                             | nual Recommendation       | Comment          |              |
| Account Limit Details | GBP - 35,000.00                       | A State of the second second s | 12 Q 0 Q R                     | commended for Approval    | Approved         |              |
| Manual Decision       |                                       |                                                                                                    |                                |                           |                  |              |
| Summary               | System Recommendation<br>ManualQueueA | 9                                                                                                    | Act<br>Recommendation          | Son                       | Comment          |              |
|                       | ManualQueuex                          |                                                                                                    |                                |                           |                  |              |
|                       |                                       |                                                                                                    |                                |                           |                  |              |
|                       | Logical Model                         | Borrowing Capacity                                                                                                    | Qualitative Score              | Quantitative Score        | Decision & Grade | Pricing      |
|                       | PASS                                  | 39000.00                                                                                                    | 80                             | 86                        | Grade : B        | 8 %          |
|                       | Model Code : DMSMBCAOD                | Model Descrip                                                                                                    | tion : Decision Model for CAOD | Decision                  | Grade : B        |              |
|                       |                                       |                                                                                                    |                                |                           |                  |              |
|                       | Decision                              |                                                                                                    |                                |                           |                  |              |
|                       | Quantitative Score                    |                                                                                                    | Quantitative Score Range       |                           | Decision         |              |
|                       | 85.0                                  |                                                                                                    | 70-85                          |                           |                  |              |
|                       | Grade                                 |                                                                                                    |                                |                           |                  |              |
|                       | Quantitative Score                    |                                                                                                    | Quantitative Score Range       |                           | Grade            |              |
|                       | 85.0                                  |                                                                                                    | 70-85                          |                           | В                |              |
|                       |                                       |                                                                                                    |                                |                           |                  |              |

- 8. Click **Pricing** tab under **Manual Decision** screen to view the pricing for the application.
  - → The Manual Decision Pricing screen is displayed.

| Account Details       | Manual Decision                |                     | Clarification De                | tails 🛛 🚺 Application Info 🛛 🎽 Cus | itomer 360 🛛 🗖 Remarks 🚺 🗋 Docu | uments 🗐 Advices 🔎 |
|-----------------------|--------------------------------|---------------------|---------------------------------|------------------------------------|---------------------------------|--------------------|
| Customer Information  |                                |                     |                                 |                                    | Rate of Interest                |                    |
| Financial Details     | GBP 100000                     | 3 Years 9 Months    | Days 🔒                          | Rate Type<br>Fixed                 | % 12                            |                    |
| Credit Rating Details |                                |                     |                                 |                                    |                                 |                    |
| Valuation Details     | Total Weighted Score           | Approved Amount     | %                               | Proposed Rate of Interest<br>8     | % Effective Rate                |                    |
| Legal Opinion         | 85                             |                     | 70                              | 0                                  | 70 °                            |                    |
| Manual Assessment     |                                |                     |                                 |                                    |                                 |                    |
| Account Limit Details | GBP                            | Final Tenure        |                                 | ecommendation                      | Comment                         |                    |
| Manual Decision       |                                |                     |                                 |                                    |                                 |                    |
| Summary               | System Recommendation          | <b>9</b> - <b>1</b> | Ac                              | tion                               | Comment                         |                    |
|                       | ManualQueueA                   |                     | minendadon                      |                                    |                                 |                    |
|                       |                                | prrowing Capacity   | Qualitative Score               | Quantitative Score                 | Decision & Grade                | Pricing            |
|                       | PASS                           | 39000.00            | 80                              | 85                                 | Grade : B                       | 8 %                |
|                       | Pricing Model Code : PMSMBCAOD | Model Description   | on : Pricing Model for SMB CAOD | Rate Type : Flat                   | Rate Percentage                 | : 8 %              |
|                       |                                |                     |                                 |                                    |                                 |                    |
|                       |                                |                     |                                 |                                    |                                 |                    |
|                       |                                |                     |                                 |                                    |                                 |                    |
|                       |                                |                     |                                 |                                    |                                 |                    |
| ıdit                  |                                |                     |                                 | _                                  | Request Clarification Back Next | t Save & Close Can |

Figure 120: Manual Decision – Pricing

9. For more information on fields, refer to the field description table below.

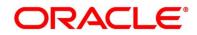

| Field                     | Description                                                         |
|---------------------------|---------------------------------------------------------------------|
| Requested Amount          | Displays the requested overdraft amount.                            |
| Tenure                    | Displays the overdraft tenure.                                      |
| Rate Type                 | Displays the rate type.                                             |
| Rate of Interest          | Displays the interest rate.                                         |
| Total Weightage Score     | Displays the total weightage score.                                 |
| Approved Amount           | Displays the approved overdraft amount.                             |
|                           | This field appears blank by default.                                |
|                           | If the approver selects the recommendation as <b>Approve</b> , then |
|                           | the recommended amount gets defaulted as approved amount.           |
| Proposed Rate of Interest | Displays the proposed rate of interest.                             |
| Effective Rate            | Displays the effective rate of interest.                            |
| Recommended Amount        | Displays the recommended overdraft amount.                          |
| Final Tenure              | Displays the final overdraft tenure.                                |
| Manual Recommendation     | Displays the manual recommendation.                                 |
| Comments                  | Displays the comments.                                              |
| System Recommendation     | Displays the system recommendations.                                |
| Recommendation            | Select the recommendation. Available options are                    |
|                           | Approve                                                             |
|                           | • Decline                                                           |
|                           | If the approver selects the recommendation as <b>Approve</b> , then |
|                           | the recommended amount gets defaulted as approved amount.           |
| Action                    | Displays the user action based on user recommendation.              |

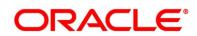

| Field                   | Description                                                      |
|-------------------------|------------------------------------------------------------------|
| Comments                | Specify the comment on the user action.                          |
| Logical Model           |                                                                  |
| Logical Model Code      | Displays the logical model code configured for the product.      |
| Description             | Displays the description of the configured logical model.        |
| Status                  | Displays the overall status of the logical model.                |
| Rule ID                 | Displays the Rule ID configured in the logical model.            |
| Sequence                | Displays the sequence of the configured rules.                   |
| Status                  | Displays the status of the configured rule.                      |
| Borrowing Capacity      |                                                                  |
| Eligibility Code        | Displays the unique eligibility code configured for the product. |
| Eligibility Description | Displays the description of the configured eligibility.          |
|                         | Displays the requested card limit.                               |
| Poguested Amount        | If the calculated Borrowing Capacity is more than the            |
| Requested Amount        | Requested Amount, then Approved Amount is stamped to             |
|                         | Requested Amount.                                                |
| Borrowing Capacity      | Displays the calculated borrowing capacity of the applicant.     |
| Fact                    | Displays the fact configured in the eligibility code.            |
| Rule ID                 | Displays the rule configured in the eligibility code.            |
| Qualitative Score       |                                                                  |
| Scoring Model Code      | Displays the scoring model code configured for the product.      |
| Description             | Displays the description of the scoring model.                   |
|                         |                                                                  |

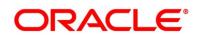

| Field                       | Description                                                       |  |
|-----------------------------|-------------------------------------------------------------------|--|
|                             | Displays the overall weightage score for the applicant(s).        |  |
| Weightage Score             | The weightage score also appears in the respective applicant's    |  |
|                             | tab in case of the multiple applicants.                           |  |
| Qualitative Score - Scoring | Details                                                           |  |
| Question Code               | Displays the question code configured for Qualitative Scoring     |  |
|                             | Model                                                             |  |
| Question                    | Displays the question configured in question code.                |  |
| Value                       | Displays the answers provided by the applicant.                   |  |
| Score                       | Displays the calculated score based on the answers.               |  |
| Quantitative Score          |                                                                   |  |
| Scoring Model Code          | Displays the scoring model code configured for the product.       |  |
| Description                 | Displays the description of the scoring model.                    |  |
|                             | Displays the overall weightage score for the applicant(s).        |  |
| Weightage Score             | The weightage score also appears in the respective applicant's    |  |
|                             | tab in case of the multiple applicants.                           |  |
| Quantitative Score - Scorin | g Details                                                         |  |
| Eastura                     | Displays the feature configured in the Quantitative Scoring       |  |
| Feature                     | Model.                                                            |  |
| Value                       | Displays the value of the application for the configured feature. |  |
| Range Type                  | Displays the range type configured in the Quantitative Scoring    |  |
| יימוואה ואאה                | Model.                                                            |  |
| Range                       | Displays the range for the value of the application.              |  |
| Weightage %                 | Displays the weightage percentage configured for the feature.     |  |

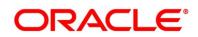

| Field                      | Description                                                  |
|----------------------------|--------------------------------------------------------------|
| Score                      | Displays the score configured for the range.                 |
| Weightage Score            | Displays the calculated weightage for each feature.          |
| Decision & Grade           |                                                              |
| Model Code                 | Displays the model code configured for the product.          |
| Model Description          | Displays the description of the model code.                  |
| Decision                   | Displays the recommended decision for the application.       |
| Grade                      | Displays the recommended grade for the application           |
| Decision & Grade – Decisio | on                                                           |
| Quantitative Score         | Displays the overall quantitative score of the application.  |
| Quantitative Score Range   | Displays the range for the quantitative score.               |
| Decision                   | Displays the decision configured for the quantitative score. |
| Decision & Grade – Grade   |                                                              |
| Quantitative Score         | Displays the overall quantitative score of the application.  |
| Quantitative Score Range   | Displays the range for the quantitative score.               |
| Grade                      | Displays the grade configured for the quantitative score.    |
| Pricing                    |                                                              |
| Pricing Model Code         | Displays the pricing model code configured for the product.  |
| Model Description          | Displays the description of the pricing model code.          |
| Rate Type                  | Displays the rate type.                                      |
| Rate Percentage            | Displays the rate percentage.                                |
|                            |                                                              |

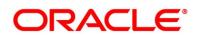

| Field                 | Description                                                                                                    |
|-----------------------|----------------------------------------------------------------------------------------------------|
| Request Clarification | Click <b>Request Clarification</b> to raise a new clarification request.<br>The system allows placing a request for clarification that is<br>needed from the Customer to proceed ahead with the<br>application. The clarification can be for any additional details,<br>confirming specific information, the requirement for any<br>additional document, and so on, from the customer.<br>For more information on <b>Request Clarification</b> , refer to the<br>section <b>Request Clarification</b> . |
| Back                  | Click <b>Back</b> to navigate to the previous data segment within a stage.                                                                                                    |
| Next                  | Click <b>Next</b> to navigate to the next data segment, after<br>successfully capturing the data.<br>The system will validate for all mandatory data segments and<br>data fields. If mandatory details are not provided, the system<br>displays an error message for the user to take action.<br>User will not be able to proceed to the next data segment,<br>without capturing the mandatory data.                                                                                                    |
| Save & Close          | Click <b>Save &amp; Close</b> to save the data captured, provided all the mandatory fields are captured and will be available in the My Task list for the user to continue later.                                                                                                    |
| Cancel                | Click <b>Cancel</b> to terminate the application and the status of the application. Such applications cannot be revived later by the user.                                                                                                    |

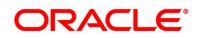

# 3.8.2 Summary

The system will display the summary of each of the data segments in as many tiles as the number of data segments in the given stage.

- 1. Click **Next** in **Manual Decision** screen to proceed with the next data segment, after successfully capturing the data.
  - $\rightarrow$  The **Summary** screen is displayed.

# Figure 121: Summary

| Manual Credit Decision - 0                | 06APP000024093                               |                                                 | III Clarifi                                        | cation Details                                           | 🔒 Customer 360                             | Remarks   | Documents                                | 🗐 Advices | $ _{\mu^{\theta'}} \times$ |
|-------------------------------------------|----------------------------------------------|-------------------------------------------------|----------------------------------------------------|----------------------------------------------------------|--------------------------------------------|-----------|------------------------------------------|-----------|----------------------------|
| Account Details                           | Summary                                      |                                                 |                                                    |                                                          |                                            |           |                                          | Scree     | en ( 10 / 10)              |
| <ol> <li>Customer Information</li> </ol>  | Account Details                              | Customer Information                            | Financial Details                                  | Credit Rating Details                                    | Valuation Details                          |           | Legal Opinion                            |           |                            |
| () Financial Details                      | Product Name: SMB CAOD                       | Name:                                           | Applicant Name:                                    | Applicant Name:                                          | Valuation Type: External                   |           | Opinion Type: Internal                   |           |                            |
| <ol> <li>Credit Rating Details</li> </ol> | Account Branch: 006<br>Account Currency: GBP | Applicant Type: Primary<br>No. Of Applicants: 1 | Total Income: GBP 10200<br>Total Expense: GBP 3700 | External Rating Agency: Experian<br>External Rating: 750 | Valuation Amount: GBP<br>Agency Name: ABXC |           | Agency Name: ABXC<br>Legal Remarks: GOOD |           |                            |
| Valuation Details                         |                                              |                                                 | Net Income: GBP 6500                               | +1 view more                                             | Valuation Date: Mar 30,                    | 2018      | Opinion Date: Mar 30, 2                  | :018      |                            |
| Legal Opinion                             |                                              |                                                 |                                                    |                                                          |                                            |           |                                          | _         |                            |
| Manual Assessment                         | Manual Assessment                            | Account Limit Details                           | Manual Decision                                    |                                                          |                                            |           |                                          |           |                            |
| Account Limit Details                     | Comment: Approved<br>User Recommendation:    | Limit Type: Collateral<br>Linkage Reference:    | Comment: Approve<br>User Action: Approve           |                                                          |                                            |           |                                          |           |                            |
| Manual Decision                           | Recommended for Approval<br>Grade: B         | OFLOCOL000003805<br>Linked Amount: GBP100000    | Status: COMPLETE                                   |                                                          |                                            |           |                                          |           |                            |
| Summary                                   |                                              | OD Limit Amount: GBP90000                       |                                                    |                                                          |                                            |           |                                          |           |                            |
|                                           |                                              |                                                 |                                                    |                                                          |                                            |           |                                          |           |                            |
| Audit                                     |                                              |                                                 |                                                    | Rec                                                      | quest Clarification E                      | Back Next | Save & Close                             | Submit    | Cancel                     |

Each of these summary tiles are clickable and the user will have the option to view all the details captured under the given data segment. For more information on summary tiles, refer to the field description table below.

# Table 42: Summary Manual Credit Decision – Field Description

| Data Segment          | Description                         |
|-----------------------|-------------------------------------|
| Customer Information  | Displays the customer information.  |
| Account Details       | Displays the account details.       |
| Financial Details     | Displays the financial details.     |
| Credit Rating Details | Displays the credit rating details. |
| Valuation Details     | Displays the valuation details.     |
| Legal Opinion         | Displays the legal opinion.         |
| Manual Assessment     | Displays the manual assessment.     |

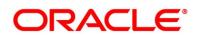

| Data Segment          | Description                                                                                                    |
|-----------------------|----------------------------------------------------------------------------------------------------|
| Account Limit Details | Displays the Account Limit details.                                                                                                    |
| Manual Decision       | Displays the manual decision.                                                                                                    |
| Request Clarification | Click <b>Request Clarification</b> to raise a new clarification<br>request. The system allows placing a request for<br>clarification that is needed from the Customer to<br>proceed ahead with the application. The clarification can<br>be for any additional details, confirming specific<br>information, the requirement for any additional<br>document, and so on, from the customer.<br>For more information on <b>Request Clarification</b> , refer to<br>the section <b>Request Clarification</b> . |
| Back                  | Click <b>Back</b> to navigate to the previous data segment within a stage.                                                                                                    |
| Next                  | Click <b>Next</b> to navigate to the next data segment, after<br>successfully capturing the data.<br>The system will validate for all mandatory data<br>segments and data fields. If mandatory details are not<br>provided, the system displays an error message for the<br>user to take action.                                                                                                    |
|                       | User will not be able to proceed to the next data segment, without capturing the mandatory data.<br><b>NOTE:</b> Next is deactivated in the Summary screen as the capture of data across all the data segments in this stage are completed.                                                                                                    |
| Save & Close          | Click <b>Save &amp; Close</b> to save the data captured, provided<br>all the mandatory fields are captured and will be<br>available in the My Task list for the user to continue<br>later.                                                                                                    |

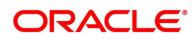

| Data Segment | Description                                                                                                    |
|--------------|----------------------------------------------------------------------------------------------------|
| Submit       | Click <b>Submit</b> to submit the application. The system triggers the business validation to ensure the application is entitled for submission to the next stage. |
| Cancel       | Click <b>Cancel</b> to terminate the application and the status<br>of the application. Such applications cannot be revived<br>later by the user.                   |

- 2. Click **Submit** to reach the **OUTCOME**, where the overrides, checklist and documents for this stage can be validated or verified.
  - $\rightarrow$  The **Overrides** screen is displayed.

## Figure 122: Overrides

| Stage Movement Submissio | n                            | ×                 |
|--------------------------|------------------------------|-------------------|
| 1<br>Overrides           | Checklist                    | 3<br>Outcome      |
| No overrides gei         | nerated for acceptance. Plea | ase proceed next. |
|                          |                              |                   |
|                          |                              |                   |
|                          |                              |                   |
|                          |                              | Proceed Next      |

The system displays the following error message if overrides are not accepted.

### Figure 123: Error Message

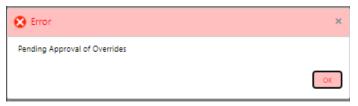

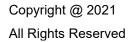

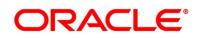

- 3. Click Accept Overrides & Proceed.
  - $\rightarrow$  The **Checklist** screen is displayed.

## Figure 124: Checklist

| Stage N | 1ovement Submissi | on                             | ×                 |
|---------|-------------------|--------------------------------|-------------------|
|         | 0                 | 2                              | O                 |
|         | Overrides         | Checklist                      | Outcome           |
|         | No checklists ma  | pped to the current stage. Ple | ase proceed next! |
|         |                   |                                |                   |
|         |                   |                                |                   |
|         |                   |                                |                   |
|         |                   |                                |                   |
|         |                   |                                | Proceed Next      |
|         |                   |                                | Strang            |

The system displays the following error message if checklist is not verified.

#### Figure 125: Error Message

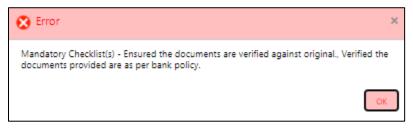

- 4. Click Save & Proceed.
  - → The **Outcome** screen is displayed.

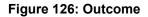

| 0—        | O                 |   | 3       |
|-----------|-------------------|---|---------|
| Overrides | Checklist         |   | Outcome |
|           | Select an Outcome |   |         |
|           | Proceed           | - |         |
|           | Remarks           |   |         |
|           |                   |   |         |
|           |                   |   |         |
|           |                   |   |         |
|           |                   |   |         |
|           |                   |   |         |
|           |                   |   |         |

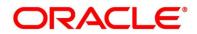

- 5. Select **Proceed** outcome from the drop-down list. Available options are:
  - Proceed
  - Return to Application Entry
  - Return to Application Enrichment
  - Return to Assessment
  - Return to Credit Assessment
  - Return to Initial Funding
  - Return to Overdraft Limit Details
  - Return to Underwriting
  - Reject By Bank

It will logically complete the **Manual Credit Decision** stage for the Current Account (with overdraft) Application. Upon submit, a Pricing call will be made by Oracle Banking Origination to Decision Service to get the Interest rate. The Workflow Orchestrator will automatically move this application to the next processing stage, **Account Parameter Setup** stage.

The stage movement is driven by the business configuration for a given combination of **Process Code**, **Life Cycle** and **Business Product Code**.

- 6. Enter the remarks in **Remarks**.
- 7. Click Submit.
  - $\rightarrow$  The **Confirmation** screen is displayed.

#### Figure 127: Confirmation

|                                                | ×                     |
|------------------------------------------------|-----------------------|
|                                                |                       |
| Information submitted successfully             |                       |
| Application Reference Number - 000APP000019863 |                       |
| Process Reference Number - 000CURPCA0002563    |                       |
|                                                | Close Go to Free Task |

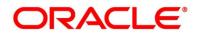

8. Click Go to Free Task.

→ The Free Tasks screen is displayed.

#### Figure 128: Free Tasks

|    | C Refresh   | 🗢 Acquire | 🕴 Flow Diagram         |                          |                     |                        |                  |        |          |  |  |
|----|-------------|-----------|------------------------|--------------------------|---------------------|------------------------|------------------|--------|----------|--|--|
| ונ | Action      | Priority  | Process Name           | Process Reference Number | Application Number  | Stage                  | Application Date | Branch | Customer |  |  |
| 1  | Acquire & E | Medium    | Current Account Origin | 000CURPCA0002563         | 000APP000019863     | Account Paramter Setup | 21-03-27         | 000    | 000925   |  |  |
|    | Acquire & E | Medium    | Retail Onboarding      | PTY212391305             | 000APP000019765     | Quick Initiation       | 70-01-01         | 000    | PTY21239 |  |  |
|    | Acquire & E | Medium    | Retail Party Amendment | PTY212321274             | 000APP000019819     | Amendment Initiation   | 70-01-01         | 000    | PTY21232 |  |  |
|    | Acquire & E | Medium    | Retail Onboarding      | PTY212371303             | 000APP000019734     | Quick Initiation       | 70-01-01         | 000    | PTY21237 |  |  |
|    | Acquire & E | Medium    | Stop Cheque            | CSRREF2108600000742      | CSRAPP2108600000742 | Initiation             | 21-03-27         | 000    |          |  |  |
|    | Acquire & E | Medium    | Stop Cheque            | CSRREF2108600000741      | CSRAPP2108600000741 | Initiation             | 21-03-27         | 000    |          |  |  |
|    | Acquire & E | Medium    | Amount Block           | CSRREF2108600000743      | CSRAPP2108600000743 | Initiation             | 21-03-27         | 000    |          |  |  |
|    | Acquire & E | Medium    | Retail Party Amendment | PTY212361302             | 000APP000019844     | Amendment Initiation   | 70-01-01         | 000    | PTY21236 |  |  |
|    | Acquire & E | Medium    | Retail Onboarding      | PTY212361301             | 000APP000019771     | Quick Initiation       | 70-01-01         | 000    | PTY21236 |  |  |
| i  | Acquire & E | Medium    | Retail Onboarding      | PTY212361297             | 000APP000019836     | Quick Initiation       | 70-01-01         | 000    | PTY21236 |  |  |
|    | Acquire & E | Medium    | Retail Party Amendment | PTY212321274             | 000APP000019819     | Amendment Initiation   | 70-01-01         | 000    | PTY21232 |  |  |
|    | Acquire & E | Medium    | Retail Party Amendment | PTY212321274             | 000APP000019819     | Amendment Initiation   | 70-01-01         | 000    | PTY21232 |  |  |
|    | Acquire & E | Medium    | Retail Party Amendment | PTY212321274             | 000APP000019819     | Amendment Initiation   | 70-01-01         | 000    | PTY21232 |  |  |
|    | Acquire & F | Medium    | Dotail Darty Amondmont | DTV212221274             | 000400000010910     | Amondmont Initiation   | 70.01.01         | 000    | DTV31333 |  |  |

The system successfully moves the Application Reference Number along with the sub process reference numbers [Current Account] to the Account Parameter Setup stage. This application will be available in the FREE TASK list. The user who has the access rights will be able to acquire and proceed with the next processing stage of the application.

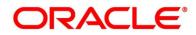

## 3.9 Account Parameter Setup Stage

The Account Parameter Setup stage is the next representative stage in the Current Account Open process. After the Application Assessment / Manual Credit Decision stage is completed successfully, the user who has the access rights for the given stage, can acquire the application and progress with the data capture. The user can acquire the application from Free Tasks list.

The Account Parameter Setup stage has the following reference data segments:

- 3.2.1 Account Limit Details View only as available in Overdraft Limit stage
- 3.3.1 Interest Details Editable as available in Application Enrichment Stage
- 3.3.2 Charge Details Editable as available in Application Enrichment Stage
- 3.2.2 Advance against Uncollected Funds Editable as available in Overdraft Limit Stage
- 3.2.3 Temporary Overdraft Limit Editable as available in Overdraft Limit Stage
- 3.3.3 Account Service Preferences Editable as available in Overdraft Limit Stage
- 3.9.1 Summary

All the data segments are carried forward from Application Enrichment stage. If the details are captured in Application Enrichment stage, the same will be fetched automatically. The user can modify the captured details and all the data segments are mandatory to capture the details to move the application to the next stage.

Please refer to the Overdraft Limit Stage and Application Enrichment Stage for the detailed explanation.

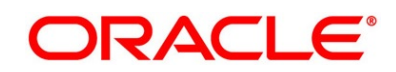

## 3.9.1 Summary

The system will display the summary of each of the data segments in as many tiles as the number of data segments in the given stage.

- 1. Click **Next** in **Account Services Preferences** screen to proceed with the next data segment, after successfully capturing the data.
  - → The Summary Account Parameter Setup screen is displayed.

### Figure 129: Summary Account Parameter Setup

| Account Parameter Setup     | - 006APP000024112                                    |                       | Clarifi                                          | ication Details 🛛 🕕 Application Info | Customer 360 🛛 🗮 F             | Remarks Documents 🗐              | Advices $\mu^{t'}$ × |
|-----------------------------|------------------------------------------------------|-----------------------|--------------------------------------------------|--------------------------------------|--------------------------------|----------------------------------|----------------------|
| Account Limit Details       | Summary                                              |                       |                                                  |                                      |                                |                                  | Screen ( 7 / 7)      |
| Interest Details            | Account Limit Details                                | Interest Details      | Account Service Preferences                      | Charge Details                       | Advance Against Uncollected    | d Temporary OD Limit Detail      | Is                   |
| Account Service Preferences | Limit Type: Collateral                               | Effective Rate: 16.0% | Banking Channel Subscription: Direct-<br>Banking | Charge Type: No of transactions      | Limit ID:                      | Temporary OD Limit ID:           |                      |
| Charge Details              | Linkage Reference:<br>OFLOCOL000003815               | Interest Rate: 12.0%  | +0 view more                                     |                                      | Currency: USD<br>Limit Amount: | Currency: USD<br>Limit Amount: 0 |                      |
| Advance Against Uncollecte  | Unked Amount: USD75000<br>OD Limit Amount: USD100000 |                       |                                                  |                                      | Limit Start Date:              | Limit Start Date:                |                      |
| Temporary OD Limit Details  |                                                      |                       |                                                  |                                      |                                |                                  |                      |
| Summary                     |                                                      |                       |                                                  |                                      |                                |                                  |                      |
|                             |                                                      |                       |                                                  |                                      |                                |                                  |                      |
|                             |                                                      |                       |                                                  |                                      |                                |                                  |                      |
|                             |                                                      |                       |                                                  |                                      |                                |                                  |                      |
|                             |                                                      |                       |                                                  |                                      |                                |                                  |                      |
|                             |                                                      |                       |                                                  |                                      |                                |                                  |                      |
|                             |                                                      |                       |                                                  |                                      |                                |                                  |                      |
|                             |                                                      |                       |                                                  |                                      |                                |                                  |                      |
|                             |                                                      |                       |                                                  |                                      |                                |                                  |                      |
|                             |                                                      |                       |                                                  |                                      |                                |                                  |                      |
|                             |                                                      |                       |                                                  |                                      |                                |                                  |                      |
|                             |                                                      |                       |                                                  |                                      |                                |                                  |                      |
|                             |                                                      |                       |                                                  |                                      |                                |                                  |                      |
|                             |                                                      |                       |                                                  |                                      |                                |                                  |                      |
| Audit                       |                                                      |                       |                                                  | Re                                   | quest Clarification Back       | Next Save & Close Su             | ubmit Cancel         |

Each of these summary tiles are clickable and the user will have the option to view all the details captured under the given data segment. For more information on data segments, refer to the field description table below.

#### Table 43: Summary Account Parameter Setup – Field Description

| Data Segment                | Description                                    |
|-----------------------------|------------------------------------------------|
| Account Limit Details       | Displays the account limit details.            |
| Interest Details            | Displays the interest details.                 |
| Account Service Preferences | Displays the account service preferences.      |
| Charge Details              | Displays the charge details.                   |
| Advance against Uncollected | Displays the Advance against Uncollected Funds |
| Funds Details               | details.                                       |

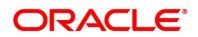

| Data Segment                         | Description                                                                                                    |
|--------------------------------------|----------------------------------------------------------------------------------------------------|
| Temporary Overdraft Limit<br>Details | Displays the Temporary Overdraft Limit details.                                                                                                    |
| Account Services Preferences         | Displays the account services preferences.                                                                                                    |
| Request Clarification                | <ul> <li>Click Request Clarification to raise a new clarification request. The system allows placing a request for clarification that is needed from the Customer to proceed ahead with the application. The clarification can be for any additional details, confirming specific information, the requirement for any additional document, and so on, from the customer.</li> <li>For more information on Request Clarification, refer to the section Request Clarification.</li> </ul>                                                                 |
| Back                                 | Click <b>Back</b> to navigate to the previous data segment within a stage.                                                                                                    |
| Next                                 | Click <b>Next</b> to navigate to the next data segment, after<br>successfully capturing the data.<br>The system will validate for all mandatory data<br>segments and data fields. If mandatory details are not<br>provided, the system displays an error message for the<br>user to take action.<br>User will not be able to proceed to the next data<br>segment, without capturing the mandatory data.<br><b>NOTE: Next</b> is deactivated in the Summary screen as<br>the capture of data across all the data segments in this<br>stage are completed. |
| Save & Close                         | Click <b>Save &amp; Close</b> to save the data captured, provided<br>all the mandatory fields are captured and will be<br>available in the My Task list for the user to continue<br>later.                                                                                                    |

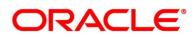

| Data Segment | Description                                                                                                    |
|--------------|----------------------------------------------------------------------------------------------------|
| Submit       | Click <b>Submit</b> to submit the application. The system triggers the business validation to ensure the application is entitled for submission to the next stage. |
| Cancel       | Click <b>Cancel</b> to terminate the application and the status<br>of the application. Such applications cannot be revived<br>later by the user.                   |

- 2. Click **Submit** to reach the **OUTCOME**, where the overrides, checklist and the documents for this stage can be validated or verified.
  - $\rightarrow$  The **Overrides** screen is displayed.

### Figure 130: Overrides

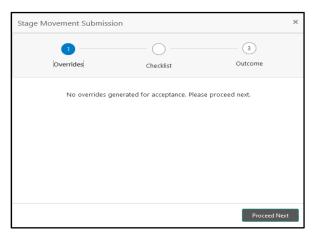

The system displays the following error message if overrides are not accepted.

#### Figure 131: Error Message

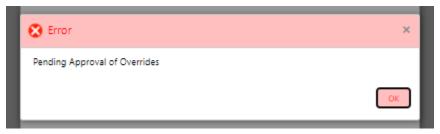

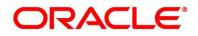

- 3. Click Accept Overrides & Proceed.
  - $\rightarrow$  The **Checklist** screen is displayed.

#### Figure 132: Checklist

| Stage Movement Submissi | on                             | ×                 |
|-------------------------|--------------------------------|-------------------|
| 0                       | 2                              | O                 |
| Overrides               | Checklist                      | Outcome           |
| No checklists may       | oped to the current stage. Ple | ase proceed next! |
|                         |                                |                   |
|                         |                                |                   |
|                         |                                |                   |
|                         |                                |                   |
|                         |                                | Proceed Next      |
|                         |                                | Proceed Next      |

The system displays the following error message if checklist is not verified.

### Figure 133: Error Message

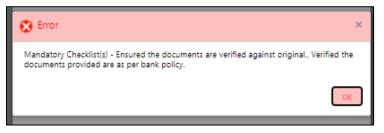

- 4. Click Save & Proceed.
  - $\rightarrow$  The **Outcome** screen is displayed.

#### Figure 134: Outcome

| Stage Movement Su | Ibmission         |   |         | > |
|-------------------|-------------------|---|---------|---|
| 0—                | 0                 |   | 3       |   |
| Overrides         | Checklist         |   | Outcome |   |
|                   | Select an Outcome |   |         |   |
|                   | Proceed           | Ŧ |         |   |
|                   | Remarks           |   |         |   |
|                   |                   |   |         |   |
|                   |                   |   |         |   |
|                   |                   |   |         |   |
|                   |                   |   |         |   |
|                   |                   |   |         |   |
|                   |                   |   |         |   |
|                   |                   |   | Submi   |   |
|                   |                   |   |         |   |

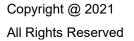

The Select an Outcome has following options for this stage:

- Proceed
- Return to Application Entry
- Return to Application Enrichment
- Return to Assessment
- Return to Credit Assessment
- Return to Credit Decision
- Return to Initial Funding
- Return to Overdraft Limit Details
- Return to Underwriting
- Reject By Bank
- Select Proceed outcome from the drop-down list. It will logically complete the next stage for the Current Account Application. The Workflow Orchestrator will automatically move this application to the next processing stage.

If there is no change in Interest or Charges details, the workflow will automatically move this application to the **Account Approval** stage.

If there is any change in Interest or Charges details, submit of this stage, will move the application into the **Supervisor Application Approval** stage.

The stage movement is driven by the business configuration for a given combination of **Process Code**, **Life Cycle** and **Business Product Code**.

6. Enter the remarks in **Remarks**.

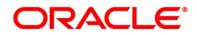

- 7. Click Submit.
  - $\rightarrow$  The **Confirmation** screen is displayed.

#### Figure 135: Confirmation

|                                                |       | ×               |
|------------------------------------------------|-------|-----------------|
|                                                |       |                 |
| Information submitted successfully             |       |                 |
| Application Reference Number - 000APP000019863 |       |                 |
| Process Reference Number - 000CURPCA0002563    |       |                 |
|                                                |       |                 |
|                                                | Close | Go to Free Task |
|                                                |       |                 |

8. Click Go to Free Task.

→ The Free Tasks screen is displayed.

#### Figure 136: Free Tasks

| e | Tasks       |           |                            |                          |                    |                         |                  | <u>e</u> . |                 |
|---|-------------|-----------|----------------------------|--------------------------|--------------------|-------------------------|------------------|------------|-----------------|
|   | C Refresh   | ◇ Acquire | Flow Diagram               |                          |                    |                         |                  |            |                 |
|   | Action      | Priority  | Process Name               | Process Reference Number | Application Number | Stage                   | Application Date | Branch     | Customer Number |
|   | Acquire & E | Medium    | Small and Medium Busi      | 006SMBCA10003699         | 006APP000024112    | Supervisor Approval     | 18-03-30         | 006        |                 |
|   | Acquire & E | Medium    | Retail Loan Origination    | 006HMLN010013648         | 006APP000024111    | Account Parameter Setup | 18-03-30         | 000        | 004678          |
| 0 | Acquire & E |           | Retail Application Initiat | 006INIT000024107         | 006APP000024109    | Application Initiation  | 18-03-30         |            |                 |
|   | Acquire & E |           | Current Account Origin     | 006CURPC10003698         | 006APP000024105    | Application Entry       | 18-03-30         | 006        |                 |
| 0 | Acquire & E | High      | Retail Loan Origination    | 006HMLN010013637         | 006APP000024094    | Handoff Retry           | 18-03-30         | 006        | 004678          |
|   | Acquire & E |           | In-Principle Approval Pr   | 006IPA000000790          | 006IPA000000790    | IPA Approval            | 18-03-30         |            |                 |
| 0 | Acquire & E | Medium    | Retail Party Amendment     | PTY213415469             | 006APP000024081    | Amendment Initiation    | 18-03-30         | 006        | PTY213415469    |
|   | Acquire & E | Mediam    | Retail Party Amendment     | PTY213415469             | 006APP000024081    | Amendment Initiation    | 18-03-30         | 006        | PTY213415469    |
| n | Acquire & E | High      | Retail Loan Origination    | 006BBXCLU0013634         | 006APP000024087    | Application Entry       | 18-03-30         |            | 004678          |
|   | Acquire & E | Medium    | Retail Party Amendment     | PTY213415469             | 006APP000024081    | Amendment Initiation    | 18-03-30         | 006        | PTY213415469    |
| 0 | Acquire & E | Medium    | Retail Party Amendment     | PTY213415469             | 006APP000024081    | Amendment Initiation    | 18-03-30         | 006        | PTY213415469    |
|   | Acquire & E |           | Retail Application Initiat | 006INIT000024071         | 006APP000024073    | Application Initiation  | 18-03-30         |            |                 |
| 0 | Acquire & E |           | Retail Application Initiat | 006INIT000024070         | 006APP000024072    | Application Initiation  | 18-03-30         |            |                 |
| - | A           | Mediam    | Course and the draw Boat   |                          |                    | A                       |                  |            |                 |

The system successfully moves the Application Reference Number along with the sub process reference numbers [Current Account] to the Account Approval stage. This application is will be available in the FREE TASK list. The user who has the access rights will be able to acquire and proceed with the next processing stage of the application.

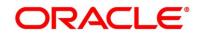

# 3.10 Supervisor Application Approval Stage

The Supervisor Approval stage has the following reference data segments:

- 3.10.1 Pricing Change Approval
- 3.10.2 Summary

## 3.10.1 Pricing Change Approval

Pricing Change Approval is the first data segment of Supervisor Application Approval stage. The user can acquire the application from Free Tasks list.

- Click Acquire & Edit in the Free Tasks screen of the previous stage Account Parameter Setup stage.
  - → The **Pricing Change Approval** screen is displayed.

### Figure 137: Pricing Change Approval

| Supervisor Application App | rova | I - 006A   | PP000024112                      |                                      | i | Clarification De | etails 🛛 🔣 Application Info | Customer 360 | Re Re     | emarks                   | 🗐 Advices 🛛 💉 🗙     |
|----------------------------|------|------------|----------------------------------|--------------------------------------|---|------------------|-----------------------------|--------------|-----------|--------------------------|---------------------|
| Price Change Approval      | Pr   | ice Cha    | nge Approval                     |                                      |   |                  |                             |              |           |                          | Screen ( 1 / 2)     |
| Summary                    |      | +          | Applicant Name                   |                                      |   |                  |                             |              |           |                          |                     |
|                            |      | G          | Account Type<br>Current Account  | Account Branch<br>006                |   | SMBC             | t Code<br>CA1               |              |           | Product Name<br>SMB CAOD |                     |
|                            |      | 8          | Approved Amount<br>US\$75,000.00 | OD Tenure<br>3 Years 9 Months 0 Days |   |                  |                             |              |           |                          |                     |
|                            | E    | xisting Va | lues                             |                                      |   | Revised Values   |                             |              |           |                          |                     |
|                            |      | 8          | Rate Type<br>Floating            | 8ase Rate<br>12                      |   | Kate<br>Floa     | Type<br>ating               |              |           | Base Rate<br>12          |                     |
|                            |      | %          | Margin<br>8                      | 20                                   |   | % 4              | lin                         |              |           | Effective Rate<br>16     |                     |
|                            |      | ø          | Handling Charges<br>USD 0        |                                      |   | Lege Hand<br>USE | fling Charges<br>D 0        |              |           |                          |                     |
|                            |      |            |                                  | Action<br>roved                      |   |                  |                             |              |           |                          |                     |
| Audit                      |      |            |                                  |                                      |   |                  |                             | Request Clar | ification | Back Next                | Save & Close Cancel |

2. For more information on fields, refer to the field description table below.

#### Table 44: Pricing Change Approval – Field Description

| Field          | Description                       |
|----------------|-----------------------------------|
| Applicant Name | Displays the applicant name.      |
| Account Type   | Displays the account type.        |
| Account Branch | Displays the account branch name. |

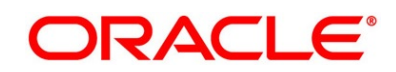

| Field               | Description                                                      |
|---------------------|------------------------------------------------------------------|
| Product Code        | Displays the product code selected for this current account.     |
| Product Name        | Displays the product name selected or this current account.      |
| Approved Amount     | Displays the final approved overdraft amount.                    |
| OD Tenure           | Displays the final OD tenure for the approved amount.            |
| Existing Values     | Displays the existing values.                                    |
| Rate Type           | Displays the rate type.                                          |
| Base Rate           | Displays the rate of interest for the approved overdraft amount. |
| Margin              | Displays the margin.                                             |
| Effective Rate      | Displays the effective rate.                                     |
| Handling Charges    | Displays the handling charges.                                   |
| Revised Values      | Displays the revised values against the existing values.         |
| Rate Type           | Displays the rate type.                                          |
| Base Rate           | Displays the rate of interest for the approved overdraft amount. |
| Margin              | Displays the margin.                                             |
| Effective Rate      | Displays the effective rate.                                     |
| Handling Charges    | Displays the handling charges.                                   |
| User Recommendation | Select the User recommendation.                                  |
|                     | Available options are:                                           |
|                     | Approved                                                         |
|                     | Rejected                                                         |
| User Action         | Displays the user action based on user recommendation.           |

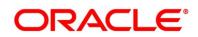

| Field                 | Description                                                              |
|-----------------------|--------------------------------------------------------------------------|
|                       | Description                                                              |
| Request Clarification | Click <b>Request Clarification</b> to raise a new clarification request. |
|                       | The system allows placing a request for clarification that is            |
|                       | needed from the Customer to proceed ahead with the                       |
|                       | application. The clarification can be for any additional details,        |
|                       | confirming specific information, the requirement for any                 |
|                       | additional document, and so on, from the customer.                       |
|                       | For more information on Request Clarification, refer to the              |
|                       | section Request Clarification.                                           |
| Back                  | Click <b>Back</b> to navigate to the previous data segment within a      |
|                       | stage.                                                                   |
| Next                  | Click <b>Next</b> to navigate to the next data segment, after            |
|                       | successfully capturing the data.                                         |
|                       | The system will validate for all mandatory data segments and             |
|                       | data fields. If mandatory details are not provided, the system           |
|                       | displays an error message for the user to take action.                   |
|                       | User will not be able to proceed to the next data segment,               |
|                       | without capturing the mandatory data.                                    |
| Save & Close          | Click Save & Close to save the data captured, provided all the           |
|                       | mandatory fields are captured and will be available in the My            |
|                       | Task list for the user to continue later.                                |
| Cancel                | Click <b>Cancel</b> to terminate the application and the status of the   |
|                       | application. Such applications cannot be revived later by the user.      |
|                       |                                                                          |

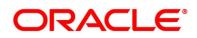

## 3.10.2 Summary

The system will display the summary of each of the data segments in as many tiles as the number of data segments in the given stage.

- 1. Click **Next** in **Pricing Change Approval** screen to proceed with the next data segment, after successfully capturing the data.
  - $\rightarrow$  The **Summary** screen is displayed.

|                                      | proval - 006APP000024112                                                          | i Clarification Details | Application Info | Customer 360       | Remarks   | Documents    | Advices 🔎 🗶     |
|--------------------------------------|-----------------------------------------------------------------------------------|-------------------------|------------------|--------------------|-----------|--------------|-----------------|
| Price Change Approval                | Summary                                                                           |                         |                  |                    |           |              | Screen ( 2 / 2) |
| Price calling exposition     Summary | Vince Charge Approval<br>Rate of Interest: 20 0%<br>User Recommendation: Approved |                         |                  |                    |           |              | Screen ( 2 / 2) |
|                                      |                                                                                   |                         |                  |                    |           |              |                 |
| Audit                                |                                                                                   |                         | Req              | uest Clarification | Back Next | Save & Close | Submit Cancel   |

Figure 138: Summary

Each of these summary tiles are clickable and the user will have the option to view all the details captured under the given data segment. For more information on summary tiles, refer to the field description table below.

| Data Segment            | Description                                                       |  |
|-------------------------|-------------------------------------------------------------------|--|
| Pricing Change Approval | Displays the pricing change approval details.                     |  |
| Request Clarification   | Click Request Clarification to raise a new clarification          |  |
|                         | request. The system allows placing a request for clarification    |  |
|                         | that is needed from the Customer to proceed ahead with the        |  |
|                         | application. The clarification can be for any additional details, |  |
|                         | confirming specific information, the requirement for any          |  |
|                         | additional document, and so on, from the customer.                |  |
|                         | For more information on Request Clarification, refer to the       |  |
|                         | section Request Clarification.                                    |  |
|                         |                                                                   |  |

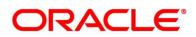

| Data Segment | Description                                                                                                    |
|--------------|----------------------------------------------------------------------------------------------------|
| Back         | Click <b>Back</b> to navigate to the previous data segment within a stage.                                                                                                    |
| Next         | Click <b>Next</b> to navigate to the next data segment, after successfully capturing the data.                                                                                          |
|              | The system will validate for all mandatory data segments and data fields. If mandatory details are not provided, the system displays an error message for the user to take action.      |
|              | User will not be able to proceed to the next data segment, without capturing the mandatory data.                                                                                        |
|              | <b>NOTE: Next</b> is deactivated in the Summary screen as the capture of data across all the data segments in this stage are completed.                                                 |
| Save & Close | Click <b>Save &amp; Close</b> to save the data captured, provided all<br>the mandatory fields are captured and will be available in the<br>My Task list for the user to continue later. |
| Submit       | Click <b>Submit</b> to submit the application. The system triggers the business validation to ensure the application is entitled for submission to the next stage.                      |
| Cancel       | Click <b>Cancel</b> to terminate the application and the status of the application. Such applications cannot be revived later by the user.                                              |

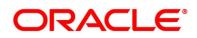

- 2. Click **Submit** to reach the **OUTCOME**, where the Overrides, Checklist and the Documents for this stage can be validated or verified.
  - $\rightarrow$  The **Overrides** screen is displayed.

### Figure 139: Overrides

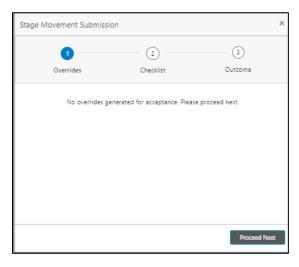

The system displays the following error message if overrides are not accepted.

#### Figure 140: Error Message

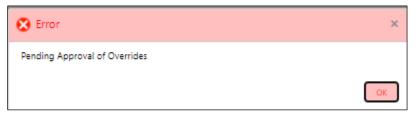

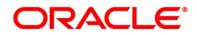

- 3. Click Accept Overrides & Proceed.
  - $\rightarrow$  The **Checklist** screen is displayed.

### Figure 141: Checklist

| Stage Movement Submiss | sion                           | ×                   |
|------------------------|--------------------------------|---------------------|
| 0                      | 2                              | 3                   |
| Overrides              | Checklist                      | Outcome             |
| No checklists m        | apped to the current stage. Pl | lease proceed next! |
|                        |                                | Proceed Next        |

The system displays the following error message if checklist is not verified.

Figure 142: Error Message

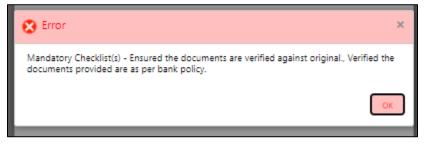

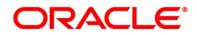

- 4. Click Save & Proceed.
  - $\rightarrow$  The **Outcome** screen is displayed.
  - Figure 143: Outcome

| age Movement S |                  |          |         |
|----------------|------------------|----------|---------|
| 0-             |                  | 0        |         |
| Overrides      | c                | hecklist | Outcome |
|                | Select an Outcon | ne       |         |
|                | Proceed          | Ŧ        |         |
|                | Remarks          |          |         |
|                |                  |          |         |
|                |                  |          |         |
|                |                  |          |         |
|                |                  |          |         |
|                |                  |          |         |
|                |                  |          |         |
|                |                  |          | Subr    |

- 5. Select the outcome from the drop-down list. Available options are:
  - Proceed
  - Return to Application Entry
  - Return to Application Enrichment
  - Return to Overdraft Limit Details
  - Return to Account Funding
  - Reject By Bank
- Select Proceed outcome from the drop-down list. It will logically complete the Supervisor Application Approval stage for the Current Application. The Workflow Orchestrator will automatically move this application to the next processing stage, Account Approval Stage.

If the Supervisor has rejected the price change, the application will be routed back to **Account Parameter Setup** stage.

The stage movement is driven by the business configuration for a given combination of **Process Code**, **Life Cycle** and **Business Product Code**.

7. Enter the remarks in **Remarks**.

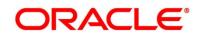

- 8. Click Submit.
  - $\rightarrow$  The **Confirmation** screen is displayed.

#### Figure 144: Confirmation

|                                                                                               |       | ×               |
|-----------------------------------------------------------------------------------------------|-------|-----------------|
| Information submitted successfully                                                            |       |                 |
| Application Reference Number - 006APP000024112<br>Process Reference Number - 006SMBCA10003699 |       |                 |
|                                                                                               | Close | Go to Free Task |

9. Click Go to Free Task.

→ The Free Tasks screen is displayed.

#### Figure 145: Free Tasks

| Tasks       |           |                            |                          |                    |                         |                  | 1      | <b>h</b> .      |
|-------------|-----------|----------------------------|--------------------------|--------------------|-------------------------|------------------|--------|-----------------|
| C Refresh   | 🗢 Acquire | Flow Diagram               |                          |                    |                         |                  |        |                 |
| Action      | Priority  | Process Name               | Process Reference Number | Application Number | Stage                   | Application Date | Branch | Customer Number |
| Acquire & E | Medium    | Small and Medium Busi      | 006SMBCA10003699         | 006APP000024112    | Account Approval        | 18-03-30         | 006    |                 |
| Acquire & E | Medium    | Retail Loan Origination    | 006HMLN010013648         | 006APP000024111    | Account Parameter Setup | 18-03-30         | 000    | 004678          |
| Acquire & E |           | Retail Application Initiat | 006INIT000024107         | 006APP000024109    | Application Initiation  | 18-03-30         |        |                 |
| Acquire & E |           | Current Account Origin     | 006CURPC10003698         | 006APP000024105    | Application Entry       | 18-03-30         | 006    |                 |
| Acquire & E | High      | Retail Loan Origination    | 006HMLN010013637         | 006APP000024094    | Handoff Retry           | 18-03-30         | 006    | 004678          |
| Acquire & E |           | In-Principle Approval Pr   | 006IPA00000790           | 006IPA000000790    | IPA Approval            | 18-03-30         |        |                 |
| Acquire & E | Medium    | Retail Party Amendment     | PTY213415469             | 006APP000024081    | Amendment Initiation    | 18-03-30         | 006    | PTY213415469    |
| Acquire & E | Medium    | Retail Party Amendment     | PTY213415469             | 006APP000024081    | Amendment Initiation    | 18-03-30         | 006    | PTY213415469    |
| Acquire & E | High      | Retail Loan Origination    | 006BBXCLU0013634         | 006APP000024087    | Application Entry       | 18-03-30         |        | 004678          |
| Acquire & E | Medium    | Retail Party Amendment     | PTY213415469             | 006APP000024081    | Amendment Initiation    | 18-03-30         | 006    | PTY213415469    |
| Acquire & E | Medium    | Retail Party Amendment     | PTY213415469             | 006APP000024081    | Amendment Initiation    | 18-03-30         | 006    | PTY213415469    |
| Acquire & E |           | Retail Application Initiat | 006INIT000024071         | 006APP000024073    | Application Initiation  | 18-03-30         |        |                 |
| Acquire & E |           | Retail Application Initiat | 006INIT000024070         | 006APP000024072    | Application Initiation  | 18-03-30         |        |                 |
| * for 0. F  | Medium    |                            |                          |                    |                         |                  |        |                 |

The system successfully moves the Application Reference Number along with the sub process reference numbers [Current Account] to the Account Approval on Host stage. This application is will be available in the FREE TASK list. The user who has the access rights will be able to acquire and proceed with the next processing stage of the application.

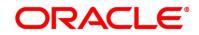

# 3.11 Account Approval Stage

Users having functional access to the Account Approval Stage will be able to view the record in the Free Task process.

The Account Approval Stage comprises of all the data segment of the previous stages. Since the data segment are in view only mode and have been completed in the previous stages, the Account Approval stage is launched with Collateral Perfection Details data segment.

The Account Approval Stage comprises of the below mentioned sections:

- 3.1.1 Customer Information View Only as available in Application Entry stage
- 3.1.2 Stake Holder Details View Only as available in Application Entry stage (for SMB Customers only)
- 3.1.3 Account Details View Only as available in Application Entry stage
- 3.1.4 Financial Details- View Only as available in Application Entry stage
- 3.1.5 Mandate Details View Only as available in Application Entry stage
- 3.1.6 Nominee Details View Only as available in Application Entry stage
- 3.1.7 Collateral Details View Only as available in Application Entry stage
- 3.2.1 Account Limit Details View Only as available in Overdraft Limit stage
- 3.2.2 Advance against Uncollected Funds View Only as available in Overdraft Limit stage
- 3.2.3 Temporary Overdraft Limit View Only as available in Overdraft Limit stage
- 3.3.1 Interest Details View Only as available in Application Enrichment stage
- 3.3.2 Charge Details View Only as available in Application Enrichment stage
- 3.3.3 Account Service Preferences View Only as available in Application Enrichment stage
- 3.4.1 Initial Funding Details View Only as available in Account Funding stage
- 3.5.1 Credit Rating Details View Only as available in Underwriting stage
- 3.5.2 Valuation Details View Only as available in Underwriting stage
- 3.5.3 Legal Opinion View Only as available in Underwriting stage
- 3.11.1 Assessment Summary
- 3.11.2 Collateral Perfection Details
- 3.11.3 Approval Details
- 3.11.4 Summary

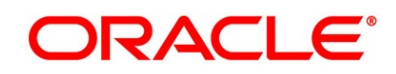

## 3.11.1 Assessment Summary

Assessment Summary is the first data segment of Account Approval stage.

- 1. Click **Acquire & Edit** in the **Free Tasks** screen for the application for which Account Approval stage has to be acted upon.
  - → The Assessment Summary screen is displayed.

### Figure 146: Assessment Summary

| count Approval - 006APPI      | 000024112                             | 0                       | Clarification Details       | Customer 360 Remarks Documents       | 🗐 Advices 🚽 💉 |
|-------------------------------|---------------------------------------|-------------------------|-----------------------------|--------------------------------------|---------------|
| ^                             | Assessment Summary                    |                         |                             |                                      | Screen (18/2  |
| Account Services Preferences  |                                       |                         |                             |                                      |               |
| Financial Details             |                                       |                         |                             |                                      |               |
| Stake Holder Details          | Requested Amount USD 100000           | 3 Years 9 Months 0 Days | Rate Type<br>Floating       | % Margin                             |               |
| Account Limit Details         |                                       |                         |                             |                                      |               |
| interest Details              | Total Weighted Score                  | Approved Amount         | Proposed Margin             | Effective Rate                       |               |
| Charge Details                | 85                                    | USD 30000               | % 8                         | % 20                                 |               |
| initial Funding Details       |                                       |                         |                             |                                      |               |
| Advance Against Uncollecte    | System Recommendation<br>ManualQueueA | Grade<br>B              | Manual Decision<br>Approved |                                      |               |
| Temporary OD Limit Details    | -                                     |                         |                             |                                      |               |
| Credit Rating Details         |                                       |                         |                             |                                      |               |
| Collateral Details            |                                       |                         |                             |                                      |               |
| Valuation Details             |                                       |                         |                             |                                      |               |
| Legal Opinion                 |                                       |                         |                             |                                      |               |
| Assessment Summary            |                                       |                         |                             |                                      |               |
| Manual Assessment             |                                       |                         |                             |                                      |               |
| Manual Decision               |                                       |                         |                             |                                      |               |
| Collateral Perfection Details |                                       |                         |                             |                                      |               |
| Approval Details              |                                       |                         |                             |                                      |               |
| Summary                       |                                       |                         |                             |                                      |               |
| Audit                         |                                       |                         |                             | Request Clarification Back Next Save | & Close Cance |

2. Specify the details in the relevant data fields. The fields which are marked with asterisk are mandatory. For more information on fields, refer to the field description table below.

| Table 46: Assessment Summar | v – Field Description |
|-----------------------------|-----------------------|
|                             |                       |

| Field                 | Description                              |
|-----------------------|------------------------------------------|
| Requested Amount      | Displays the requested overdraft amount. |
| Tenure                | Displays the tenure.                     |
| Rate Type             | Displays the rate type.                  |
| Rate of Interest      | Displays the interest rate.              |
| Margin                | Displays the margin percentage.          |
| Total Weightage Score | Displays the total weightage score.      |
| Approved Amount       | Displays the approved overdraft amount.  |
| Proposed Margin       | Displays the proposed margin.            |

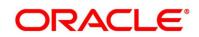

| Field                    | Description                                                                                                    |
|--------------------------|----------------------------------------------------------------------------------------------------|
| Effective Rate           | Displays the effective rate of interest.                                                                                                    |
|                          |                                                                                                    |
| System<br>Recommendation | Displays the system recommendations.                                                                                                    |
| Grade                    | Displays the grade of the applicant.                                                                                                    |
| Manual Decision          | Displays the manual decision.                                                                                                    |
| Request Clarification    | <ul> <li>Click Request Clarification to raise a new clarification request.</li> <li>The system allows placing a request for clarification that is needed from the Customer to proceed ahead with the application. The clarification can be for any additional details, confirming specific information, the requirement for any additional document, and so on, from the customer.</li> <li>For more information on Request Clarification, refer to the section Request Clarification.</li> </ul> |
| Back                     | Click <b>Back</b> to navigate to the previous data segment within a stage.                                                                                                    |
| Next                     | <ul> <li>Click Next to navigate to the next data segment, after successfully capturing the data.</li> <li>The system will validate for all mandatory data segments and data fields. If mandatory details are not provided, the system displays an error message for the user to take action.</li> <li>User will not be able to proceed to the next data segment, without capturing the mandatory data.</li> </ul>                                                                                 |
| Save & Close             | Click <b>Save &amp; Close</b> to save the data captured, provided all the mandatory fields are captured and will be available in the My Task list for the user to continue later.                                                                                                    |
| Cancel                   | Click <b>Cancel</b> to terminate the application and the status of the application. Such applications cannot be revived later by the user.                                                                                                    |

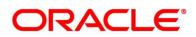

## 3.11.2 Collateral Perfection Details

Collateral Perfection Details is the next data segment of Account Approval stage.

- 1. Click **Next** in the **Assessment Summary** screen for the application for which Account Approval stage has to be acted upon.
  - → The Collateral Perfection Details screen is displayed.

| Current Application Approv                        | al - 000APP000008127          |                     |               | (i) Clarification Details | Application Info | Customer 360        | Remarks           | Documents    | advices | $_{\mu}e$ ×  |
|---------------------------------------------------|-------------------------------|---------------------|---------------|---------------------------|------------------|---------------------|-------------------|--------------|---------|--------------|
| 🕘 Account Details                                 | Collateral Perfection Details |                     |               |                           |                  |                     |                   |              | Screen  | n ( 17 / 18) |
| 😃 Customer Information                            | MR                            |                     |               |                           |                  |                     |                   |              |         |              |
| 🍪 Mandate Details                                 | Date of Birth                 | Email               | Phone Number  | Mobile                    |                  |                     |                   |              |         |              |
| 😆 Account Service Preferences                     |                               |                     |               |                           |                  |                     |                   |              |         |              |
| 👍 Nominee Details                                 |                               |                     |               |                           |                  |                     |                   |              |         |              |
| 🍅 Financial Details                               | Collateral ID                 | Collateral Descript | ion           | Liability ID              |                  | Lia                 | bility Descriptio | n            |         |              |
| Initial Funding Details                           | OFLOCOL00000250               | NA                  |               | 000908                    |                  |                     |                   |              |         |              |
| 🍅 Interest Details                                |                               |                     |               |                           |                  |                     |                   |              |         |              |
| 🍪 Charge Details                                  | Registration Authority *      | Registration Requ   | est Date *    | Registration Da           | ate *            | Co                  | nfirmation Date   | *            |         |              |
| 👌 Advance Against Uncollect                       |                               |                     |               |                           |                  |                     |                   |              |         |              |
| 🍪 Temporary OD Limit Details                      |                               |                     |               |                           |                  |                     |                   |              |         |              |
| 🍪 Credit Rating Details                           | Registration Status *         | Registration Refer  | ence Number * |                           |                  |                     |                   |              |         |              |
| Valuation Details                                 |                               |                     |               |                           |                  |                     |                   |              |         |              |
| 🍅 Legal Opinion                                   |                               |                     |               |                           |                  |                     |                   |              |         |              |
| 🍐 Assessment Details                              |                               |                     |               |                           |                  |                     |                   |              |         |              |
| 👌 Manual Assessment                               |                               |                     |               |                           |                  |                     |                   |              |         |              |
| 👌 Manual Decision                                 |                               |                     |               |                           |                  |                     |                   |              |         |              |
| <ul> <li>Collateral Perfection Details</li> </ul> |                               |                     |               |                           |                  |                     |                   |              |         |              |
| 💩 Approval Details                                |                               |                     |               |                           |                  |                     |                   |              |         |              |
| Summary                                           |                               |                     |               |                           |                  |                     |                   |              |         |              |
| Audit                                             |                               |                     |               |                           | Rec              | quest Clarification | lack Next         | Save & Close | Submit  | Cancel       |

2. Specify the details in the relevant data fields. The fields which are marked with asterisk are mandatory. For more information on fields, refer to the field description table below.

| Field                 | Description                                                                                                    |
|-----------------------|----------------------------------------------------------------------------------------------------|
| Applicant Name        | Displays the applicant name.                                                                                                    |
| Name of Business      | Displays the name of the business.<br>The field appears only if the <b>Customer Type</b> is selected<br>as <b>Small and Medium Business (SMB)</b> .                   |
| Date of Birth         | Displays the applicant's date of birth.                                                                                                    |
| Date of Incorporation | Displays the date of incorporation for the business.<br>The field appears only if the <b>Customer Type</b> is selected<br>as <b>Small and Medium Business (SMB)</b> . |
| E-mail                | Displays the e-mail id of the applicant.                                                                                                    |

г

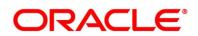

| Field                          | Description                                                                                                    |
|--------------------------------|----------------------------------------------------------------------------------------------------|
| Mobile                         | Displays the mobile number of the applicant.                                                                                                    |
| Collateral ID                  | Displays the Collateral ID.                                                                                                    |
| Collateral Description         | Displays the description of the collateral.                                                                                                    |
| Liability ID                   | Displays the Liability ID                                                                                                    |
| Liability Description          | Displays the Liability description.                                                                                                    |
| Registration Authority*        | Specify the name of the registration authority.                                                                                                    |
| Registration Request Date*     | Select the date when the registration is requested.                                                                                                    |
| Registration Date*             | Select the date when the registration is completed.                                                                                                    |
| Confirmation Date*             | Select the date when the registration is confirmed.                                                                                                    |
| Registration Status*           | Specify the status of registration.                                                                                                    |
| Registration Reference Number* | Specify the registration reference number.                                                                                                    |
| Request Clarification          | Click <b>Request Clarification</b> to raise a new clarification<br>request. The system allows placing a request for<br>clarification that is needed from the Customer to<br>proceed ahead with the application. The clarification can<br>be for any additional details, confirming specific<br>information, the requirement for any additional<br>document, and so on, from the customer.<br>For more information on <b>Request Clarification</b> , refer to<br>the section <b>Request Clarification</b> . |
| Back                           | Click <b>Back</b> to navigate to the previous data segment within a stage.                                                                                                    |

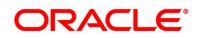

| Field        | Description                                                                                    |
|--------------|------------------------------------------------------------------------------------------------|
| Next         | Click <b>Next</b> to navigate to the next data segment, after successfully capturing the data. |
|              | The system will validate for all mandatory data                                                |
|              | segments and data fields. If mandatory details are not                                         |
|              | provided, the system displays an error message for the                                         |
|              | user to take action.                                                                           |
|              | User will not be able to proceed to the next data                                              |
|              | segment, without capturing the mandatory data.                                                 |
| Save & Close | Click Save & Close to save the data captured, provided                                         |
|              | all the mandatory fields are captured and will be                                              |
|              | available in the My Task list for the user to continue                                         |
|              | later.                                                                                         |
| Cancel       | Click <b>Cancel</b> to terminate the application and the status                                |
|              | of the application. Such applications cannot be revived                                        |
|              | later by the user.                                                                             |

**NOTE:** All the fields will be fetched from Oracle Banking Credit Facilities Process Management in read only mode if integrated with Oracle Banking Credit Facilities Process Management.

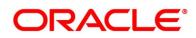

## 3.11.3 Approval Details

- 1. Click **Next** in **Collateral Perfection Details** screen to proceed with the next data segment, after successfully capturing the data.
  - → The Approval Details screen is displayed.

### Figure 148: Approval Details

| Account Approval - 006AP             | P000024112                     | 🚺 🚺 Clarificatio                  | n Details              | Customer 360     | Remarks         | 🗐 Advices 🚽 🗶       |
|--------------------------------------|--------------------------------|-----------------------------------|------------------------|------------------|-----------------|---------------------|
| Customer Information                 | Approval Details               |                                   |                        |                  |                 | Screen ( 22 / 23)   |
| Account Details                      |                                |                                   |                        |                  |                 |                     |
| Mandate Details                      | Applicant Name                 |                                   |                        |                  |                 |                     |
| Nominee Details                      |                                |                                   |                        |                  |                 |                     |
| Account Services Preferences         | I second second                |                                   | 1                      |                  | N. Contractory  |                     |
| Financial Details                    |                                | Account Branch<br>006             | Product Code<br>SMBCA1 |                  | SMB CAOD        |                     |
| Stake Holder Details                 |                                |                                   |                        |                  |                 |                     |
| Account Limit Details                | Host Product Code<br>RPMCA     | Host Product Description<br>RPMCA |                        |                  |                 |                     |
| Interest Details                     |                                |                                   |                        |                  |                 |                     |
| Charge Details                       |                                |                                   |                        |                  |                 |                     |
| Initial Funding Details              | Application Details            |                                   |                        |                  |                 |                     |
| Advance Against Uncollecte           | OD Amount                      | OD Tenure                         |                        | -                |                 |                     |
| Temporary OD Limit Details           | 75000                          | 3 Years 9 Months 0 E              | Jays                   | Limit            | Туре            |                     |
| Credit Rating Details                |                                |                                   |                        |                  |                 |                     |
| Collateral Details                   | Kate Type<br>Floating          | % Margin                          |                        | % Effec          | tive Rate       |                     |
| Valuation Details                    |                                |                                   |                        |                  |                 |                     |
| () Legal Opinion                     |                                |                                   |                        |                  |                 |                     |
| Assessment Summary                   |                                |                                   |                        |                  |                 |                     |
| 1 Manual Assessment                  | Application Life Cycle Details |                                   |                        |                  |                 |                     |
| Manual Decision                      | Application Date               | Assessment Approval Met           |                        | Otter            | Approved Date   |                     |
| Collateral Perfection Details        | 2018-03-30                     | Assessment Approval Met           | nou                    | tii Oner         | Approved Date   |                     |
| <ul> <li>Approval Details</li> </ul> |                                |                                   |                        |                  |                 |                     |
| Summary                              | Offer Accepted Date            |                                   |                        |                  |                 |                     |
|                                      |                                |                                   |                        |                  |                 |                     |
|                                      |                                |                                   |                        |                  |                 |                     |
|                                      | Approval Details               |                                   |                        |                  |                 |                     |
|                                      |                                |                                   |                        |                  |                 |                     |
|                                      | QUser Acti                     | on                                |                        |                  |                 |                     |
|                                      | User Recommendation User Acts  |                                   |                        |                  |                 |                     |
| Audit                                |                                |                                   |                        | Request Clarific | ation Back Next | Save & Close Cancel |

Specify the details in the relevant data fields. The fields which are marked with asterisk are mandatory. For more information on fields, refer to the field description table below.

Table 48: Approval Details - Field Description

| Field          | Description                  |
|----------------|------------------------------|
| Applicant Name | Displays the applicant name. |
| Account Type   | Displays the account type.   |
| Account Branch | Displays the account branch. |
| Product Code   | Displays the product code.   |
| Product Name   | Displays the product name.   |

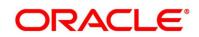

| Field                  | Description                                                    |
|------------------------|----------------------------------------------------------------|
| Host Product Code      | Displays the host product code mapped to the business          |
|                        | product for this loan account.                                 |
| Host Product           | Displays the host product name mapped to the business          |
| Description            | product for this loan account.                                 |
| Application Details    | Displays the applicant details.                                |
| OD Amount              | Displays the final approved overdraft amount.                  |
| OD Tenure              | Displays the final tenure for the approved overdraft amount.   |
| Limit Type             | Displays the limit type.                                       |
| Rate Type              | Displays the rate type for the approved overdraft amount.      |
| Margin                 | Displays the margin percentage.                                |
| Effective Rate         | Displays the effective rate for the approved overdraft amount. |
| Application Life Cycle |                                                                |
| Details                | Displays the application life cycle details.                   |
| Application Date       | Displays the application date.                                 |
| Assessment Approval    |                                                                |
| Method                 | Displays the assessment approval method.                       |
| Offer Approved Date    | Displays the offer approved date.                              |
| Offer Accepted Date    | Displays the offer accepted date.                              |
| Approval Details       | Displays the approval details.                                 |

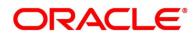

| Field                 | Description                                                                                                    |
|-----------------------|----------------------------------------------------------------------------------------------------|
| User Recommendation   | Select the user recommendation. Available options are:                                                                                                    |
|                       | Approved                                                                                                    |
|                       | Rejected                                                                                                    |
| User Action           | Displays the user action based on user recommendation.                                                                                                    |
| Request Clarification | Click <b>Request Clarification</b> to raise a new clarification<br>request. The system allows placing a request for clarification<br>that is needed from the Customer to proceed ahead with the<br>application. The clarification can be for any additional details,<br>confirming specific information, the requirement for any<br>additional document, and so on, from the customer. |
|                       | For more information on <b>Request Clarification</b> , refer to the section <b>Request Clarification</b> .                                                                                                    |
| Back                  | Click <b>Back</b> to navigate to the previous data segment within a stage.                                                                                                    |
| Save & Close          | Click Save & Close to save the data captured.                                                                                                    |
|                       | <b>Save &amp; Close</b> is possible only if all the mandatory fields are captured. This task is available in the My Task list for the user to continue later.                                                                                                    |
| Next                  | Click <b>Next</b> to navigate to the next data segment, after successfully capturing the data.                                                                                                    |
|                       | The system will validate all mandatory data segments and data fields. If mandatory details are not provided, system displays an error message for the user to take action.                                                                                                    |
|                       | User will not be able to proceed to the next data segment, without capturing the mandatory data.                                                                                                    |
| Cancel                | Click <b>Cancel</b> to close the application without saving.                                                                                                    |

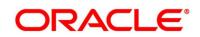

## 3.11.4 Summary

The Summary displays the tiles for various data segments of the Current Account Origination Process. The Tiles displays the important details captured in the specified data segment. It further allows to click on the specific tile to view the data segment and the details captured. You can additionally click on the Data Segment from the train on the left-hand side to view the details of the data segment.

- 1. Click **Next** in **Approval Details** screen to proceed with the next data segment, after successfully capturing the data.
  - → The Summary Account Approval screen is displayed.

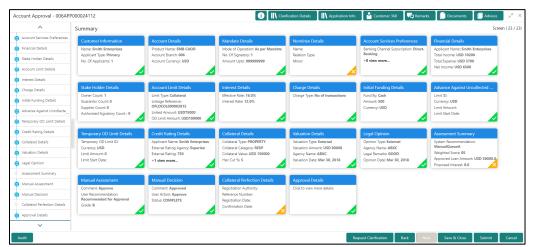

### Figure 149: Summary Account Approval

Each of these summary tiles are clickable and the user will have the option to view all the details captured under the given data segment. For more information on summary tiles, refer to the field description table below.

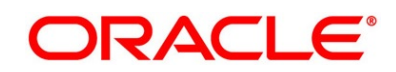

| Data Segment                                 | Description                                                                                                    |
|----------------------------------------------|----------------------------------------------------------------------------------------------------|
| Account Details                              | Displays the account details.                                                                                   |
| Customer Information                         | Displays the customer information.                                                                              |
| Stake Holder Details                         | Displays the stake holder details.                                                                              |
|                                              | This data segment appears only if the <b>Customer Type</b> selected as <b>Small and Medium Business (SMB)</b> . |
| Mandate Details                              | Displays the mandate details.                                                                                   |
| Account Service Preferences                  | Displays the account service preferences.                                                                       |
| Nominee Details                              | Displays the nominee details.                                                                                   |
| Financial Details                            | Displays the financial details.                                                                                 |
| Initial Funding Details                      | Displays the initial funding details.                                                                           |
| Interest Details                             | Displays the interest details.                                                                                  |
| Charge Details                               | Displays the charge details.                                                                                    |
| Temporary Overdraft Limit<br>Details         | Displays the Temporary Overdraft Limit details.                                                                 |
| Advance against Uncollected<br>Funds Details | Displays the Advance against Uncollected Funds details.                                                         |
| Credit Rating Details                        | Displays the credit rating details.                                                                             |
| Valuation of Asset                           | Displays the valuation of asset details.                                                                        |
| Legal Opinion                                | Displays the legal opinion details.                                                                             |
| Assessment Summary                           | Displays the assessment details.                                                                                |
| Collateral Perfection Details                | Displays the collateral perfection details.                                                                     |

|  | Table 49: | Summary | Account Approval- | <b>Field Description</b> |
|--|-----------|---------|-------------------|--------------------------|
|--|-----------|---------|-------------------|--------------------------|

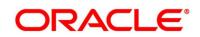

| Data Segment          | Description                                                                                                    |  |  |
|-----------------------|----------------------------------------------------------------------------------------------------|--|--|
| Approval Details      | Displays the approval details.                                                                                                    |  |  |
| Request Clarification | <ul> <li>Click Request Clarification to raise a new clarification request. The system allows placing a request for clarification that is needed from the Customer to proceed ahead with the application. The clarification can be for any additional details, confirming specific information, the requirement for any additional document, and so on, from the customer.</li> <li>For more information on Request Clarification, refer to the section Request Clarification.</li> </ul> |  |  |
| Back                  | Click <b>Back</b> to navigate to the previous data segment within a stage.                                                                                                    |  |  |
| Next                  | Click <b>Next</b> to navigate to the next data segment, after<br>successfully capturing the data.<br>The system will validate all mandatory data segments<br>and data fields. If mandatory details are not provided,<br>system displays an error message for the user to take<br>action.                                                                                                    |  |  |
|                       | NOTE: User will not be able to proceed to the next<br>data segment, without capturing the mandatory<br>data. Next is deactivated in the Summary<br>screen as the capture of data across all the<br>data segments in this stage are completed.                                                                                                    |  |  |

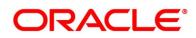

| Data Segment | Description                                                    |  |
|--------------|----------------------------------------------------------------|--|
| Save & Close | Click <b>Save &amp; Close</b> to save the data captured.       |  |
|              | Save & Close is possible only if all the mandatory             |  |
|              | fields are captured. This task is available in the My          |  |
|              | Task list for the user to continue later.                      |  |
| Submit       | Click <b>Submit</b> to submit the application. System triggers |  |
|              | the business validation to ensure the application is           |  |
|              | entitled for submission to the next stage.                     |  |
| Cancel       | Click <b>Cancel</b> to close the application without saving.   |  |

Supervisor can verify the KYC Verification status of the Customer from the **Customer 360** in the Header. Only if the KYC Status is 'Success' will the application be allowed to proceed further. Click **Submit** to submit the Account Approval stage and proceed to submit the Account Opening request to Host.

- 2. Click **Submit** to reach the **OUTCOME**, where the overrides, checklist and documents for this stage can be validated or verified.
  - $\rightarrow$  The **Overrides** screen is displayed.
  - Figure 150: Overrides

| Stage Movement Submission | 1                          | ×                 |
|---------------------------|----------------------------|-------------------|
| 1<br>Overrides            | Checklist                  | 3<br>Outcome      |
| No overrides gene         | erated for acceptance. Ple | ase proceed next. |
|                           |                            |                   |
|                           |                            |                   |
|                           |                            |                   |
|                           |                            | Proceed Next      |

Overrides are basically warnings that are raised during the business validations. User has to accept the overrides to proceed further. Alternatively, user can go back and correct the data to ensure overrides do not arise.

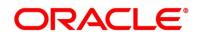

- 3. Click Proceed Next.
  - $\rightarrow$  The **Checklist** screen is displayed.
  - Figure 151: Checklist

| Stage Movement Submission |                              |                                                     |             | ×          |       |
|---------------------------|------------------------------|-----------------------------------------------------|-------------|------------|-------|
| (                         | 0                            | 2                                                   |             | 3          | ^     |
| Overrides Checklist       |                              | 0                                                   | utcome      |            |       |
|                           | Checklist                    |                                                     |             |            | ^     |
|                           | Verified the<br>bank policy. | documents provided are as per                       | ✓           |            |       |
|                           | Verify Photo                 | and Signature                                       |             |            |       |
|                           |                              | ne name on the application is as<br>ument provided. |             |            |       |
|                           | Verify the do<br>position    | ocuments supporting the financial                   | <b>&gt;</b> |            |       |
|                           | Verify the ad                | dress is as per the supporting                      |             |            | ~     |
|                           |                              |                                                     |             | Save & Pro | oceed |

Checklist configured in the business process for the business product is displayed here. Checklist are the check points that the user has to accept having confirmed.

- 4. Select the checkbox to accept the checklist.
- 5. Click Save & Proceed.
  - $\rightarrow$  The **Outcome** screen is displayed.

### Figure 152: Outcome

| $\bigcirc$ |                   |   | - 3     |
|------------|-------------------|---|---------|
| Overrides  | Checklist         |   | Outcome |
|            | Select an Outcome |   |         |
|            | Proceed           | v |         |
|            | Remarks           |   |         |
|            |                   |   |         |
|            |                   |   |         |
|            |                   |   |         |
|            |                   |   |         |
|            |                   |   |         |
|            |                   |   |         |

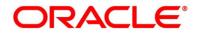

- 6. Select **Proceed** outcome from the drop-down list. Available options are:
  - Proceed
  - Return to Application Entry
  - Return to Application Enrichment
  - Return to Initial Funding
  - Return to Overdraft Limit Details
  - Reject by Bank

Outcomes configured in the conductor workflow for the business process is available in the drop-down list.

- 7. Enter the remarks in **Remarks**.
- 8. Click Submit.
  - $\rightarrow$  The **Confirmation** screen is displayed.

| Figuro | 153. | Confirmation |
|--------|------|--------------|
| rigure | 155. | Commation    |

|                                                |       | ×               |
|------------------------------------------------|-------|-----------------|
|                                                |       |                 |
| Information submitted successfully             |       |                 |
| Application Reference Number - 000APP000019863 |       |                 |
| Process Reference Number - 000CURPCA0002563    |       |                 |
|                                                |       |                 |
|                                                | Close | Go to Free Task |

On submission of this stage, the Workflow Orchestrator will automatically move this application to the next processing stage, **Account Create on Host** which has been automated. The account will be successfully created in Product Processer, if all the required validation is successful.

In case due to any error the account creation is rejected on Product Processer side, the application moves to the 3.11 Manual Retry Stage.

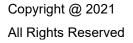

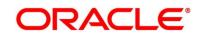

## 3.12 Manual Retry Stage

As mentioned earlier, this stage appears in the Free Task only if the Current Account creation has been rejected by Product Processer and the User has the required access rights for the same.

The Manual Retry Stage comprises of the below data segment:

• 3.12.1 Manual Retry Data Segment

## 3.12.1 Manual Retry Data Segment

Click **Acquire & Edit** in the **Free Tasks** screen for the application for which Manual Retry stage has to be acted upon.

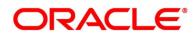

# 4 Instant Current Account Origination Process

Additional Instant Business Process is available wherein various stages in the Reference Flow for Current Account have been automated.

This allows Instantaneous Account origination from Self-Service Channel such as Oracle Banking Digital Experience for existing Customer who are KYC Compliant and New Customers for whom KYC is completed in Oracle Banking Digital Experience. KYC Type supported for the STP is Identification and Address only and the same has to be configured in Oracle Banking Party Module. Please refer the **Retail Onboarding User Guide** for more details.

Based on whether the Application has been initiated by self-service channel or by a Branch personnel the automatic submission of the stages or skipping of the stages are done by the system.

This process is not applicable for Small and Medium Business customers.

## Prerequisite:

- For the automatic submission to work, it is expected that document and checklist are not configured in any of the stages.
- Initial Funding is either not taken for the Account or taken as Account Transfer for which the mode configured has to be 'H' which represents that the selected Account will be debited by the Host as part of the Account Opening Process (Allowed for both Self-Service Channel and Branch Initiated Applications) or Initial Funding is taken via External Bank Account Transfer on self-service channel (This mode is not allowed for Branch Initiated Applications). For more details refer Section 2.7 Initial Funding Configuration in the Configurations User Guide.

In the Instant Current Account Origination Reference Business Process, the stages that have been configured are mentioned below.

• **Application Entry Stage:** On successful submission of the Current Account Application from self-service channel, the system starts the Application Entry stage without any manual intervention and completes the Data Segment level validation. On successful completion of the validation, the system automatically submits the Application Entry Stage.

Similarly, for the Branch initiated Application also this stage is automatically submitted, if the data segment configured for Application Entry stage are updated in the Application Initiate Stage itself by clicking the 'Application' button in the Product Details Data Segment.

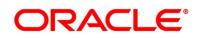

- Account Funding Stage: On successful submission of the Application Entry Stage, system checks if Initial Funding has been updated for the Account Opening or not.
  - The initial funding mode allowed for self-service initiated applications are External Bank Account Transfer and Account Transfer.
  - In case Initial Funding has been taken for the Account via the External Bank Account Transfer in the self-service channel, system starts the Application Funding Stage and validates the Initial Funding Details Data Segment and submits the Application Funding Stage automatically.
  - For Application where the Initial Funding is updated as Account Transfer or where no funding has been taken for the Account, this stage is skipped completely by the system for Application initiated from Self-Service Channel and Branch Initiated Applications.
  - For the Branch Initiated Applications wherein the Initial Funding has been taken in Cash or Other Bank Cheque, this stage has to be manually actioned by the Branch User having access permission for this stage.
- Account Approval Stage: System skips this stage for self-service initiated application and submits the application directly to the Product Processor for Account Creation.

However, for Branch initiated Application considering the 4-eye principle, system expects the application to be approved by a Supervisor. Hence this stage, will have to be picked and actioned by the Supervisor User. Supervisor User can either approve or reject the Application. On submission of this stage by selecting 'approve' outcome, system submits the Application to the Product Processor for Account Creation.

• Handoff Retry: Application moves to this stage and appears in the Free Task only if the Current Account creation has been rejected by Product Processer. User having the required access rights can pick such task and can retry submission to Host after taking required actions on the Failure reason.

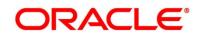

## 5 Error Codes and Messages

This topic contains the error codes and messages.

| Error Code      | Messages                                                |
|-----------------|---------------------------------------------------------|
| RPM_CMN_APL_001 | Please provide valid value for Application Number       |
| RPM_CMN_APL_002 | Please provide valid value for Process Reference number |
| RPM_CMN_APL_003 | Address list can not be null or empty                   |
| RPM_CMN_APL_004 | Applicant details model list can not be null or empty   |
| RPM_CMN_APL_005 | Please provide valid value for Country                  |
| RPM_CMN_APL_006 | Please provide a valid value for AddressLine1           |
| RPM_CMN_APL_007 | Please provide a valid value for PinCode                |
| RPM_CMN_APL_008 | Please provide a valid value for Email                  |
| RPM_CMN_APL_009 | Please provide a valid value for MobileIsd              |
| RPM_CMN_APL_010 | Please provide a valid value for MobileNo               |
| RPM_CMN_APL_011 | Please provide a valid value for FirstName              |
| RPM_CMN_APL_012 | Please provide a valid value for LastName               |
| RPM_CMN_APL_013 | Please provide a valid value for DateOfBirth            |
| RPM_CMN_APL_014 | Please provide a valid value for Gender                 |
| RPM_CMN_APL_015 | Please provide a valid value for Country of residence   |

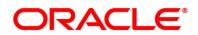

| Error Code      | Messages                                            |
|-----------------|-----------------------------------------------------|
| RPM_CMN_APL_016 | Please provide a valid value for Citizenship        |
| RPM_CMN_APL_017 | Empty Request Cannot be Send to Party               |
| RPM_CMN_APL_018 | Exception Occured while parsing Json Response       |
| RPM_CMN_APL_019 | Exception Occured while Producing even for Kafka    |
| RPM_CMN_APL_020 | Please select one communication address for \$1     |
| RPM_CMN_APL_021 | Please provide valid value for Address Type of \$1  |
| RPM_CMN_APL_022 | Please provide valid value for Building Name of \$1 |
| RPM_CMN_APL_023 | Please provide valid value for State of \$1         |
| RPM_CMN_APL_024 | Please provide valid value for City of \$1          |
| RPM_CMN_APL_025 | Please provide valid value for Street Name of \$1   |
| RPM_CMN_APL_026 | Exception occured while fetching applicant count    |
| RPM_ODADV_001   | Please provide a value for LimitId                  |
| RPM_ODADV_002   | Please provide a value for limitAmountCcy           |
| RPM_ODADV_003   | Please provide a value for limit Amount             |
| RPM_ODADV_004   | Please provide a value for StartDate                |
| RPM_ODADV_005   | Please provide a value for EndDate                  |
| RPM_ODADV_006   | Please provide a value for CollateralType           |

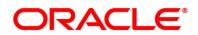

| Error Code    | Messages                                              |
|---------------|-------------------------------------------------------|
| RPM_ODSEC_001 | Please provide a valid value for Make                 |
| RPM_ODSEC_002 | Please provide a valid value for Model                |
| RPM_ODSEC_003 | Please provide a valid value for InvestmentType       |
| RPM_ODSEC_004 | Please provide a valid value for BankName             |
| RPM_ODSEC_005 | Please provide a valid value for MaturityDate         |
| RPM_ODSEC_006 | Please provide a valid value for BranchName           |
| RPM_ODSEC_007 | Please provide a valid value for Attributes           |
| RPM_ODSEC_008 | Please provide a valid value for Dimension            |
| RPM_ODSEC_009 | Please provide a valid value for Dimension Type       |
| RPM_ODSEC_010 | Please provide a valid value for SecurityReferenceNo  |
| RPM_ODSEC_011 | Please provide a valid value for BranchCode           |
| RPM_ODSEC_012 | Please provide a valid value for AvalLinkageAmountCcy |
| RPM_ODSEC_013 | Please provide a valid value for AvalLinkageAmount    |
| RPM_ODSEC_014 | Please provide a value for CollateralType             |
| RPM_ODSEC_015 | Please provide a value for CollateralValue            |
| RPM_ODUN_001  | Please provide a value for Renew Tod                  |
| RPM_ODUN_002  | Please provide a value for Renew Period Type          |

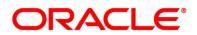

| Error Code      | Messages                                                    |
|-----------------|-------------------------------------------------------------|
| RPM_ODUN_003    | Please provide a value for Renew Period                     |
| RPM_ODUN_004    | Please provide a value for Next Renewal Limit CCY           |
| RPM_ODUN_005    | Please provide a value for Next Renewal Limit               |
| RPM_TC_011      | Error occured while getting uploaded Doc                    |
| RPM-ACC-DET-001 | Initial funding is allowed but are not captured             |
| RPM-ACC-DET-002 | Captured initial funding amount is less than minimum amount |
| RPM-ACC-DET-003 | Initial Funding is not allowed but still captured           |
| RPM-ACC-DET-004 | Please provide valid value for currency                     |
| RPM-ACC-DET-005 | Please provide valid value for branch code                  |
| RPM-ACC-DET-006 | Currency \$1 is not allowed for this product                |
| RPM-ACC-DET-007 | Product code can not be null                                |
| RPM-AT-001      | Failed in Updating Transaction Log                          |
| RPM-AT-002      | Record not found                                            |
| RPM-AT-005      | Mandatory Datasegment(s) - \$1                              |
| RPM-AT-015      | Pending Approval of Overrides                               |
| RPM-ATR-001     | Invalid Date Format. Expected yyyy-MM-dd.                   |

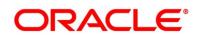

| Error Code      | Messages                                            |
|-----------------|-----------------------------------------------------|
| RPM-CA-001      | Error occurred while parsing from Model to Entity   |
| RPM-CM-FLDT-034 | Total Income should not be negative                 |
| RPM-CM-FLDT-035 | Total Expense should not be negative                |
| RPM-CMN-001     | Exception Occurred while Executing Query            |
| RPM-CMN-002     | Number format exception                             |
| RPM-CMN-003     | Server Error Occurred during API call               |
| RPM-CMN-004     | Illegal State Exception                             |
| RPM-CMN-005     | JTA Transaction unexpectedly rolled back            |
| RPM-CMN-006     | Exception Occurred while creating Bean              |
| RPM-CMN-007     | Internal server error occurred                      |
| RPM-CMN-APL-027 | Please provide valid value for Holding Pattern      |
| RPM-CMN-APL-028 | Please provide valid value for Ownership            |
| RPM-CMN-APL-029 | Please provide valid value for Salutation of \$1    |
| RPM-CMN-APL-030 | Please provide valid value for First Name           |
| RPM-CMN-APL-031 | Please provide valid value for Last Name            |
| RPM-CMN-APL-032 | Please provide valid value for Gender of \$1        |
| RPM-CMN-APL-033 | Please provide valid value for Date Of Birth of \$1 |

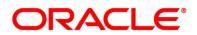

| Error Code      | Messages                                                                                                    |
|-----------------|----------------------------------------------------------------------------------------------------|
| RPM-CMN-APL-034 | Please provide valid value for Resident Status of \$1                                                                                                    |
| RPM-CMN-APL-035 | Please provide valid value for Citizenship By of \$1                                                                                                    |
| RPM-CMN-APL-036 | Please provide valid value for Unique Id Type of \$1                                                                                                    |
| RPM-CMN-APL-037 | Please provide valid value for Unique Id Number of \$1                                                                                                    |
| RPM-CMN-APL-038 | Customer age should be more than \$1 for \$2 Product.                                                                                                    |
| RPM-CMN-APL-039 | Customer age should be less than \$1 for \$2 Product.                                                                                                    |
| RPM-CMN-APL-040 | Same Customer cannot be added multiple times as Applicant.                                                                                                    |
| RPM-CMN-APL-041 | Please provide valid value for Party Id for \$1                                                                                                    |
| RPM-CMN-APL-042 | Please provide valid value for Short Name for \$1                                                                                                    |
| RPM-CMN-APL-043 | Please provide valid value for Birth Country for \$1                                                                                                    |
| RPM-CMN-APL-044 | \$1                                                                                                    |
| RPM-CMN-APL-045 | \$1                                                                                                    |
| RPM-CMN-APL-046 | Click on 'Cancel' and correct the error or wait for the in-<br>progress party amendment request to be complete to<br>reinitiate the party amendment again. Alternately click on<br>'Proceed' to submit this stage without the amendment. |
| RPM-CMN-APL-047 | Please provide valid value for Birth Country of \$1                                                                                                    |
| RPM-CMN-APL-048 | Please provide valid value for Nationality of \$1                                                                                                    |

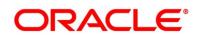

| Error Code      | Messages                                                  |
|-----------------|-----------------------------------------------------------|
| RPM-CMN-APL-049 | Please provide valid value for Prefered Language of \$1   |
| RPM-CMN-APL-050 | Please provide valid value for Prefered Currency of \$1   |
| RPM-CMN-APL-051 | Please provide valid value for Customer SubType for \$1   |
| RPM-CMN-APL-052 | Please provide valid value for Customer Segment for \$1 . |
| RPM-CMN-APL-053 | Please provide valid value for Marital Status of \$1 .    |
| RPM-COM-001     | JSONException Occured                                     |
| RPM-COM-003     | Net interest Rate is incorrect.                           |
| RPM-COM-004     | Application Number cannot be null                         |
| RPM-COM-005     | \$1 is not valid.                                         |
| RPM-COM-006     | Currency cannot be null                                   |
| RPM-COM-007     | Branch cannot be null                                     |
| RPM-COM-009     | Currency \$1 is invalid                                   |
| RPM-COM-012     | Fund By Amount can not be null                            |
| RPM-COM-013     | Please provide valid value for Fund By                    |
| RPM-CR-001      | Error occured while adding the product to cart            |
| RPM-CR-002      | Error occured while deleting the product from cart        |
| RPM-CR-003      | Error occured while getting the cart details              |

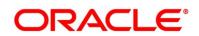

| Error Code      | Messages                                                  |
|-----------------|-----------------------------------------------------------|
| RPM-INTR-001    | Net Interest Rate is invalid                              |
| RPM-INTRST-001  | Overall percentage should be equal to 100%                |
| RPM-INTRST-002  | Guardian details is required for minor \$1                |
| RPM-LO-CMDT-001 | Date Of Birth cannot be future date                       |
| RPM-LO-CMDT-002 | Enter a valid email                                       |
| RPM-LO-CMDT-003 | Please provide a valid value for Address Line 1           |
| RPM-LO-CMDT-004 | Please provide a valid value for Country                  |
| RPM-LO-CMDT-005 | Please provide a valid value for Pin Code                 |
| RPM-LO-CMDT-006 | Please provide a valid value for Mobile Isd               |
| RPM-LO-CMDT-007 | Please provide a valid value for Mobile No                |
| RPM-LO-CMDT-008 | Please provide a valid value for Income Type              |
| RPM-LO-CMDT-009 | Please provide a valid value for Employment Type          |
| RPM-LO-CMDT-010 | Please provide a valid value for Industry                 |
| RPM-LO-CMDT-011 | Please provide a valid value for Address Type             |
| RPM-LO-CMDT-012 | Please provide a valid value for Process Reference Number |
| RPM-LO-CMDT-013 | Please provide a valid value for Application Number       |
| RPM-LO-CMDT-014 | Please provide a valid value for Stage Code               |

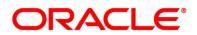

| Error Code      | Messages                                                  |
|-----------------|-----------------------------------------------------------|
| RPM-LO-CMDT-015 | Please provide a valid value for Title                    |
| RPM-LO-CMDT-016 | Please provide a valid value for First Name               |
| RPM-LO-CMDT-017 | Please provide a valid value for Last Name                |
| RPM-LO-CMDT-018 | Please provide a valid value for Marital Status           |
| RPM-LO-CMDT-019 | Please provide a valid value for Date Of Birth            |
| RPM-LO-CMDT-020 | Please provide a valid value for Gender                   |
| RPM-LO-CMDT-021 | Please provide a valid value for Unique Id No             |
| RPM-LO-CMDT-022 | Please provide a valid value for Seq No                   |
| RPM-LO-CMDT-023 | Please provide a valid value for Email                    |
| RPM-LO-CMDT-024 | Please provide a valid value for CIF Number               |
| RPM-LO-CMDT-025 | Single Installment is supported only for Bullet repayment |
| RPM-LO-CMDT-026 | No Business Product found this Process Reference Number   |
| RPM-LO-CMDT-027 | Please provide valid value for Employee Agreement         |
| RPM-LO-CMDT-028 | Please provide valid value for Organization Category      |
| RPM-LO-CMDT-029 | Please provide valid value for Demographics               |
| RPM-LO-CMDT-030 | Please provide valid value for Employment Start Date.     |
| RPM-LO-CMDT-031 | Please provide valid value for Industry Type .            |

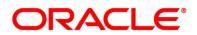

| Error Code      | Messages                                                                   |
|-----------------|----------------------------------------------------------------------------|
| RPM-LO-CMDT-032 | Please provide valid value for Organization Name .                         |
| RPM-LO-CMDT-033 | Please provide valid value for Employee Type .                             |
| RPM-LO-CMN-001  | Process Reference Number cannot be null                                    |
| RPM-LO-CMN-002  | Error in parsing date                                                      |
| RPM-LO-CMN-003  | Offer Issue Details not found for this Process Reference number            |
| RPM-LO-CMN-004  | Offer Accept/Reject Details not found for this Process<br>Reference number |
| RPM-LO-CMN-005  | Loan Details not found for this Process Reference number                   |
| RPM-LO-CMN-006  | Applicant Details not found for this Application number                    |
| RPM-LO-CMN-007  | Charge Details not found for this Process Reference number                 |
| RPM-LO-CMN-008  | Repayment Details not found for this Process Reference number              |
| RPM-LO-CMN-009  | Assessment Details not found for this Process Reference number             |
| RPM-LO-CMN-010  | Asset Details not found for this Process Reference number                  |
| RPM-LO-CMN-011  | Mortgage Valuation Details not found for this Process<br>Reference number  |

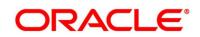

| Error Code      | Messages                                                                     |
|-----------------|------------------------------------------------------------------------------|
| RPM-LO-CMN-012  | Disbursement Details not found for this Process Reference number             |
| RPM-LO-CMN-013  | Vehicle Details not found for this Process Reference number                  |
| RPM-LO-CMN-014  | Collateral Details not found for this Process Reference number               |
| RPM-LO-CMN-015  | Interest Details not found for this Process Reference number                 |
| RPM-LO-FLDT-001 | Income Amount should not be negative                                         |
| RPM-LO-FLDT-002 | Expense Amount should not be negative                                        |
| RPM-LO-FLDT-003 | Total Income Amount is not equal to Individual Incomes                       |
| RPM-LO-FLDT-004 | Total Expense Amount is not equal to Individual Expenses                     |
| RPM-LO-FLDT-005 | Net Amount is not equal to Total Income Amount minus<br>Total Expense Amount |
| RPM-LO-FLDT-006 | Income should be greater than zero                                           |
| RPM-LO-FLDT-007 | Expense should be greater than zero                                          |
| RPM-LO-FLDT-008 | Asset Amount should be greater than zero                                     |
| RPM-LO-FLDT-009 | Liability Amount should be greater than zero                                 |
| RPM-LO-FLDT-010 | Total Asset Amount is not equal to Individual Assets                         |

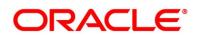

| Error Code      | Messages                                                      |
|-----------------|---------------------------------------------------------------|
| RPM-LO-FLDT-011 | Total Liability Amount is not equal to Individual Liabilities |
| RPM-LO-FLDT-012 | Please provide a valid value for Parent Or Guardian Details   |
| RPM-LO-FLDT-013 | Please provide a valid value for Basic Details                |
| RPM-LO-FLDT-014 | Please provide a valid value for Income Details               |
| RPM-LO-FLDT-016 | Please provide a valid value for Expense Details              |
| RPM-LO-FLDT-018 | Please provide a valid value for Income Type                  |
| RPM-LO-FLDT-019 | Please provide a valid value for Total Income Amount          |
| RPM-LO-FLDT-020 | Please provide a valid value for Expense Type                 |
| RPM-LO-FLDT-021 | Please provide a valid value for Total Expense Amount         |
| RPM-LO-FLDT-022 | Please provide a valid value for Asset Type                   |
| RPM-LO-FLDT-023 | Please provide a valid value for Net Amount                   |
| RPM-LO-FLDT-024 | Please provide a valid value for Liability Type               |
| RPM-LO-FLDT-026 | Please provide a valid value for Seq Income No                |
| RPM-LO-FLDT-027 | Please provide a valid value for Seq Expense No               |
| RPM-LO-FLDT-028 | Please provide a valid value for Seq Asset No                 |
| RPM-LO-FLDT-029 | Please provide a valid value for Seq Liability No             |
| RPM-LO-FLDT-030 | Please provide a valid value for Seq Basic Details No         |

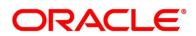

| Error Code      | Messages                                                   |
|-----------------|------------------------------------------------------------|
| RPM-LO-FLDT-031 | Please provide a valid value for Seq Parent Details No     |
| RPM-LO-FLDT-036 | Net Amount should be greater than zero                     |
| RPM-MNDT-001    | Amount_To should not be null if Amount_From is given       |
| RPM-MNDT-002    | Amount_From should not be null if Amount_To is given       |
| RPM-MNDT-003    | Amount_To should be greater than Amount_From               |
| RPM-MNDT-004    | Invalid Mode of operation value                            |
| RPM-MNDT-005    | Amount From and Amount to both are required                |
| RPM-MNDT-006    | Mandate Details list can not be empty for as per mandate   |
| RPM-MNDT-007    | Required number of signatory should be greater than 0      |
| RPM-MNDT-008    | Mode of operation can not be null                          |
| RPM-PD-001      | generateSequenceNumber : Entity cannot be null             |
| RPM-PD-002      | Sequence Generator failed to generate the reference number |
| RPM-PD-003      | businessProductCode cannot be null                         |
| RPM-PD-004      | Error while fetching Business Process                      |
| RPM-PD-005      | Error while Fetching the Business Products                 |
| RPM-PD-006      | Error occured while creating ATM Entity Model              |

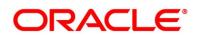

| Error Code | Messages                                                     |
|------------|--------------------------------------------------------------|
| RPM-PD-007 | Unable to acquire task                                       |
| RPM-PD-008 | Error occurred while initiating workflow                     |
| RPM-PD-009 | ApplicationNumber cannot be null                             |
| RPM-PD-010 | Unable to save application in Transaction Controller         |
| RPM-PD-011 | Failed to persist comments                                   |
| RPM-PD-012 | Unable to update task to complete                            |
| RPM-PD-013 | Process Code cannot be null for the lifecycle                |
| RPM-PD-014 | Error occured while submitting details to domain             |
| RPM-PD-015 | Unable to update stages                                      |
| RPM-PD-016 | Application Number, Process Code and Stagecode are mandatory |
| RPM-PD-017 | Unable to update task to complete                            |
| RPM-PD-018 | Error occured while fetching Summary details                 |
| RPM-PD-019 | Datasegment is Mandatory                                     |
| RPM-PD-020 | Error occured while fetching Summary details                 |
| RPM-PD-021 | Error while getting datasegments from TC                     |
| RPM-PD-022 | Error occured while acquiring the task                       |

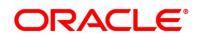

| Error Code | Messages                                                                            |
|------------|-------------------------------------------------------------------------------------|
| RPM-PD-023 | ProcessRefNo cannot be null                                                         |
| RPM-PD-024 | Failed in domain save                                                               |
| RPM-PD-025 | Error occured while releasing the task                                              |
| RPM-PD-026 | Application submit/save failed for External System                                  |
| RPM-PD-027 | Application fetch failed for External System                                        |
| RPM-PD-028 | No Business Process maintained for the given Business<br>Product                    |
| RPM-PD-029 | \$1 is not valid                                                                    |
| RPM-PD-030 | The product \$1 cannot be selected multiple times                                   |
| RPM-PD-031 | Multiple products of the product type \$1 cannot be selected                        |
| RPM-PD-032 | Cannot cancel the application as one or more process has crossed irrevocable stages |
| RPM-PD-033 | Mandatory Datasegments \$1 are missing for the reference number \$2                 |
| RPM-PD-034 | Datasegment Code(s) is missing for \$1 for the reference number \$2                 |
| RPM-PD-035 | Loan offer accept/reject is not applicable for the given application                |
| RPM-PD-036 | Unable to proceed as the application is already being processed by the bank         |

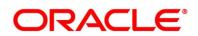

| Error Code      | Messages                                                           |
|-----------------|--------------------------------------------------------------------|
| RPM-PR-001      | Error occured while getting the cart details                       |
| RPM-SA-AVL-001  | Please provide a valid value for USer-<br>Recommendation/Action    |
| RPM-SA-INIT-01  | Failed to Initialize                                               |
| RPM-SAV-001     | Transaction status is not completed                                |
| RPM-SAV-ACC-001 | No Branch mapped to this business product.                         |
| RPM-SAV-AST-001 | No OD Limit details found for this process Ref no                  |
| RPM-SAV-AST-002 | System recommended decision in invalid                             |
| RPM-SAV-AUD-001 | Advance Against Uncollected Funds Details are not captured         |
| RPM-SAV-BP-001  | businessProductCode cannot be null                                 |
| RPM-SAV-BP-002  | No Currency mapped to this business product                        |
| RPM-SAV-BP-003  | No Product preference mapped to business product \$1               |
| RPM-SAV-BP-004  | No Product preference component DTO found for business product \$1 |
| RPM-SAV-BP-005  | No Configuration found for given Business Product Code             |
| RPM-SAV-CMN-001 | No Account details found for this process Ref no                   |
| RPM-SAV-CMN-002 | Product Details is empty                                           |

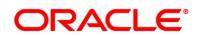

| Error Code      | Messages                                                  |
|-----------------|-----------------------------------------------------------|
| RPM-SAV-CMN-003 | UDE is not found for this component                       |
| RPM-SAV-CMN-004 | The flags are null from business product                  |
| RPM-SAV-CMN-005 | No resolved values received from Host                     |
| RPM-SAV-CMN-006 | Hand off host status or KYC status are invalid            |
| RPM-SAV-CMN-007 | handoff failed with customer module                       |
| RPM-SAV-CMN-008 | CasaComponent list is empty                               |
| RPM-SAV-CMN-009 | Casa UdeList is empty                                     |
| RPM-SAV-CMN-010 | No Interest in CasaComponent List                         |
| RPM-SAV-CMN-011 | No Charge in CasaComponent List                           |
| RPM-SAV-CMN-012 | No Data in charge slab                                    |
| RPM-SAV-CMN-013 | One or more applicants KYC status is not completed        |
| RPM-SAV-CMN-014 | One or more applicants Handoff status is not completed    |
| RPM-SAV-CMN-015 | Branch Code \$1 is invalid                                |
| RPM-SAV-CMN-016 | Please provide a valid value for Process Reference Number |
| RPM-SAV-CMN-017 | Please provide a valid value for Application Number       |
| RPM-SAV-CMN-018 | Please provide a valid value for Stage Code               |
| RPM-SAV-CMN-019 | Date of birth can not be future date                      |

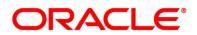

| Error Code      | Messages                                                       |
|-----------------|----------------------------------------------------------------|
| RPM-SAV-CMN-020 | Please provide valid value for date of birth                   |
| RPM-SAV-CMN-021 | Invalid Date Format. Expected yyyy-MM-dd                       |
| RPM-SAV-CMN-022 | Code can not be null or empty while calling maintenance        |
| RPM-SAV-CMN-023 | Key can not be null or empty while calling maintenance         |
| RPM-SAV-CMN-024 | Json Parse Exception                                           |
| RPM-SAV-COM-001 | Process ref no can not be null                                 |
| RPM-SAV-INI-001 | MiscGlCreditData cannot be null                                |
| RPM-SAV-INI-002 | Error while fetching status from Teller module                 |
| RPM-SAV-INI-003 | Error while fetching MiscGICreditData from Teller module       |
| RPM-SAV-INI-004 | Teller transaction status is incomplete                        |
| RPM-SAV-INI-005 | Please provide a valid value for transaction reference number. |
| RPM-SAV-INI-006 | Please provide a valid value for transaction status.           |
| RPM-SAV-NOM-001 | Overall percentage should be equal to 100%                     |
| RPM-SAV-NOM-002 | Guardian details is required for \$1                           |
| RPM-SAV-NOM-003 | Nominee Details are not captured                               |
| RPM-SAV-NOM-004 | Please provide valid value for isMinor                         |

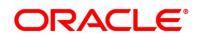

| Error Code      | Messages                                                                         |
|-----------------|----------------------------------------------------------------------------------|
| RPM-SAV-NOM-005 | Age of nominee is more than configured minor age, Can not set isMinor flag as Y  |
| RPM-SAV-NOM-006 | Age of nominee is less than configured minor age, Can not set is Minor flag as N |
| RPM-SAV-NOM-007 | Please provide valid value of first name                                         |
| RPM-SAV-NOM-008 | Please provide valid value of last name                                          |
| RPM-SAV-NOM-009 | Please provide valid value of title                                              |
| RPM-SAV-NOM-010 | Please provide valid value of relation type                                      |
| RPM-SAV-NOM-011 | Address can not be null                                                          |
| RPM-SAV-NOM-012 | Please provide valid value for country                                           |
| RPM-SAV-NOM-013 | Please provide valid value for Pin code                                          |
| RPM-SAV-NOM-014 | Please provide valid value for Address Line 1                                    |
| RPM-SAV-NOM-015 | A Minor can not be a guardian                                                    |
| RPM-SAV-ODL-001 | Temporary OD Limit information is not allowed for this product                   |
| RPM-SAV-ODL-002 | Uncollected fund information is not allowed for this product                     |
| RPM-SAV-ODL-003 | Unsecured OD Limit information is not allowed for this product                   |
| RPM-SAV-ODL-004 | Please provide valid value for Limit Type                                        |

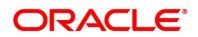

| Error Code      | Messages                                                  |
|-----------------|-----------------------------------------------------------|
| RPM-SAV-PRF-001 | Card is not allowed for this business product             |
| RPM-SAV-PRF-002 | Cheque Book is not allowed for this product               |
| RPM-SAV-PRF-003 | Passbook is not allowed for this product                  |
| RPM-SAV-PRF-004 | Internet banking is not allowed for this business product |
| RPM-SAV-PRF-005 | Mobile Banking is not allowed for this business product   |
| RPM-SAV-PRF-006 | Kiosk is not allowed for this business product            |
| RPM-SAV-PRF-007 | Phone banking is not allowed for this business product    |
| RPM-SAV-TOD-001 | Temporary OD Limit Details are not captured               |
| RPM-TO-001      | Mandatory Checklist(s) - \$1                              |
| RPM-TO-020      | Mandatory Document(s) - \$1                               |
| RPM-SAV-ACC-001 | No Branch mapped to this business product.                |
| RPM-SAV-ACC-002 | Please provide a valid value for Cheque Number            |
| RPM-SAV-ACC-003 | Please provide a valid value for Cheque Date              |
| RPM-SAV-ACC-004 | Please provide a valid value for Cheque Routing Number    |
| RPM-SAV-ACC-005 | Please provide a valid value for General Ledger code.     |
| RPM-SAV-ACC-008 | Missing Configuration : CASA_FundBy_OtherBankCheque       |
| RPM-SAV-ACC-009 | Incorrect Configuration : CASA_FundBy_Cash                |

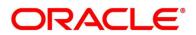

| Error Code      | Messages                                              |
|-----------------|-------------------------------------------------------|
| RPM-SAV-ACC-010 | Missing Configuration : CASA_FundBy_Cash              |
| RPM-SAV-ACC-011 | Incorrect Configuration : CASA_FundBy_Account         |
| RPM-SAV-ACC-012 | Missing Configuration : CASA_FundBy_Account           |
| RPM-SAV-ACC-013 | Incorrect Configuration : CASA_FundBy_OtherBankCheque |

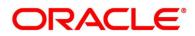

## 6 Annexure - Advices

## 6.1 Account Creation

Bank Name Branch

To,

Customer Name Address Line1 Address Line2 State City Pin code

Sub: Account Creation

Dear Sir/Madam,

We are happy to inform you that your Current Account Creation has been completed. Your Current account number is <XXXXXXXXXXXXXXX>.

Please feel free to contact us if you need further clarifications.

Yours faithfully,

<Manager Name>

<Bank Name>

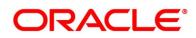

## 7 Functional Activity Codes Glossary

- 1. Account Approval Stage (pg. 195) RPM\_FA\_ CA\_APP\_APPRV
- 2. Account Funding Stage (pg. 104) RPM\_FA\_CA\_APP\_FUND
- 3. Account Parameter Setup Stage (pg.179) RPM\_FA\_CA\_APP\_ACC\_PARAM
- 4. Application Assessment Stage (pg. 104) RPM\_FA\_ CA\_APP\_ASSMT
- 5. Application Enrichment Stage (pg. 89) RPM\_FA\_ CA\_APP\_ENRCH
- 6. Application Entry Stage (pg. 7) RPM\_FA\_CA\_APP\_ENTRY
- 7. Manual Credit Assessment Stage (pg. 147) RPM\_FA\_CA\_APP\_CREDIT\_ASSMT
- 8. Manual Credit Decision Stage (pg. 163) RPM\_FA\_CA\_APP\_CREDIT\_DECN
- 9. Manual Retry Stage (pg. 210) RPM\_FA\_CA\_MAN\_RETRY
- 10. Overdraft Limit Stage (pg. 74) RPM\_FA\_CA\_OD\_LIMT
- 11. Supervisor Application Approval Stage (pg. 186) RPM\_FA\_CA\_APP\_APPRV
- 12. Underwriting Stage (pg. 112) RPM\_FA\_CA\_APP\_UNDWT

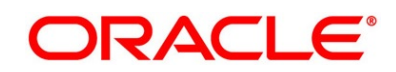